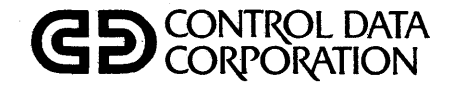

# $\mathsf{CDC}^\circ$ 110 **VIKING SYSTEM**

SOFTWARE USER'S MANUAL

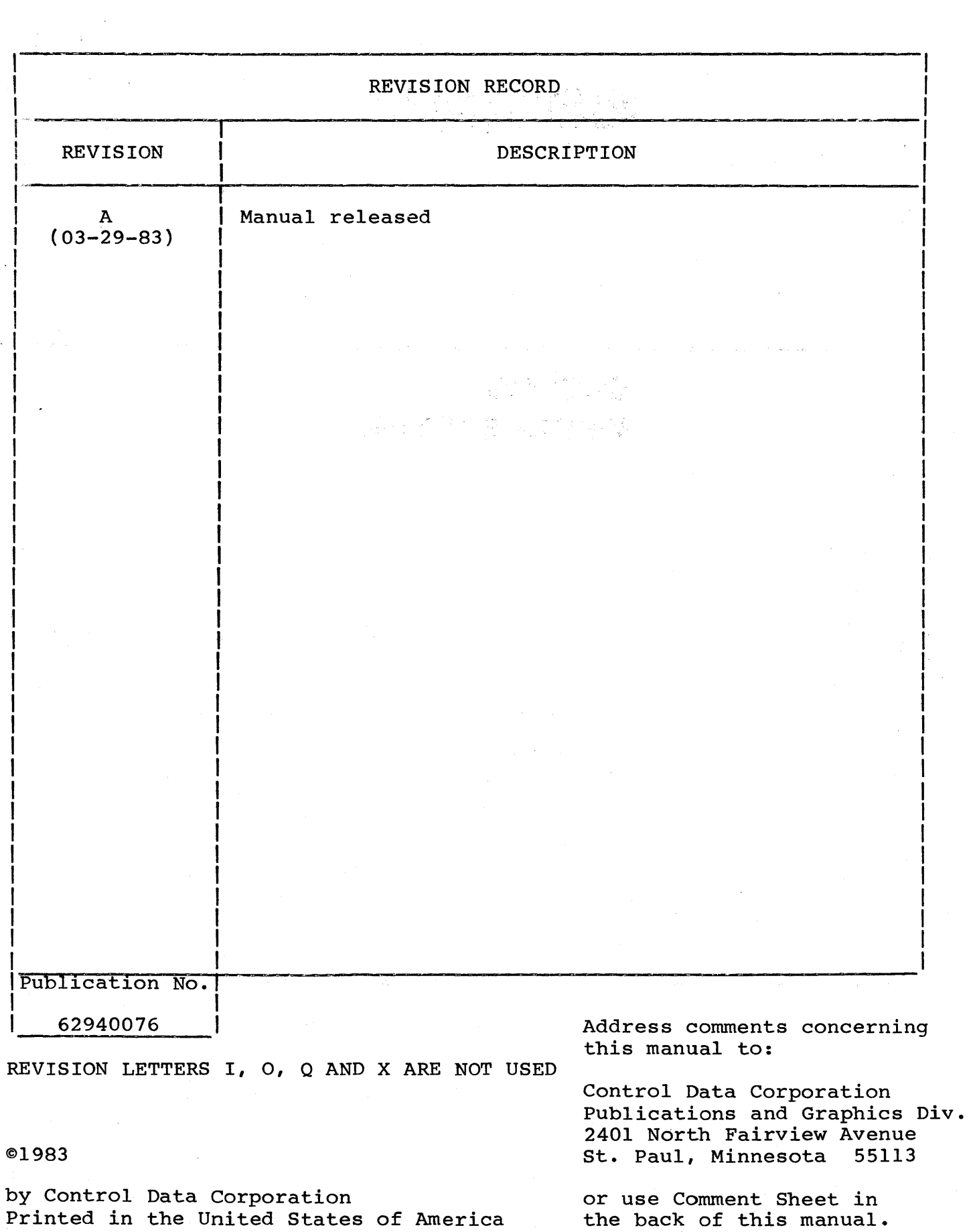

 $\hat{\mathcal{A}}$ 

 $\mathcal{L}^{\text{max}}_{\text{max}}$ 

New features, as well as changes, deletions, and additions to information in this manual are indicated by bars in the margins or by a dot near the page number if the entire page is affected. A bar by the

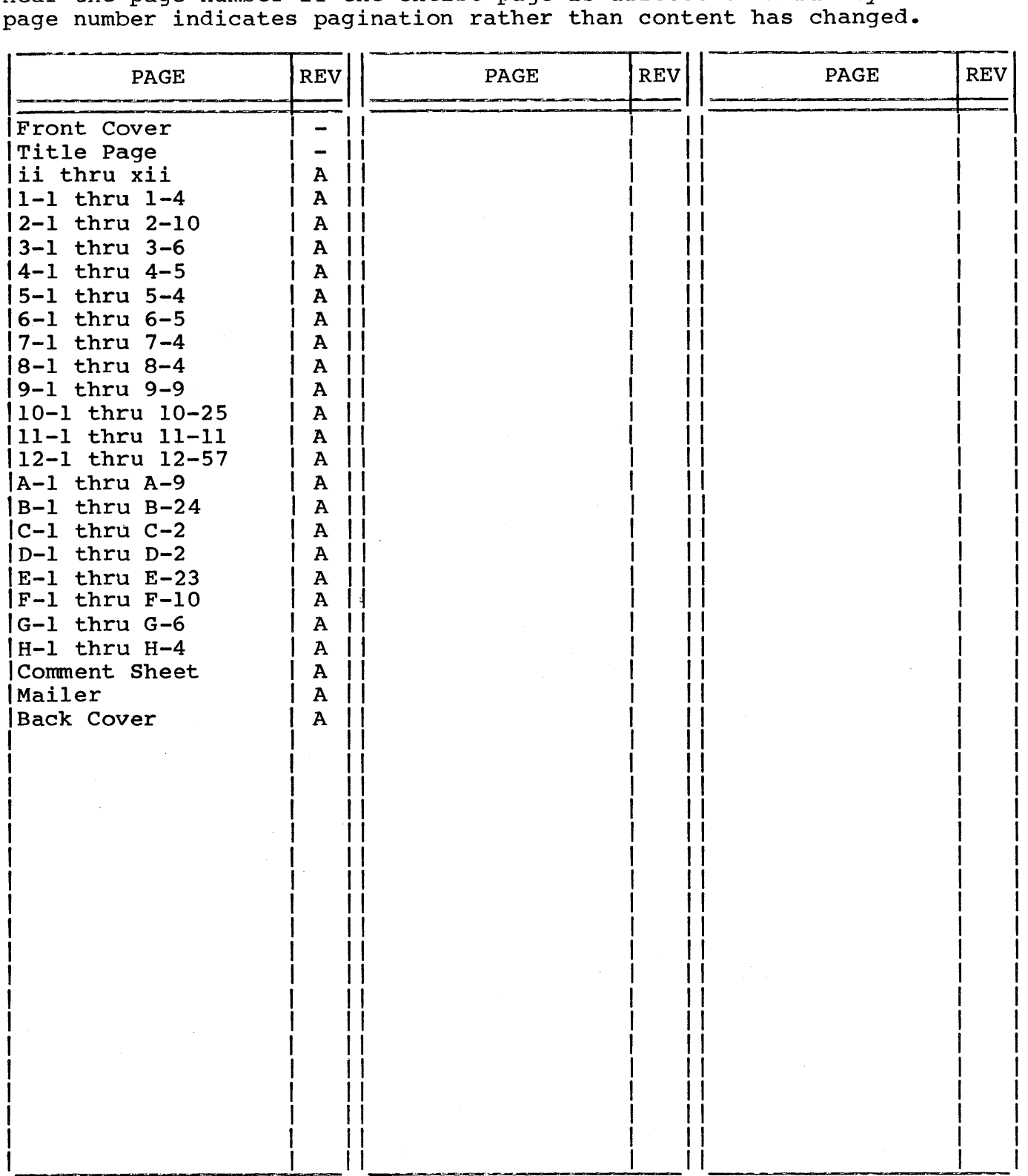

 $\label{eq:2.1} \frac{1}{\sqrt{2\pi}}\sum_{i=1}^n\frac{1}{\sqrt{2\pi}}\int_{\mathbb{R}^n}\frac{1}{\sqrt{2\pi}}\int_{\mathbb{R}^n}\frac{1}{\sqrt{2\pi}}\int_{\mathbb{R}^n}\frac{1}{\sqrt{2\pi}}\int_{\mathbb{R}^n}\frac{1}{\sqrt{2\pi}}\int_{\mathbb{R}^n}\frac{1}{\sqrt{2\pi}}\int_{\mathbb{R}^n}\frac{1}{\sqrt{2\pi}}\int_{\mathbb{R}^n}\frac{1}{\sqrt{2\pi}}\int_{\mathbb{R}^n}\frac{1}{\$  $\label{eq:2.1} \frac{1}{\sqrt{2\pi}}\int_{0}^{\infty}\frac{1}{\sqrt{2\pi}}\left(\frac{1}{\sqrt{2\pi}}\right)^{2\pi} \frac{1}{\sqrt{2\pi}}\int_{0}^{\infty}\frac{1}{\sqrt{2\pi}}\frac{1}{\sqrt{2\pi}}\frac{1}{\sqrt{2\pi}}\frac{1}{\sqrt{2\pi}}\frac{1}{\sqrt{2\pi}}\frac{1}{\sqrt{2\pi}}\frac{1}{\sqrt{2\pi}}\frac{1}{\sqrt{2\pi}}\frac{1}{\sqrt{2\pi}}\frac{1}{\sqrt{2\pi}}\frac{1}{\sqrt{2\pi}}\frac{$  $\label{eq:2.1} \frac{1}{\sqrt{2\pi}}\sum_{i=1}^n\frac{1}{\sqrt{2\pi}}\sum_{i=1}^n\frac{1}{\sqrt{2\pi}}\sum_{i=1}^n\frac{1}{\sqrt{2\pi}}\sum_{i=1}^n\frac{1}{\sqrt{2\pi}}\sum_{i=1}^n\frac{1}{\sqrt{2\pi}}\sum_{i=1}^n\frac{1}{\sqrt{2\pi}}\sum_{i=1}^n\frac{1}{\sqrt{2\pi}}\sum_{i=1}^n\frac{1}{\sqrt{2\pi}}\sum_{i=1}^n\frac{1}{\sqrt{2\pi}}\sum_{i=1}^n\$  $\label{eq:2.1} \frac{1}{\sqrt{2}}\int_{\mathbb{R}^3}\frac{1}{\sqrt{2}}\left(\frac{1}{\sqrt{2}}\right)^2\frac{1}{\sqrt{2}}\left(\frac{1}{\sqrt{2}}\right)^2\frac{1}{\sqrt{2}}\left(\frac{1}{\sqrt{2}}\right)^2\frac{1}{\sqrt{2}}\left(\frac{1}{\sqrt{2}}\right)^2.$  $\label{eq:2.1} \frac{1}{\sqrt{2}}\left(\frac{1}{\sqrt{2}}\right)^{2} \left(\frac{1}{\sqrt{2}}\right)^{2} \left(\frac{1}{\sqrt{2}}\right)^{2} \left(\frac{1}{\sqrt{2}}\right)^{2} \left(\frac{1}{\sqrt{2}}\right)^{2} \left(\frac{1}{\sqrt{2}}\right)^{2} \left(\frac{1}{\sqrt{2}}\right)^{2} \left(\frac{1}{\sqrt{2}}\right)^{2} \left(\frac{1}{\sqrt{2}}\right)^{2} \left(\frac{1}{\sqrt{2}}\right)^{2} \left(\frac{1}{\sqrt{2}}\right)^{2} \left(\$ 

This manual provides information on installing software and performing utility operations on the Control Data® 110 Viking System. The software products included are the CP/M 2.2® Operating System, CBASIC®, BASIC-80® , and Pascal/M®.

This manual describes how to use the Control Data 110 system with CP/M. If you are using this system in other applications, you will have to use the manuals supplied with the application.

This manual is not intended to teach you how to use all of the capabilities of CP/M. If you want to learn how to use CP/M, there are a number of publications available in many bookstores. Books on CP/M include:

> The CP/M Handbook by Rodnay Zaks Published by SYBEX

Using CP/M by Judi Fernandez & Ruth Ashley PUblished by Wiley

Osborne CP/M User Guide by Thom Hogan PUblished by Osborne/McGraw-Hill

This manual is organized for two types of readers (a system user and a system software writer). Thus system user should read sections 1 through 11. These sections give detailed directions on how how to create backup flexible disks of master flexible disks, how to install and test software, and how to use the various flexible disk and rigid disk Control Data-supplied utility routines.

The system software writer should read section 12 and the appendices. These are organized as a reference manual and explain the unique features of the Control Data 110 CP/M implementation. They also provide useful system reference material.

Additional copies of this manual and the related publications in the list which follows are available from:

# Control Data Corporation Literature and Distribution Services 308 North Dale Street St. Paul, Minnesota 55103

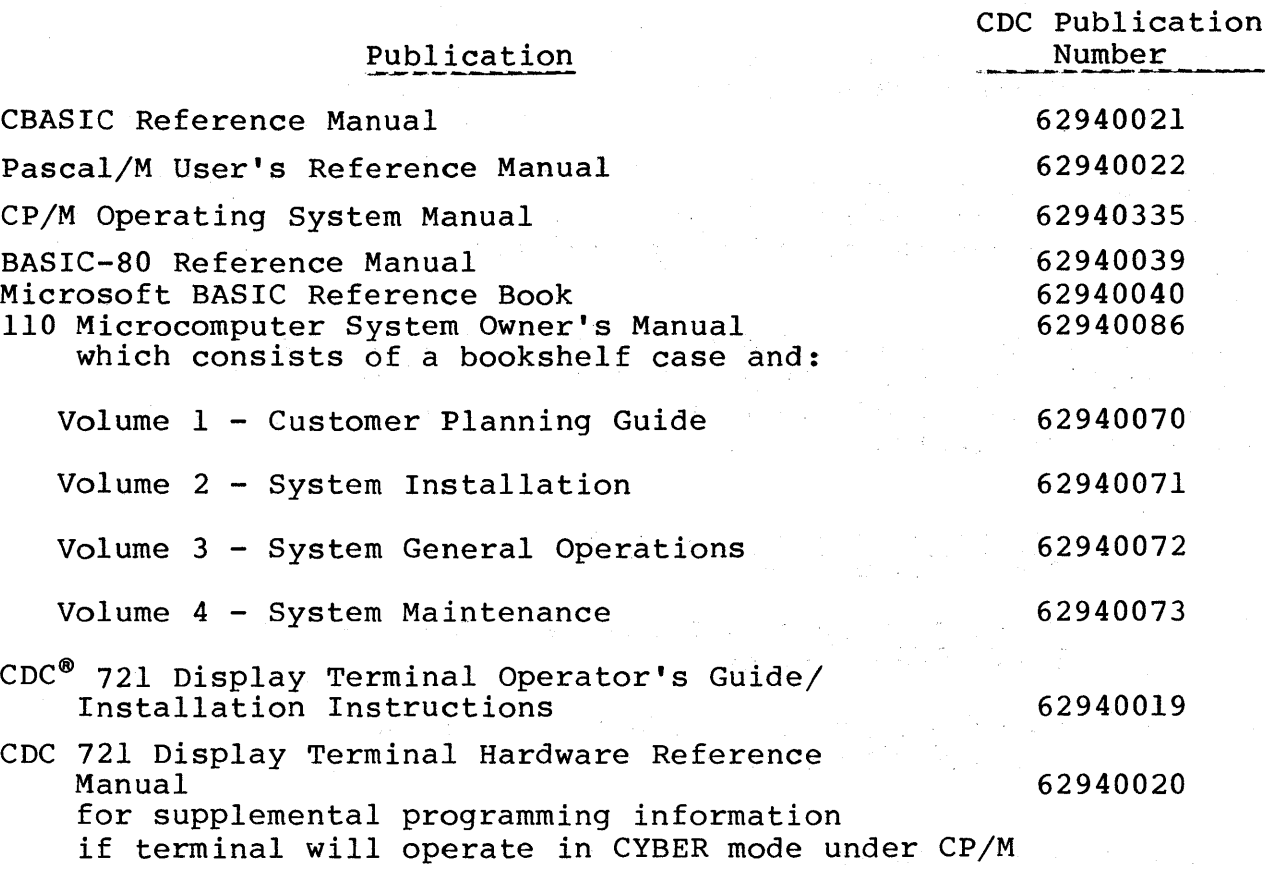

CP/M is a registered trademark of Digital Research Inc. CBASIC is a registered trademark of Digital Research Inc. BASIC-SO is a registered trademark of Microsoft Inc. Pascal/M is a registered trademark of Sorcim Corporation.

 $\sim 10^{11}$  km  $^{-1}$ 

 $\mathcal{O}(n^2)$  ,  $\mathcal{O}(n^2)$ 

 $\sim$ 

# 1. INTRODUCTION

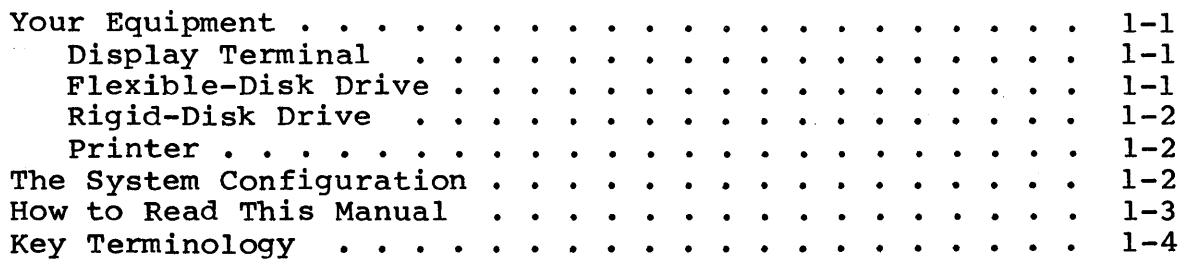

# 2. GENERAL DESCRIPTION

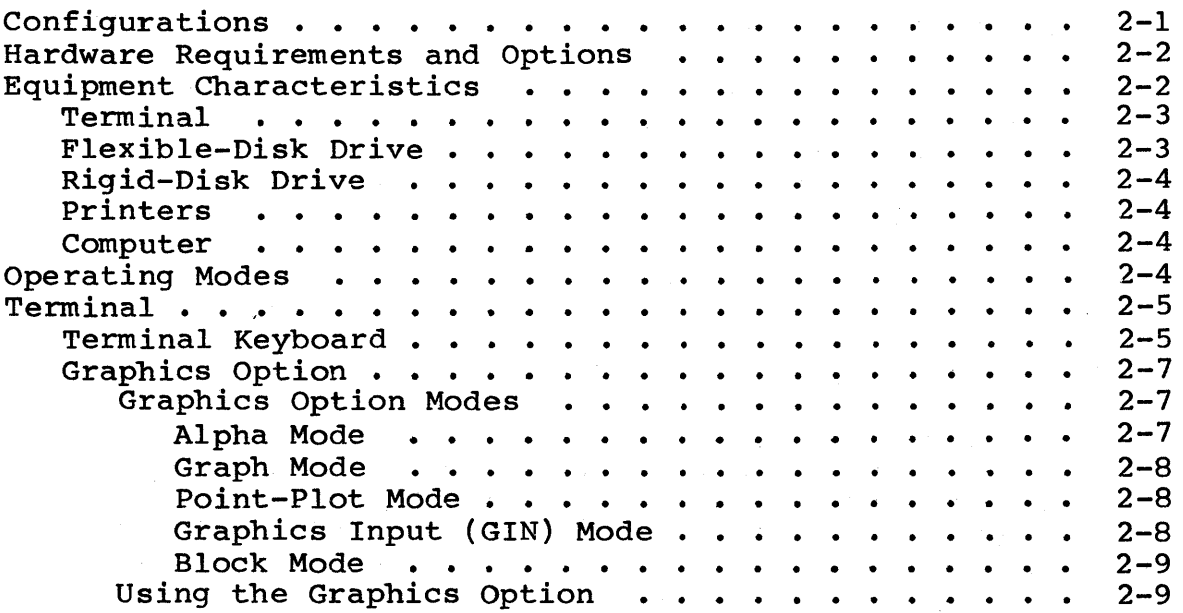

# 3. INSTALLING CP/M 2.2 WITH ONE FLEXIBLE-DISK DRIVE

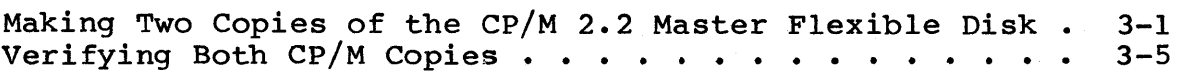

# 4. COPYING SOFTWARE WITH ONE FLEXIBLE-DISK DRIVE

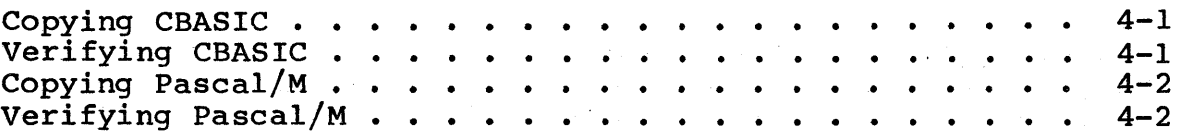

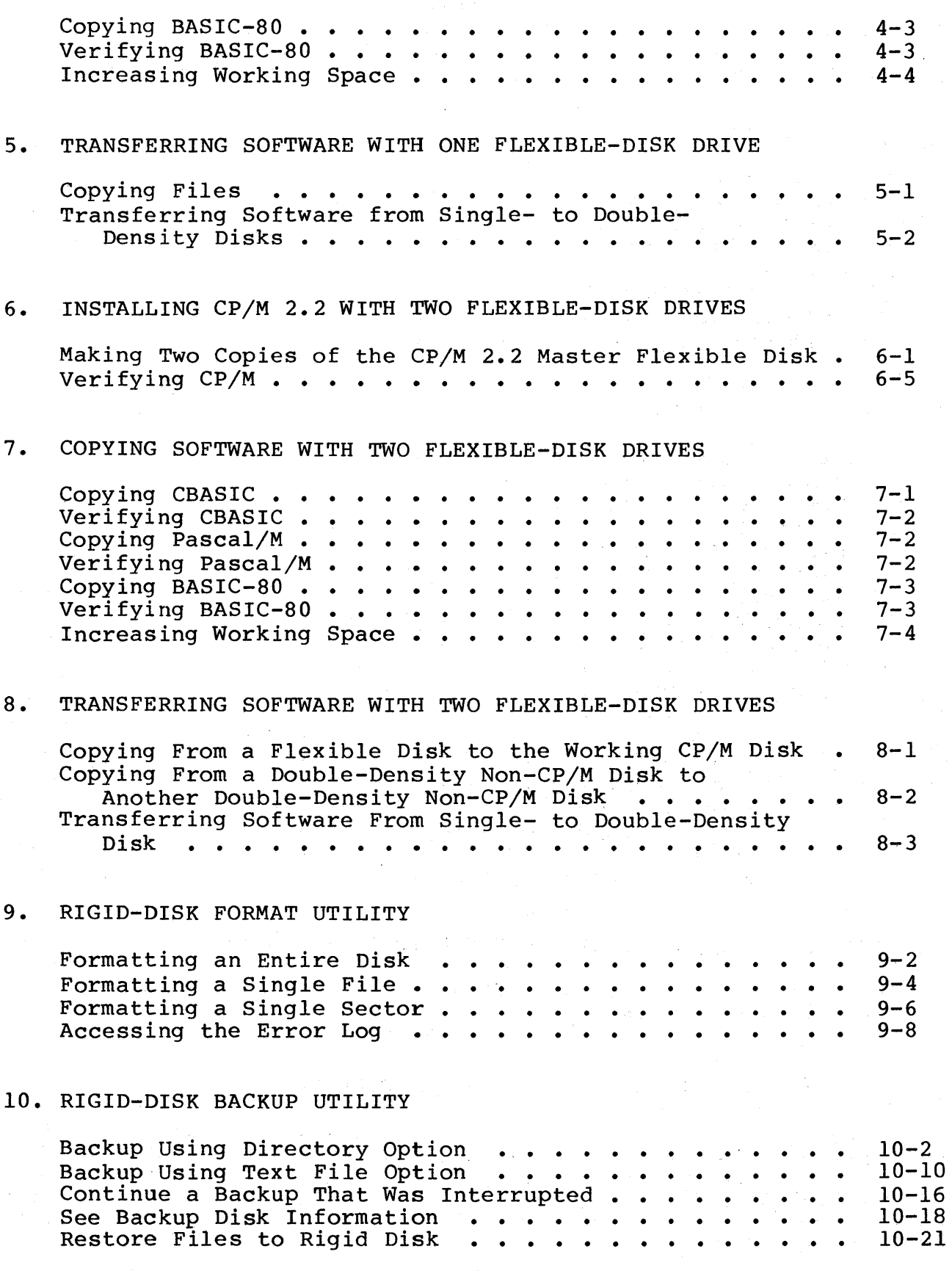

# 11. UTILITIES

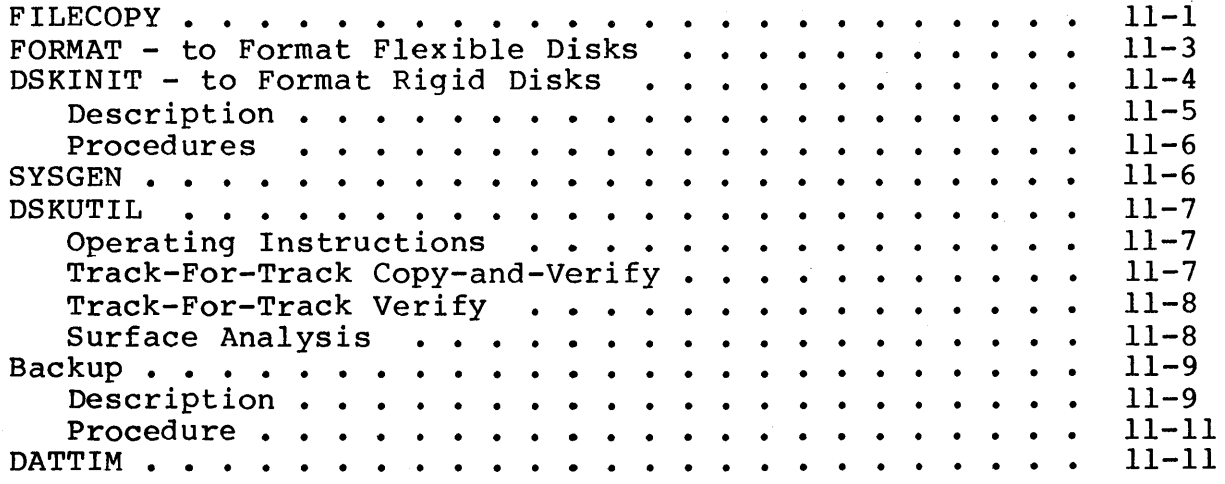

 $\hat{L}$ 

# 12. IMPLEMENTER'S INFORMATION

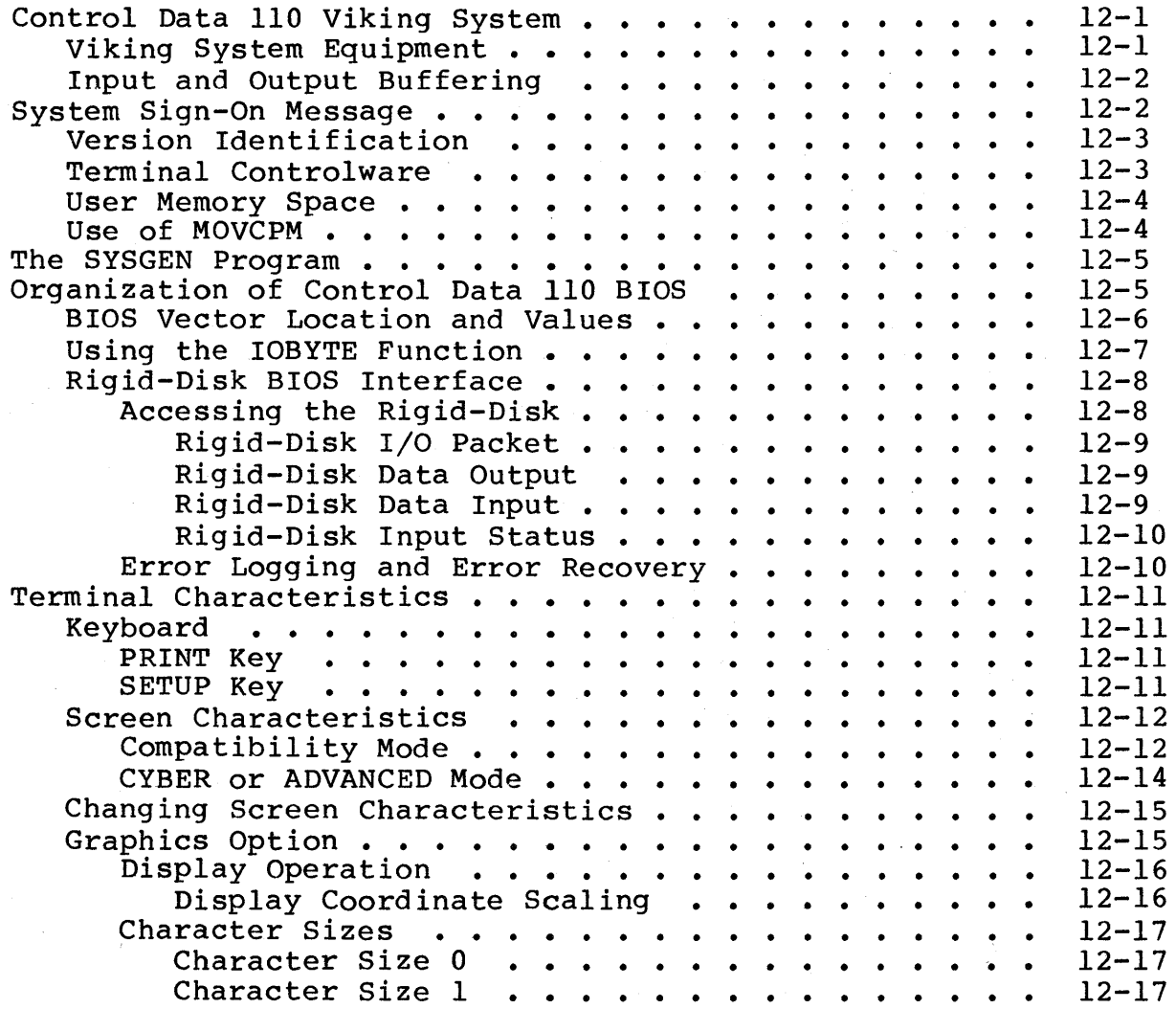

 $\ddot{\phantom{a}}$ 

 $\hat{\boldsymbol{\beta}}$ 

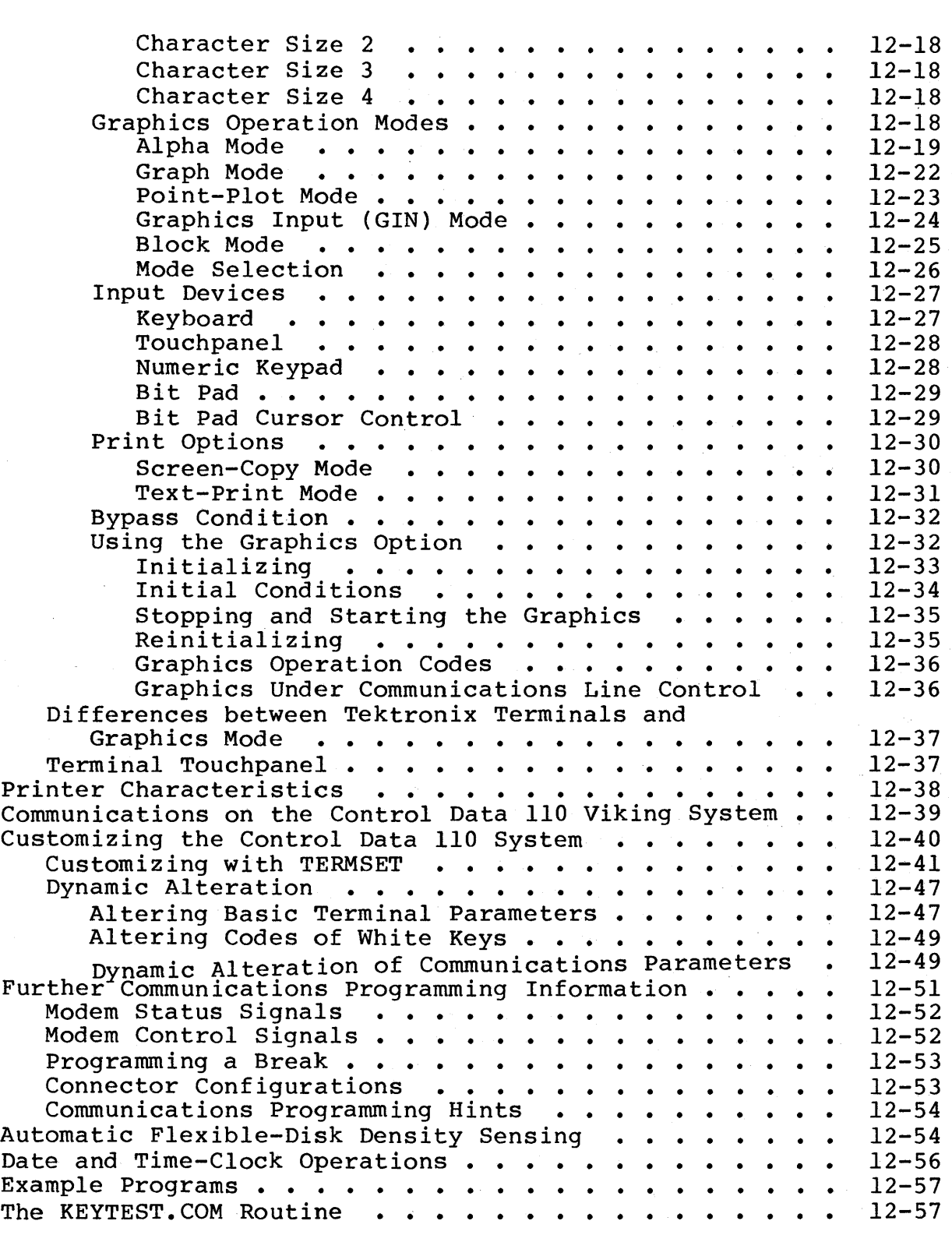

 $\overline{a}$ 

APPENDIXES

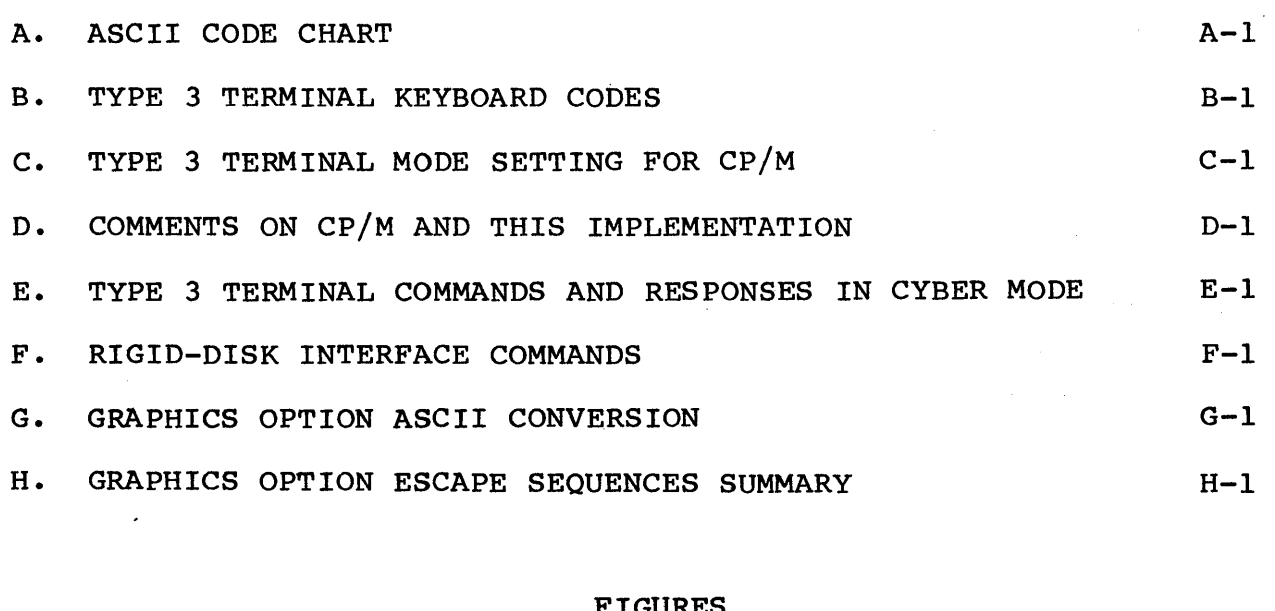

#### FIGURES

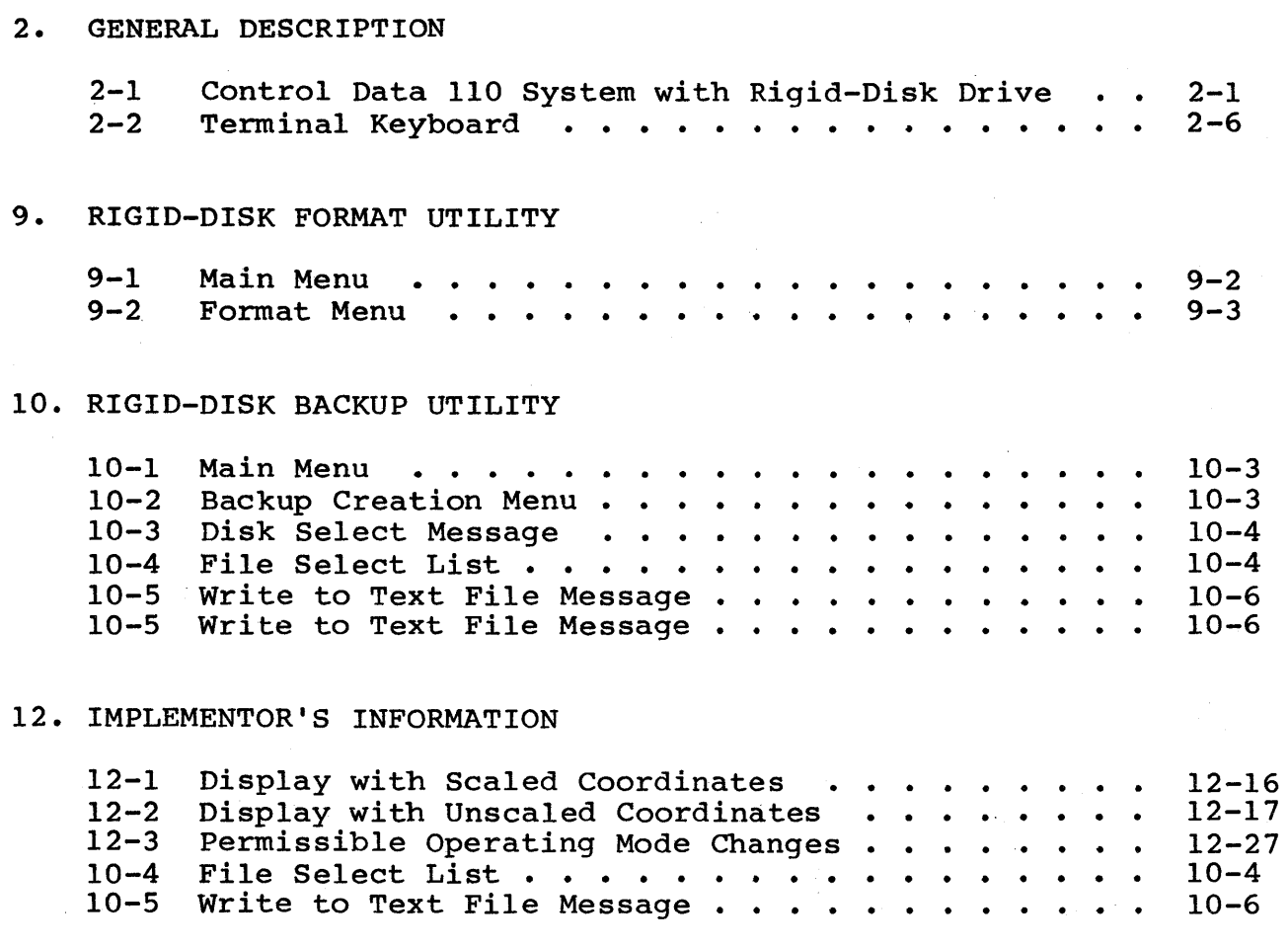

62940076

 $\sim$ 

 $\,$ 

 $\left\langle \right\rangle$ 

 $\mathcal{L}$ 

TABLES

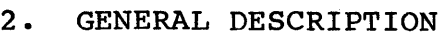

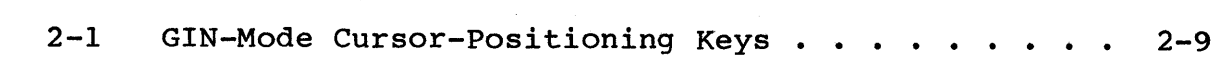

# 12. IMPLEMENTOR'S INFORMATION

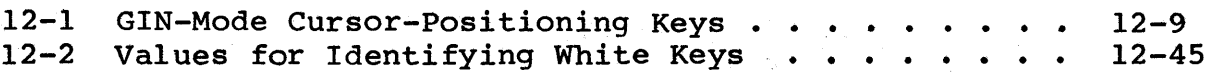

, '

INTRODUCTION

The Control Data 110 Viking System is a standalone microcomputer system. It is designed to use the CP/M operating system. This section identifies your equipment, defines the system configuration, explains how to read this manual, and mentions the key terminology used in this manual.

#### YOUR EQUIPMENT

Your Control Data 110 has several possible configurations. The following criteria identify which Type of equipment you have. For future reference, enter the Type designations in the spaces provided. The Type-designating labels are on the corporate logo on the front of the equipment.

## DISPLAY TERMINAL

You have one Type 3 display terminal:

Type 3 terminal: separate keyboard and tilting display.

FLEXIBLE-DISK DRIVE

You have either one or two Types of flexible-disk drive:

Type 1 (primary flexible-disk) drive: has a RESET button on the front of the unit.

Type 2 (secondary flexible-disk) drive: does not<br>have a RESET button on the front of the unit. If have a RESET button on the front of the unit. you have a Type 2 drive, you must also have a Type 1 drive.

## RIGID-DISK DRIVE

You may have one to four rigid-disk drives. There are two Types of rigid-disk drive. You may have all one Type or a mix of two Types. The physical appearance of both types is identical.

> Type 3 (12.5-megabyte rigid-disk) drive: The model number is FA502-A/B as indicated on the label attached to the back panel.

Type 4 (25.0-megabyte rigid-disk) drive: The model number is FA502-C/D as indicated on the label attached to the back panel.

#### PRINTER

These Types of printers are used with the Control Data 110:.

- Type 1 (graphics) printer: has two buttons on the front of the unit; uses parallel channel.
	- Type 2 (matrix) printer: has four buttons on the front of the unit, but has no separate indicator lights.

Type 3 (letter quality) printer: has four buttons and three separate indicator lights on the front of the unit.

Other serial-port printers can be used with the Control Data 110. When information applies only to a specific printer, the Type designation is used. When information applies to other printers as well, the term "serial-port printer" is used.

#### THE SYSTEM CONFIGURATION

Your Control Data 110 system must include the terminal and Type 1 disk drive. It may optionally include a printer, a Type 2 disk drive, and up to four Type 3 or Type 4 disk drives.

#### HOW TO READ THIS MANUAL

Different sections of this manual pertain to different Control Data 110 configurations. The key areas of difference are in the number and Type of disk drives you have in your system.

All system users should read section 2, which introduces the equipment. Once you have used some of the utilities to install your software, read section 11, which discusses the utilities. You may also find it helpful to review Operating Guide in your owner's manual. Additional reference material, including some books about CP/M, can be found in the preface of this manual.

If you have only a Type 1 disk drive or if you have a Type 1 disk drive and one or more rigid-disk drives, you should also read:

- Section 3 on installing  $CP/M$ , testing the installation, and preparing your working copy of CP/M
- Section 4 on installing CBASIC, PASCAL/M, and BASIC-SO
- Section 5 for general procedures used in copying software

If you have both a Type 1 and a Type 2 disk drive, you should also read:

- Section 6 on installing CP/M, testing the installation, and preparing your working copy of CP/M
- Section 7 on installing CBASIC, PASCAL/M, and BASIC-80
- Section 8 for general procedures used in copying software

If you have one or more Type 3 or Type 4 disk drives, you should also read:

- Section 9 for formatting the rigid disk
- Section 10 for making backup copies of information on the rigid disk

System programmers should also read section 12 and the appendixes.

#### KEY TERMINOLOGY

The procedures often require that you press keys on your terminal. This manual uses angle brackets  $( \langle \rangle )$  to set  $($ This manual uses angle brackets  $( \cdot \t)$  to set off the name of the key you should press. For example:

<next> means press the key with NEXT printed on the top of the key,

<CTRL S> means press the CTRL key and the S key,

<CTRL C> means press the CTRL key and the C key.

Software written for CP/M may refer to the CARRIAGE RETURN, CR, or RETURN key in the documentation and in the display messages. On your terminal, use the NEXT key. Since CP/M does not distinguish between uppercase and lowercase letters, CP/M software may use either. You may type responses to CP/M prompts in either uppercase or lowercase letters.

This section describes the possible configurations of the Control Data 110; provides hardware requirements and options, equipment characteristics, and information about operating modes; and introduces the terminal.

# CONFIGURATIONS

The minimum Control Data 110 Viking System consists of a Type 3 terminal and a Type 1 disk drive. An optional Type 2 disk drive, printers, and up to four rigid-disk drives are available. Figure 2-1 shows the terminal, a Type 1 disk drive, and a rigid-disk drive.

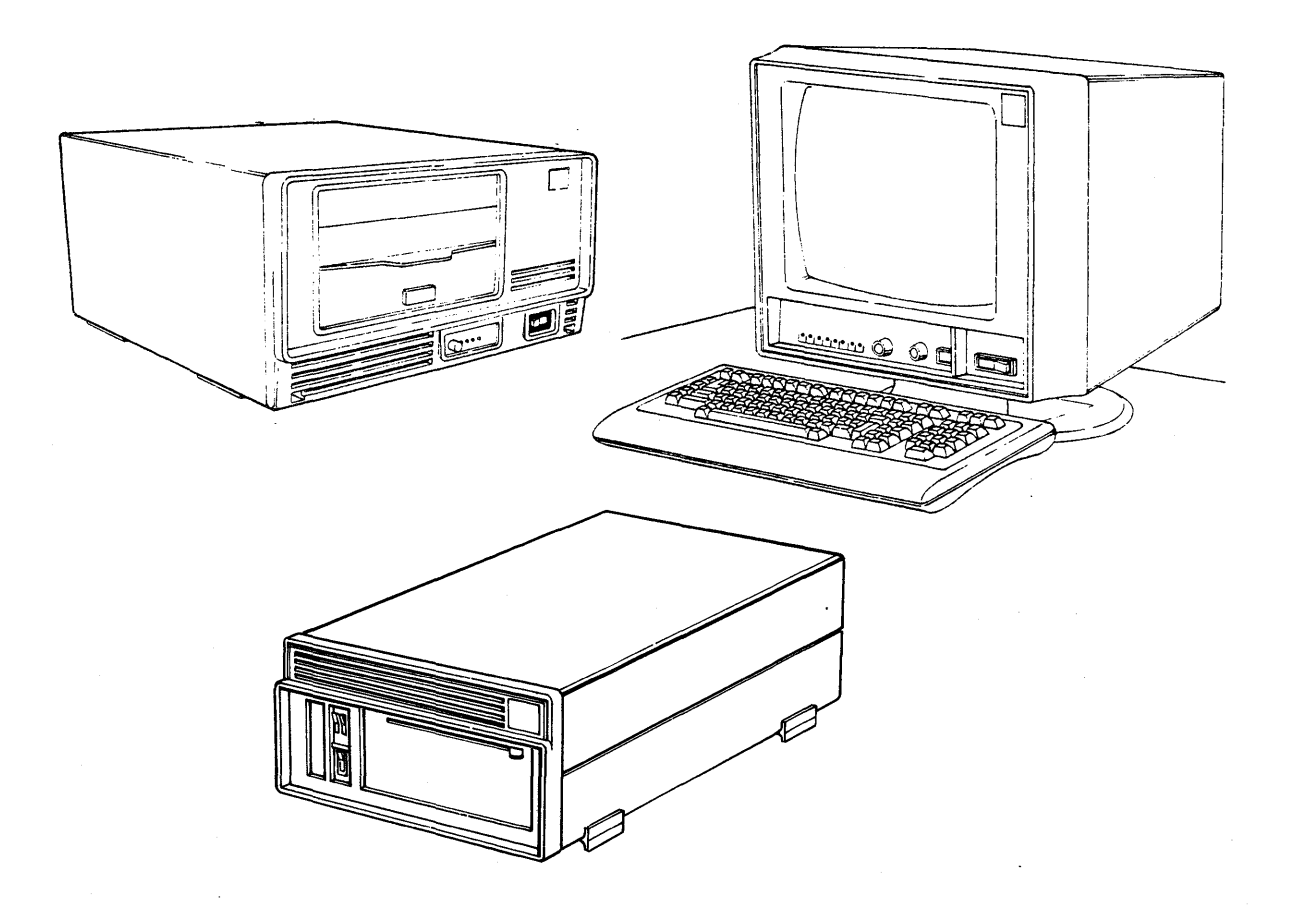

Figure 2-1. Control Data 110 System with Rigid-Disk Drive

The Control Data 110 system is a microcomputer. It can be used in standalone mode or in terminal mode. In standalone mode, it uses application software packages available on 8-inch flexible disks. Users can, however, write their own application software. In standalone mode, application software loads in via a flexible disk.

In terminal mode, the application software transfers from another computer. The Type 3 terminal with the graphics option may be used as a terminal on the Control Data Shared Network. Control Data 110 system terminal has communications capabilities that allow it to operate with other computer systems in a distributed data-processing application.

In either mode, data variables and program control commands are entered through the keyboard. Processed data can be stored on a flexible disk, stored on a rigid disk, printed out if the system includes an optional printer, or transferred to another computer if the system is in terminal mode.

# HARDWARE REQUIREMENTS AND OPTIONS

The minimum hardware requirements for the Control Data 110 system are:

- A Type 3 terminal with parallel-channel option
- A Type 1 disk drive with 64K of memory

The options are:

- A Type 2 disk drive
- Up to four Type 3 and/or Type 4 rigid-disk drives
- A printer
- A dual asynchronous port for Type 3 terminal (required to support an RS-232 interface printer)

# EQUIPMENT CHARACTERISTICS

The equipment characteristics for the terminal, flexible-disk drive, rigid-disk drives and printers, and for the computer characteristics of the system are as follows:

- 80- or l32-column by 24- or 30-line display.
- Keyboard generates all 128 ASCII characters.
- Options provide special character sets for several languages.
- Special keys generate multiple character sequences.
- Numeric cluster.
- Start and stop screen output from keyboard.
- Typamatic keys generate repeated output.
- PRINT causes a copy of the information on the screen to be printed.
- Inverse video, low intensity, or blinking fields may be selected by program to highlight fields.
- Touchpanel interface provided to computer programs (if the graphics/touchpanel option is included in the terminal).
- Operator may select block-form or underline-form, blinking or non-blinking cursor.
- Operator may choose to see green letters on black background, or black letters on green background.

#### FLEXIBLE-DISK DRIVE

- Format Double-density, double-sided flexible disk or single-density, single-sided flexible disk.
- Capacity per flexible disk 1.216-million bytes usable storage in double-density: 243-thousand bytes usable storage in single-density.
- System capacity with optional Type 2 disk drive 2.432 million bytes maximum in double-density. 486-thousand bytes maximum with single-density.
- An optional Type 2 disk unit also makes copying flexible disks more efficient.

#### RIGID-DISK DRIVE

- 12.5- or 25.0-megabyte (Mb) storage capacity.
- 512 directory entry for both Type 3 and Type 4 disk.
- S.O kilobyte (kB) allocated unit (disk storage allocation is managed in 8 Kb units) for both Type 3 and Type 4 disk.

## PRINTERS

- CDC parallel channel for Type 1 printer.
- RS-232 serial interface for serial printers.

## COMPUTER

- 4-megahertz Z-80 CPU.
- Internal memory of 65,536 bytes. At least 48,000 bytes available for user outside of operating system.
- Date and time clock maintained to the second.
- Serial full-duplex communications.

#### OPERATING MODES

The Control Data 110 system is capable of multiple operating modes. These modes are described briefly below.

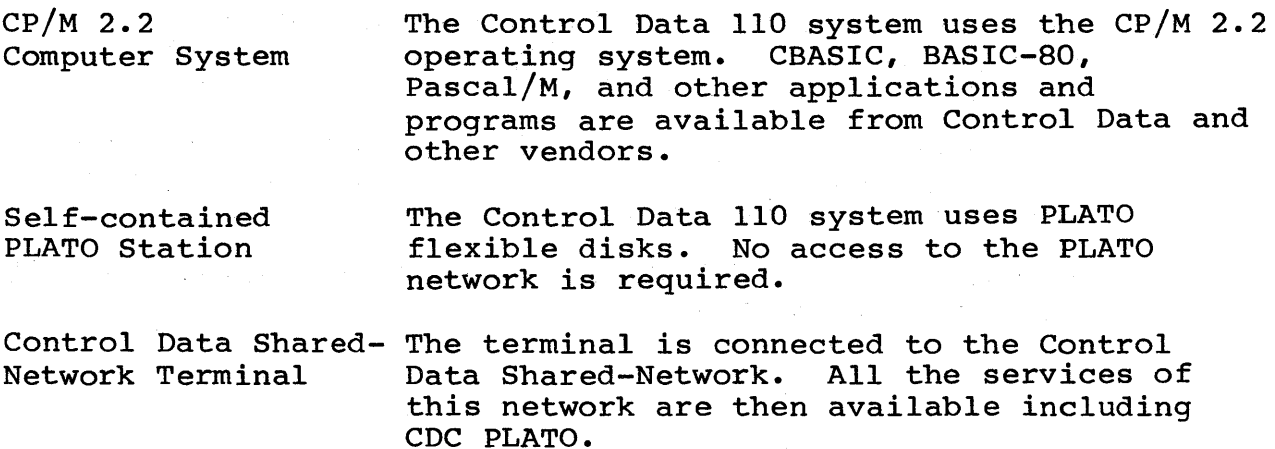

This manual deals primarily with the CP/M 2.2 computer system mode of operation. If you wish to operate in a different mode, contact a Control Data sales representative.

#### TERMINAL

The Type 3 terminal is a multi-function/multi-mode terminal which must have CP/M mode installed. The standard terminal does not provide graphics or touchpanel features. Control Data 110 System CP/M supports touchpanel and graphics if either or both of those options has been included. The following paragraphs discuss the terminal keyboard and the graphics option.

#### TERMINAL KEYBOARD

The terminal keyboard has tan, gray, and white keys (figure<br>2-2). Some of the keys have one legend on the top and anoth Some of the keys have one legend on the top and another on the front skirt of the keycap. The legend on the top applies normally. The legend on the skirt applies if you have pressed<br>the (shift) kev.  $(shift)$  key.

The tan and grey keys are similar to a standard typewriter layout. Various language-oriented character sets are available and are discussed in appendixes A and B. The grey keys also form a numeric cluster. They perform differently when they are shifted (refer to appendix B). Some of the white keys are used by CP/M to generate special operations. The rest of the white keys generate two or three character sequences, which are not used in normal CP/M operations. The following list gives the CP/M use of the white keys.

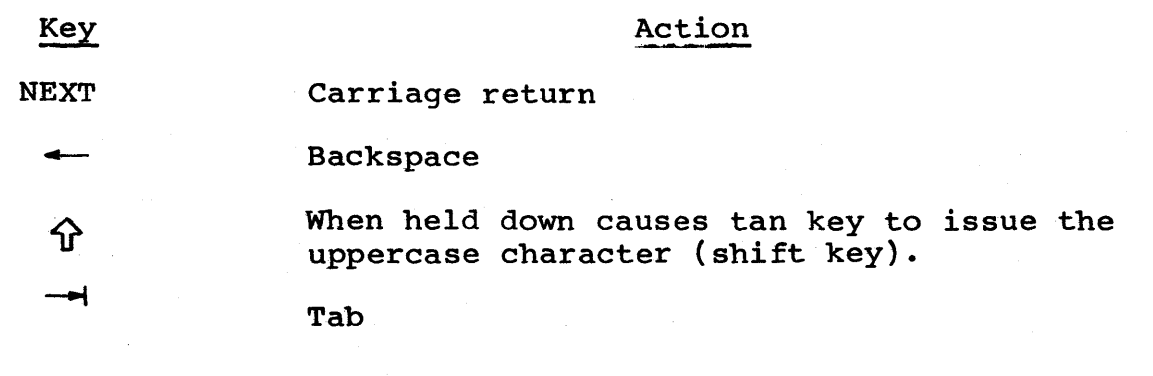

化装置不同量 化二甲基苯甲基二甲基苯甲

Dual-action key. Pressing once turns on. red light on keycap and causes tan keys to issue uppercase alphabetic characters. Pressing again turns off red light and allows normal operation of tan keys (similar to a shift-lock key) •

**CTRL** 

 $\bigoplus$ 

When held down with another key causes selection of the Control case value for the key.

CR DEL When shifted issues carriage return code. When unshifted causes delete code "DEL" to be issued.

PRINT Causes contents of screen to be printed on the attached printer.

SETUP Enters the setup mode of operation to allow you to change display characteristics.

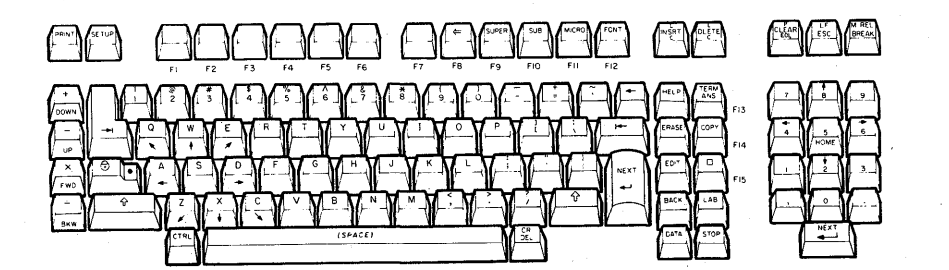

Figure 2-2. Terminal Keyboard

# GRAPHICS OPTION

When the touchpanel/graphics option is included, the terminal can produce and use graphics as though it were a Tektronix 40lX (4010/4014) terminal. In graphics operation, the CRT screen displays dots. The entire screen has 512 dots across each line, and 512 dots up and down each row. The graphics option uses those dots, or points, to form characters, lines, and blocks. Each point has a mathematical address: the X coordinate specifies the point's horizontal position; the Y coordinate specifies the point's vertical position.

The following paragraphs discuss the use of the graphics option<br>in standalone operation under CP/M. The modes of graphics in standalone operation under CP/M. operation are defined, instructions for preparing to use the option are provided, and methods of operator input to applications programs that use the graphics option are discussed.

# Graphics Option Modes

The graphics option may be used to plot characters, dots, lines or rectangular blocks. One of five modes can be chosen. These modes are alpha, graph, point-plot, graphics input (GIN), and block mode.

Alpha Mode

In alpha mode, the terminal displays the 95 displayable ASCII characters. (The DEL key is ignored in alpha mode.) There are five character sizes - the standard PLATO characters, plus four character sizes that agree with the four sizes available on the Tektronix 4014 terminal.

A blinking cursor marks where the next character will be entered. After the symbol is entered, the cursor moves one position to the right. When the end of a line is reached, the cursor moves to the leftmost position on the next line. exact cursor home position depends on the character size selected, but is always in the upper-left corner of the CRT screen.

You can use two keys to enter alpha mode. Pressing the  $|\mathbf{\Gamma}|$  key or the Page Clear key resets the terminal to alpha mode, positions the cursor to home position, and clears the screen. Pressing the shifted  $|\overline{-}|$  key or the HOME key resets the terminal to alpha mode, positions the cursor to home position, and selects size I characters.

#### Graph Mode

Graph mode is used to draw a line between two points. Graph mode can only be accessed by an applications program.

# Point-Plot Mode

Point-plot mode is used to display single points not connected by lines. Point-plot mode can only be accessed by an applications program.

# Graphics Input (GIN) Mode

The graphics input mode is interactive in that it involves requests for information and the operator's response to the requests. The usual blinking cursor is replaced by the crosshair cursor - two blinking, intersecting lines. The lines meet at a point which is recorded as a pair of  $X,Y$  coordinates.

The GIN Mode can only be accessed by an applications program. Then the cross-hair cursor can be positioned with the touchpanel or the keypad keys.

The touchpanel is used for gross positioning. The touchpanel is divided into 256 areas, each 32 dots by 32 dots. When one area of the touchpanel is touched, the cursor is positioned at the center of the area.

The numeric keypad is used to move the cursor. The 1 key moves the cursor down and to the left; the 2 key moves it down; the 3 key moves the cursor down and to the right: the 4 key moves it left; the 6 key moves it right; the 7 key moves it up and to the left; the 8 key moves it up; the 9 key moves it up and to the right. (Refer to table 2-1.) Pressing a key on the keypad while holding down the CTRL key moves the cursor 64 dots. Pressing a keypad key while holding down the SHIFT key moves the cursor eight dots. Pressing an unshifted key on the numeric keypad moves the cursor one dot. When the cursor is in the position you want, press any tan non-keypad key to record its position.

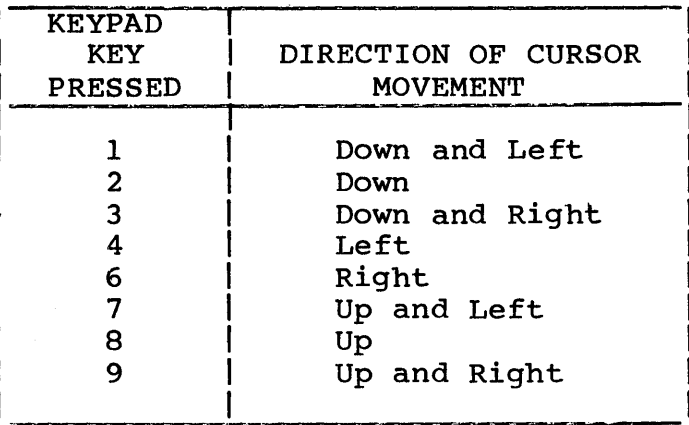

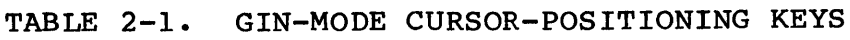

## Block Mode

Block mode is used to write or erase rectangular areas. Two points are specified. These points are the bottom-left and upper-right corners of the rectangle that the graphics option displays on the CRT. Only applications programs can access block mode.

# Using the Graphics Option

After you have loaded your applications program and the graphics option, follow these steps to use the graphics option:

1. If your applications program does not call up the graphics option, type GRAPHICS ON, then press NEXT. These things happen:

 $62940076$  2013 2-9

- The screen is erased.
- The terminal is in alpha mode.
- The cursor is in the home position (upper-left corner).
- Size 1 characters will be displayed.
- 2. If your applications program requires input, use the tan keyboard keys in alpha mode; the touchpanel or the keypad in GIN mode.
- 3. If you have a Type 1 printer, your applications program It you nave a Type I printer, your applications program<br>can use the printer. Be sure it is on, has paper, and the can use the printer. Be sure it is on, has paper, and :<br>PRINT button is lit. If your applications program does nume baccon is lie. If your apprications program asset and the not direct printing, you can press PRINT to print the contents of a screen display.
- 4. If your applications program does not exit graphics mode, type GRAPHICS OFF, then press NEXT.

#### NOTE

If you want to use the graphics option with several applications, type GRAPHICS ON DEFAULT, then press NEXT. Then the graphics option is active whenever you load. When you are finished, type GRAPHICS OFF DEFAULT, then press NEXT.

You can load the graphics option on your system, then use it with a remote host by typing GRAPHICS STANDALONE, then pressing NEXT.

If you try to initialize graphics and your terminal does not have the graphics option, the message "Graphics not available" is displayed on the screen.

This section provides the procedure for installing CP/M if your Control Data 110 has only a Type 1 disk drive. You will need a supply of blank, formatted, double-density, double-sided flexible disks. Your owner's manual includes instructions for formatting flexible disks, or you may refer to section 11 of this manual. You will first make two copies of the CP/M master flexible disk (the backup copy and a second copy). Then you will verify both copies.

Use this section if you have a Control Data 110 system that has one flexible-disk drive. If your system has two flexible-disk drives, don't use this section, but go to section 7 for your instructions.

# MAKING TWO COPIES OF THE CP/M 2.2 MASTER FLEXIBLE DISK

Making copies on a Control Data.llD with one flexible-disk drive involves removing and inserting flexible disks for each file copied. Since the CP/M flexible disk contains many files, copying is a time-consuming process. If possible, make copies on another Control Data lID with two flexible-disk drives. Contact your nearest CDC representative for assistance.

If you must use a single-drive system, power up your system and load the CP/M master flexible disk. (Refer to your owner's manual for instructions.) Then perform these steps:

1. Type: SYSGEN <next>

2. SYSGEN program starts and display shows the following:

A> sysgen CDC SYSGEN for CP/M 2.2 version  $2.00$ 

Source drive ? (or RETURN to skip)

#### 3. Type: A

Display shows the following:

A> sysgen CDC SYSGEN for CP/M 2.2 version  $2.66$ 

Source drive? (or RETURN to skip)a Put source disk on A, then type RETURN

4. Type: <next>

Program will operate for about 10 seconds. Then display shows the following:

> A>sysgen CDC SYSGEN for CP/M 2.2 version  $2.90$

Source drive? (or RETURN to skip)a Put source disk on *A,* then type RETURN Function completed Destination drive ? (or RETURN to terminate)

5. Remove your master CP/M flexible disk from drive and set it aside.

Type: A

Display is updated as follows:

A> sysgen CDC SYSGEN for CP/M 2.2 version  $2.00$ 

Source drive? (or RETURN to skip)a Put source disk on *A,* then type RETURN Function completed Destination drive ? (or RETURN to terminate)a Put destination disk on *A,* then type RETURN

6. Insert blank, formatted flexible disk in drive.

Type: <next>

Program operates about 10 seconds and then additional display is added to display as follows:

> A>sysgen CDC SYSGEN for CP/M 2.2 version  $2.00$

Source drive? {or RETURN to skip)a Put source disk on A, then type RETURN Function completed Destination drive? {or RETURN to terminate)a Put destination disk on A, then type RETURN Function completed Destination drive? (or RETURN to terminate)

- 7. At this point, CP/M 2.2 Operating System has been copied from tracks 0 and 1 of master flexible disk to tracks 0 and 1 of copy flexible disk. To copy remainder of master flexible disk, continue as follows.
- 8. Remove copy flexible disk from drive and insert your master CP/M flexible disk into drive.

Type: < next>

This returns control to CP/M 2.2 Operating System and your display shows the following:

> A>sysgen CDC SYSGEN for CP/M 2.2 version  $2.00$

Source drive? {or RETURN to skip)a Put source disk on A, then type RETURN Function completed Destination drive? {or RETURN to terminate)a Put destination disk on A, then type RETURN Function completed Destination drive? (or RETURN to terminate)

A>

#### 9. Type: FILECOPY <next>

FILECOPY program produces the following display:

Control Data  $11\%$ 

Single disk drive file copy program Copyright (C) 1981, Control Data Corporation

This program copies files from one diskette to another utilizing only 1 disk drive. The program asks for the destination and source filenames in the same manner as pip, format:<br>DESTINATION = SOURCE. Drive codes are  $DEFINATION = SOURCE.$ required and generalized filename templates with imbedded \* and ? are legal. The following are valid command lines:

> $A: = A: *$ .\* c:test.abc = a:test.abc  $C: x^* \cdot * = A: \text{test}^* \cdot *$

Filenames:

10. To start actual copying of files

Type: a:\*.\*=a:\*.\* <next>

Prompt and reply appear as:

Filenames:a:\*.\*=a:\*.\*

11. Display indicates which flexible disk to insert. Type NEXT. Master is source flexible disk and copy is destination flexible disk. The system checks flexible disks and prevents use of wrong flexible disk. When copying is complete, display indicates:

Filenames:

12. Type: <next>

Display indicates:

Insert system disk, type CR to exit

13. Insert system flexible disk and press <next>. System returns to CP/M. Make a second copy by repeating steps 1 through 13.

Remove the master flexible disk from the drive and file it. The master CP/M flexible disk provides serial number identification and proof of ownership. The master flexible disk should not be used again unless the copies are damaged.

#### CAUTION

File the master flexible disk in a safe place that is free from magnetic fields.

The copies made in the procedure above are exact copies of the CP/M 2.2 flexible disk. These copies should be serialized with the number on the original master flexible disk and they are subject to the conditions of the CP/M 2.2 licensing agreement. Label one copy BACKUP MASTER CP/M 2.2 and file it in a safe place. Label the other copy WORKING CP/M 2.2. Be sure to put the supplied copyright labels on both of the flexible disks.

# VERIFYING BOTH CP/M COPIES

When you have finished installing CP/M, run the verification test . to assure a complete and reliable installation. Verify both the backup master and the working copy.

Load the copy o£ the CP/M 2.2 flexible disk before performing the installation tests.

1. Type:

SUBMIT CPMTSTO1 <next>

Test initiates.

2. This test takes about 2-1/2 minutes to complete. At the end of a successful test, the display shows: end of a successful test, the display shows:

\*\*\*\*\*VERIFICATION TEST COMPLETE A>ERA CPMTST.MOl A>ERA CPMTST.BAK  $A>$ 

If the test fails, the display shows CP/M error messages.

3. Repeat steps land 2 to verify the second copy.

 $\label{eq:2.1} \mathcal{L}_{\mathcal{A}} = \mathcal{L}_{\mathcal{A}} \left( \mathcal{L}_{\mathcal{A}} \right) \left( \mathcal{L}_{\mathcal{A}} \right)$ 

 $\tilde{A}=\tilde{A}$ 

 $\chi \in \mathbb{R}^{d \times d}$ 

 $\label{eq:2.1} \frac{1}{\sqrt{2\pi}}\frac{1}{\sqrt{2\pi}}\left(\frac{1}{\sqrt{2\pi}}\right)^{1/2}\frac{1}{\sqrt{2\pi}}\left(\frac{1}{\sqrt{2\pi}}\right)^{1/2}\frac{1}{\sqrt{2\pi}}\left(\frac{1}{\sqrt{2\pi}}\right)^{1/2}\frac{1}{\sqrt{2\pi}}\left(\frac{1}{\sqrt{2\pi}}\right)^{1/2}\frac{1}{\sqrt{2\pi}}\left(\frac{1}{\sqrt{2\pi}}\right)^{1/2}\frac{1}{\sqrt{2\pi}}\frac{1}{\sqrt{2\pi}}\frac{1}{\sqrt{2\$ 

 $\label{eq:2.1} \mathcal{A}(\mathcal{A})=\mathcal{I}(\mathcal{A}_{\mathcal{A}}) \otimes \mathcal{A}(\mathcal{A}_{\mathcal{A}})$ 

 $\Delta\omega_{\rm{eff}}$  ,  $\Delta\omega_{\rm{eff}}$ 

 $\label{eq:R1} \begin{split} \mathbb{E} \mathbb{E} \mathbb{E} \left[ \begin{array}{ccc} \mathbb{E} \left[ \begin{array}{ccc} \mathbb{E} \left[ \begin{array}{ccc} \mathbb{E} \left[ \begin{array}{ccc} \mathbb{E} \left[ \begin{array}{ccc} \mathbb{E} \left[ \begin{array}{ccc} \mathbb{E} \left[ \begin{array}{ccc} \mathbb{E} \left[ \begin{array}{ccc} \mathbb{E} \left[ \begin{array}{ccc} \mathbb{E} \left[ \begin{array}{ccc} \mathbb{E} \left[ \begin{array}{ccc} \mathbb{E} \left[ \begin{array}{ccc} \mathbb$ 

 $\mathcal{A}^{\mathcal{A}}$  and  $\mathcal{A}^{\mathcal{A}}$  are the second contributions of the  $\mathcal{A}^{\mathcal{A}}$ 

duff in the coll

 $\mathcal{A}_1 \in \mathcal{A}^{(m)}$ 

This section tells how to copy CBASIC, Pascal/M, and BASIC-SO on a CP/M 2.2 flexible disk on a Control Data 110 system with one flexible-disk drive. If you have both a Type 1 and a Type 2 disk drive, do not use this section. Refer to Section 7 instead.

These programs are delivered on double-density, double-sided, flexible disks. These flexible disks are master flexible disks and should only be used once to make a backup master. Then file the master flexible disks in a safe place free from magnetic fields.

You will first copy CBASIC and verify that the copy is correct. Then you will copy PASCAL/M and verify it. You will copy BASIC-80 and verify that. Finally you will remove some files to increase working space on your disk.

#### COPYING CBASIC

Make a backup flexible disk of CBASIC. Follow this procedure:

- 1. Load CP/M from WORKING CP/M 2.2 disk.
- 2. Type: FILECOPY <next>

Display indicates:

Filenames:

- 3. Type: A:\*.\*=A:\*.\* <next>
- 4. Follow prompts on display.

# VERIFYING CBASIC

Follow these steps to verify that CBASIC was correctly copied:

1. Type: SUBMIT CBASTST1 <next>

Test initiates. It takes about 18 seconds.

2. At end of successful test, display shows:

A>ERA TESTCBAS.INT A>

If test fails, display shows CP/M error messages.

# COPYING PASCAL/M

Make a backup flexible disk of Pascal/M. Follow this procedure:

- 1. Load CP/M from WORKING CP/M 2.2 disk.
- 2. Type: FILECOPY <next>

Display shows:

Filenames:

- $3.$  Type:  $A: * * = A * * *$  <next>
- 4. Follow prompts on display.

### VERIFYING PASCAL/M

This test is a Pascal/M program, which must be compiled and run to test the installation of Pascal/M. Follow these steps:

1. Type: PRUN PASCAL TESTP <next>

Program is compiled."

2. Type: PRUN TESTP <next>

Test initiates.

3. At end of successful test, display shows a list of files followed by prompt:  $A$ > followed by prompt:

Display shows Pascal/M error messages if test fails.

# COPYING BASIC-SO

Make a backup flexible disk of BASIC-80. Follow this procedure:

1. Load CP/M from WORKING CP/M 2.2 disk.

2. Type: FILECOPY <next>

Display indicates:

Filenames:

- 3. Type: A:\*.\*=A:\*.\* <next>
- 4. Follow prompts on display.

# VERIFYING BASIC-SO

This test must be run to test the installation of BASIC-80.

#### CAUTION

Follow these instructions carefully.

I. Type: MBASIC <next>

Message appears on display, last line of which is:

OK

2. Type: LOAD "RANTEST <next>

 $\sim 10^{11}$ 

Display shows:

**OK** 

3. Type: EDIT 10 <next>

Display shows:

10

 $\mathcal{L}_{\mathcal{L}}$ 

4. Press space bar to move cursor until following appears on screen:

医心房腔 医真空

たいかい あいしょうがい いんしょく

**2010年1月1日 1月1日 1月1日** 

OPEN  $"R", 1,"$ 

- 5. Type: cA <next>
- 6. Type: EDIT 77 <next>

Display shows:

77

7. Repeat steps 4 and 5.

8. Type: SAVE "RANTEST2" <next>

Display shows:

**OK** 

9. Type: SYSTEM <next>

Display shows:

A>

10. Type: MBASIC RANTEST2 <next>

Test begins. Series of consecutive numbers appears on display.

11. At end of a successful test, display shows:

A>

# INCREASING WORKING SPACE

This procedure tells how to remove unnecessary material to gain working space. Before proceeding, you should verify the copy of  $CP/M$  2.2 (see section 3). This test must be run before you erase any material from the disk.

Take the flexible disk labeled WORKING CP/M 2.2 and insert it into the drive. Then perform these steps:

1. Type: <CTRL C>
Display indicates:

A>

System can now erase files from WORKING CP/M 2.2 disk.

2. Type: ERA \*.ASM <next>

Excess files are erased from WORKING CP/M 2.2 disk.

3. If flexible disk contains CBASIC 2.38 and Pascal/M 4.01 as well as CP/M 2.2, continue erasing files.

Type: ERA CONFIG.PCO <NEXT> ERA CONFIG.DAT <NEXT> ERA INSTALLP.SUB <NEXT> ERA READ.ME <NEXT>

- 4. When the files are erased, prompt: A> appears on display.
- 5. To verify that this copy is a correct working copy, reload your new disk.

 $\label{eq:2.1} \begin{split} \mathcal{L}_{\text{max}}(\mathbf{r},\mathbf{r}) = \mathcal{L}_{\text{max}}(\mathbf{r},\mathbf{r}) \mathcal{L}_{\text{max}}(\mathbf{r},\mathbf{r}) \mathcal{L}_{\text{max}}(\mathbf{r},\mathbf{r}) \mathcal{L}_{\text{max}}(\mathbf{r},\mathbf{r}) \mathcal{L}_{\text{max}}(\mathbf{r},\mathbf{r}) \mathcal{L}_{\text{max}}(\mathbf{r},\mathbf{r},\mathbf{r}) \mathcal{L}_{\text{max}}(\mathbf{r},\mathbf{r},\mathbf{r}) \mathcal{L}_{\text{$  $\label{eq:2.1} \frac{1}{\sqrt{2\pi}}\sum_{i=1}^n\frac{1}{\sqrt{2\pi}}\sum_{i=1}^n\frac{1}{\sqrt{2\pi}}\sum_{i=1}^n\frac{1}{\sqrt{2\pi}}\sum_{i=1}^n\frac{1}{\sqrt{2\pi}}\sum_{i=1}^n\frac{1}{\sqrt{2\pi}}\sum_{i=1}^n\frac{1}{\sqrt{2\pi}}\sum_{i=1}^n\frac{1}{\sqrt{2\pi}}\sum_{i=1}^n\frac{1}{\sqrt{2\pi}}\sum_{i=1}^n\frac{1}{\sqrt{2\pi}}\sum_{i=1}^n\$  This section includes a procedure for copying files and a procedure for transferring software from single- to double-density disks. The procedures in this section apply to a Control Data 110 with one flexible-disk drive. If you have both a Type 1 and a Type 2 disk drive, refer to section B.

The following definitions apply:

- The source flexible disk is the flexible disk from which data is read.
- The destination flexible disk is the flexible disk to which data is written.

#### COPYING FILES

Copying files is a time-consuming process on a single-drive<br>system. If possible, make copies on a Control Data 110 with If possible, make copies on a Control Data 110 with two flexible-disk drives, or, purchase additional copies. Contact a Control Data sales representative for assistance.

If you must copy files with only a Type 1 disk drive, perform these steps:

1. Load CP/M 2.2 and

Type: FILECOPY <next>

2. FILECOPY program introduces itself and then displays:

Filenames:

3. If your source is double-density

Type: a:\*.\*=a:\*.\* <next>

Prompt appears:

Filenames:a:\*.\*=a:\*.\*

or

If your source is single-density

 $62940076$  5-1

Type: a:\*.\*=c:\*.\* <next>

Prompt appears:

Filenames:a:\*.\*=c:\*.\*

5. Follow prompts that tell you which flexible disk to insert and when to type <next>. Program checks for correct flexible disk, and prevents system from operating with wrong flexible disk.

6. When copy is complete, program displays:

Filenames:

7. Type: < next>

Program displays:

Insert system disk, type CR to exit

8. Type: <next>

to return control to CP/M 2.2.

For more information, refer to The FILECOPY Program in section 11.

# TRANSFERRING SOFTWARE FROM SINGLE- TO DOUBLE-DENSITY DISKS

Software purchased from a source that provides standard CP/M 2.2 compatible flexible disks is recorded on single-density, single-sided disks. This software must be transferred to a formatted, double-density, double-sided flexible disk and a backup copy made. Follow these steps:

1. Load CP/M 2.2 and

Type: FILECOPY <next>

FILECOPY program displays:

Filenames:

2. Type: a:\*.\*=c:\*.\* <next>

Display appears as:

Filenames:a:\*.\*=c:\*.\*

- 3. When program asks for source flexible disk, remove CP/M 2.2 disk and insert source single-density flexible disk in drive.
- 4. Type: <next>.
- 5. When program asks for destination flexible disk, remove source disk and insert blank, formatted, double-density, double-sided flexible disk.
- 6. Insert flexible disks according to prompts until program again displays:

Filenames:

7. Type: <next>.

8. Insert CP/M 2.2 disk and

Type: < next>.

To make another copy of the double-density flexible disk, follow the procedure described under "Copying Files" at the beginning of this section.

To examine this double-density copy of your purchased software, you must make it into a CP/M disk and put several CP/M files on it. Perform these steps:

1. Load CP/M and

Type: SYSGEN <next>

2. Display includes:

Source drive ?

Type: A <next>

3. Subsequent display includes:

Destination drive ?

Type: A

3. Remove CP/M 2.2 disk and insert a blank, formatted flexible disk.

Type: <next>

When transfer is complete, display shows:

Function completed

- 4. Remove flexible disk in drive and insert CP/M 2.2 disk.
- 5. To return control to CP/M 2.2

Type: < next>

6. Use FILECOPY to transfer files PIP. COM, TERMINAL.COM TERMINAL.PRB, TERMINAL.ALT and STAT.COM to new flexible disk. Insert CP/M and destination disks as prompts indicate. Answer filename prompts as follows:

Filenames:a:=a:pip.com <next> Filenames:a:=a:stat.com <next> Filenames:a:=a:terminal.\* <next> Filenames: (Type: <next> at this point)

The application flexible disk now is a CP/M 2.2 flexible disk, which can be loaded and executed. To verify that this copy is a correct working copy, reload your new disk.

It is now possible to list the directory, use PIP to list files on the printer, and use STAT \*.\* to see the size of the files.

This section provides the procedure for copying CP/M if your Control Data 110 has both a Type 1 and a Type 2 disk drive. You will need a supply of blank, formatted, double-density, double-sided flexible disks. Your owner's manual includes instructions for formatting flexible disks, or you may refer to section 11 of this manual. You will first make two copies of the CP/M master flexible disk (the backup copy and a second copy). Then you will verify both copies.

Use this section if you have a Control Data 110 system that has two flexible-disk drives. If your system has only one flexibledisk drive, don't use this section, but go to section 3 for your instructions.

The following definitions apply:

- The source flexible disk is the flexible disk from which data is read.
- The destination flexible disk is the flexible disk to which data is written.

# MAKING TWO COPIES OF THE CP/M 2.2 MASTER FLEXIBLE DISK

The most efficient way to make a copy of your  $CP/M$  master flexible disk is to use the utility DSKUTIL. Load the CP/M master flexible disk and then follow these steps:

l. Type: DSKUTIL <next)

DSKUTIL program starts and display shows the following:

 $62940076$  6-1

 $\overline{\phantom{a}}$ 

Control Data 110

DISK UTILITY Version 2.09

This program allows you to:

Make a verified track for track copy of a flexible disk using two disk drives.

Verify a copy made by this program. Analyze a diskette for bad sectors. \*\*\*\*\*\*\*\*\*\*\*\*\*\*\*\*\*\*\*\*\*\*\*\*\*\*\*\*\*\*\*\*\*\*\*\*\*\*\*\*\*\*\*\*\*\*\*\*\*\*

Enter the number of the routine you desire.

- 1. Track for track copy.
- 2. Track for track verify.
- 3. Disk analysis for bad sectors.
- 4. Return to CP/M. (Be sure system disk is in A)

#### 2. Type: 1

Display shows the following:

Disk copy utility.

This utility copies and verifies a disk Mount original on drive A (Primary disk drive) Mount blank copy on drive B (Secondary disk drive) Type character when ready.

3. Insert blank, formatted flexible disk into Type 2 disk drive.

Type: < next>

Program takes about four minutes to make and verify copy. Then display shows the following:

Disk copy utility.

This utility copies and verifies a disk Mount original on drive A (Primary disk drive) Mount blank copy on drive B (Secondary disk drive) Type character when ready.

Unit A: is Double Sided Unit B: is Double Sided Double Density Verify

ROUTINE completed \*\*\*\*\*\*\*\*\*\*\*\*\*\*\*\*\*\*\*\*\*\*\*\*\*\*\*\*\*\*\*\*\*\*\*\*

Enter the number of the routine you desire.<br>1. Track for track copy.

- 1. Track for track copy.<br>2. Track for track verif
- 2. Track for track verify.<br>3. Disk analysis for bad s
- 3. Disk analysis for bad sectors.<br>4. Return to CP/M. (Be sure syst
- Return to  $CP/M$ . (Be sure system disk is in A)
- 5. Although the copy routine did verify the copy, you can double-check:

Type: 2

Display shows the following:

Disk verify utility.

Mount original on drive A (Primary disk drive) Mount blank copy on drive B (Secondary disk drive) Type character when ready.

Type: <next>

Program operates for about three minutes and then display shows the following:

Disk verify utility.

Mount original on drive A (Primary disk drive) Mount blank copy on drive B (Secondary disk drive) Type character when ready.

Unit A: is Double Sided Unit B: is Double Sided Double Density Verify

ROUTINE completed \*\*\*\*\*\*\*\*\*\*\*\*\*\*\*\*\*\*\*\*\*\*\*\*\*\*\*\*\*\*\*\*\*\*\*\*

Enter the number of the routine you desire.

- 1. Track for track copy.<br>2. Track for track verif
- 2. Track for track verify.<br>3. Disk analysis for bad s
- 3. Disk analysis for bad sectors.<br>4. Return to CP/M. (Be sure syst
- Return to  $CP/M$ . (Be sure system disk is in A)

The preceding procedure provides one copy of the master CP/M 2.2 flexible disk. Make a second copy by repeating the procedure. Remove the master flexible disk from the Type 1 drive and file<br>it. The master CP/M flexible disk provides serial number The master CP/M flexible disk provides serial number identification and proof of ownership. The master flexible disk should not be used again unless the copies are damaged.

#### CAUTION

File the master flexible disk in a safe place that is free from magnetic fields.

The copies made in the preceding procedure are exact copies of the CP/M flexible disk. These copies are serialized with the number on the original master flexible disk and they are subject to the conditions of the CP/M 2.2 licensing agreement. Label one copy BACKUP MASTER CP/M 2.2'and file it in a safe place. Label the other copy WORKING CP/M 2.2. Be sure to put the supplied copyright labels on both of the flexible disks.

#### VERIFYING CP/M

When you have finished copying CP/M, run the verification test to assure a complete and reliable installation. This test must be run before·you remove any files from your CP/M 2.2 flexible disk. Verify both the backup master and the working copy.

Load the copy of CP/M 2.2 disk, then perform these steps:

1. Type: SUBMIT CPMTSTOI <next>

Test begins.

2. Test takes about 2-1/2 minutes to complete. At end of successful test, display shows:

> \*\*\*\*\* VERIFICATION TEST COMPLETE A>ERA CPMTST.MOl A>ERA CPMTST.BAK A>

If test fails, display shows CP/M error messages.

3. Repeat steps 1 and 2 for the second copy.

 $\mathcal{L}(\mathcal{L}(\mathcal{L}))$  and  $\mathcal{L}(\mathcal{L}(\mathcal{L}))$  . The contribution of  $\mathcal{L}(\mathcal{L})$ 

 $\mathcal{L}(\mathcal{A})$  and  $\mathcal{L}(\mathcal{A})$ 

This section tells how to copy CBASIC, Pascal/M, and BASIC-80 on a CP/M 2.2 flexible disk on a Control Data 110 system with two flexible-disk drives. If your system has only one flexible-disk drive, refer to section 4.

These programs are delivered on double-density, double-sided, flexible disks. The flexible disks are master flexible disks and should only be used once to make a backup master. Then file the master flexible disks in a safe place free from magnetic fields.

You will first copy CBASIC and verify that the copy is correct. Then you will copy PASCAL/M and verify it. You will copy BASIC-80 and verify that. Finally, you will increase working space on your disk by removing some files.

The following definitions apply:

- The source flexible disk is the flexible disk from which data is read.
- The destination flexible disk is the flexible disk to which data is written.

# COPYING CBASIC

First make a backup copy of the master CBASIC flexible disk as described in section 8. Then follow this procedure:

- 1. Put WORKING CP/M 2.2 disk in Type 1 disk drive and backup CBASIC disk in Type 2 disk drive.
- 2. Type: pip a:=b:\*.\* <next>

CBASIC 2.38 files transfer to CP/M 2.2 flexible disk.

 $62940076$   $7-1$ 

j

### VERIFYING CBASIC

Follow these steps to verify CBASIC installation:

1. Type: SUBMIT CBASTST1 <next>

Test begins.

2. Test takes about 18 seconds. At end of successful test, display shows:

> A>ERA TESTCBAS.INT A>

If test fails, display shows CP/M 2.2 error messages.

#### COPYING PASCAL/M~

Make a backup Pascal/M flexible disk as described in section 8. Then follow these steps:

- 1. Put WORKING CP/M 2.2 disk in Type 1 disk drive and put backup Pascal/M 4.01 disk in Type 2 disk drive.
- 2. Type: SUBMIT B:INSTALLP <next>

Pascal/M files transfer to CP/M 2.2 flexible disk. A test program is compiled and run. Terminal displays general information about Pascal/M system.

## VERIFYING PASCAL/M

This test is a Pascal/M program which must be compiled and run to test the installation of Pascal/M.

1. Type: PRUN PASCAL TESTP <next>

Program is compiled.

2. Type: PRUN TESTP <next>

Test initiates.

3. At end of successful test, display shows list of files followed by:

A>

If test fails, display shows Pascal/M error messages.

#### COPYING BASIC-SO

Make a backup BASIC-SO flexible disk as described in section 8. Then, follow these steps:

- 1. Put WORKING CP/M 2.2 disk into Type 1 disk drive and backup BASIC-80 disk into Type 2 disk drive.
- 2. Type: PIP a:=b:\*.\* <next>

BASIC-80 files transfer to CP/M 2.2 flexible disk.

#### VERIFYING BASIC-SO

Follow these steps to verify BASIC-SO installation:

- 1. Load CP/M from Type 1 disk drive.
- 2. Insert BASIC-SO backup flexible disk in Type 2 disk drive.
- 3. Type: B:MBASIC B:RANTEST <next>

Test begins. Series of consecutive numbers appears on display. At end of successful test, display shows:

A>

 $62940076$   $7-3$ 

#### INCREASING WORKING SPACE

This procedure tells how to remove unnecessary material from your CP/M disk to gain additional working space. Before doing this, verify the CP/M 2.2 copy (see section  $6$ ). The test will not work if you have erased any material from your CP/M disk.

Take the flexible disk labeled WORKING CP/M 2.2 and insert it into the Type 1 disk drive. Follow these steps:

1. Type: <CTRL C>

Display shows:

A>

System can now erase files from WORKING CP/M 2.2 disk.

2. Type: ERA \*.ASM <next>

Excess files are erased from WORKING CP/M 2.2 flexible disk.

3. If system flexible disk contains CBASIC and PASCAL/M as well as CP/M 2.2, continue erasing files.

Type: ERA CONFIG.PCO <next> ERA CONFIG.DAT <next> ERA INSTALLP.SUB <next> ERA READ.ME <next> ERA CBASTSTl.SUB ERA TESTCBAS.INT

4. When the files are erased, the A> prompt appears on display.

- 5. If you 'need to make more copies of WORKING CP/M 2.2 flexible disk, use DSKUTIL utility.
- 6. To verify that this copy is a correct working copy, reload your new disk.

This section includes a procedure for copying files and a procedure for transferring software from single- to double-density flexible disks. The procedures in this section apply to a Control Data 110 with two flexible-disk drives. If you have only a Type 1 disk drive, refer to section 5.

The following definitions apply:

- The source flexible disk is the flexible disk from which data is read.
- The destination flexible disk is the flexible disk to which data is written.

Three cases are considered:

- Copying files from a flexible disk to the working CP/M disk.
- Copying files from a double-density non-CP/M disk to another double-density non CP/M disk.
- Transferring software from single- to double-density disk.

#### COPYING FROM A FLEXIBLE DISK TO THE WORKING CP/M DISK

To copy all the files from one flexible disk to the working CP/M disk, perform Steps I and 2. To copy a single file, perform steps 3 and 4. Note that any file on the destination disk with the same name as a file on the source disk is replaced.

- 1. Load CP/M from Type 1 disk drive. Insert source flexible disk into Type 2 disk drive.
- 2. Type: pip a:=b:\*.\*[v] <next>

This transfers all files from flexible disk in Type 2 disk drive to CP/M flexible disk in Type 1 disk drive.

- 3. To copy an individual file to system flexible disk, place source flexible disk on Type 2 disk drive and load CP/M from Type 1 disk drive.
- 4. Type PIP A:=B:, then file name, then <next>. For example, to copy TERMSET.COM file:

Type: PIP A:=B:TERMSET.COM <next>

# COPYING FROM A DOUBLE-DENSITY NON-CP/M DISK TO ANOTHER DOUBLE-DENSITY NON-CP/M DISK

To copy files from a double-density non-CP/M flexible disk (such as a data flexible disk) to another double-density non-CP/M flexible disk (a new, formatted flexible disk), do the following:

1. Place destination flexible disk in Type 2 disk drive and CP/M 2.2 flexible disk in Type 1 disk drive.

2. Type <control C>.

3. Type: pip <next>

\*

- 4. PIP program loads and display shows prompt:
- 5. Remove CP/M 2.2 flexible disk from Type 1 disk drive and put source flexible disk in Type I disk drive.
- 6. Type: b:=a:\*.\*[v] <next>
- 7. All files on source disk in Type I disk drive transfer to destination disk in Type 2 disk drive. System verifies transfer.

8. PIP program displays the \* prompt. Place CP/M flexible disk in Type 1 disk drive and

Type: < next>

Control returns to CP/M.

The flexible disk in the Type 2 disk drive is now a copy of the source flexible disk.

#### TRANSFERRING SOFTWARE FROM SINGLE- TO DOUBLE-DENSITY DISK

Software purchased from a source that provides standard CP/M 2.2 compatible flexible disks is recorded on single-density, singlesided disks. This software must be transferred to a formatted, double-density, double-sided flexible disk and a backup copy made. Perform these steps:

1. Load CP/M from Type I disk drive.

- 2. Place a blank, formatted, double-density, double-sided flexible disk in Type 2 disk drive. Type <CTRL C>.
- 3. To transfer all files from single-density source disk to double-density destination disk in Type 2 disk drive

Type: PIP <next>

4. PIP program displays the \* prompt. Remove CP/M disk from Type I disk drive and insert single-density source disk into Type I disk drive.

Type:  $B:=C:*,*[v]$  <next>

This transfers all the files on the source flexible disk to the double-density flexible disk.

File your single-density flexible disk in a safe place and use the double-density copy as a master copy. Many application flexible disks have xxx.SUB files to be used for installation. These should operate correctly using the double-density flexible disk as the source.

To make this double-density copy into a CP/M 2.2 flexible disk that can be loaded and executed, use the following procedure:

1. Load CP/M from Type 1 disk drive and put new double-density application disk in Type 2 disk drive.

Type: <CTRL C>

2. Type: SYSGEN <next>

3. Answer the prompts from SYSGEN one at a time as follows:

A <next> B <next> <next>

4. Transfer necessary system files using PIP.

Type: PIP B:=PIP.COM <next> PIP B:=STAT.COM <next> PIP B:=TERMINAL.\* <next>

Your application flexible disk can now be loaded and executed. To verify that this copy is a correct working copy, reload your new disk.

Now you can list the directory, use PIP to list files on your printer, and use STAT \*.\* <next> to see the size of the files. The format utility is used to format and analyze the rigid disk. It also permits you to see the total of disk surface faults. This section provides a brief description of the utility and procedures for using it. To use the format utility you must have the following equipment:

- Type 3 terminal
- Type 1 disk subsystem
- Rigid-disk adaptor
- Between one and four Type 3 or Type 4 rigid-disk subsystems

#### NOTE

Each rigid-disk subsystem has a disk code. The first is designated E: the second is designated F; the third is designated G; and the fourth is designated H.

It takes about 1 hour and 52 minutes to format and analyze an entire l2.5-Mb rigid disk. You will notice that the system displays a message during any lengthy process. This message tells you what part of the utility process the system is performing.

Any errors that may be detected while the utility is executing are displayed. You may then press NEXT to retry the step; BACK to return to the last display; or CONTROL C to exit the utility.

Four procedures for using the format utility are provided:

- formatting an entire rigid disk
- formatting a single file
- formatting a single sector
- accessing the error log

#### FORMATTING AN ENTIRE RIGID DISK

Remember that formatting destroys any data on the area being<br>formatted. Use the following procedure for formatting an ent Use the following procedure for formatting an entire rigid disk:

1. Type: diskinit <next>

Diskinit program starts and display shows main menu (figure 9-1)

Control Data 110

DISKINIT Version 1.XX

\*\*\*\*\*\*\*\*\*\*\*\*\*\*\*\*\*\*\*\*\*\*\*\*\*\*\*\*\*\*\*\*\*\*\*\*\*\*\*\*\*\*\*\*\*\*\*\*\*\*\*

You may select one of the following options:

- 1. Format
- 2. Error Report
- 3. Return to CP/M

Enter your choice... >

Figure 9-1. Main Menu

2. To format

Type: 1

Prompt appears:

Enter the disk code of device to format  $(E, F, G \text{ or } H)$  or press BACK to return to menu  $\cdots$ 

3. Type letter designating disk you want to format. Message appears showing disk code of disk to be formatted and capacity of disk. For example, if G was selected and it is a l2.5-Mb rigid-disk drive, message would appear as follows:

\*\*\*G is a 12.5 megabyte disk\*\*\* Press BACK to retry or NEXT to continue.> 4. Type: <next>

Display shows the format menu (figure 9-2)

You may choose one of the following formats:

1. Full disk format.

2. Reformat a file.

3. Reformat a sector.

4. Return to previous option menu.

Enter the number of your choice...>

Figure 9-2. Format Menu

5. Type: 1 <next>

WARNING appears:

\* \* \* \* \* \* WARNING \* \* \* \* \* \*

FORMATTING DESTROYS ALL PREVIOUSLY EXISTING DATA.

Press BACK to retry or NEXT to continue. >

6. Verify that you have no needed data on the disk.

7. If you do have data on the disk, press BACK to return to utility Main Menu. If you do not have data on the disk, press NEXT.

Display shows the following:

The Format and Surface Analysis of your 12.5 megabyte Rigid Disk will take approximately 1 hour and 52 minutes

Press NEXT to continue or BACK to return to menu. >

8. If you do not want to continue format process, press BACK to return to main menu. If you want to continue format process, press NEXT.

Message appears:

#### FORMATTING IS IN PROGRESS

\* \* This will take approximately 3 minutes \* \*

PLEASE BE PATIENT...

9. Surface analysis. automatically follows format or reformat. When surface analysis is underway, message appears:

TOTAL NUMBER OF TRACKS TO ANALYZE... XXXX

NUMBER OF TRACKS COMPLETED... XX

10. When format and analysis is complete, one of the following messages is displayed.

#### ANALYSIS COMPLETE

xx bad sectors encountered and disabled.

(or, if 10%+is unavailable)

xx bad sectors disabled

XX% of your disk surface is unusable.

Your disk may require repair.

Please contact CDC.

#### FORMATTING A SINGLE FILE

Remember that formatting destroys all data on the file being formatted. Use the following procedure for formatting a single file on a rigid disk:

1. Type: diskinit <next>

Diskinit program starts and display shows main menu (figure 9-1).

2. To format

Type: 1

Prompt appears:

Enter the disk code of device to format (E, F, G or H) or press BACK to return to menu...>

3. Type letter designating disk you want to format. Message appears showing disk code of disk to be formatted and capacity of disk. For example, if F was selected and it is a 25.0-Mb rigid-disk drive, message would appear as follows:

> \*\*\*F is a 25.0 magabyte disk\*\*\* Press BACK to retry or NEXT to continue.>

4. Type <next>

Format menu (figure 9-2) appears:

5. Type 2 <next>

Prompt appears:

Enter the name of the file to be formatted: (do NOT include the disk code) ... >

6. Type name of file to be formatted. Do not include disk code (E, F, G, or H). WARNING appears:

\* \* \* \* \* \* \* WARNING \* \* \* \* \* \*

FORMATTING DESTROYS ALL PREVIOUSLY EXISTING DATA.

Press BACK to retry, or NEXT to continue. >

- 7. Verify that you have no needed data on the file.
- 8. If you do have needed data on the file, press BACK to return to utility main menu. If you do not have data on the file, press NEXT.

 $62940076$  9-5

ł

Display shows the following:

The name of the file to be formatted is

#### YOURFILE.TYP

If the entry is correct, press NEXT to proceed. If you wish to re-enter the filename, press BACK.

- 9. Verify that filename is' correct and that file contains no essential data.
- 10. If filename is incorrect or if file should not be reformatted, press BACK. To format, press NEXT.

While file is being reformatted, message is displayed:

Reformatting File ••• YOURFILE.TYP

11. When formatting is complete, message is displayed:

The file will now be deleted from the directory.

ANALYSIS COMPLETE

o bad sectors encountered and disabled.

(and)

FILE REFORMAT OPERATION IS COMPLETE.

Press NEXT to continue

# FORMATTING A SINGLE SECTOR

Remember that formatting destroys any data on the area being formatted. Use the following procedure for formatting a single sector on a rigid disk:

1. Type: diskinit <next>

Diskinit program starts and display shows main menu  $(figure 9-1)$ .

#### 2. To format

Type: 1 <next>

Display shows the following:

Enter the disk code of device to format (E, F, G or  $H)$ ...>

3. Type letter designating disk you want to format. Message appears showing disk code of disk to be formatted and capacity of disk. For example, if G was selected and it is a 12.5-Mb rigid-disk drive, message would appear as follows:

\*\*\* G is a 12.5 megabyte disk \*\*\* Press BACK to retry or NEXT to continue.>

4. Type <next>

Format menu (figure 9-2) appears.

5. Type: 3 <next>

Prompt appears:

Enter the track and sector number to be formatted...

Track (0 through 519) =  $>$ XXXX

Sector (0 through 127) =  $> XX$ 

6. Type track number, then sector number to be reformatted. WARNING appears:

\* \* \* \* \* \* WARNING \* \* \* \* \* \*

FORMATTING DESTROYS ALL PREVIOUSLY EXISTING DATA.

Press BACK to retry, or NEXT to continue.>

7. Verify numbers are correct and that sector does not contain needed data. If numbers are incorrect, or if sector contains needed data, press BACK. To reformat, press NEXT.

 $62940076$  9-7

8. When reformat and analysis is complete, one of three displays appears:

> Sector was read without error. \*\*\* SECTOR WILL NOT BE REFORMATTED \*\*\*

(or)

Sector number XX has been reformatted.

(or)

BAD SECTOR ENCOUNTERED

Track...XX, Sector...XX was disabled

\*\*\*\*\*\*\*\*\*\*\*\*\*\*\*\*\*\*\*\*\*\*\*\*\*\*\*\*\*\*\*\*\*\*\*

SECTOR XX WAS DISABLED... REFORMATTING COMPLETE.

\*\*\*\*\*\*\*\*\*\*\*\*\*\*\*\*\*\*\*\*\*\*\*\*\*\*\*\*\*\*\*\*\*\*\*

Press NEXT to continue

# ACCESSING THE ERROR LOG

Use the following procedure to access the error log for a rigid disk:

1. Type: diskinit <next>

- 2. Diskinit program starts and display shows Main Menu (figure 9-1).
- 3. To access error counter

Type: 2

Prompt appears:

Enter the disk code of device to check  $(E, F, G \text{ or } H) \ldots$ press BACK to return menu.>

4. Type letter designating disk whose error counter you want to see. Message appears showing disk code of disk to be formatted and capacity of disk. For example, if E is selected and it is a 25.0-Mb rigid-disk drive, message would appear as follows:

\*\*\* E is a 25.0 megabyte disk \*\*\* Press BACK to retry or NEXT to continue.>

5. Type: <next>

If disk code entered was E, error counter display appears as follows:

Total Read/Write Errors for Disk E =  $\# \# \# \#$ 

Press NEXT or BACK to return to main menu.

6. Type: <next>

Main menu appears (figure 9-1).

7. To return to CP/M

Type: 3

a de la construcción de la construcción de la construcción de la construcción de la construcción de la constru<br>En la construcción de la construcción de la construcción de la construcción de la construcción de la construcc

 $\label{eq:2.1} \begin{split} \mathcal{L}^{(1)}(x) &= \mathcal{L}^{(1)}(x) \quad \text{and} \quad \mathcal{L}^{(2)}(x) &= \mathcal{L}^{(1)}(x) \quad \text{and} \quad \mathcal{L}^{(2)}(x) &= \mathcal{L}^{(2)}(x) \quad \text{and} \quad \mathcal{L}^{(2)}(x) &= \mathcal{L}^{(2)}(x) \quad \text{and} \quad \mathcal{L}^{(2)}(x) &= \mathcal{L}^{(2)}(x) \quad \text{and} \quad \mathcal{L}^{(2)}(x) &= \mathcal{L}^{(2)}(x$ 

The BACKUP utility is used to copy files from the rigid disk to flexible disks for backup storage. In addition, it permits you to see information about the backup, about the files backed up, and to recover backed up information from flexible disks to the rigid disk. This section provides a brief description of the utility and procedures for using it. To use the BACKUP utility you must have the following equipment:

- Type 3 terminal
- Type 1 disk subsystem
- Rigid disk option
- Between one and four Type 3 or Type 4 rigid-disk subsystems

NOTE

Each-rigid disk subsystem has a disk<br>code. The first is designated E; The first is designated  $E$ ; the second is designated F; the third is designated G; and the fourth is designated H.

It takes about 10 minutes to transfer l.2-Mb of data (the contents of one double-density, double-sided flexible disk, approximately). You will notice that the system displays a message during any<br>lengthy process. This message tells you what part of the uti. This message tells you what part of the utility process the system is performing.

Many of the displays you will see include the statement "HELP is available." You may press the HELP key to see more information about the displayed material. The backup process requires newly formatted diskettes to store back-up files. Newly formatted flexible disks should be at hand before you begin the operation.

Any errors that may be detected while the utility is executing are displayed. You may then press NEXT to retry the step; BACK to return to the last display; or CTRL-C to exit the utility. You can also press the HELP key to learn more about the error message. Note that CTRL-C will only work if you place the system disk in the Type 1 drive.

 $62940076$  10-1

 $\mathcal{L}$ 

 $\frac{1}{2}$ 

10

# CAUTION

Although CTRL-C will work anywhere in the BACKUP utility, using it during a backup or recovery option may cause damage to the files being worked with.

Procedures for the following are provided:

- Backup using directory option
- Backup using text file option
- •• Continue a backup that was interrupted
- See backup information
- Restore files to rigid disk

# BACKUP USING DIRECTORY OPTION

This option shows you a list of the files that are on any rigid disk in the system. Then you can choose the files from that disk that you want to back-up. Use the following procedure to create backups using a disk directory.

Because of the efficient use of the flexible disks by this program, the order that they are transferred will not be the order in which they reside on the rigid disk.

"HELP is available" indicates that you may press the HELP key for assistance.

Follow these steps to make backups using the directory:

1. Type: BACKUPS <next>

Backup program starts and display shows Main Menu (figure  $10-1$ ).

CONTROL DATA CORPORATION 110 BACKUP SYSTEM

- 1. Go to backup creation menu.
- 2. Continue a backup operation that was interrupted.
- 3. See backup disk information.
- 4. Restore backed up files from flexible disk to rigid disk.
- 5. Return to CP/M (BACK key also returns).

Type the number of 'the option you want to use and press NEXT.  $\mathbf{v}$ 

Figure 10-1. Main Menu

2. Type: 1 <next>

Display shows backup creation menu (figure 10-2).

X Files currently selected HELP is available.

# BACKUP CREATION

- 1. Select files from a disk directory.
- 2. Select files named in a text file.
- 3. Backup the selected files to flexible disk. (Will only work if > 0 and < 249 files selected)
- 4. Save the selected file names in a text file. (Will only work if > 0 and < 249 files selected)
- 5. Return to the main menu without doing anything. (BACK key will also return to the main menu)

Type the number of the option you want to use and press NEXT.  $> 1$ 

Figure 10-2. Backup Creation Menu

3. Type: 1 <next>

Display shows disk select message (figure 10-3).

HELP is available.

Specify a disk from which to select files.

Type a valid disk letter and press NEXT. Press BACK to leave this option. Valid disk letters =  $E$ ,  $F$ ,  $G$ ,  $H$ .  $\geq$  e

Figure.10-3. Disk Select Message

4. Type letter (E, F, G, or H) designating rigid-disk drive from which you want to select files.

Type: <next>

Message appears:

Please wait. I am scanning the disk directory.

5. First 32 files on disk are displayed as in figure 10-4.

SELECT FILES TO BACKUP TO FLEXIBLE DISK o Files currently selected HELP is available. Disk E

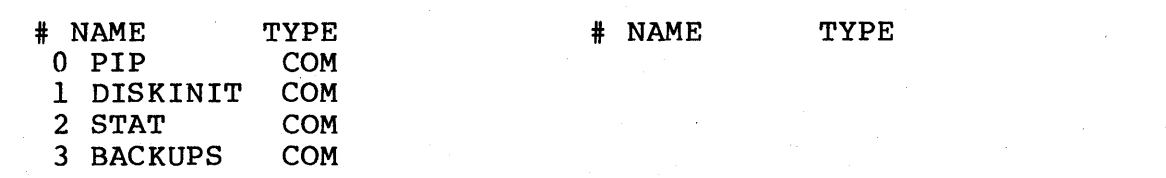

Press DATA to see the file sizes in sectors.

Select a file, press HELP to find out how. Type a disk letter then a ':' to select a different disk. Type '+' or '\_I to page forward or backward. Press BACK to return to the previous menu.  $> 1, 2, 3$ 

Figure 10-4. File-Select List

6. To see next page of the disk directory

Type + <next>

To page backward

Type  $-$  <next>

To see files on another rigid disk

Type letter designating that disk-drive unit, then :.

To see lengths of files

Press <data>.

You may type only one of these commands per line.

- 7. Once you are ready to select a file, enter selection options in a string separated by commas or by spaces. You may select files by number, or by name and type, or you may select all files on the disk, as follbws:
	- o NUMBER: To select a single file, type its number.
	- o NUMBER-NUMBER: To select a set of files numbered in sequence, type first number, then  $-$ , then last number (example 3-11 for files 3 through 11). The last number may be a number larger than the number of files (2-999 would select file 2 through the last file).
	- o FILENAME. TYPE: To select a file or set of files using generic filenames or types, type the filename or filetype. Do not use disk-designating letters with filenames.
	- o  $\,$  \*.\* To select all files on the disk, type \*.\*.

**NOTE** 

Files are deselected by entering the number or filename/filetype of a previously selected file.

- 8. Press <next>. Display is updated after each selection. Selected files have \* before filename.
- 9. When you have finished selection, press <back>. Backup creation menu (figure 10-2) appears. You may select more files using either option.

 $62940076$  10-5

10. It is good practice to save names of selected files in a text file. To do this, return to Main Menu (figure 10-1).

type:

4 <next>

Display in figure 10-5 appears:

HELP is available.

WRITE NAMES OF SELECTED FILES TO A TEXT FILE Type in the name of the file to write to and press NEXT. Press BACK to leave. >

Figure 10-5. Write to Text Files Message

Type disk designating letter and filename you have chosen for text file <next>.

This message appears:

Writing the filenames to disk. Please wait

Then this line is added:

List written to file. Please press NEXT.

When second line of message appears, type: <next>

11. When you are ready to copy files

Type 3 <next>

Message appears:

Hold on please I am getting file lengths from disk.

12. When system has finished getting file lengths from disk, display appears:
## HELP is available.

Please enter todays date in MM/DD/YY form. >

13. Type date as follows:

a. Month - 2 digits - use leading 0 for numbers 1 through 9 b. Slash c. Day - 2 digits - use a leading 0 for numbers 1 through 9 d. Slash

e. Year - 2 digits - use last two digits of year If 06/21/82 is entered, display echoes as follows:

 $> 06/21/82$ 

14. Type: <next>

Display appears as follows:

#### HELP is available.

Please enter the current time in HH:MM form. >

15. Enter time as follows:

a. Hour - 2 digits - use leading 0 for numbers 1 through 9 Use 24-hour clock in which 1 pm is 13:00.

b. Colon

c. Minutes - 2 digits - use leading 0 for numbers 1 through 9

If 9 a.m. is entered (09:00), display echoes as follows:

 $> 09:00$ 

16. Type: <next>

Display appears as follows:

 $62940076$  10-7

Please enter a backup id (up to 8 characters). >

17. Type your own chosen identifier for the backup as a whole. Use 8 characters or less. If ll0unitl is entered, display echoes as follows:

> 110unitl

18. Type: <next>

 $\sum$ 

Display appears as follows:

## HELP is available.

What kind of diskette are you going to use?

1. Single-density single-sided.

2. Double-density double-sided.

Type the number of the option you want to use and press NEXT.

19. If flexible disk to which you want to backup files is a single-sided, single-density disk, type: 1 <next>.

> If flexible disk is a double-sided; double-density disk, type: 2 <next>

Message appears:

Now allocating files to flexible disks.

18 of 124

On short backups this message may just flash on the screen then go on to the next display.

20. When system has finished assigning each file to a flexible disk in series of disks to be used for backup, display similar to following appears.

This backup will use X newly formatted disks and will take about X to X minutes.

Press NEXT to continue, press BACK to quit.

21. Verify that you have displayed number of flexible disks of density chosen in step 19. Verify that time required for density thosen in step 19. Verlig that the required is should be unavailable, press <br/>back>. To backup files, type: <next> <next>

Display appears as follows:

## HELP is available.

Please insert backup disk 1 into the type 1 drive and press NEXT. This disk must be a newly formatted [double] density flexible disk. Press BACK to abort this backup operation.

22. Use newly formatted flexible disk designated by prompt. Insert disk into Type 1 disk drive.

Type: <next>

23. In case incorrect flexible disk is inserted, message appears:

The disk in the drive is the wrong format. Press NEXT

Insert correct flexible disk as in step 22 and type: <next>

24. During backup, system adds files being copied as in this example:

> Now backing up E:BACKUPS.COM. Sectors 320 - 335 Now backing up E:DISKINIT.COM Sectors 208 - 223

25. If more than 1 disk is required, when system has completed backing up to first disk, prompt appears:

 $62940076$  10-9

## HELP is available.

Please insert backup disk 2 into the type 1 drive and press next. This disk must be a newly formatted [double] density flexible disk. Press BACK to abort this backup operation.

- 26. Use newly formatted flexible disk designated by prompt. Remove just-used flexible disk 1 from Type 1 disk drive. Insert new flexible disk in Type 1 disk drive.
- 27. Type: <next>

System continues'to display files being backed up. Remove disk used and insert new disk as prompt specifies.

28. When backup is complete, message appears:

Backup creation operation completed.

Please press NEXT to return

29. Type: <next>

Main Menu appears.

30. To return to CP/M, type: 5 <next>

# BACKUP USING TEXT FILE OPTION

This option will select (never deselect) all the files listed in a text file. This text file must be created before entering the backups, and can be created using any text editor or by selecting item 4 on the backup creation menu (figure 10-2) during a prior backup. The text file must have only one filename per line. The filenames must be in this format:

## E: FILENAME. TYPE

Where:

E:designates disk on which file resides: any valid CP/M disk designator, but NEVER generic designator (never \*:).

FILENAME is any filename up to eight characters that would be valid if used in FILECOPY or PIP.

TYPE is any file type up to three characters that would be valid if used in FILECOPY or PIP.

"HELP is available" indicates that you may press the HELP key for assistance.

Use the following procedure to backup disks using the text-file selection option:

1. Type: BACKUPS <next>

Backups program starts and display shows Main Menu (figure  $10-1$ ).

2. To begin backup operation

Type: 1 <next>

Display shows Backup Creation Menu (figure 10-2).

3. Type: 2 <next>

Message appears:

## HELP is available.

## SELECT FILES LISTED IN A TEXT FILE

Enter the name of the text file containing the list and press NEXT. Press BACK to leave. >

4. Type disk designating letter and filename of file that contains list of files you want to select for backup.

Type: <next>

5. Message indicates which file is being processed as in this example:

Now processing list in file 'FILES.LST'. File 'E:\*.\*'matched and selected 124 times. 6. When processing is complete, message is like the following:

Completed. There are now 124 total files selected. Please press NEXT to return.

- 7. When you have finished selection, press <next>. Backup Creation Menu (figure 10-2) appears. You may select more files using either option.
- 8. If you have added more files, you may want to make a new text file. To do this, return to main menu (figure 10-1).

type:

4 <next>

Display in figure 10-5 appears.

Type filename you have chosen for text file <next>.

This message appears:

Writing the filenames to disk. Please wait

Then this line is added:

List written to file. Please press NEXT.

When second line of message appears, type: <next>

9. When you are ready to copy files

Type 3 <next>

Message appears:

Hold on please I am getting file lengths from disk.

# 10. Type: <next>

Display appears as follows:

HELP is available.

Please enter todays date in MM/DD/YY form. >

11. Type date as follows: a. Month - 2 digits - use leading 0 for numbers 1 through 9 b. Slash c. Day - 2 digits - use leading 0 for numbers 1 through 9 d. Slash e. Year - 2 digits - use last two digits of year If 06/21/82 is entered, display echoes as follows:  $> 06/21/82$ 

12. Type: <next> Display appears as follows:

## HELP is available.

Please enter the current time in HH:MM form. >

13. Type time as follows:

a. Hour - 2 digits - use leading 0 for numbers 1 through 9 Use 24-hour clock in which 1 pm is 13:00.

b. Colon

c. Minutes - 2 digits - use leading 0 for 1 through 9 If 9 a.m. is entered (09:00), display echoes as follows: >09:00

## 14. Type: <next>

Display appears as follows:

HELP is available.

Please enter a backup id (8 characters or less). >

15. Type your own chosen identifier for the backup as a whole. Use 8 characters or less. Display echoes identifier after prompt.

16. Type: <next>

Display appears as follows:

#### HELP is available.

What kind of diskette are you going to use?

1. Single-density single-sided.

2. Double-density double-sided.

Type the number of the option you want to use and press NEXT.

- >
- 17. If flexible disk to which you want to backup files is a single-sided, single-density disk, type: 1 <next>. If flexible disk is a double-sided, double-density disk, type: 2 <next>

Display appears as follows:

Now allocating files to flexible disks.

18 of 124

18. When system has finished assigning each file to a flexible disk in series of disks to be used for backup, display appears as follows:

This backup will use X newly formatted disks and will take about X to X minutes.

Press NEXT to continue, press BACK to exit.

19. Verify that you have number of flexible disks that display indicates of type chosen in step 17. Verify that time required for backup is suitable for you. If flexible disks or required time should be unavailable, press <back>. To backup files, type: <next>

Display appears as follows:

## HELP is available.

Please insert backup disk 1 into the type 1 drive and press NEXT. This disk must be a newly formatted [double] density flexible disk. Press BACK to abort this backup operation.

20. Use newly formatted flexible disk of density designated by prompt. Insert disk in Type 1 disk drive.

Type: < next>

21. In case incorrect flexible disk is inserted, message appears:

The disk in the drive is the wrong format. Press NEXT.

Insert correct flexible disk as in step 20 and type: <next>

22. During backup, system adds files being copied as in this example:

> Now backing up E:BACKUPS.COM. Sectors 320 - 335 Now backing up E:DISKINIT.COM Sectors 208 - 223

10-15

23. If more than one flexible disk is required, when system has completed backup to first flexible disk, prompt appears:

## HELP is available.

Please insert backup disk 2 into the type 1 drive and press next. This disk must be a newly formatted [double] density flexible disk. Press BACK to abort this backup operation.

- 24. Use newly formatted flexible disk designated by prompt. Remove just-used flexible disk from Type 1 disk drive. Insert new flexible disk in Type 1 disk drive.
- 25. Type: <next>

System continues to display files being backed up. Remove disk used and insert new disk as prompt specifies.

26. When backup is complete, message appears:

Backup creation operation completed.

Please press NEXT to return

27. Type: <next>

Main Menu (figure 10-1) appears.

28. Type: 5 <next> to return to CP/M.

## CONTINUE A BACKUP THAT WAS INTERRUPTED

In case you have to stop the backup operation during backup processing, you may press CTRL-C to exit the utility. When you want to continue a backup that was interrupted, use the following procedure. In case the last copy was actually completed despite the interruption, you will be informed and 'returned to the Main Menu.

### NOTE

If system configuration has been changed since interruption occurred, this utility may not work correctly.

"HELP is available" indicates that you may press the HELP key for assistance.

Use the following procedure to continue an interrupted backup operation:

1. Type: BACKUPS <next>

Backup program starts and Main Menu (figure 10-1) is displayed.

2. Type: 2 <next>

Display appears as follows:

HELP is available.

CONTINUE A BACKUP OPERATION THAT WAS INTERRUPTED

Please insert the last disk that was being backed up to into the type 1 drive.

Press NEXT to continue.

- 3. Insert last flexible disk that received a complete file in Type 1 disk drive.
- 4. Type: <next>

System completes backup as originally requested. If prompt:

This is not a backup disk.

Press NEXT to try another disk. Press BACK to return without doing the backup. appears; you have inserted the wrong flexible disk. Find flexible disk to which last successful copy was made. Then repeat steps 3 and 4.

5. If backup requires only 1 flexible disk, skip to step 8. Otherwise, when system has completed backing-up to first disk, prompt appears:

HELP is available.

Please insert backup disk 2 into the type 1 drive and press next. This disk must be a newly formatted [double] density flexible disk. Press BACK to abort this backup operation.

- 6. Remove just-used flexible disk from Type 1 disk drive. Insert new flexible disk in Type 1 disk drive.
- 7. Type: <next>

System will continue to display files being copied. Remove disk used and insert new disk as prompt specifies.

8. When backup is complete, message appears:

Backup creation operation completed.

Please press NEXT to return

- 9. Type: <next>. Main Menu (figure 10-1) appears.
- 10. To return to CP/M, type: 5 <next>

# SEE BACKUP DISK INFORMATION

This section of the backup utility displays information concerning the backup operation itself and about the files that were backed up. Use the following procedure to see backup disk information:

1. Type: BACKUPS <next>

Backups program starts and Main Menu (figure 10-1) is displayed.

2. Type: 3 <next>

 $\mathbb{R}^2$ 

Display shows Backup Disk Information Menu (figure 10-6) as follows:

HELP is available.

## BACKUP DISK INFORMATION

What would you like to do?

- 1. See general backup information. (Date, time, backup id, etc...)
- 2. See the list of files backed up to flexible disk.
- 3. Return to main menu.

Type the number of the option you want to use and press NEXT. >

3. To see list of files backed up to flexible disk, press 2, then <next> and skip to step 7. To see information about the backup:

Type: 1 <next>

Display appears as follows:

# HELP is available.

Please place one of the backup flexible disks in the type 1 drive.

Press NEXT when ready to continue. Press BACK to leave.

4. Insert backup flexible disk containing information you want to see in Type 1 disk drive.

## 5. Type: <next>

Display similar to following appears:

## HELP is available.

## BACKUP DISK INFORMATION

The backup ID for this disk is BACKUP.l.

This is disk 1 in a set of 1 disks.

The files contained in this backup copy are from 01/25/83 at 15:30.

There are 3 total files included in this backup.

Please press NEXT to return.

- 6. Press NEXT to return to backup information inspection menu and skip to step 10.
- 7. If you pressed 2 to see list of files, this message appears:

HELP is available.

Please place one of the backup flexible disks in the type 1 drive.

Press NEXT when ready to continue. Press BACK to leave.

8. Press NEXT. Display similar to following example appears:

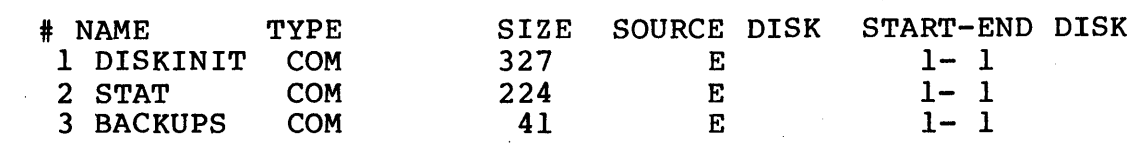

Press '+' or '-' to page forward & backward. Press BACK to return.

>

8. To see next page of the disk directory

Type: + <next>

To page backward

Type  $-$  <next>

10. To return to main menu

Type: <back>

11. To return to CP/M

Type: 5 <next>

# RESTORE FILES TO RIGID DISK

This section of the backup utility allows you to restore to the rigid disk any files that have been backed-up to a flexible disk. If the program finds that a file with the same name is already on the specified rigid disk, you will be asked for authority to delete the file and write in the new one. You will see an error message if there is not enough room for a file.

"HELP is available" indicates that you may press the HELP key for assistance.

Use the following procedure to recover information from backup files:

1. Type: BACKUPS <next)

Backups program starts and Main Menu (figure  $10-1$ ) appears.

2. Type: 4 <next>

Message appears:

HELP is available.

Please place one of the backup flexible disks in the type 1 drive.

Press NEXT when ready to continue. Press BACK to leave.

3. Press <next>. Display similar to following example appears:

LIST OF FILES ON BACKUP DISK <sup>3</sup>total files

HELP is available. o files selected.

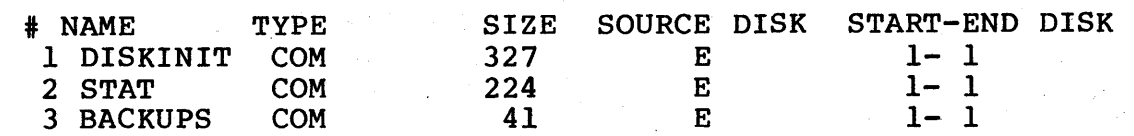

Type in the numbers of the file you would like to recover. HELP is available for examples. Press LAB alone when ready to continue. Press BACK to exit without file recovery.

- 4. If you want to return to backup information menu without copying files, press <back>.
- 5. When you are ready to select a file, enter selection options in a string separated by commas or by spaces. You may select files by number or by name and type, or you may select all files on the disk as follows:
	- o NUMBER: To select a single file, type its number.

o NUMBER-NUMBER: To select a set of files numbered in sequence, type first number, then -,then last number (example: 1-10 for files 1 through 10).

 $\sum$ 

## NOTE

Files are deselected by entering the number of a previously selected file.

- 6. Press <next>. Display is updated after each selection. Selected files have \* before filename.
- 7. When you have finished selecting files:

Type: <lab>

If you press <lab> without selecting a file, this message appears:

You must have selected at least one file to recover before going on.

Press NEXT to continue.

Otherwise this message appears:

HELP is available.

What disk would you like to recover these files to? Press NEXT alone to recover to the original sources. Valid disks to recover to are E, F, G, H.

 $\sum$ 

8. Enter letter designating rigid-disk drive to which you want files copied. To copy files to their original source disks

Type: <next>

9. When you have selected file destination, if this message appears:

HELP is available.

Disk not loaded. Please place disk N in type 1 disk drive. Press NEXT when ready.

62940076

Place required disk in Type 1 disk drive.

Type: < next>

10. In case file is already on chosen rigid disk, display appears as in following example:

HELP is available.

The disk you have chosen to recover this file to already has a file E:DISKINIT.COM.

1. Choose a different file name.

2. Leave the recover utility skipping any remaining files.

- 3. Skip just this file and continue.
- 4. Remove the duplicate file and replace with this backup.

 $\rightarrow$ 

a. If you choose to rename the file, so that both files are on rigid disk

Type: 1 <next>

Prompt appears:

Enter your new file name and press NEXT. Specify a disk you want a 'different one.

>

Type new filename, then proceed to step 13 if the recovery process is completed.

b. If you choose to replace old file with new file of same name

Type: 4 <next>

Two lines are added to display:

Press NEXT now to go ahead and do this. Press BACK to not do this.

To replace, press <next> and proceed to step 13 if the recovery process is completed.

c. To stop recovery procedure without recovering this or any subsequent files to rigid disk

Type: 2 <next>

Two lines are added to display:

Press NEXT now to go ahead and do this. Press BACK to not do this

To stop recovery procedure, press <next> and proceed to step 13.

d. To skip just this file and recover all subsequent files to rigid disk

Type: 3 <next>

If the recovery process is completed, skip to step 13.

11. Type: <next>

When system has completed recovery of files to first disk, prompt appears:

HELP is available.

Please insert disk X into the type 1 disk drive and press NEXT.

12. Remove disk from Type 1 disk drive' and insert required disk.

13. Following prompt appears at end of process.

Recovery operation complete.

X files have been recovered.

Press NEXT to continue.

14. To return to Main Menu, type: <next>.

15. To return to CP/M, type: 3 <next>

 $62940076$  10-25

 $\sim 10^{-1}$  $\label{eq:2.1} \frac{1}{\sqrt{2\pi}}\int_{\mathbb{R}^3}\frac{1}{\sqrt{2\pi}}\int_{\mathbb{R}^3}\frac{1}{\sqrt{2\pi}}\int_{\mathbb{R}^3}\frac{1}{\sqrt{2\pi}}\int_{\mathbb{R}^3}\frac{1}{\sqrt{2\pi}}\int_{\mathbb{R}^3}\frac{1}{\sqrt{2\pi}}\int_{\mathbb{R}^3}\frac{1}{\sqrt{2\pi}}\frac{1}{\sqrt{2\pi}}\int_{\mathbb{R}^3}\frac{1}{\sqrt{2\pi}}\frac{1}{\sqrt{2\pi}}\int_{\mathbb{R}^3}\frac{$  $\mathcal{L}(\mathcal{A})$  .

**UTILITIES** 

The utility programs make it possible to transfer data from one flexible disk to another, format flexible and rigid disks, perform date and time-clock operations, etc. You have already used some of these utilities in formatting flexible disks, and copying and transferring software. This section contains descriptions and general instructions for these'utilities:

- FILECOPY
- FORMAT to format flexible disks
- DSKINIT to format rigid disks
- **SYSGEN**
- **DSKUTIL**
- BACKUP
- DATTIM

## FILECOPY

The FILECOPY program lets you copy files from one flexible disk to another. The program operates with one flexible-disk drive. The following transfers are possible:

> Double-density to double-density Single-density to single-density Single-density to double-density Double-density to single-density

In FILECOPY, your response to the prompt "Filenames:" is the command line "destination = source:filenames." The format for the filenames in FILECOPY is the same as the format of filenames used in PIP destination = source command lines. Filename used in PIP destination = source command lines. templates using asterisks and question marks are legal. Therefore, multiple files can be copied using a single filename template. The only restriction in the FILECOPY command line is

that you must include the drive code. The drive code distinguishes single-density disks (drive code C) from doubledensity disks (drive code A).

Perform these steps to copy files using FILECOPY:

- 1. Type: FILECOPY <next>
- 2. Program prompts for filename input with following question:

Filenames:

The following are valid command lines:

```
A: = A: *.*c:test.abc = a:test.abc 
C: X^*. *=A: test*. *
```
3. Program asks that source flexible disk be inserted into drive by prompting:

Insert source disk, type CR to continue

4. Type: <next>

Program responds with name of file being copied and prompt:

Insert destination disk, type CR to continue

- 5. Repeat steps 3 and 4 in response to prompts.
- 6. After all files matching input template have been copied, program again displays filenames prompt.
- 7. To exit FILECOPY,

Type: <next>

8. Display shows:

Insert system disk, type CR to exit

Type: <next>

The program automatically protects against writing to or reading from the wrong flexible disk. On the first write to the destination flexible disk, the file FCOPY.\$\$\$ is created on the destination disk. From then on, before the program writes, it checks to find FCOPY.\$\$\$. And before it reads, it checks that FCOPY.\$\$\$ is not on the disk.

FILECOPY error messages are:

Filename is too long

No source filename entered

Invalid - name or extension is too long

Invalid drive

Unable to complete copy - random write error

Source file not found

The wrong flexible disk has been inserted

#### FORMAT - TO FORMAT FLEXIBLE DISKS

The FORMAT program operates on either a one or two flexible-disk drive system. It provides prompts to indicate when to remove the CP/M flexible disk when you are using the Type 1 disk drive to format a new flexible disk.

Before using FORMAT, be sure that the write-protect slot on the flexible disk to be formatted is covered with opaque tape. Refer to your owner's manual for detailed instructions.

The program formats single-density, single-sided flexible disks in the IBM standard format of 26 sectors (128 bytes per sector) on each of 77 tracks. It is not necessary to format flexible disks if they already have this format.

The program formats double-density, double-sided flexible disks in the format used on the CDC CYBER 120 equipment, which is 77 tracks, 16 sectors/track, 512 bytes per sector. You must format ALL double-density, double-sided flexible disks before using them on the Control Data 110 system. .

Detailed examples of the use of FORMAT are given in your owner's manual.

The FORMAT program is self-prompting. Prompts appear in succession after operator responses until the display appears as follows:

> CDC 110 Disk Format routine Version 3.00 14 December, 1982

Which drive do you want to format? (A or B) b

Place disk to format in drive B Type character when ready

DOUBLE DENSITY FORMAT

Do you want to format another disk? (Y,N) n

A>

To format in Type 1 drive, respond to the first prompt with A. To format in Type 2 drive, respond with B. Follow prompts very carefully. Refer to owner's manual if necessary.

## DISKINIT - TO FORMAT RIGID DISKS

This utility is used to format and analyze the rigid disk. It<br>also permits you to see the total of disk surface faults. This also permits you to see the total of disk surface faults. section provides a brief description of the utility and procedures for using it. To use the format utility your system must include a Type 3 or Type 4 disk drive and a rigid-disk adaptor. The following paragraphs provide a description and procedures for DISKINIT.

#### **NOTE**

Each rigid-disk subsystem has a disk<br>code. The first is designated E: The first is designated  $E$ ; the second is designated F: the third is designated G: and the fourth is designated H.

#### DESCRIPTION

Each format procedure has four sections:

- Disk initialization.
- Formatting, including reformatting capability.
- Surface analysis to identify and disable bad sectors.
- Error logging and reporting.

Before rigid-disk media can be used, it must be properly formatted with the address information and data-block construction. The formatting process takes about 14 minutes per megabyte. Options allow you to format the entire surface of a l2.5-mB or 25-mB rigid disk, and to reformat either the entire surface, or a single file, or a single sector. During the reformat operation, (entire surface or a file) all existing data in every reformatted sector is destroyed.

To prevent the destruction of usable data for reformat a single sector, each sector is checked before it is reformatted. The sector, each sector is checked before it is reformatted. program attempts to read the sector. If the sector is not readable, it is reformatted and verified (or allocated and disabled if it is a bad sector). If the sector is readable, it<br>is not reformatted. You are informed that the sector was You are informed that the sector was readable and therefore was not formatted.

Any storage media is subject to deterioration and flaws. To protect your data, a surface analysis is done to identify and disable unusable areas of the disk. After each format routine, the utility automatically analyzes the media surface for bad sectors.

When a bad sector is identified, it is flagged and listed in a bad sector file, so that the system will not attempt to use the sector. Read/write errors are logged and cumulative totals made available to you. Unrecoverable error totals are automatically displayed after surface analysis. In addition, the total percentage of disk space that is unusable due to bad sectors is accumulated. If 10 percent or more of the disk is unusable, an error message is displayed. The rigid disk should be replaced.

### PROCEDURES

It takes about 1 hour and 52 minutes to format and analyze an entire l2.5-mB'rigid disk. You will notice that the system displays a message during any lengthy process. This message tells you what part of the utility process the system is performing.

Any errors detected while the utility is executing are displayed. You may then press NEXT to retry the step; BACK to return to the last display; or STOP or CONTROL C to exit the utility.

To run the utility, type: DISKINIT <next>. Then follow the prompts as in the examples in section 9.

### **SYSGEN**

SYSGEN is a system copy program that transfers CP/M 2.2 from an existing Control Data CP/M 2.2 flexible disk to another flexible disk. The program only operates on double-sided, double-density flexible disks that have been formatted on the Control Data 110 system by the FORMAT program.

Section 3 gives a detailed example on the use of this program to transfer the Control Data CP/M system from one flexible disk to another using one flexible-disk drive.

The following is an example of the display you see on transferring from a flexible disk in the Type 1 disk drive to another flexible disk in the Type 2 disk drive. Follow the prompts and select the letter A or B to specify the source and destination of the CP/M system to copy. A specifies Type 1 disk drive, and B specifies Type 2 disk drive.

> CDC SYSGEN for CP/M 2.2 VERSION 2.00

Source drive? {or RETURN to skip)a Put source disk on A, then type RETURN Function completed Destination drive? {or RETURN to terminate)b Put destination disk on B, then type RETURN

#### DSKUTIL

DSKUTIL is a general-purpose utility for use on flexible disks used in the Control Data 110 CP/M system. You must have both a<br>Type 1 and a Type 2 disk drive to use DSKUTIL. The utility Type 1 and a Type 2 disk drive to use DSKUTIL. program is menu driven and lets you:

- 1. Make and verify a track-for-track copy of either a single-sided, single-density flexible disk or a double-sided, double-density flexible disk.
- 2. Verify a copy made with option 1.
- 3. Perform surface analysis of either a single-sided, single-density flexible disk or a double-sided, double-density flexible disk. Surface analysis reports any bad sectors and tracks on the flexible disk.

The following paragraphs provide operating instructions and discuss track-for-track copy-and-verify, track-for-track verify, and surface analysis.

OPERATING INSTRUCTIONS

To use this program reply to the system prompt as follows:

A>DSKUTIL <next>

This starts the utility. If necessary, you can then remove the flexible disk containing this program and run whatever utility option you choose. Simply follow the prompts. Section 6 gives examples of this program.

TRACK-FOR-TRACK COPY-AND-VERIFY

This routine makes and verifies an exact copy of a single-density flexible disk onto another single-density flexible disk or an exact copy of a Control Data 110 double-density flexible disk to another formatted double-density flexible disk. Any read errors are reported.

Before making a copy you must have formatted flexible disks of the correct type. Single-sided, single-density flexible disks are normally purchased with the correct format. Double-sided, double-density flexible disks must be formatted using the FORMAT utility.

 $62940076$  11-7

The track-for-track copy reports any bad sectors. Data is copied as recovered after ten attempts to read the bad sector. A "hard" read error is reported as an unrecoverable read error if ten<br>tries were made to read the data without a correct read. In this tries were made to read the data without a correct read. case, the bad data is copied. A "soft" read error is reported with the number of read retries made before a successful read. The data thus read is correct.

Follow the prompts to operate this routine. If you get bad sectors on the copy, the sector errors might be caused by a piece of dirt on the flexible disk. If so, the reported bad sector may disappear if you run the surface analysis utility on the source flexible disk several times. Once the errors stop appearing during the analysis, make a copy of the source flexible disk and retire it.

To recover from bad sectors you can also try using a headcleaning flexible disk on the source disk drive and then trying the copy routine again.

### TRACK-FOR-TRACK VERIFY

The copy made by the track-for-track copy-and-verify routine may be verified by running the verify routine after making the copy. This provides a check on the quality of the copy flexible disk and proves that it can be read correctly. The verify routine only reports tracks that do not verify and should give verify errors if there were read errors on the original flexible disk.

If the source flexible disk did not show any read errors, any errors shown by the verify option are probably due to a bad destination flexible disk. Replace the destination flexible disk and make a new track-for-track copy.

### SURFACE ANALYSIS

This option reads each sector of the single- or double-density flexible disk and reports any sector read errors. Since it only reads the flexible disk, it can be used to check the quality of<br>any Control Data 110 formatted and written-to flexible disk. You any Control Data 110 formatted and written-to flexible disk. can run the surface analysis on flexible disks that were formatted using the FORMAT program. Surface analysis then checks the media quality of your newly formatted flexible disks.

This option may also be used to "sweep" debris from a flexible disk to try to correct any read errors on the flexible disk. Repeat the analysis several times to see if the read errors disappear.

If you analyze a flexible disk that has read errors and the errors disappear after several analysis passes, the flexible disk is probably dirty. Make a copy of the flexible disk and then retire the source disk.

## BACKUP

The BACKUP utility is used to copy files from the rigid disk to flexible disks for backup storage or use. In addition, it permits you to see information about the backup, about the files backed-up, and to recover backed-up information from flexible disks to the rigid disk. To use the BACKUP utility you must have at least one Type 3 or Type 4 disk drive and a 'rigid-disk adaptor. The following paragraphs provide a description and a procedure for BACKUP.

#### NOTE

Each rigid disk subsystem has a disk<br>code. The first is designated E: The first is designated  $E$ ; the second is designated  $F$ ; the third is designated *Gi* and the fourth is designated H.

## DESCRIPTION

The rigid-disk backup utility permits copying files from the rigid disk to flexible disks as backup: accessing information about the backup; accessing information about the files backedup; and recovering files from flexible disks to rigid disks.

The backup utility has two methods by which you can specify which files are to be backed-up. The first method is to select file name(s) from the disk directory. The second method is to specify a CP/M file that contains the name(s) of the files to be backedup. The text file containing the list of files may have only one filename per line. The filenames must be in this format:

E: FILENAME. TYPE

#### Where:

E: designates disk on which file resides: any valid CP/M disk designator, but NEVER generic designator (never \*:).

FILENAME is any filename up to eight characters that would be valid if used in PIP under CP/M (generic filenames are valid).

TYPE is any file type up to three characters that would be valid if used in PIP under CP/M (generic types are valid).

Any combination of these methods can be used provided no more than 248 files are selected in total.

Before actually copying the files to the flexible disk, the backup system analyzes the files to be backed-up and builds directory entries. Files are written on the flexible disk as standard CP/M files with standard directory entries. The first CP/M file on each backup flexible disk is the identifier file.

During the backup operation a pointer is kept showing the last file copied to flexible disk. If the operation is interrupted, this option reads the pointer and determines where to continue the operation.

Another option in the backup utility displays the information concerning the backup operation itself. It includes backup disk information: the time and date of the backup, the description of the backup, the backup ID, the numeric position of the disk in the backup series, and the number of disks in the backup series.

This utility can also display information about the files that have been backed-up on the flexible disk. The following information is listed for each file that was backed-up to the disk:

- File name and type
- File length in sectors
- Disk number in the series of disks used for the backup on which the file begins
- Disk number in the series of-disks used for the backup on which the file ends
- Origin disk of the file.

The BACKUP utility allows you to recover any files that have been backed up to a flexible disk. The files are recovered in the same order they were copied. Therefore, the system asks you to insert the first flexible disk in the backup series. That flexible disk has a list of all files copied during the series. You select the files you want to recover and specify to which rigid disk you want them copied. When recovery from the first flexible disk is complete, you will be asked to insert the second flexible disk, and so on.

If, during recovery, the system comes across a file that already exists at the specified location, the program asks for authority to delete the file and write in the new one. You will see an error message if there is not enough room for a file.

#### PROCEDURE

It takes about 10 minutes to transfer 1.2 mB of data (the contents of one double-density, double-sided flexible disk, approximately). You will notice that the system displays a message during any lengthy process. This message tells you what part of the utility process the system is performing. Many of the displays you will see include the statement "HELP is available." You may press the HELP key to see more information about the displayed material.

Any errors that may be detected while the utility is executing . are displayed. You may then press NEXT to retry the step; BACK<br>to return to the last display: CTRL C to exit the utility. You to return to the last display; CTRL C to exit the utility. can also press the HELP key to learn more about the error<br>message. To run the utility, type: BACKUPS <next>. Then follow message. To run the utility, type: BACKUPS <next>. the prompts as in the examples in section 9.

#### DATTIM

The CP/M 2.2 system has a date and time clock. The clock routine updates the time-of-day. It advances the date at midnight. The routine uses a 24-hour clock so PM times run from 12:00 to 23:59.

NOTE

The month and the year are not automatically updated.

A time-setting utility is on the CP/M flexible disk. To use it:

Type: DATTIM <next>

Follow the prompts to set the date and time.

 $\label{eq:2.1} \frac{1}{\sqrt{2}}\left(\frac{1}{\sqrt{2}}\right)^{2} \left(\frac{1}{\sqrt{2}}\right)^{2} \left(\frac{1}{\sqrt{2}}\right)^{2} \left(\frac{1}{\sqrt{2}}\right)^{2} \left(\frac{1}{\sqrt{2}}\right)^{2} \left(\frac{1}{\sqrt{2}}\right)^{2} \left(\frac{1}{\sqrt{2}}\right)^{2} \left(\frac{1}{\sqrt{2}}\right)^{2} \left(\frac{1}{\sqrt{2}}\right)^{2} \left(\frac{1}{\sqrt{2}}\right)^{2} \left(\frac{1}{\sqrt{2}}\right)^{2} \left(\$ 

This section and the appendices are written for the person who will implement application programs on the Control Data 110 Viking System using the CDC version of CP/M 2.2. It is assumed that you are an experienced programmer familiar with assemblylanguage programming. You should have the Digital Research set of manuals on CP/M and be familiar with them. (See the preface of this manual for publication numbers.)

This section provides information about the Control Data 110 Viking System, the system sign-on message, the SYSGEN program, the organization of Control Data 110 BIOS, terminal and printer characteristics, communications, customizing the Control Data 110, further communications programming information, automatic flexible-disk density sensing, date and time-clock operations, example programs, and the KEYTEST.COM routine.

## CONTROL DATA 110 VIKING SYSTEM

The following paragraphs provide useful information about the equipment in the Control Data 110 Viking System and some details about input/output buffering.

### VIKING SYSTEM EQUIPMENT

The Control Data 110 Viking System is a multi-processor system consisting of a Type 1 disk drive that contains a 4-mHz Z-80 processor with 64K of memory and a terminal which also contains a 4-mHz Z-80 processor with 64K RAM, along with optional equipment, such as a Type 2 flexible-disk drive, rigid-disk drives, and printers.

The Type 1 disk drive uses a flexible-disk controller chip to<br>access up to 2 double-density, double-sided flexible-disks. The access up to 2 double-density, double-sided flexible-disks. only communication from the disk controller is to the terminal.

The terminal provides access to the keyboard and display, and also has RS-232 ports to external equipment and a CDC parallel channel that communicates with the disk controller and the Type 1 (graphics) printer. If the system includes rigid-disk drives, the rigid-disk option (RDO) must be installed in the terminal.

12

The terminal has a Z-80 processor'and some internal memory for the controlware. It also has a resident read-only memory (ROM), which provides keyboard and screen display characteristics. terminal may be loaded from the disk controller with software (or controlware) that provides the unique CP/M characteristics.

The Control Data 110 Basic Input/Output System (BIOS) routine is<br>resident in both the disk controller and in the terminal. The resident in both the disk controller and in the terminal. disk controller portion provides the interface to user programs, while the terminal controlware provides the I/O driver routines.

### INPUT AND OUTPUT BUFFERING

All input to the system is interrupt-driven where the received bytes are stored in an input buffer. Input buffers are 264 bytes for communications lines and 40 bytes for the keyboard. All output is on a polled basis so that data is taken from the 40 byte output buffer when there is data available. (The screen has an 8-byte buffer)

An 8-byte stub of each buffer is contained in the disk controller, while the remaining bytes of the buffer are contained in the terminal. The terminal idle loop constantly attempts to make transfers between the disk controller board buffer and the terminal buffer as data and space are available.

## SYSTEM SIGN-ON MESSAGE

The system sign-on message displayed when CP/M is bootstrapped contains vital information about the version of the BIOS routine, the version of the terminal controlware, and the available user space. If you have any problems with your system be sure to include this information from the sign-on message with any questions. The following paragraphs discuss version identification, terminal controlware, user memory space, and use of MOVCPM to change user memory space. This is an example of the sign-on message:

Control Data 110 using Type 3 (Display) terminal Copyright 1982, Control Data Corporation Terminal Controlware Vers. 4.04

64k CP/M vers 2.2 for Control Data 110 BIOS 4.03 53k user space

RIGID DISK NOT READY

A>

## VERSION IDENTIFICATION

Control Data 110 CP/M 2.2 is an evolving program, which is released at a number of different levels. The version is identified on your master flexible disk external label by an "L" number. The system also identifies itself by version numbers for the BIOS and the terminal controlware when it is loaded into your Control Data 110 system. The following versions exist as of the date of this manual:

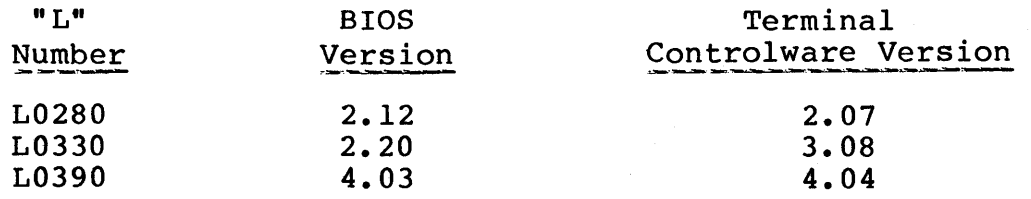

#### TERMINAL CONTROLWARE

The controlware for the terminal is stored on the CP/M disk as file TERMINAL. COM. This is NOT a command file and should not be executed. It should not be renamed and must be resident on the CP/M disk for the system to boot.

### USER MEMORY SPACE

The sign-on message when CP/M is loaded gives available user memory space in "K" units. This space definition includes all memory from location 0 to the start of the CP/M BDOS routine.

The exact user memory space can be calculated as in the following example:

- Sign-on gives 53K user space.
- 53 by  $1024 = 54,272$  bytes available.
- Subtracting 256 bytes for low memory not usable:

54,272 - 256 = 54,016 actual bytes of memory for user program.

Note that the actual memory space may be less than shown here. To maintain compatibility with future updates of Control Data 110 CP/M 2.2 and also with future updates of CP/M, no user should plan on using more than 48K (48,896 bytes of actual memory). User programs should be designed to operate in this minimum amount of memory, but they can make use of additional memory as it is available in any particular system.

USE OF MOVCPM

The program MOVCPM can be used to create smaller CP/M systems for the Control Data 110. Normally you will use a 64K system for maximum memory, but you may wish to try programs using a smaller system to guarantee future compatibility. MOVCPM only works with BIOS version 2.00 and higher.

As an example: to generate a 60K CP/M system, type:

A>MOVCPM 60 \* <next>

The new system is generated in memory ready to save or SYSGEN.

Immediately do a SYSGEN and don't read a system, but write it to a new flexible disk. If you write back to your system flexible disk on the Type 1 disk drive, be sure to reload  $CP/M$ . If you don't, the system will hang.

To generate a full size CP/M system type:
#### A>MOVCPM  $64 *$  <next>

And then do a SYSGEN.

#### **CAUTION**

The method just described is the only one that will not hang the system.

#### THE SYSGEN PROGRAM

The Control Data 110 CP/M flexible disk is not a standard CP/M 2.2 flexible disk. SYSGEN is a system generation program· that transfers CP/M 2.2 from an existing flexible disk to other flexible disks. It only operates on flexible disks that have been formatted by the FORMAT program to the double-density, double-sided format.

To generate a system, use this document along with the CP/M 2.2 Alteration Guide. The program reads the system from tracks 0 and 1 and copies it to tracks 0 and 1 of the new system disk. Once the system has been read into memory (using MOVCPM, then DDT to get BOOT and BIOS), memory is allocated as follows:

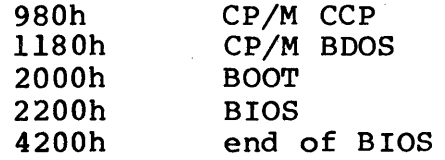

The disk format is as follows. The format is for double-density 512-byte sectors, 16-sectors per track  $(0...15)$ .

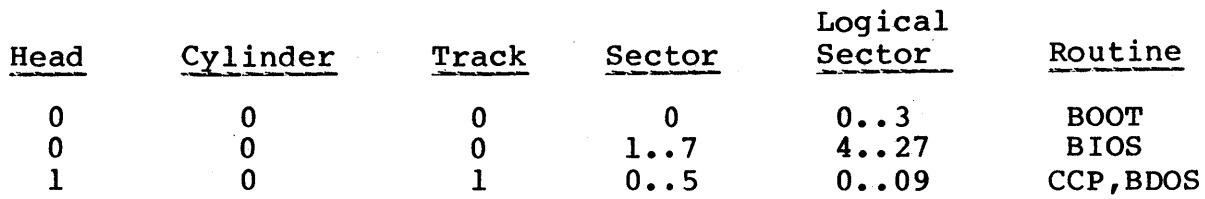

#### ORGANIZATION OF CONTROL DATA 110 BIOS

The following paragraphs discuss the organization of the Control Data 110 BIOS. BIOS vector location and values are provided; using the IOBYTE function is explained. The rigid-disk BIOS interface and error logging and recovery are also discussed.

 $62940076$  12-5

# BIOS VECTOR LOCATION AND VALUES

The location of the BIOS vector that gives you access to the BIOS routines can be found by reading the contents of memory locations 1 and 2 as a word. This location contains the address of the second vector in BIOS.

The BIOS location depends on available user memory. The user memory is listed in the sign-on message when CP/M is loaded on the Control Data 110 system with BIOS version 2.00 or greater. For BIOS version 4.00 or greater the user memory is 53K.

If you have made a smaller CP/M system by running MOVCPM, then you must look at the contents of memory location 1 and 2 to find where the BIOS is located.

The following are the Standard CP/M BIOS vectors for a 53K user memory system.

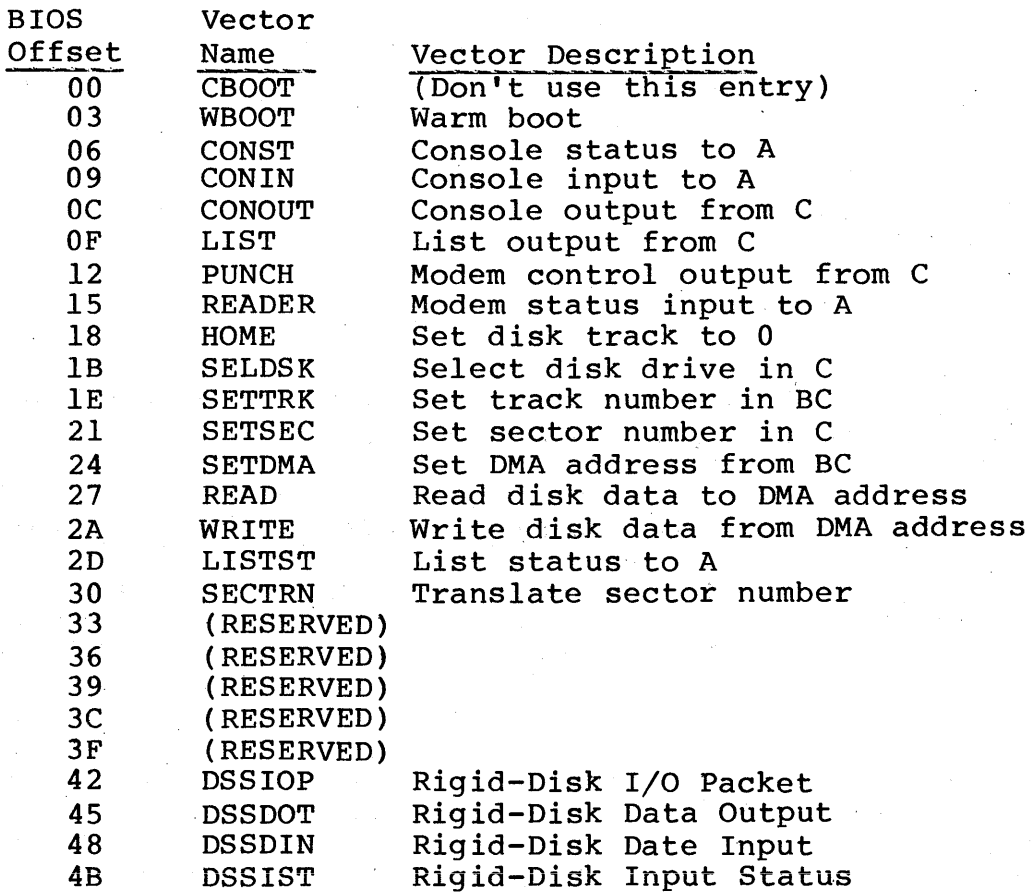

#### USING THE IOBYTE FUNCTION

For added flexibility, CDC CP/M 2.2 has implemented the IOBYTE function that allows reassignment of physical and logical devices. physical devices that can be altered during CP/M processing using the STAT command. The definition of the IOBYTE function is as follows: The IOBYTE function creates a mapping of logical to

A single location in memory (location 0003h) is maintained, called IOBYTE, which defines the logical-to-physical device mapping which is in effect at a particular time. The mapping is performed by splitting the IOBYTE into four distinct fields of two bits each, called the CONSOLE, READER, PUNCH, and LIST fields, as shown below:

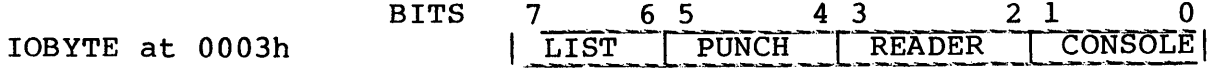

The value in each field can be in the range 0 to 3, defining the assigned source or destination of each logical device. The values that can be assigned to each field are given below with the corresponding device name used in STAT to set individual values.

CONSOLE (CON:) field (bits 1, 0)

- o Console is assigned to the CRT and keyboard device (TTY:)
- 1 Reserved (CRT:)
- 2 Input from communications line, output to communications line (BAT:)
- $3 -$  Reserved (UC1:)

READER (RDR:) field (bits 3, 2)

- o READER input is communications status (TTY:)
- I READER input is from touchpanel (RDR:)
- 2 Reserved (URI:)
- 3 Reserved (UR2:)

PUNCH (PUN:) field (bits 5, 4)

o - PUNCH output is to communications control (TTY:)

- I Reserved (PUN:)
- 2 Reserved (UPl:)
- 3 Reserved (UP2:)

LIST (LST:) field (bits 7, 6)

- 0 LIST output is to system printer (TTY:)
- 1 LIST output is to CRT screen (CRT: )
- 2 LIST output is to system printer (LPT:)
- <sup>3</sup> LIST status is communication output buffer status (ULl:)

Note that this organization of the IOBYTE function is unique to· the Control Data 110 CP/M 2.2 system and is designed for use by the user programs. No standard CP/M system program makes use of the IOBYTE function except that PIP allows access to the physical devices and STAT allows the logical-physical assignments to be, made and/or displayed.

#### **CAUTION**

Reserved values are used to prevent the system from hanging up. These assignments are subject to change in future versions of CP/M. To guarantee forward compatibility, no user program should use reserved values.

#### RIGID-DISK BIOS INTERFACE

The rigid-disk BIOS interface modifies CP/M BIOS to support the rigid-disk drive. The following paragraphs discuss interface commands and accessing the disk.

In the CP/M system, the rigid disk is referenced by the operator as disks E, F, G, and H. The references are associated with physical addresses in octal of 26, 36, 46, and 56, respectively.

# Accessing the Rigid Disk

Four BIOS entry points are available through which you may directly interface the rigid disk. The following paragraphs discuss the four BIOS entry points. Further information about the command words may be found in appendix F.

Rigid-Disk I/O Packet

The rigid-disk I/O packet (DSSIOP) provides the command words for the rigid-disk adaptor. The BIOS entry point for the DSSIOP command set is:

Entry point: BIOS + 42h Enter: Reg B C D D - Upper 8-bits of second command word<br>E - Lower 8-bits of second command word - Upper 8-bits of first command word - Lower 8-bits of first command word Exit:  $A = 0$  - Operation success

Rigid-Disk Data Output

With the rigid-disk data output (DSSDOT) command, up to 256 words (512 bytes) of data are shipped to the rigid-disk interface These words may either be written on the rigid disk or written into the RAM of the rigid-disk interface board for later<br>execution. The H and L registers contain the first word address execution. The H and L registers contain the first word address<br>of the buffer area. Register B contains the total word count Register B contains the total word count less 1. In case the WRITE/WRITE RAM command has not been issued by DSSIOP, DSSDOT returns FE in the A register to indicate an illegal operation. The BIOS entry point for the DSSDOT command is:

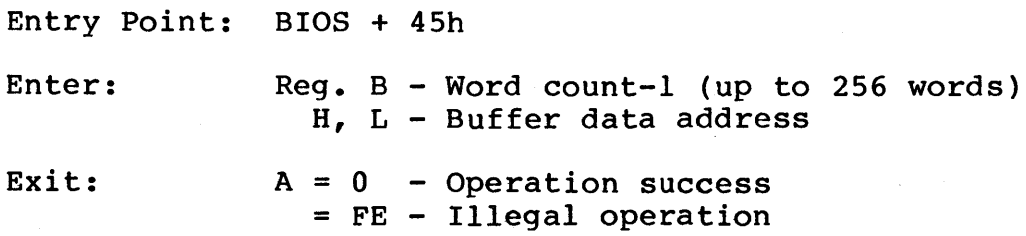

Rigid-Disk Data Input

With the rigid-disk data input (DSSDIN) command, up to 256 words (512 bytes) of data are input from the rigid-disk interface board and stored at the address specified in registers H and L. Register B contains the word count less 1. If the READ/READ RAM command has not been issued, this routine returns FE in the A register to indicate an illegal operation. The BIOS entry point for the DSSDIN command is:

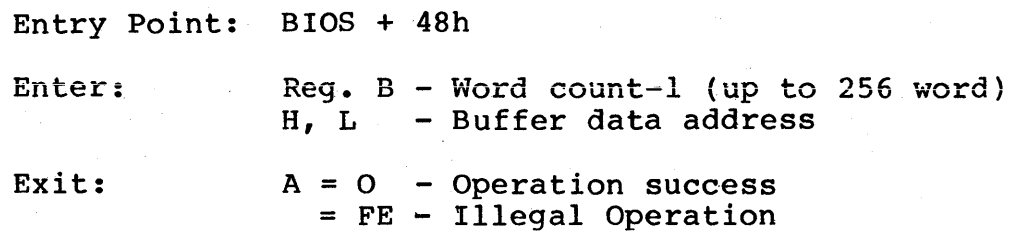

Rigid-Disk Input Status

At the end of some operations, the rigid-disk interface board<br>sends a status word to the terminal driver. This status word can sends a status word to the terminal driver. be returned to the user through the rigid-disk input status (DSSIST) routine. The highest bit of the status word is assigned<br>for valid status bit. The valid status bit is 0 to indicate that The valid status bit is 0 to indicate that the status is ready. This bit is reset to 1 after each DSSIOP is issued, but the rest of the status bits are not altered. Register A also is used to indicate the valid status word. The BIOS entry point for the DSSIST command is:

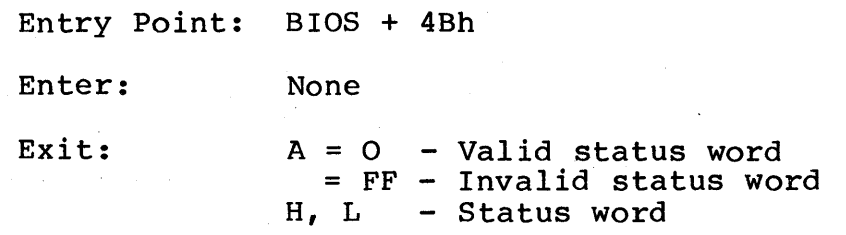

ERROR LOGGING AND ERROR RECOVERY

When an error is encountered while reading or writing data on the rigid disk, the same attempt is retried ten times. If after ten retrys, the read or write still fails, then the user is informed of the error. A soft error occurs when an operation fails on the first time but succeeds on the latter retries. A hard error is first time but succeeds on the latter retries. encountered when all ten attempts fail. Hard errors cause processing to stop. The total accesses and the number of soft errors for each disk are logged when a read or write is operating. The access count and error count for each disk are located in a fixed address as follows:

Definition  $\blacksquare$  Memory Location

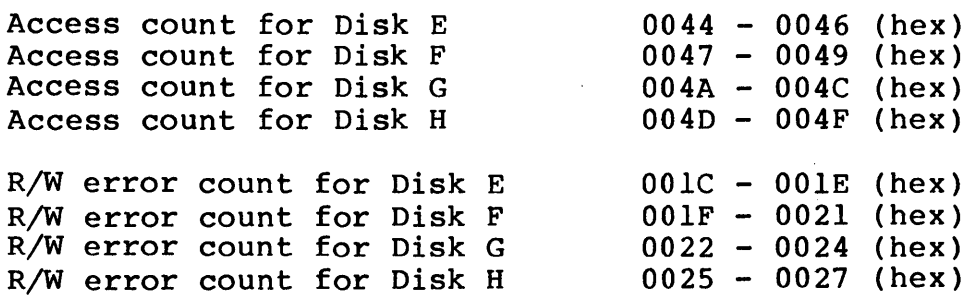

#### NOTE

The memory self-test that results from resetting or cold booting the system leaves the above memory locations (counters) set to certain fixed values. If required, it is the user's responsibility to set the counters to the proper values following a reset or cold boot. The CP/M DDT utility can be used for this purpose.

#### TERMINAL CHARACTERISTICS

The following paragraphs discuss the terminal keyboard and screen<br>characteristics and changing the screen characteristics. The characteristics and changing the screen characteristics. graphics option and the terminal touchpanel are described.

### TERMINAL KEYBOARD

The terminal keyboard layout and the codes generated for each keystroke are shown in appendix B. The utility routine KEYTEST<br>may be used to display the codes generated by the keyboard. The may be used to display the codes generated by the keyboard. PRINT and SETUP keys on the terminal have special functions associated with Control Data 110 CP/M 2.2.

# PRINT Key

Pressing the PRINT key (lowercase) or the SHIFT and COpy keys causes the printer 'to make a copy of the current contents of the display screen.

 $62940076$  12-11

#### **SETUP Key**

Pressing SETUP causes the terminal to enter the Parameter Change Mode, where most screen characteristics can be temporarily changed. Such changes are effective until the terminal is powered off or RESET.

#### SCREEN CHARACTERISTICS

The terminal under Control Data 110 CP/M 2.2 has two modes of<br>operation: compatibility mode and CYBER or ADVANCED mode. The operation: compatibility mode and CYBER or ADVANCED mode. following paragraphs discuss these modes.

#### Compatibility Mode

The system begins running in compatibility mode whenever a cold boot is performed. This mode should always be used when running the Console Command Processor (CCP) and all utility routines under CP/M.

The location of data displayed on the screen and movement of the cursor is controlled by characters output from the computer to<br>the terminal. This following paragraphs define all legal This following paragraphs define all legal character strings and their action on the terminal screen.

The main terminal characteristics are based on the Televideo\* 920 terminal. Some of the characteristics of the Hazeltine\*\* 1420 terminal and the Soroc\*\*\* IQ 120 terminal are included. These characteristics of the Control Data 110 terminal permit configuration of purchased applications that use terminal characteristics and provide configuration programs having predefined terminals in them.

A list follows showing functions and their associated character strings for each of the three terminals. These abbreviations for the terminals are used:

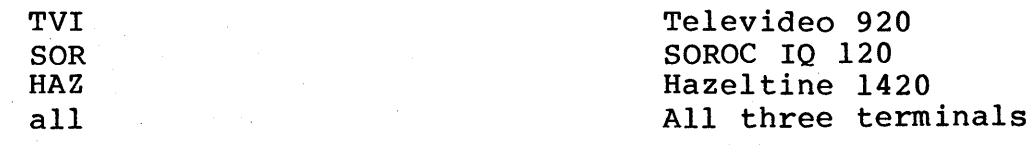

\* Televideo 920 is a registered trademark of Televideo Systems Inc. \*\* Hazeltine 1420 is a registered trademark of Hazeltine Corp. \*\*\* Soroc IQ 120 is a registered trademark of Soroc Technology, Inc. Character strings are given as hexadecimal values of 2 digits, or as the corresponding ASCII character. A lower case d following a number denotes a decimal value. The Hazeltine escape sequences can be preceded by the ESC or (tilde).

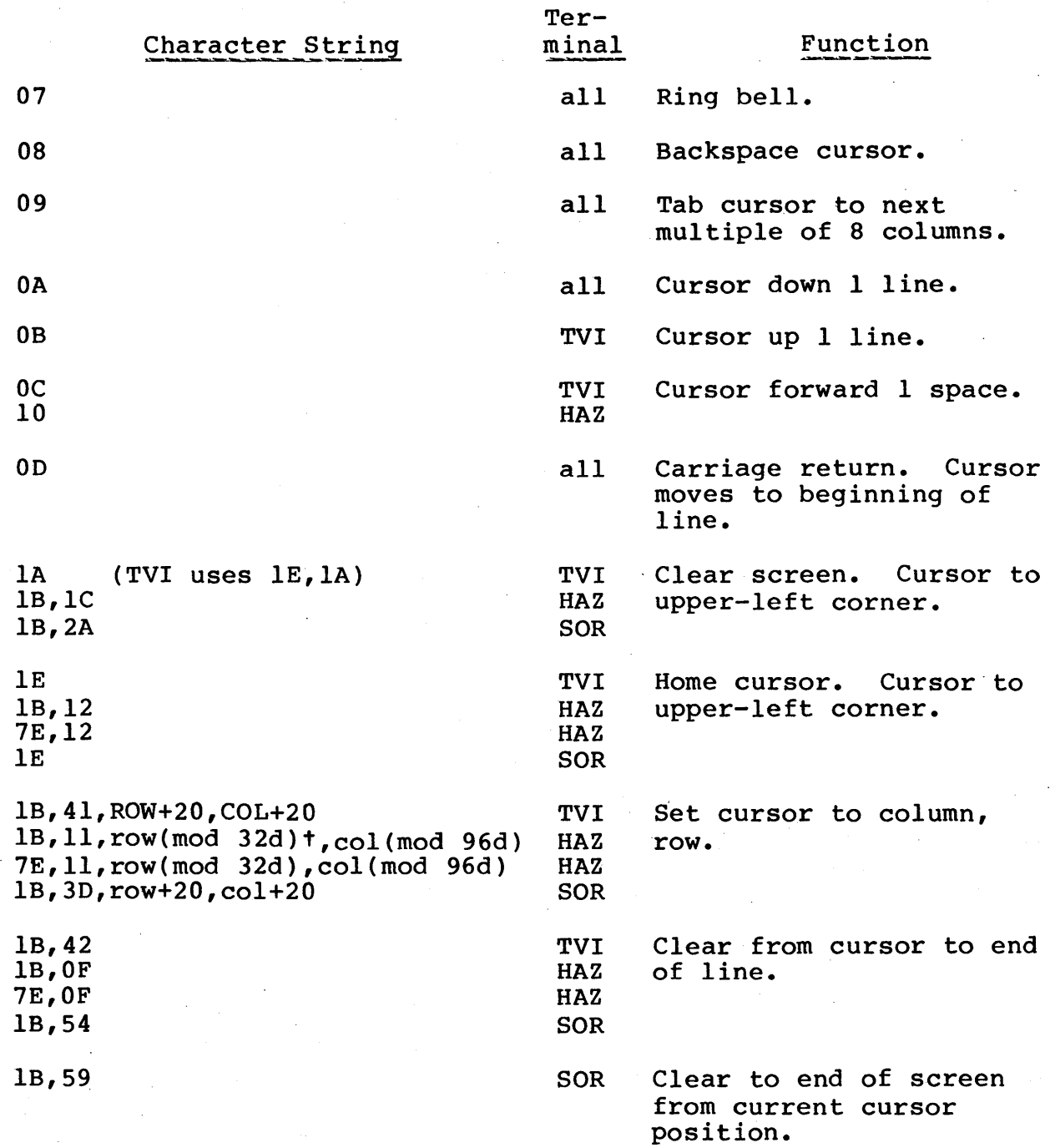

tRow value must be between 0 and 31 decimal. If value is greater than 31d, modulus 32d is taken and used as row value.

 $62940076$  12-13

 $\overline{\phantom{a}}$ 

à

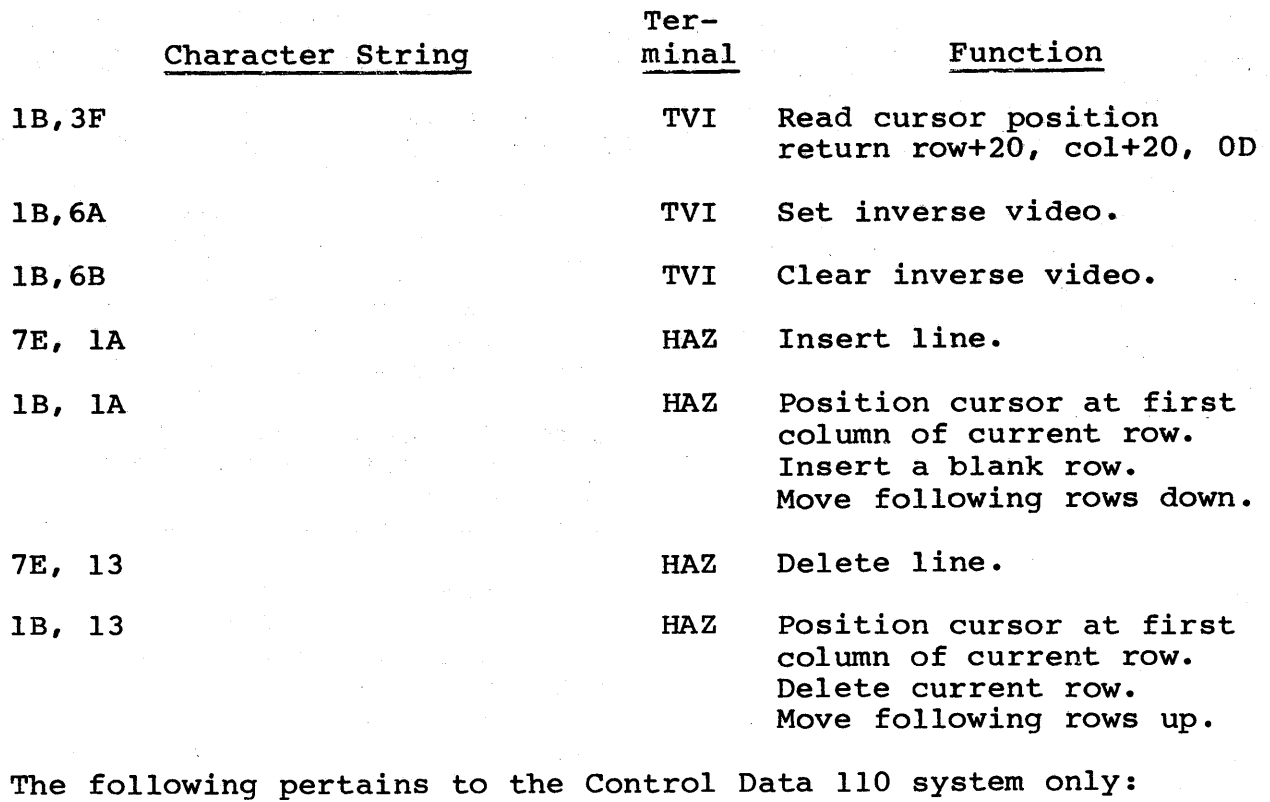

Cursor to beginning of 'next line and clear that line.

#### CYBER or ADVANCED Mode

IF

The CYBER or ADVANCED mode can be selected by writing an escape sequence from a user program. In this mode, the terminal has sequence from a user program. the screen characteristics described in appendix E. In order to use the full display characteristics of the terminal CYBER mode, send an escape sequence to the terminal as follows:

ESC, ESC, 'b', 'b'

This output sequence sets the terminal program in the CYBER mode of operation so that the keyboard and terminal characteristics are as defined in appendix E. Returning the terminal program to the CP/M compatibility mode is accomplished by the following sequence:

ESC, ESC, 'c', 'c'

Any user program using the full CYBER terminal characteristics should issue the initial ESCape sequence as it begins execution and the final sequence before reloading the CP/M by performing a jump to memory location O.

#### CHANGING SCREEN CHARACTERISTICS

You can change screen characteristics either from the operator's console, or by character output sequences from the user program.

You can select different screen characteristics at any time while running CP/M by pressing the SETUP key. This returns you to the Parameter Selection Mode of your terminal through which you can change line size, characters per line, cursor type, background color, and other display-related parameters. After making the changes, press the Fl key to return to your program.

The following modes should not be changed while operating in CP/M.

Setup No. 1 F9 selects CYBER mode as (Large) or (Small). CP/M<br>requires (Large) CYBER mode. The (Small) CYBER mode changes the requires (Large) CYBER mode. The (Small) CYBER mode changes the keyboard translation so that the Carriage return key becomes a new line key and the code for TAB is changed. This is unacceptable to CP/M.

Setup No. 2 F6 selects half duplex or full duplex transmission. You should leave this in full duplex. Selecting half duplex causes all keyboard characters to be displayed twice on the screen.

# GRAPHICS OPTION

When the graphics option is included, the terminal can produce and use graphics as through it were a Tektronix  $401X$  ( $4010/4014$ )<br>terminal. The terminal then operates as an ASCII graphics The terminal then operates as an ASCII graphics terminal. It is compatible with the Tektronix 40lX communications protocol, but is not completely compatible with the Tektronix 40lX family. For example, the screen formats are slightly different.

The entire screen has 512 dots across each line, and 512 dots up and down each row, each of which may be on (bright) or off (dark). The graphics option uses those dots, or points, to form characters, lines, and blocks. Each point has a mathematical address: the X coordinate specifies the point's horizontal position: the Y coordinate specifies the point's vertical position.

The graphics option can be used when the terminal is connected<br>to a remote host as in the Control Data Shared Network. The to a remote host as in the Control Data Shared Network. following paragraphs discuss the use of the graphics option in standalone operation under CP/M. Display operation is explained; character sizes are listed; the modes of graphics operation are defined: input devices, print options, and the bypass condition are discussed; use of the graphics option is explained; and differences between the Tektronix terminals and graphics mode are listed.

#### Display Operation

The display may be used to plot characters, dots, lines or rectangular blocks. The display screen has a resolution of 512 by 512 dots. All graphics data is displayed within this area. Received data coordinates may be either scaled or unscaled.

# Display Coordinate Scaling

The escape sequence ESC < from CP/M selects scaled coordinates. Escape sequence ESC > from CP/M selects unscaled coordi-<br>nates. The operator can select scaled or unscaled coordinates The operator can select scaled or unscaled coordinates as an operator parameter.

When operating with scaled coordinates, the display screen is addressed as shown in Figure 12-1. X coordinates run horizontally in the range of 0 through 1023. is divided (scaled) by 2 before being used on the display. The Y coordinate is similar in the vertical direction, except that<br>it is biased upward on the screen by 122 dot positions. Thus it is biased upward on the screen by 122 dot positions. two logically separate areas are created on the screen. Unpredictable results may occur if these areas are not treated as two separate and independent areas.

l.,  $X = 0, Y = 1023$   $X = 1023, Y = 1023$ t  $\begin{bmatrix} 1 & 1 \\ 1 & 1 \end{bmatrix}$ I I I I  $X = 0$ ,  $Y = 0$   $X = 1023$ ,  $Y = 0$  $\mathsf{I}$ I I I I I t i<br>! I |<br>|<br>| I

Figure 12-1. Display with Scaled Coordinates

 $12-16$  62940076

When operating with unsealed coordinates, the display screen is addressed as shown in Figure 12-2. X coordinates run horizontally in the range of 0 through 511. Y coordinates run vertically in the range of 0 through 511.

I  $X = 0$ ,  $Y = 511$   $X = 511$ ,  $Y = 511$ I I I I I. I  $X = 0, Y = 0$   $X = 511, Y = 0$  $\mathsf{l}_\mathsf{a}$ I ·1 I I I I I I I I

Figure 12-2. Display with Unsealed Coordinates

#### Character Sizes

There a five character sizes - the standard PLATO characters plus four character sizes which agree with the four sizes available on the Tektronix 4014 terminal.

Character Size 0

Size 0 is the standard PLATO character with a most characters built on a 7-by-9-dot matrix and with no character larger than 8-by-16 dots. The screen format for size 0 characters has 32 lines of 64 characters each. A Tektronix-emulating format of 24 lines of 64 characters each may also be used.

### Character Size 1

Size 1 characters are built on a 5-by-7-dot matrix with no character larger than 7-by-10 dots. The screen format for size 1 characters has 51 lines of 73 characters each. A format of 39 lines of 73 characters each may also be used and this corresponds to the Tektronix screen format of 35 74-character lines.

#### Character Size 2

Size 2 characters are built on a 5-by-7-dot matrix with no<br>character larger than 6-by-9 dots. The screen format has 56 character larger than 6-by-9 dots. lines of 85 characters each. A format of 43 lines of 85 characters each may also be used and this corresponds to the Tektronix screen format of 38 81-character lines.

#### Character Size 3

Size 3 characters are built on a 3-by-5-dot matrix with no character larger than 4-by-7 dots. The screen format has 73 lines of 128 characters each. A format of 55 lines of 128 characters each may also be used; this corresponds to the Tektronix screen format of 58 121-character lines.

# Character Size 4

Size 4 characters are built on a 3-by-5-dot matrix with no character larger than 4-by-6 dots. The screen format has 85<br>lines of 128 characters each. A format of 65 lines of 128 lines of 128 characters each. characters each may also be used; this corresponds to the Tektronix screen format of 64 121-character lines.

#### GRAPHICS OPERATION MODES

When Graphics operation is selected, one of five modes can be chosen. These modes are alpha, graph, point plot, graphics input (GIN) and b10ck mode. The primary use of each mode is:

- o Alpha display characters.
- o Graph draw a line between two sets of coordinates or perform random positioning.
- o Point Plot display one point at the intersection of two coordinates.
- o GIN displays cross-hair cursor and permits operator to input coordinates.
- o Block write or erase rectangular blocks.

Alpha Mode

In alpha mode, the terminal displays the 95 displayable ASCII characters. The DEL (rubout) code is ignored in alpha mode.

A blinking cursor occupies the lower dots of the character matrix and marks the position on the display screen where the next character will be entered. After the symbol is entered, the cursor moves one position to the right. When the end of a line is reached, the cursor moves to the leftmost position on the next line. The cursor is nondestructive. Cursor home position is as follows:

#### Cursor Home Position

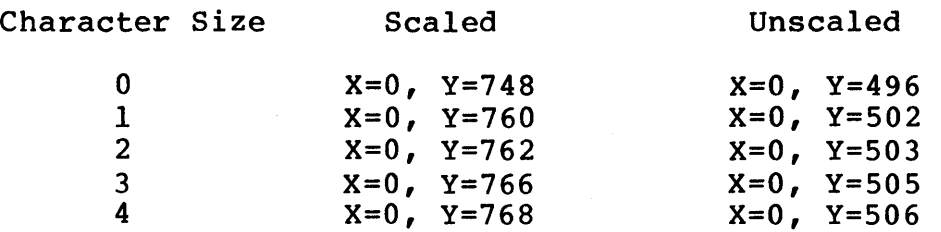

Characters are written on the display screen in clear-write mode unless otherwise selected by the applications program.

Control characters and keys that can be used for transition to alpha mode are:

- $CR This control character$  resets the terminal to alpha mode, positions the alpha cursor to the leftmost position in the current line, and clears the bypass condition.
- $\texttt{ESC FF This control character sequence resets the}$ terminal to alpha mode, positions the alpha cursor to the leftmost top line (home position), clears the display, and clears the bypass condition.
- US This control character resets the terminal to alpha mode, leaves the alpha cursor at the last graph-mode address, and clears the bypass condition. This character is nonfunctional in GIN mode, so it cannot be used to transfer from GIN mode to alpha mode.
- Pressing the  $\vert \vert$  key or the Page Clear key resets the terminal to alpha mode, positions the alpha cursor to home position, and clears the display.
- Pressing the shifted  $\| \cdot \|$  key or the HOME key resets the terminal to alpha mode, positions the alpha cursor to home position, and selects size 1 characters.

In alpha mode, the following ASCII control characters are operational. All other control characters are ignored.

- $CR$  This character moves the cursor to the leftmost position in the current line and clears the bypass condition.
- LF This character moves the cursor down one line and clears the bypass condition. When the cursor reaches the bottom line, the cursor moves to the same column position in the top line.
- BS This character moves the cursor one position to the left and clears the bypass condition. When the beginning of the line is reached, the cursor moves to the last position of the line above. When the first position of the top line is reached, the cursor moves to the last position of the bottom line.
- HT- This character moves the cursor one position to the right and clears the bypass condition. Spacing past the end of a line causes the cursor to move to the beginning of the next lower line. If the cursor is in the last position of the bottom line, it moves to the home position.
- VT This character moves the cursor up one line and clears the bypass condition. When the top line is reached, the cursor moves to the same column position in the bottom line.
- BEL This character sounds the audible alarm and clears the bypass condition.

Escape sequences allow deselect ion of previously selected functions and transmission of status and cursor position. Valid sequences are:

- ESC  $DCI White$  in alpha mode, this control code sets inverse video for characters. The inverse of the character's dot pattern (represented by the ASCII code) is written into display memory.
- ESC  $DC2$  While in alpha mode, this control code sets character overstrike write. The dot pattern represented by the ASCII code is superimposed in display memory.
- ESC  $DC3$  While in alpha mode, this control code sets character overstrike erase. The dot pattern represented by the ASCII code is erased from display memory.
- ESC DC4 While in alpha mode, this control code sets clear write. The dot pattern occupying the display position is erased and the dot pattern represented by the ASCII code is written into display memory.
- ESC CAN  $-$  This sequence selects the bypass condition to inhibit data from being processed by the display.
- ESC ENQ This sequence causes the terminal to transmit terminal status and the X-Y address of the left end of the alpha cursor to the applications program. Bypass is not affected. If a screen-copy operation is active when this sequence is received, the terminal transmission is<br>deferred until the copy operation terminates. The deferred until the copy operation terminates. following character sequence is transmitted:

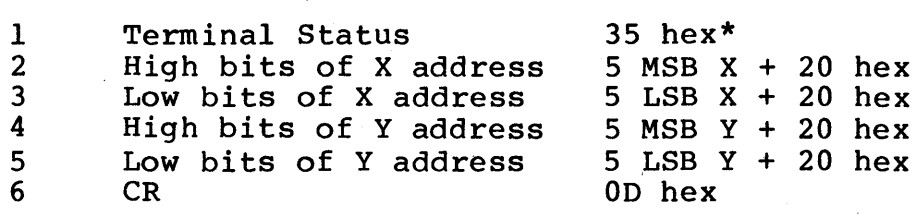

Byte Item Data

\*25 hex if graphics printer is attached and ready to print and communications-print mode is not selected.

- ESC ETB This sequence initiates a screen-copy operation. Bypass condition and selected mode are not affected. The alpha cursor is inhibited until the copy operation terminates.
- ESC 7 Selects size 0 characters.
- ESC 8 Selects size 1 characters.
- ESC 9 Selects size 2 characters.
- ESC : Selects size 3 characters.
- $\texttt{ESC}$  ; Selects size 4 characters.

#### Graph Mode

In graph mode, the terminal writes and erases vectors in response to ASCII code sequences. To set vector coordinate positions, the lO-bit X coordinate and 10-bit Y coordinate must be converted to ASCII characters as shown in the coordinate conversion chart in appendix G.

These ASCII characters are interpreted by the terminal to define<br>a vector. The reception of the low X coordinate begins a vector The reception of the low X coordinate begins a vector operation. Appendix G shows which coordinates must be sent when coordinate values change. Any.number of vectors may be drawn. Each new vector uses the previous vector endpoint as a start<br>point. (Coordinates sent with a preceding Group Separator (0 (Coordinates sent with a preceding Group Separator (GS) control character specify a new start point.) Received LF characters are ignored in graph mode.

The control character used for transition to graph mode is Group Separator (GS). It sets the terminal to graph mode and restores any previous graph-mode coordinates.

Coordinates following the GS character define a new vector start point. Therefore, no vector is written between them and previous graph-mode coordinates. This dark or unwritten vector can be<br>written if GS is immediately followed by a BEL character. The GS written if GS is immediately followed by a BEL character. character can be sent at any time to change the vector start point without writing a solid-line vector.

Escape sequences begin with an ESC control character. Valid escape sequences for graph mode are:

- ESC DCI Causes the terminal to erase the specified vector(s). All other characteristics of graph mode remain the same.
- ESC DC2 Causes the terminal to write the specified vector(s). All other characteristics of graph mode remain the same.
- $ESCDC3 \text{Causes the terminal to erase the specified}$ vector(s). All other characteristics of graph mode remain the same.
- ESC DC4 Causes the terminal to write the specified vector(s). All other characteristics of graph mode remain the same.
- ESC ETB Initiates a screen-copy operation. Bypass condition and selected mode are not affected.
- ESC ENO Causes the terminal to transmit terminal status and graph-mode X-Y beam position. Bypass is not affected. If a screen-copy operation is active when this sequence is received, the terminal transmission is<br>deferred until the copy operation terminates. The deferred until the copy operation terminates. following character sequence is transmitted.

# Byte Item Data

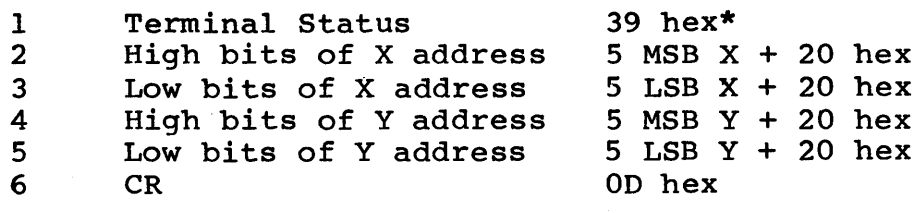

\*29 hex if graphics printer is attached and ready to print and communications-print mode is not selected.

Point-Plot Mode

In point-plot mode, a point is written or erased at the specified X,Y coordinate. Received LF characters are ignored in point-plot mode.

Point-plot mode is selected by the File Separator (FS) control character. It sets the terminal to point-plot mode and restores any previous point-plot mode coordinates.

All addresses received are then displayed as a written or erased point.

 $\big)$ 

Writing or erasing is selected by one of four escape sequences:

- ESC  $DC1$  Erase a point(s)
- ESC DC2 Write a point(s)
- $\texttt{ESC}$  DC3 Erase a point(s)
- ESC DC4 Write a point(s)
- ESC ETB Initiates a screen-copy operation. Bypass condition and selected mode are not affected.
- $ESC ENQ Causes$  the terminal to transmit terminal status and point-plot X-Y beam position. Bypass is not affected. If a screen-copy operation is active when this sequence is received, the terminal transmission is<br>deferred until the copy operation terminates. The deferred until the copy operation terminates. following character sequence is transmitted.

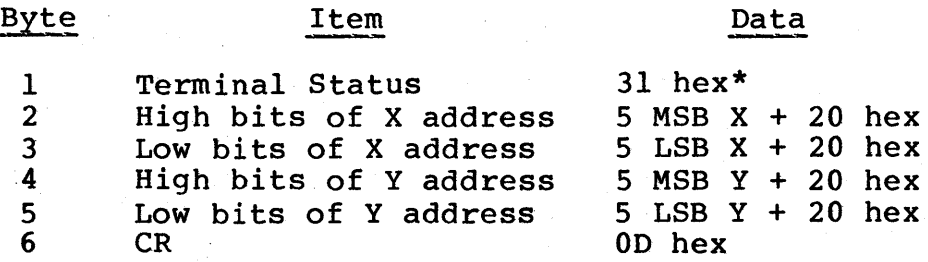

\*21 hex if graphics printer is attached and ready to print and communications-print mode is not selected.

# Graphics Input (GIN) Mode

The graphics input mode is interactive in that it involves requests for information and the operator's response to the requests. A cross-hair cursor, which appears as a blinking plus sign, is enabled in GIN mode. The intersect address of the cross-hair cursor is the position of the X and Y coordinates. The cursor is nondestructive. Cursor position can be changed using the touchpanel or the numeric keypad.

During GIN mode, an ESC ETB sequence initiates a screen-copy operation. Bypass condition and selected mode are not affected. The cross-hair cursor is inhibited until the copy operation terminates. ESC FF, ESC ENQ and ESC ETB are the only escape sequences allowed in GIN mode. LF characters received in GIN mode are ignored.

The ESC SUB sequence selects GIN mode, activates the bypass condition, enables the cross-hair cursor, and enables the touch panel.

Both of the following methods of initiating transmission to the applications program also reset the terminal to alpha mode. Bypass is not cleared until a subsequent character or character sequence that clears bypass is received. Terminal status is not transmitted while'in GIN mode.

Character Keys other than cursor positioning keys - All character keys other than the cursor positioning keys cause transmission of the entered character and X-Y position of the cross-hair cursor. The following character sequence is transmitted.

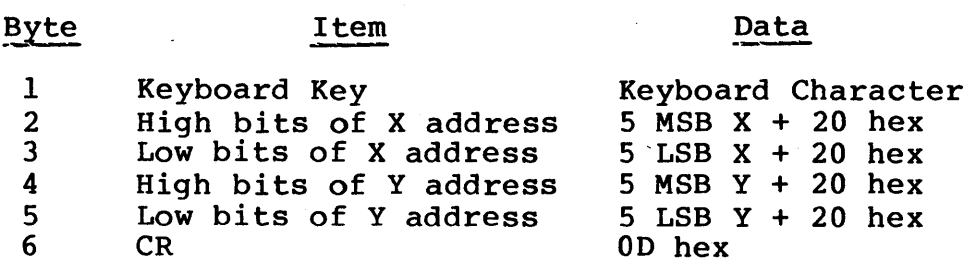

ESC ENQ  $-$  Causes transmission of the X-Y position of the cross-hair cursor. The transmitted character sequence is the same as shown above except that byte 1 is not transmitted.

Block Mode

In block mode, a rectangular area is written or erased. Two sets of X-Y coordinates at diagonally opposite corners of the rectangle are required to define the rectangle. After writing or erasing the rectangle, the current cursor position is set to X=Xl and  $Y = Yl-15$  (unscaled),  $Y = Yl-30$  (scaled), where Xl-Yl is the first of the two  $X-Y$  coordinates received. Appendix G specifies the format of the coordinates. Writing or erasing is determined by escape sequences received prior to the receipt of the coordinates.

Block Mode is selected by the End of Message (EM) control character.

Escape sequences begin with an ESC control character. Valid escape sequences for block mode are:

- ESC DCI Erase a rectangle.
- ESC DC2 Write a rectangle.
- ESC DC3 Erase a rectangle.
- ESC DC4 Write a rectangle.
- ESC ETB Initiates a screen-copy operation. Bypass operation and selected mode are not affected.
- ESC ENQ Causes the terminal to transmit terminal status and X-Y beam position. Bypass is not affected. If a screen-copy operation is active when this sequence is received, the terminal transmission is deferred until the copy operation terminates. The following character sequence is transmitted:

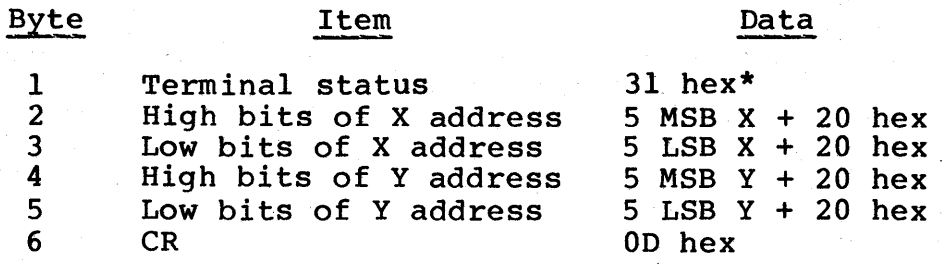

\*21 hex if graphics printer is attached and ready to print and communications-print mode is not selected.

#### Mode Selection

Control codes are used to select a mode and to select certain functions within that mode. Appendix H is a summary of the ASCII operation control codes used with the graphics option. Figure 12-3 shows those control codes and sequences used to select a mode. The following paragraphs provide detailed descriptions The following paragraphs provide detailed descriptions of the operational modes and define the control codes that select functions within the modes.

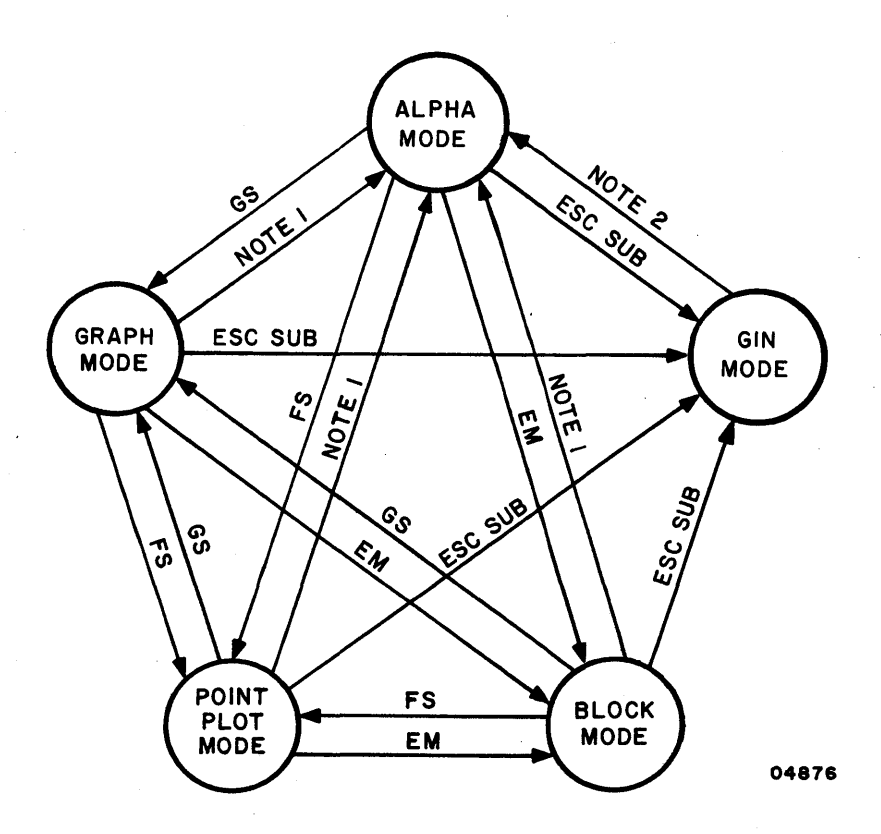

Figure 12-3. Permissible Operating Mode Changes

# Input Devices

The following paragraphs discuss the input devices that can be used with the graphics option. These include the keyboard, the touchpanel, the numeric keypad, and the bit pad.

# Keyboard

The tan keyboard keys are used in alpha mode. Each key displays its usual ASCII displayable symbol. The specific symbol and control codes are displayed or transmitted as in any CP/M application.

 $62940076$  12-27

#### Touchpanel

The touchpanel consists of 256 touch-sensitive areas overlaying the display screen in a 16-by-16 square array. In GIN mode, touching the touchpanel moves the cursor to the center of the touched square.

Numeric Keypad

Touching the numeric keypad keys moves the cursor in GIN mode. No data is transmitted until the operator press a non-cursor key.

- Coarse Positioning Pressing a  $1, 2, 3, 4, 6, 7, 8,$  or 9 key on the numeric keypad while holding down the CTRL key moves the cursor 64 dots. Table 12-1 shows the direction of movement.
- Medium Positioning Pressing a shifted 1, 2, 3, 4, 6, 7, 8, or 9 key on the numeric keypad moves the cursor eight dots. Table 12-1 shows the direction of movement.
- Fine Positioning Pressing an unshifted  $1, 2, 3, 4, 6, 7,$ 8, or 9 key on the numeric keypad moves the cursor one dot. Table 12-1 shows the direction of movement.

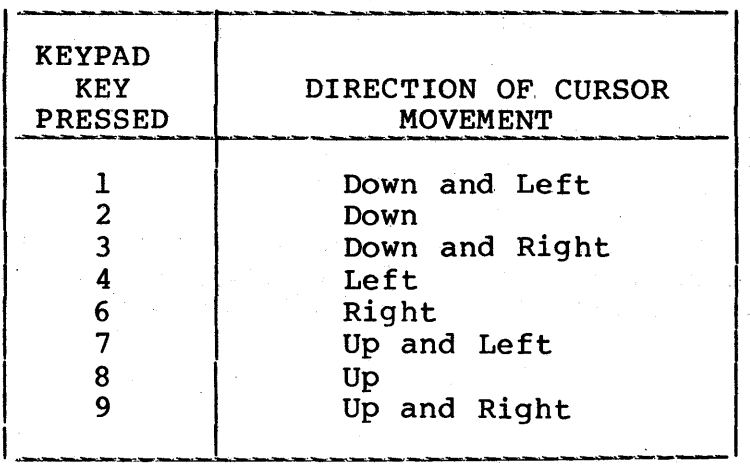

## TABLE 12-1. GIN MODE CURSOR-POSITIONING KEYS

#### Bit Pad

Graphics input operation is supported using a Summagraphics Bit Pad One or equivalent digitizing tablet. The pen on the bit-pad device can be used to position a cross-hair cursor on the terminal screen and to send the cross-hair cursor coordinates to the applications program.

The bit-pad device is connected to serial port B using an RS-232 comm<sup>,-</sup>ications cable. The dual serial-port option must be ins1 Led in the terminal.

Bit pad data rate can be up to 9600 bits per second asynchronous with continuous transmission to the terminal whenever the pen is in close proximity to the tablet. Slower data rates may be selected if desired. Data rate selection is made with the port B terminal installation parameter. This parameter must match the rate selected on the bit pad.

Bit-Pad Cursor Control

It is assumed that the bit pad is set up to provide continuous coordinate sampling and transmission while the pen is in close proximity to the digitizing tablet. A cross-hair cursor appears on the screen when this occurs and stays on the screen until the pen is moved away from the tablet. The cursor follows movements made by the pen as long as the pen is near the tablet. When a bit-pad cursor coordinate is sent, the audible alarm sounds and a dot is plotted at the cursor position as feedback to the operator.

The previous cursor position is automatically saved while the bit-pad cursor is active, and is restored when the bit-pad cursor disappears.

An applications program may override the bit-pad cursor at any time without loss of position. That is, output to the terminal may occur whether or not the bit-pad cursor is active.

The X/Y position of the bit-pad cursor on the CRT screen may be transmitted to an applications program by pressing on the tablet, pen so that the switch in the pen is activated. The following package of data is sent each time the pen is pressed to the tablet by the operator. This is done no matter what data mode is active in the terminal.

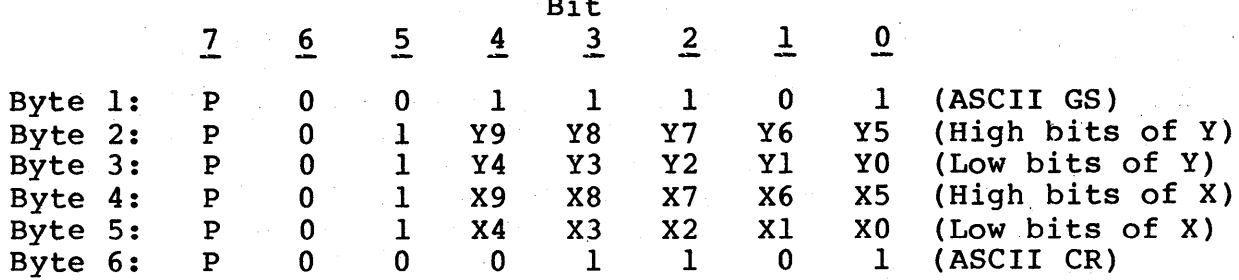

Bit

The X and Y coordinates are the screen coordinates of the bit-pad cursor (scaled or unscaled).

#### **NOTE**

The bit-pad sends the Y coordinate first. All other graphics option input devices send the X coordinate first.

# Print Options

The Type 1 printer is supported by this option. Printing may be in a screen-copy mode or in a text-print mode. Both print modes cannot be active at the same time.

Screen-Copy Mode

In screen-copy mode the printer makes a dot-for-dot reproduction of information'on the terminal display screen. The screen-print controlware is available for use at any time during Graphics operation.

The operator makes a screen copy by pressing the PRINT key on the terminal keyboard. Prior to this the printer must have been made ready for operation by pressing the PRINT switch on the printer so that the indicator in that switch is lit. When the copy is complete, the printer form-feeds. The printer is then ready to make another copy.

In graphics operation, the applications program may initiate the screen copy by sending an ESC ETB character sequence to the terminal. Operation of the screen copy is the same as if the operator had started the operation.

Nominal time for a screen copy to be made is 35 seconds. High-density (dark) images on paper may slow the printer by one-third to one-half its rated speed. This is to prevent the printer solenoids from overheating. The maximum print time for a totally dark image is about 120 seconds. The fastest possible screen-copy time is about 4 seconds.

Screen-copy time depends on the number of horizontal rows of the screen which have dots turned on. If a row has one or more dots turned on, that row will have a print time of 65 milliseconds. If no dots are turned on in a row, that row will be printed in about 5 milliseconds.

Text-Print Mode

In text-print mode, the printer prints alphanumeric data as it is displayed on the CRT. The following paragraphs explain selecting and deselecting text-print mode.

The operator selects text-print mode by pressing F3 while the operator parameter line is selected. While the mode is active, ASCII characters received from the applications program (and also those generated from the keyboard if in half-duplex) are sent to the printer for printing and are, displayed on the CRT.

Since the printer is a line printer, rather than a character printer, actual printing of a line of characters does not occur until the printer receives a CR or LF character. Once a line of characters is printed, the printer is advanced to the next line, so that overstrike printing of characters is not allowed. Lines may be printed at 6 or 8 lines to the inch as determined by a switch setting in the printer.

The operator deselects text-print mode by pressing SETUP, then the F3 key. Terminal operation may then proceed as if no printer were present. If an error condition is present in the printer, the mode may be terminated by pressing the STOP key.

# Bypass Condition

The bypass condition allows data to be transmitted to the computer without it being written on the screen. The following program commands set and clear the bypass condition.

Set bypass

ESC CAN ESC SUB

Clear Bypass

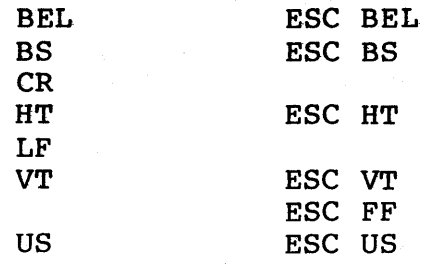

# Using the Graphics Option

The option requires the file ALTPERS.COM. Do not rename this file or delete it from your system. While the graphics option is operating under CP/M control all, normal CDC 110 CP/M operations are active, except as required for the input devices. (Serial

port B (J2) is reserved for use with the bit pad.) The following paragraphs discuss initializing the graphics, initializing, stopping and starting the graphics, and reinitializing to the regular modes. The initializing functions are executed either under CP/M control or under application program control, while the stopping and starting can only be done under application program control.

#### NOTE

Once the graphics personality is turned on, any output not intended as graphics will have unpredictable results. Most text however, will be displayed.

#### Initializing

Initialization of the graphics is performed before any graphic display codes are sent to the terminal. Initialization turns off the current mode, erases the screen, sets the terminal to display the graphic memory, and causes the terminal to act upon all subsequent 7-bit display codes as a Tektronix 401X terminal would. The same events occur if you initialize while already using the graphics option. Initialization is performed either<br>with CP/M commands or under application program control. The with CP/M commands or under application program control. graphics option may also be initialized as default.

The CP/M command "GRAPHICS ON" initializes the graphics. This command is used when accessing a program that does not contain the initialization sequences for accessing the graphics option.

Initialization by an application program is done by a set of codes sent to the display. These codes each have a function in initializing the terminal.

• The initialize code (80 hex) should always be sent first. This code sets up the terminal to act as a Tektronix 401X terminal' and erases the screen.

- The return communications code (98 hex) causes the communications line input to be accessable through the CP/M calls described in this section. Without this code all communications line input will be lost.
- The return rigid-disk interrupts code (9B hex) is required if graphics and rigid-disk operations are to be running at the same time.
- The get printer input code (A3 hex) causes all input from the printer to be given to the regular personality. Without this code the Xon/Xoff feature of the printer will not work.

The graphics personality can be initialized as default on terminal load. Two CP/M commands control this initialization<br>process. These commands do not affect, in any way, the GRAPH These commands do not affect, in any way, the GRAPHICS ON and GRAPHICS OFF commands.

- GRAPHICS ON DEFAULT causes all subsequent terminal loads<br>to be immediately followed by a GRAPHICS ON command. The to be immediately followed by a GRAPHICS ON command. graphics are not turned on at the time of the command but on the next load.
- GRAPHICS OFF DEFAULT causes any previous GRAPHICS ON DEFAULT to be nullified. If turned on the graphics will remain on, but any subsequent terminal loads will not be followed by the GRAPHICS ON command.

Initial Conditions

The following initial conditions exist after the graphics option has been loaded and initialized:

- The screen is erased.
- The terminal is in alpha mode.
- The alpha cursor is in the home position (upper-left corner).
- Size 1 characters will be displayed.
- Character writing is in clear-write mode.
- The terminal is set to online or offline, to half- or full-duplex, as determined by currently selected operator. parameters.
- Coordinate scaling is on.

Stopping and Starting the Graphics

While using the graphics option, it is sometimes necessary to switch temporarily back to the regular personalities without initializing the screen (for example, to use the escape functions). This can be done by switching off the graphics and then switching on the graphics.

The switch-graphics-off function causes the graphics option to be turned off temporarily. While the graphics are switched off the display still shows whatever was last generated by the graphics. Only such things as escape sequences are active. Switching off is done by outputting 92 hex to the display.

The switch-graphics-on function switches graphics back on after it has been switched off. If the application program trys to switch on without having previously switched off nothing will happen. Switching on is done by outputting a 91 hex to the display.

Reinitializing

Reinitializing causes the screen to erase, character graphics to be enabled, and all inputs and outputs to be restored to their normal status. It restores the mode that was active before the graphics option was entered. Unlike the stop graphics code, once reinitialization is done the graphics must be initialized again in order to be used. It cannot be just started. Reinitialization without graphics enabled erases the screen. Reinitialization can be done either by a CP/M command or under application program control.

The CP/M command GRAPHICS OFF reinitializes to the regular mode. This command is used when the application program does not contain the reinitialization code.

Reinitialization to the regular personality is done by the application sending a reinitialize code (90 hex) to the display.

# Graphics Operation Codes

In summary, application programs control the operation of the graphics by sending the following display codes:

- 80 hex Initialize graphics.
- 98 hex Return communications input to be handled by the regular personalities.
- 9B hex Return fixed disk interrupts to be handled by the regular personalities.
- A3 hex  $-$  Return printer input to be handled by the regular personalities.
- 92 hex Stop graphics without initialization.
- .• 91 hex Restart graphics without initialiation.
- 90 hex Reinitialize the mode active before graphics was initialized.

# Graphics under Communications Line Control

Graphics under communications line control eliminates all CP/M control of the graphics. This feature allows you to use the fast load from the disk to load the graphics for use with the an outside system'. This feature is best used by those who own a 110 system but use graphic applications on large systems, such as the Control Data Shared Network. (A load from the shared network takes, much longer than one from disk.)

The GRAPHICS STANDALONE CP/M command or the display code 81 hex initialize graphics under communications line control. To return to CP/M, reset the system.

DIFFERENCES BETWEEN TEKTRONIX TERMINALS AND GRAPHICS MODE

The following differences exist between the Graphics mode of this terminal and that of the Tektronix terminals.

- a) The screen resolution of this terminal is 512-by-512 dots, while that of the Tektronix terminals is 780-by-1024 dots. Coordinates received by the terminal are scaled down by a factor of 2 before being used for display. Y coordinates are increased by a value of 122 after scaling but before being used by the display screen.
- b) The cross-hair cursor in GIN mode on this terminal is displayed as a + sign, rather than as vertical and horizontal lines that extend the full height and width of the screen. Since there are no thumbwheel controls on this terminal, the method of manually positioning the cross-hair is also different. It is accomplished by using the touchpanel and arrow keys on the keyboard.
- c) Character sizes relative to screen size are different from the Tektronix terminals. Five character sizes are supported, but it is recommended that sizes 3 and 4 not be used in future applications since they are not very legible.
- d) The Tektronix Margin 2 is not supported by this terminal.
- e) Operations performed by the Enhanced Graphics Module on Tektronix terminals are not supported except for point-plot mode.
- f) Automatic characters after transmission of status or cursor position can be selected via hardware jumpers on the Tektronix 401X series of terminals. The CR-only option "is supported by this option.

### TERMINAL TOUCHPANEL

The following description of touchpanel operation applies to CP/M implementation on your terminal if it has the touchpanel option installed. Note that this differs from the operation of the touchpanel when the terminal is used as a standalone terminal or with another computer.

 $62940076$  12-37

The coordinates of each touch are converted into an X and a Y value. The origin of the touchpanel is the lower-left corner. The origin of the touchpanel is the lower-left corner. X values increase left to right with values from 20 hex to2F hex. Y values increase from bottom to top with values from 30 hex to 3F hex.

The values for each touch are stored in a 256-byte buffer where they wait for input requests from the computer. The values are stored in the buffer in the order X first and then Y. The stored in the buffer in the order X first and then Y. contents of the touch buffer can be read by an assembly-language The program uses BDOS calls to read and set the IOBYTE at location 3 in memory to a  $1$  for the reader selection bits. Then a call to BDOS Reader input returns the values in the touch buffer. If the buffer is empty, a 0 is returned; otherwise, the If the buffer is empty, a  $0$  is returned; otherwise, the X and then the Y value are returned.

An example program, TOUCHTST, is provided on the flexible disk. This program provides an example of accessing the touchpanel from<br>assembly code. The source is provided in file TOUCHTST.ASM, The source is provided in file TOUCHTST.ASM, while the assembled code is in TOUCHTST.COM. Examine the source listing and run the program to see how this interface is used. Note that TOUCHTST is only an example program, it is neither documented nor supported by CDC.

# PRINTER CHARACTERISTICS

The TERMINAL. COM program operating in the terminal contains the printer drivers for CP/M 2.2. Print characters are transferred<br>from the CP/M 2.2 program in the disk drive to the terminal. The from the  $CP/M$  2.2 program in the disk drive to the terminal. current drivers support the Type I printer on the parallel channel and serial printers, such as the Type 2 printer on the RS-232 channel. Serial RS-232 interface printers are plugged into the JI connector of the dual-port option board on the terminal.

As delivered, the system is set to use either type of printer. Selection of the printer is automatic. If the Type 1 printer is connected and has power on, it is selected. If there is no Type connected and has power on, it is selected. 1 printer connected, or it has power off, the serial printer is selected.

Refer to the owner's manual or user's installation and diagnostics manual for printer installation information (see preface for publication numbers).

# COMMUNICATIONS ON THE CONTROL DATA 110 VIKING SYSTEM

The Control Data 110 CP/M system provides communications driver support in the Basic Input/Output System code for asynchronousonly communications over the DB-25 connectors in the terminal.<br>Your terminal can support three channels of communications. The Your terminal can support three channels of communications. communications channels are referred to as Comm 0, Comm 1, and Comm 2. The connector names associated with the communications channels are:

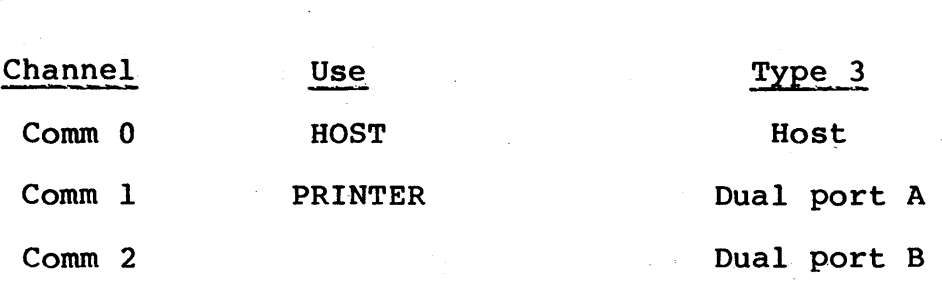

The Comm 1 channel is normally assigned to a RS-232 interface printer and is driven for output only as the LIST device. If you do not use a RS-232 interface printer on your system then the Comm 1 channel may be used for communications.

Any writer of communications programs for the Control Data 110 should note that this is a multi-processor system. CP/M programs and memory reside in the memory of the flexible-disk controller, while the communications driver routines reside in the terminal with a separate Z-80 CPU. Data received from a communications channel is stored in a 256-byte input buffer in the terminal. Received characters are then transferred to an 8-byte input buffer in the flexible disk unit memory where they are processed as input. Output from the flexible disk unit memory goes to an 8-byte buffer and then is automatically transferred to a 32-byte output buffer in the terminal before being transmitted on the communications channel.

Communications input and output takes place over the CONIN, CONOUT, and CONST in BIOS or BOOS calls. The user program must set the IO byte in location 3 to 2 for the console redirection. This causes all subsequent calls to CONIN, CONOUT, and CONST to receive data; send data, and check input status of the communications lines.

Selection of the comm channel is determined by the COMM byte at location DE (hex) with the values:

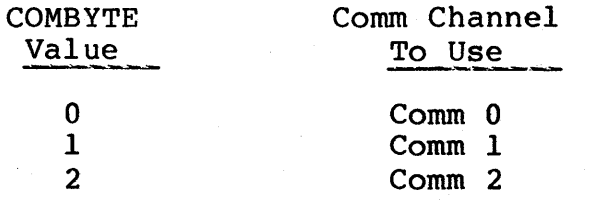

The recommended programming practice is to set the COMBYTE value first, then modify the IOBYTE to access the communications devices. Next use BIOS calls to CONIN, CONOUT to transfer data and use BIOS calls to CONST to see if there is any data in the input buffers. The similar BDOS calls can be used, but. note that it is then impossible to receive the character NUL or to transmit the character OFF(hex).

# CUSTOMIZING THE CONTROL DATA 110 SYSTEM

The Control Data 110 CP/M 2.2 system provides for customization of terminal characteristics, printer characteristics, and communications line characteristics. Terminal characteristics are items such as number of lines per page. You can change background color, cursor type, and scrolling mode from the keyboard of the terminal. In addition, the codes of most of the white keys can be altered to meet special needs. Printer characteristics are the type of printer (Type 1 or serial printer, such as the Type 2 printer) and line size. For the serial printer you can change transmission speed, byte size, parity checking, and feedback method. The serial communications port parameters are baud rate, byte size, and parity.

This customization information is contained in the TERMINAL program TERMINAL. COM. Remember that TERMINAL. COM is essential to your system and must not be deleted or renamed.

You can change the default values in TERMINAL. COM to customize your system in two ways: using the program TERMSET, or using ESCape sequences. (You must use TERMSET to change printer characteristics.) The following paragraphs discuss customizing with TERMSET first, then dynamic alteration.
#### CUSTOMIZING WITH TERMSET

The TERMSET program allows you to set the customization parameters for your terminal. A change may be temporary, or the file TERMINAL.COM may be permanently changed so the new parameters will be used the next time the Control Data 110 System is loaded. To use TERMSET, reply to the CP/M prompt by typing:

#### TERMSET <next>

The program is self-prompting. It asks for your terminal type and then extracts the current parameters from the TERMINAL.COM file and displays them as shown below. If you select a parameter value out of the given range, TERMSET gives you an error indication. If you get an error indication, you must select a value in the legal range or else the illegal values will be stored in the TERMINAL.COM file when you update it.

The TERMSET program changes any parameters in a temporary storage area. You have the option of updating the TERMINAL. COM file for permanent changes. You may load the revised values into the terminal without making permanent changes. This allows you to test the parameter changes without committing to a permanent change in the TERMINAL.COM file. You may exit TERMSET without affecting the terminal or the TERMINAL.COM file.

The initial display from TERMSET is shown below. You must type 3 since your terminal is Type 3.

CONTROL DATA 110

TERMINAL customization program. Version 3. 04

This program will allow you to create a new copy of the TERMINAL program specialized to your particular equipment. Values given in () are the delivered parameters for the TERMINAL program.

You may make temporary changes or permanent changes in the terminal program. The following special prompt characters have the following action: 1 Causes the current modified values to be displayed.

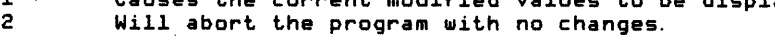

3 Will download the current changed values to the terminal to test the changes.

4 WilL record a new file with the permanent changes.

What type terminal do you have? (1, 2, or 3). If your terminal has a separate keyboard, you have a type 3 terminal. You will see the following display of parameters which can be changed. Parentheses enclose the default values.

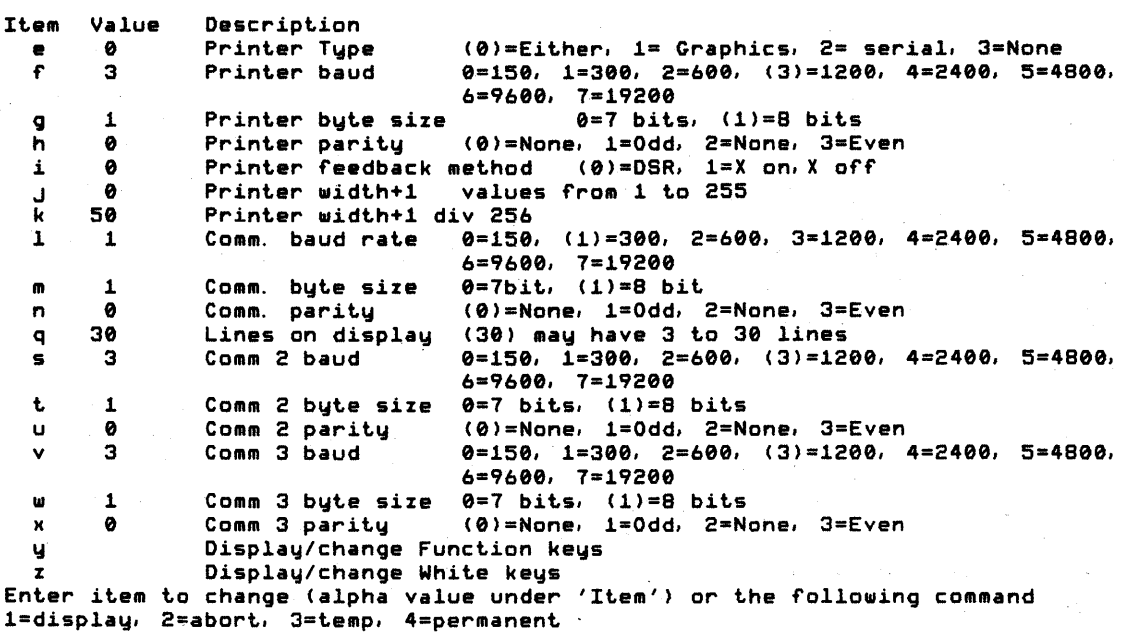

To modify all operating states (lowercase, uppercase, lowercase with CTRL key pressed, and uppercase with CTRL key pressed) of a function key, enter y. The following appears.

 $\label{eq:2.1} \mathcal{L}^{\mathcal{A}}(\mathcal{A})=\mathcal{L}^{\mathcal{A}}(\mathcal{A})\otimes\mathcal{L}^{\mathcal{A}}(\mathcal{A})\otimes\mathcal{L}^{\mathcal{A}}(\mathcal{A})\otimes\mathcal{L}^{\mathcal{A}}(\mathcal{A})\otimes\mathcal{L}^{\mathcal{A}}(\mathcal{A})\otimes\mathcal{L}^{\mathcal{A}}(\mathcal{A})\otimes\mathcal{L}^{\mathcal{A}}(\mathcal{A})\otimes\mathcal{L}^{\mathcal{A}}(\mathcal{A})\otimes\mathcal{L}^{\mathcal{A}}(\mathcal$ 

 $\sim 10^{-11}$ 

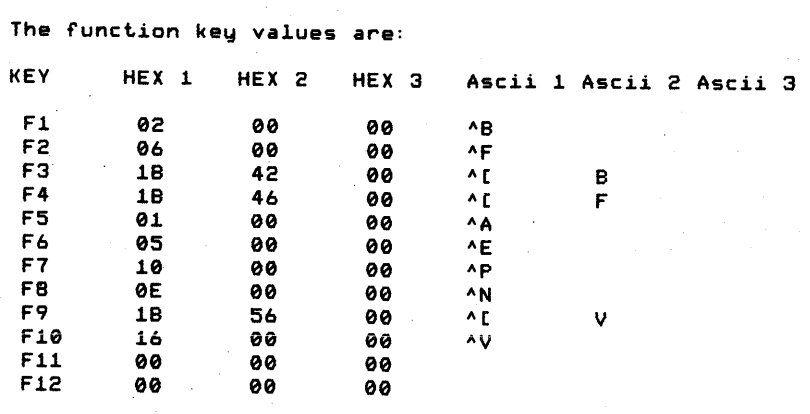

Enter function key (1..12) to change, or Q)uit ?

A modification to function key 11 is shown in the following example. Note that if you want less than three values generated by a function key, press the CTRL and @ keys to enter a null (00) for the unused values. Any value(s) following a null are invalid.

## CAUTION

Entries of Control C or Control Z cannot be made correctly using this mode.

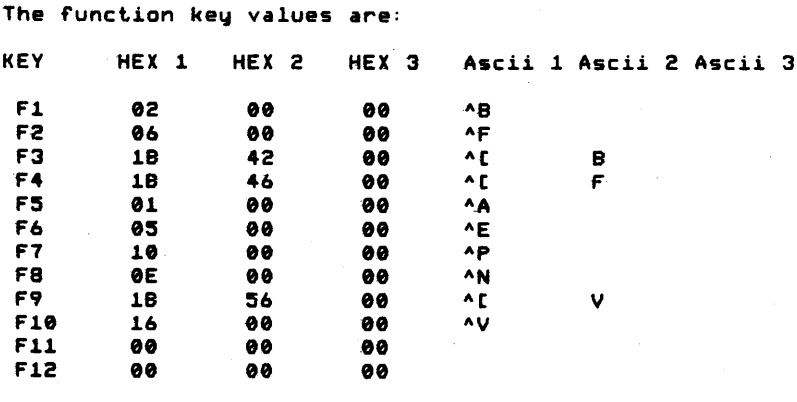

Enter function key  $(1.12)$  to change, or Q)uit ? 11 Do you want to enter hex values  $(Y, N)$ ? y

Please type up to 3 hex values Press space bar between values 01 02 00

To modify the white keys (one case of the function keys and the special purpose keys), enter z. The message which is then displayed asks for the hexadecimal value of the white key to be changed. These values are given in table 13-1. In this example, the codes for function key 12 in lowercase are to be changed. Note that if you want less than three values generated by a white key, press the CTRL and @ keys to enter a null (00) for the unused values. Any value(s) following a null are invalid.

#### WHITE KEV MODIFICATION

This portion allows you to examine and change each keycode You must use your CDC 110 CP/M User's manual with this routine to see which keycode matches each Keycap and shift

Do you want to use default values for keycodes (Y or N)? y

Enter hexadecimal value of white key to change, or Q)uit ? 0c

The White key value is:

KEV HEX 1 HEX 2 HEX 3 Ascii 1 Ascii 2 Ascii 3

0C 00 00 00

Do you want to change this value  $(Y, N)$ ? y Do you want to enter hex values (V,N)? n

Please enter three keystrokes for the White key value use <CONTROL @> for null value. <CONTROL C> will quit program. F12 The White key value is:

KEV HEX 1 HEX 2 HEX 3 Ascii 1 Ascii 2 Ascii 3

0C 46 31 32 F 1 2

Enter hexadecimal value of white key to change, or Q)uit ?

To make any other changes, type the letter of the line you want to change. Then type the number of the new value you want to use. Type <next>. Type <next>.

If you wish to make permanent changes in the TERMINAL.COM program, type 4 In response to the "Enter item to change" prompt. Then the TERMSET display will look like this:

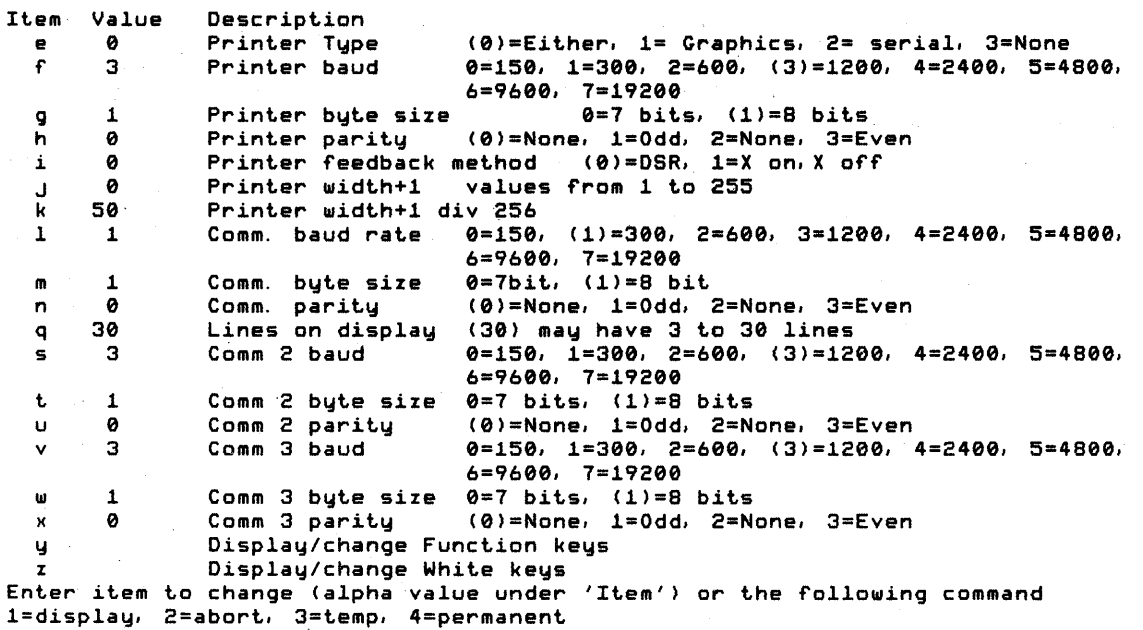

Table 12-2 lists the hexadecimal values, each key, and each operating state. The compatibility mode keycodes listed in appendix B are the default values of the white keys.

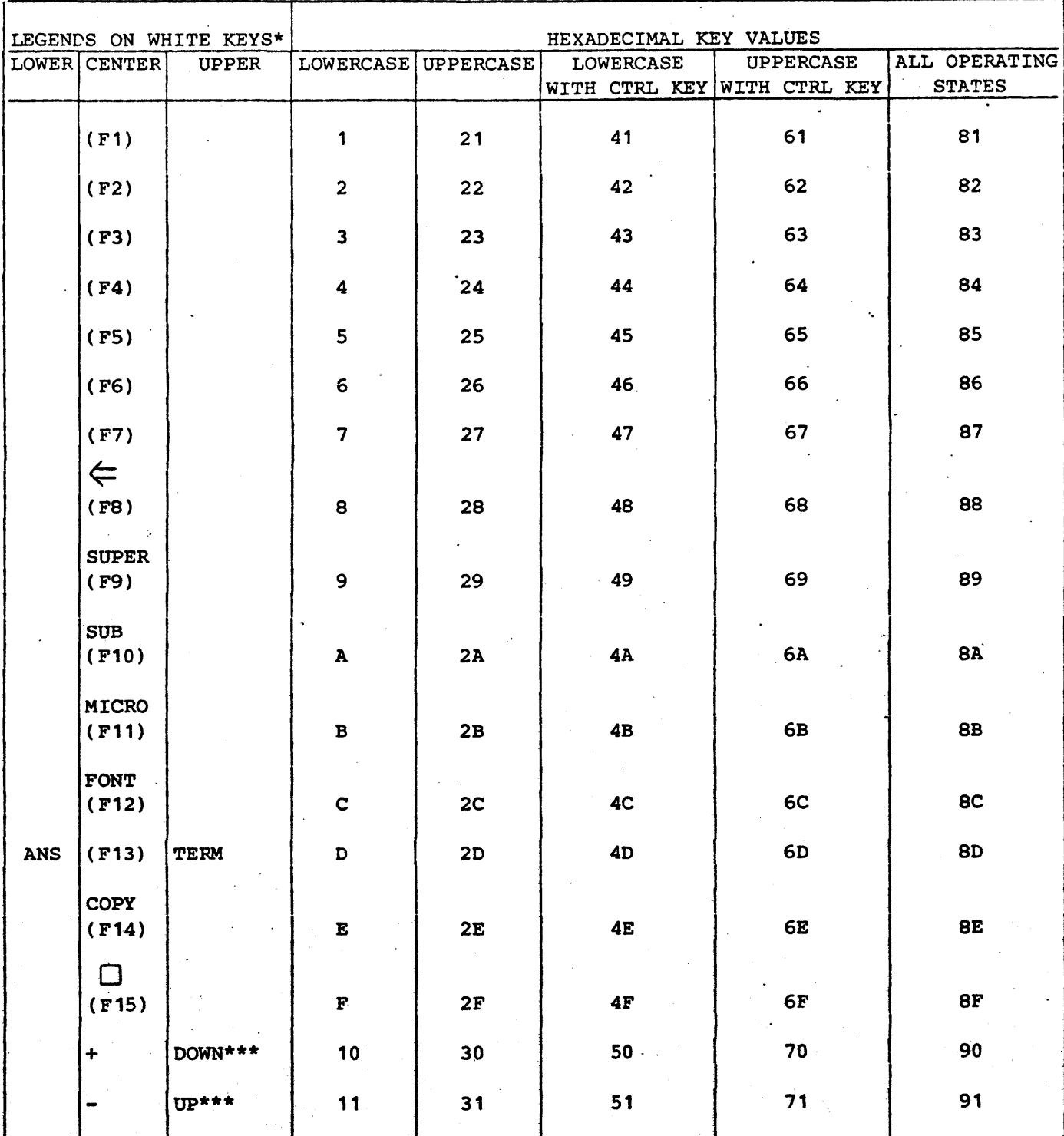

## TABLE 12-2. VALUES FOR IDENTIFYING WHITE KEYS

62940076 12-45

# TABLE 12-2. VALUES FOR IDENTIFYING WHITE KEYS (CONTD)

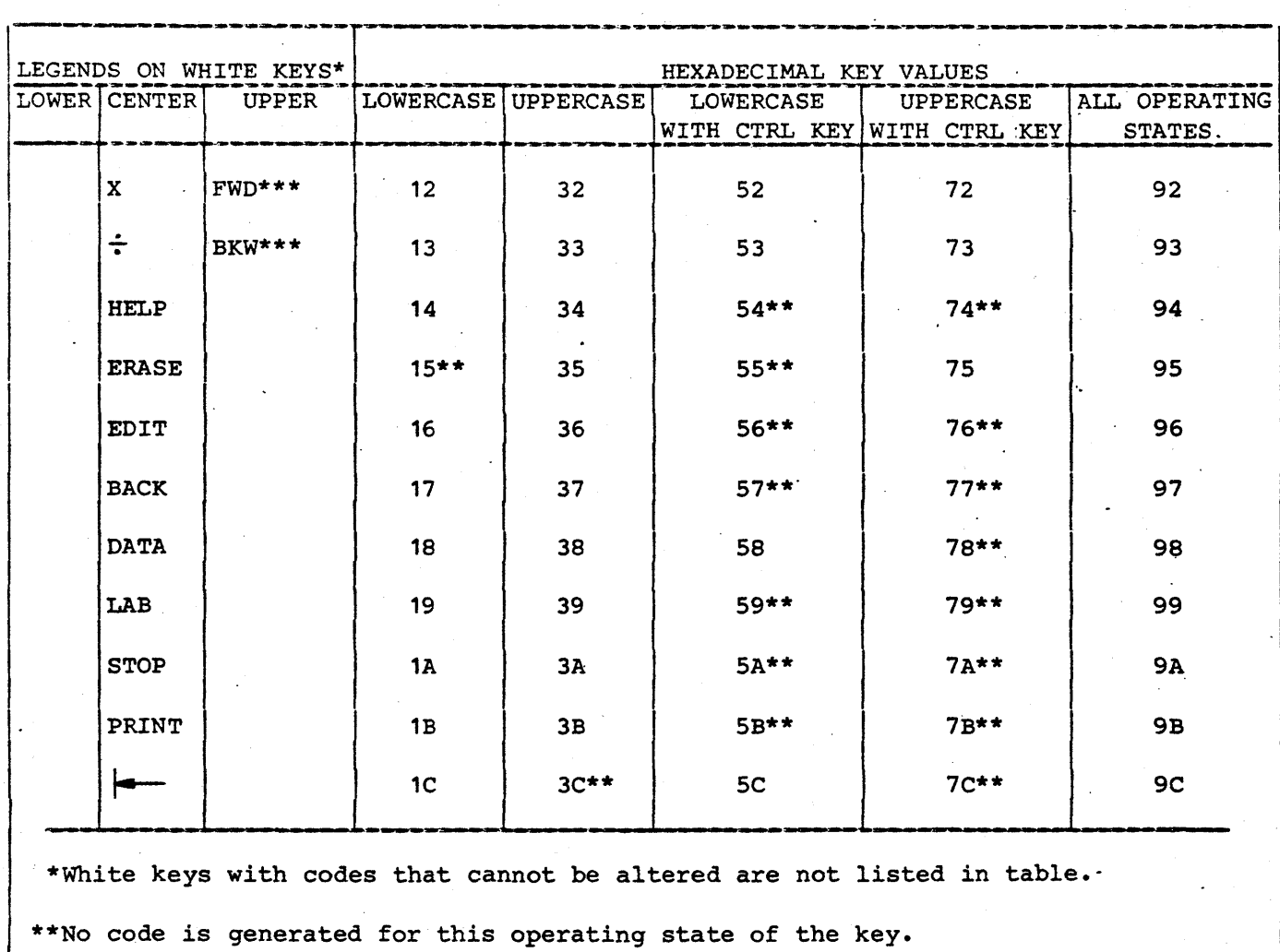

 $\mathcal{L}^{\pm}$ 

\*\*\*Labeled on skirt of keycap.

 $\sim$   $\sim$ 

#### DYNAMIC ALTERATION

The following paragraphs discuss the dynamic alteration of Control Data 110 parameters. Most parameters can be altered either through user programs or from the terminal keyboard. Terminal and communications characteristics can each be altered.

The terminal controlware allows a user program to change the terminal parameters by sending an escape sequence to the The following paragraphs describe the escape sequences for altering basic terminal parameters, altering codes of white keys, and dynamic alteration of communications parameters.

### Altering Basic Terminal Parameters

The escape sequences for altering basic terminal paramaters<br>consist of the ASCII characters ESC. ESC. letter, value. The consist of the ASCII characters ESC, ESC, letter, value. letter is one of the lowercase ASCII characters in the following<br>list. The value is the binary value to be set for the terminal The value is the binary value to be set for the terminal parameter. After the parameters have been changed, the escape sequence ESC, ESC, 'a', 'a' must be sent to the terminal to reinitialize the terminal and put the parameter changes in<br>effect. This capability is provided in all terminal contro This capability is provided in all terminal controlware of version 1.03 or higher. The escape sequences are as follows:

#### NOTE

Refer to the display from the program TERMSET for the meaning and permissible values for "value" in the following sequences.

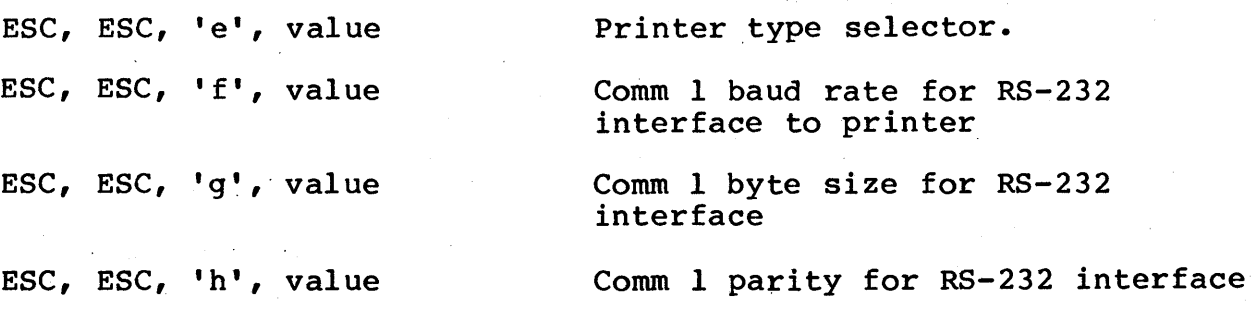

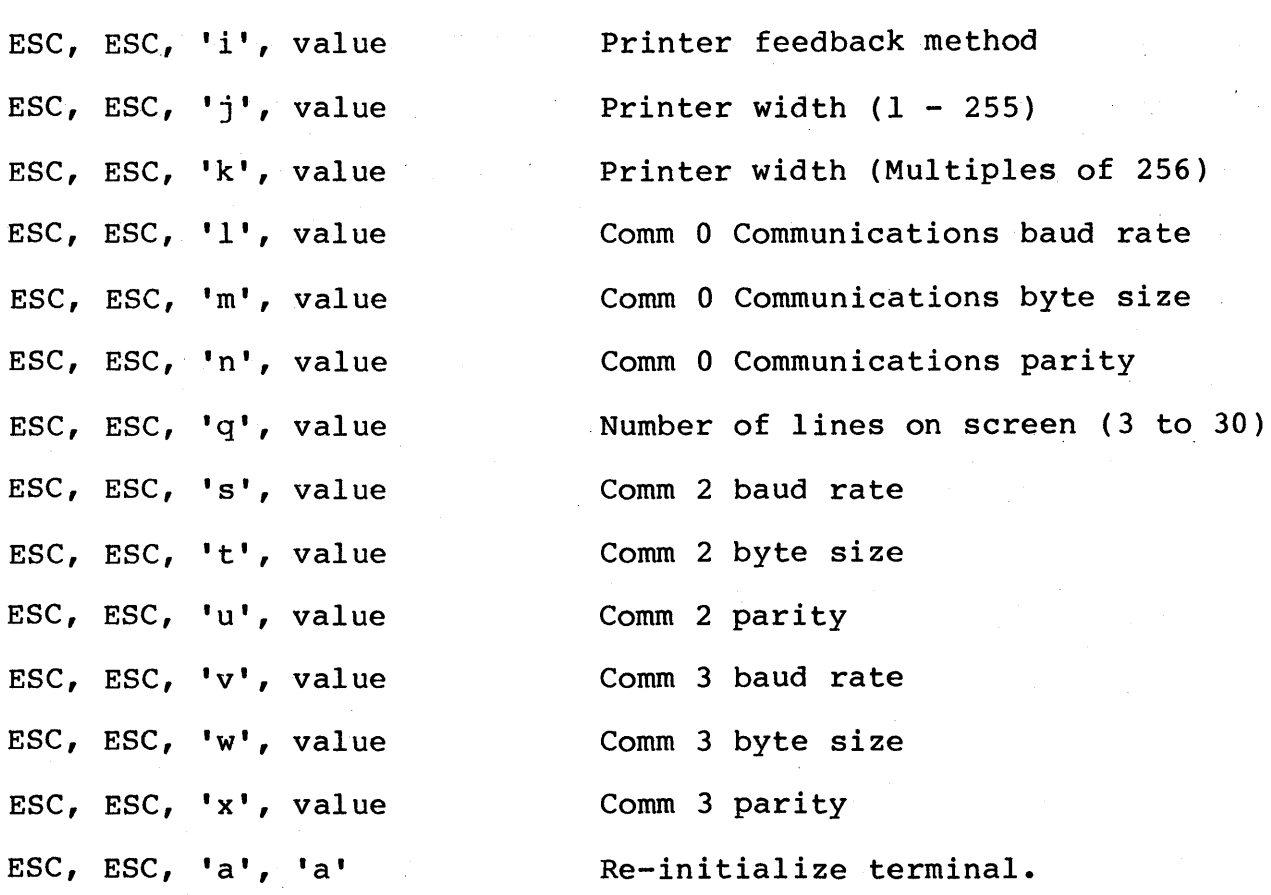

Some parameters take effect without reinitializing, but it is safer to reinitialize.

The screen may also be cleared from the keyboard. In CP/M the terminal may be cleared by pressing the CTRL key and Z keys, then the NEXT key. In compatibility mode, the key with the square symbol clears the screen.

If the number of lines on the terminal is set to 29 or less, the user program can write in the additional lines up to line number 29 (lines are numbered from 0 to 29). This is done by issuing a cursor positioning command to the desired line and then outputting data. The data output must not contain a carriage return or a line feed.

A carriage return or line feed when the cursor is below the screen size causes the top of the screen to scroll up one line and the cursor to return to the bottom line specified in screen<br>size. Also, output below the last line must not write to Also, output below the last line must not write to character number 79 in a line (characters are numbered 0 to 79). If this occurs, the same scrolling and return will occur.

## Altering Codes of White Keys

A user program can alter the codes of the white function and special purpose keys. To alter the codes for the duration of the program, send the terminal the following sequence:

ESC,ESC,'y',hex key value,number of codes, code,code,code

To alter the codes until the system is reset, send the terminal the following sequence:

ESC,ESC,'y', hex key value, number of codes, code,code,code

In both sequences, the hex-key value indentifies which key is to be altered and in which operating state (lowercase, uppercase, lowercase with CTRL key pressed, uppercase with CTRL key pressed, or all four). Refer to Table 13-1. The number of codes (0 through 3) indicates how many consecutive codes are to be generated by the key in the specified operating state. The code(s) at the end of the sequence (may be none or up to three) are the actual codes to be generated. The only codes which cannot be used are 00 and FF hex. The following codes cause special actions:

## Hex Code

## Special Action

- 80 Causes the next code to be converted to the Control case value (same as if the CTRL key was in use)
- 81 Starts a print of the contents of the screen
- 82 Clears the screen

## Dynamic Alteration of Communications Parameters

The communications parameters can be set dynamically by outputting a series of ESC sequences to the' console. This informs the terminal program of the desired communications channel charactersitics. The following are the escape sequences: COMM 0 (host connector) ESC, ESC, '1', value Set baud rate ESC, ESC, 'm', value Set byte size ESC, ESC, 'n', value Set byte since the Section of the Section of the Section of the Section of the Section of COMM <sup>1</sup>(printer connector) ESC, ESC, 'f', value Set baud rate ESC, ESC, 'g', value Set budd ruce<br>ESC, ESC, 'g', value Set byte size ESC, ESC, 'h', value Set parity COMM 2 (Dual port B connector) ESC, ESC, 's', value Set baud rate ESC, ESC, 't', value Set byte size ESC, ESC, 't', value Set byte size<br>
ESC, ESC, 'u', value Set parity

After sending the comm parameters you must send the sequence:

ESC, ESC, 'a', 'a'

Parameters which were previously sent are used to initialize the communications circuitry. Values sent are binary:

BAUD RATE FOR ALL COMMUNICATIONS CHANNELS

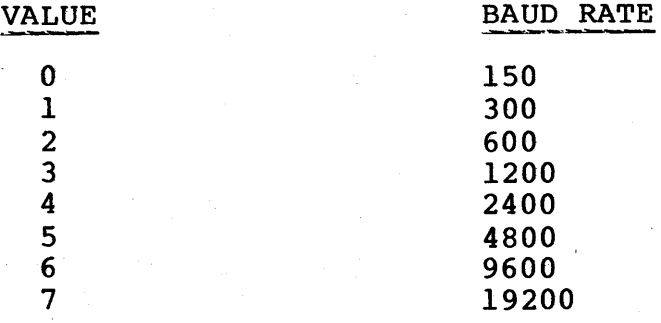

BYTE SIZE (ALL CHANNELS)

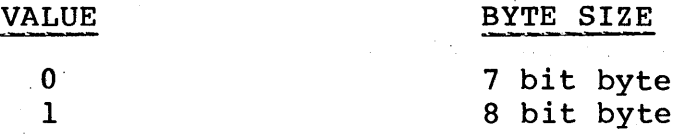

## PARITY (ALL CHANNELS)

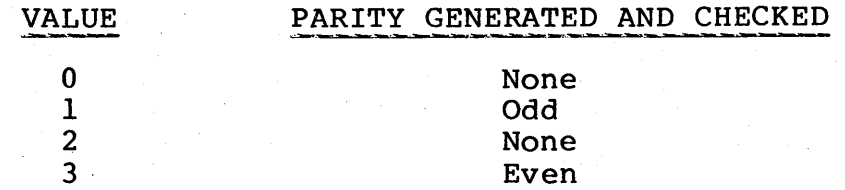

The ESC sequences are defined as they would be written in an assembly program. The following code would initialize comm 0 channel to 300 baud, 7 bit byte, even parity.

esc: iobyte: combyt: setup: print: conout: start: org jmp equ equ equ db db db db db ld cpi rz inx push mov call pop jmp lhld mvi pchl mvi sta sta lxi call jmp 100h start OlBh 3 OEh esc,esc,'l',l  $esc, esc, 'm', 0$ esc,esc,'n',3 esc,esc,'a','a'  $"$  s  $"$ a,m  $\overline{\mathbf{s}}$  • h hI c,a conout hI print 1Start of transient program area 1pass initial setup 1define ESC character ; location of IO byte ; location of Comm byte 1300 Baud ;7 bit byte ; even parity 1stopper for output 1print string at HL stopping on '\$' character 1get character 1return if stopper 1increment for next character 1character to C for BIOS call 1routine to make bios call to CONOUT 1 1get base of Bios Vector 1,0Ch ;offset to CONOUT 1jump to BIOS routine 1start of setup code 0<br>iobyte ; set iobyte to standard output combyt : set comm byte to channel 0 h,setup print<br>0 ; exit routine with comm setup.

The program can be assembled using the CP/M ASM assembler.

## FURTHER COMMUNICATIONS PROGRAMMING INFORMATION

The following paragraphs provide additional information for communications programmers. Modem status and control signals, programming a break, connector configurations, and communications programming hints are discussed.

## MODEM STATUS SIGNALS

The user program can detect certain modem status signals appearing on the RS-232 connector by doing an input from the Reader device in the BIOS with the IO byte for the Reader device set to O.

The status value returned on the terminal is dependent on the channel used and is as follows:

Byte returned to user program.

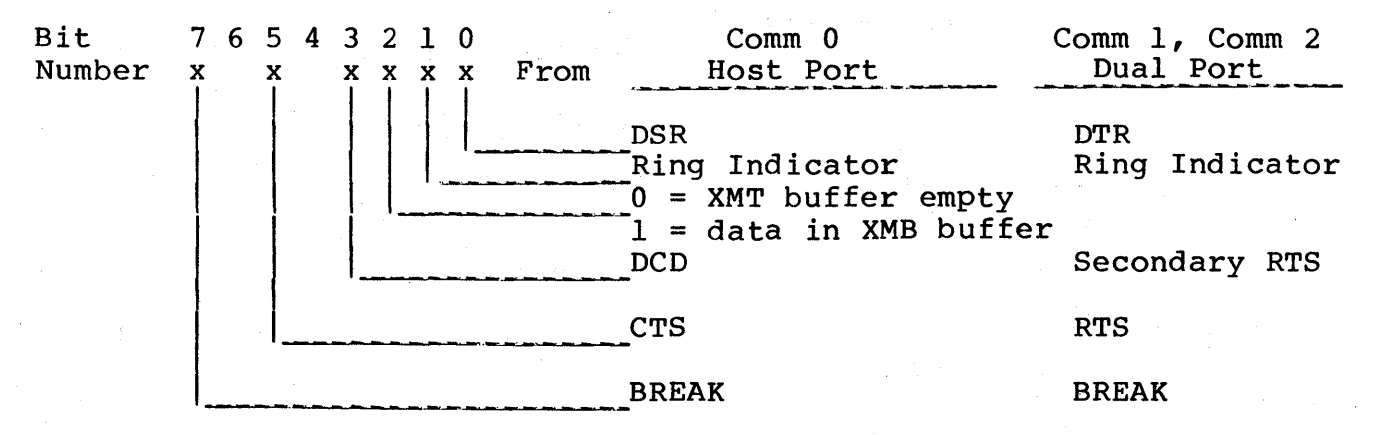

#### MODEM CONTROL SIGNALS

The user program can set various modem control bits by outputting a byte to the PUNCH device via BIOS with the IO byte set to 0. The byte to the PUNCH device via BIOS with the IO byte set to  $0$ . Comm byte should be set to the channel desired.

The modem control signals which can be sent to the terminal ports depend on the port selected. The data byte consists of following bits:

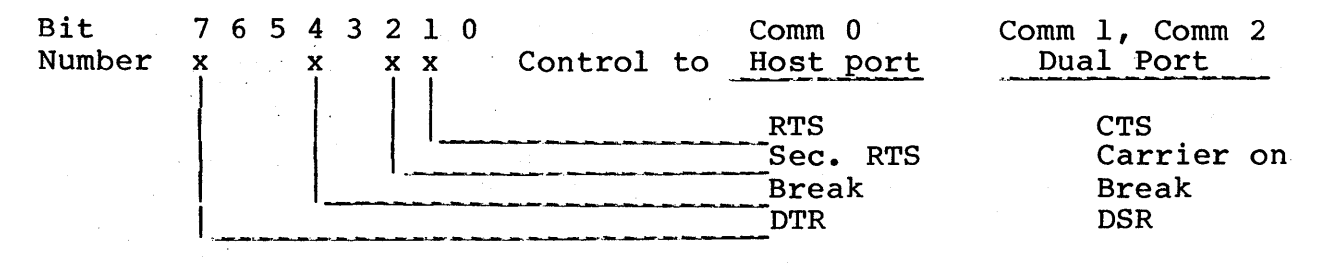

### PROGRAMMING A BREAK

If the user program sets the break bit in the control byte, it is up to the user program to leave the break bit set to 1 for the time necessary to generate a break condition on the communication line. The user program must then send a control byte with the break bit set to 0 to remove the break condition.

### CONNECTOR CONFIGURATIONS

This pin assignments and signal directions of the DB-25 connectors on the terminals differ on the three terminal Types. The following gives the connector location and the signal directions for the various terminal connectors.

> HOST PORT TYPE 1, TYPE 2, TYPE 3 (COMM 0) RS-232 PORT TYPE 1, SERIAL PORT TYPE 2. (COMMl)

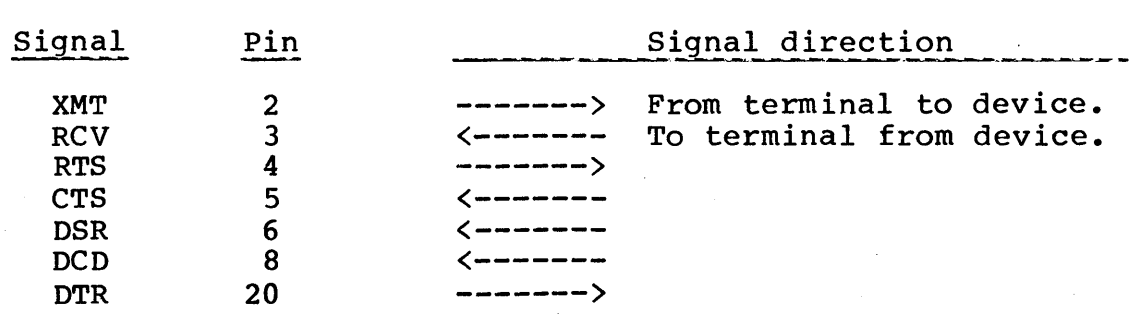

The pin assignments and signal directions of the terminal DB25 connectors are as follows:

## DUAL ASYNCHRONOUS PORT (COMM 1, COMM 2)

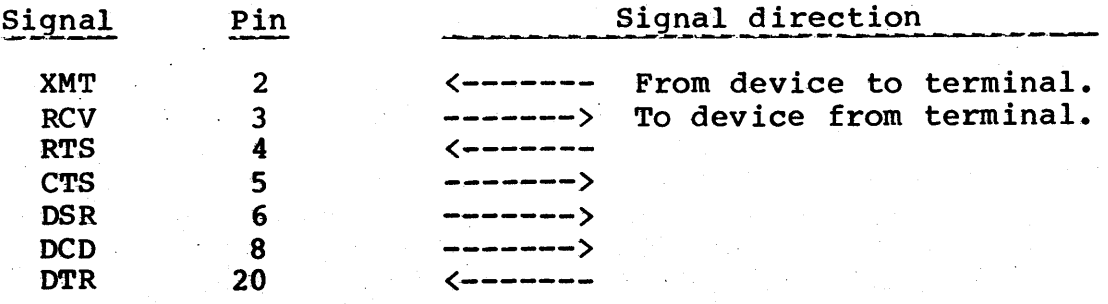

#### COMMUNICATIONS PROGRAMMING HINTS

To access the communications channels you must set two bytes in lower memory to provide selection of communications and the desired channel. Thereafter, you can use BIOS calls to train Thereafter, you can use BIOS calls to transmit data, to receive data, to check if there is receive data available, and to check if there is room in the transmit buffer. The information can be summarized:

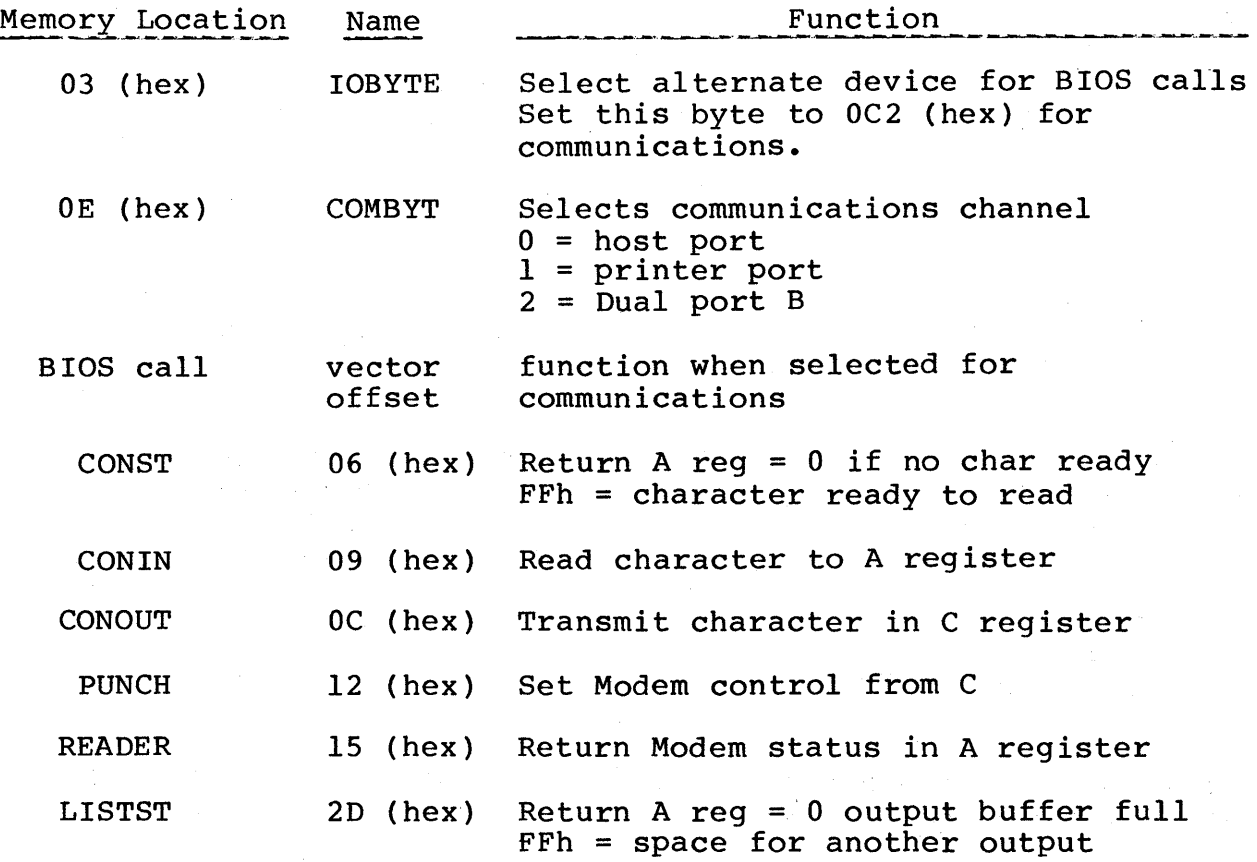

#### AUTOMATIC FLEXIBLE-DISK DENSITY SENSING

The flexible-disk drives are numbered 0 for the Type 1 disk drive and 1 for the Type 2 disk drive. The current version of Control Data 110 CP/M (identified by a BIOS version of 2.00 or greater) determines the type of flexible disk inserted in the disk drive when the drive is addressed as A: or B:. If the Type  $l$  drive is addressed as C: or the Type 2 drive is addressed as D: then the discressed as of or the ripe rative is dedicated as so end one flexible disk is assumed to be single-density, single-sided (for compatibility with earlier versions of Control Data 110 CP/M). This determination is made on execution of a select-disk command in the BIOS.

The following operating procedure should be used to insure that no errors are generated while using this feature in the Control Data 110 CP/M:

- 1. Whenever you replace a flexible disk in Type 2 disk drive with a different density flexible disk, be sure to warm boot CP/M by pressing ETX (or control C) after you have replaced flexible disk.
- 2. If you are doing a transfer of files between two different density flexible disks using PIP, use the following procedure:
	- a. Place flexible disk to receive files in Type 2 disk drive.
	- b. Type control C to introduce this flexible disk to CP/M and allow it to be read/write. (This step is not necessary if this is the first time you have placed a flexible disk in Type 2 disk drive.)
	- c. Select Type 2 disk drive as default flexible disk by typing B: so that display looks like:

 $A> B$ :

Then type <next>. You receive the following prompt from CP/M:

 $B$ 

Then type:

B>A:PIP <next>

This gets PIP program which prompts:

\*

To transfer all files from source disk, remove system disk from Type 1 disk drive and insert source disk in Type 1 disk drive. Then type:

B:=A:\*.\* <next>

All files will be transferred. Next insert system disk in Type 1 disk drive and type a carriage return. System operates.

3. As long as you use only double-density flexible disks, there are no special precautions required to use the system.

## DATE AND TIME-CLOCK OPERATIONS

The CP/M 2.2 system has a date and time clock. Section 11 mentions using the DATTIM utility to set the clock. The program stores the date in memory as follows:

. Value

#### Location

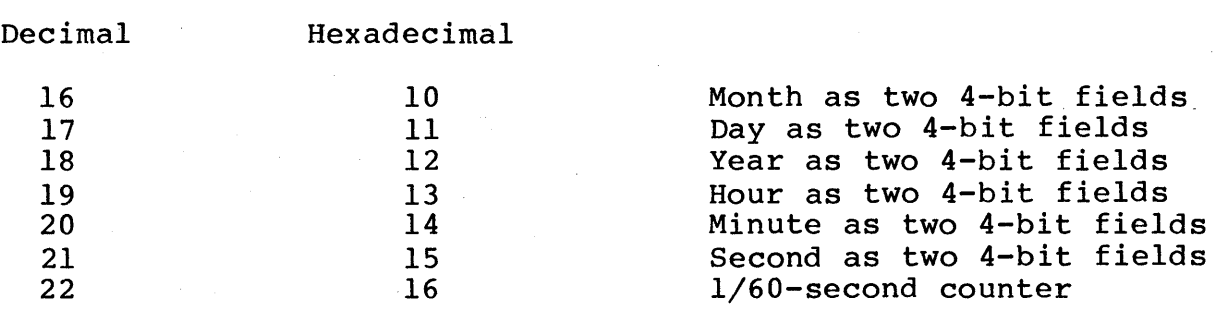

The CPM BIOS routine updates the 1/60-second counter on each transition of the ac line. The counter runs from 60 down to 1.

The clock routine updates the time-of-day, and advances the date at midnight. The routine uses a 24-hour clock so PM times run from 12:00 to 23:59.

All values are stored as packed BCD. For example, the value 23 is stored as hexadecimal 23 or decimal 35.

This time is accessed in Pascal/M by built-in functions. Assembly language programs can also reference time by reading the contents of the locations specified and using the time in packed BCD. Or the packed BCD can be converted to the values required.

CBASIC programs can access time by using the PEEK function and then doing the necessary conversion.

The date and time currently set for the system can be determined by executing the DATTIM program and typing <next> at the date and time prompts. The DATTIM program does not advance the month and the year.

#### EXAMPLE PROGRAMS

The following assembly source progams and assembled binary files are included on the CP/M 2.2 flexible disk as examples of system programs and use of the Control Data 110 system under CP/M. These programs can be assembled using ASM, loaded using LOAD, and executed by typing the name of the program at the CP/M prompt  $\sum_{i=1}^{n}$  is the main of the program at the  $\sum_{i=1}^{n}$ 

The interested user can examine these programs as examples. Note, however, that these programs are neither documented nor supported by Control Data Corporation.

- COMLOOPO.ASM COMLOOPO.COM An example of the method of programming communications using the host connector for connection to a remote communications device.
- COMLOOPl.ASM COM LOOP 1. COM An example of the method of programming communications using the serial printer connector (when you are not using the serial printer) for connection to a remote communications device.
- TERMTEST.ASM TERMTEST.COM This demonstration program shows how to program the terminal display for the compatibility set of characteristics.
- TOUCHTST.ASM TOUCHTST.COM This demonstration program shows how to program input from the touchpanel (if included in your terminal).

## THE KEYTEST.COM ROUTINE

The program KEYTEST allows you to check the operation of the keyboard in normal and numeric keypad mode. This program displays the character outputted and the hex code generated by the key.. Note that some terminal keys will generate up to 3 characters of output. .

Control characters are displayed with their ASCII mnemonic, the hex value, and the corresponding key that is pressed simultaneously with the Control key. For example, the DC3 ASCII code is generated by pressing the "S" or "s" key and the Control key simultaneously. It is displayed with an up arrow as  $\uparrow$  S.

 $62940076$  12-57

 $\label{eq:2.1} \begin{split} \mathcal{L}_{\text{max}}(\mathbf{r}) & = \frac{1}{2} \sum_{i=1}^{N} \mathcal{L}_{\text{max}}(\mathbf{r}) \mathcal{L}_{\text{max}}(\mathbf{r}) \\ & = \frac{1}{2} \sum_{i=1}^{N} \mathcal{L}_{\text{max}}(\mathbf{r}) \mathcal{L}_{\text{max}}(\mathbf{r}) \mathcal{L}_{\text{max}}(\mathbf{r}) \mathcal{L}_{\text{max}}(\mathbf{r}) \mathcal{L}_{\text{max}}(\mathbf{r}) \mathcal{L}_{\text{max}}(\mathbf{r}) \mathcal{L}_{\text{max}}(\mathbf$  $\label{eq:2.1} \frac{1}{\sqrt{2}}\int_{\mathbb{R}^3}\frac{1}{\sqrt{2}}\left(\frac{1}{\sqrt{2}}\right)^2\left(\frac{1}{\sqrt{2}}\right)^2\left(\frac{1}{\sqrt{2}}\right)^2\left(\frac{1}{\sqrt{2}}\right)^2\left(\frac{1}{\sqrt{2}}\right)^2\left(\frac{1}{\sqrt{2}}\right)^2.$ 

 $\sim 10^{-1}$ 

This appendix contains an ASCII code chart and special code charts that are only applicable to the Type 3 terminal.

## ASCII CODE CHART

The ASCII code chart is shown in table A-1.

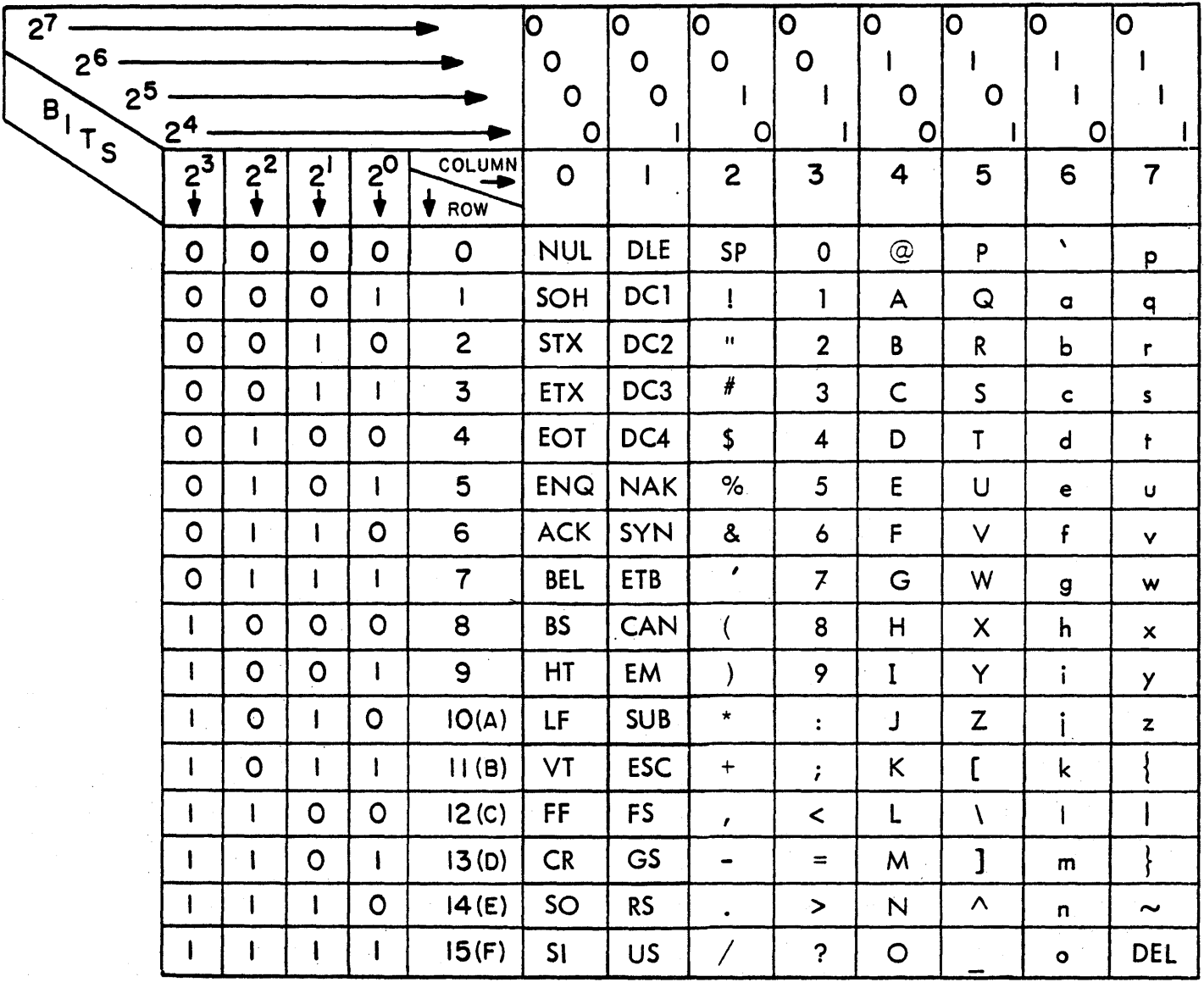

## TABLE A-1. ASCII CODE CHART

04074-

 $\mathbb{F}$ 

 $\overline{1}$ 

The following tables A-2 through A-9 give the special code sets which may be used in CYBER mode under CP/M.

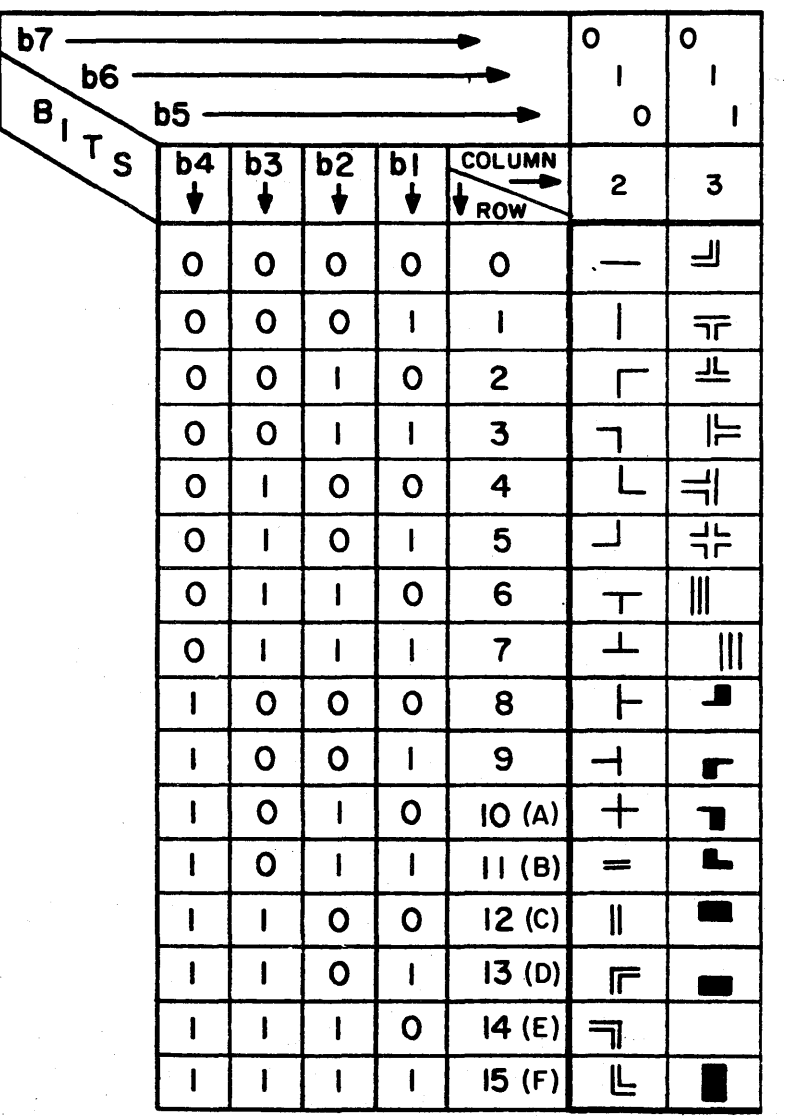

TABLE A-2. LINE-DRAWING SYMBOL CODES

02016-2

TABLE A-3. PLATO SYMBOL CODES

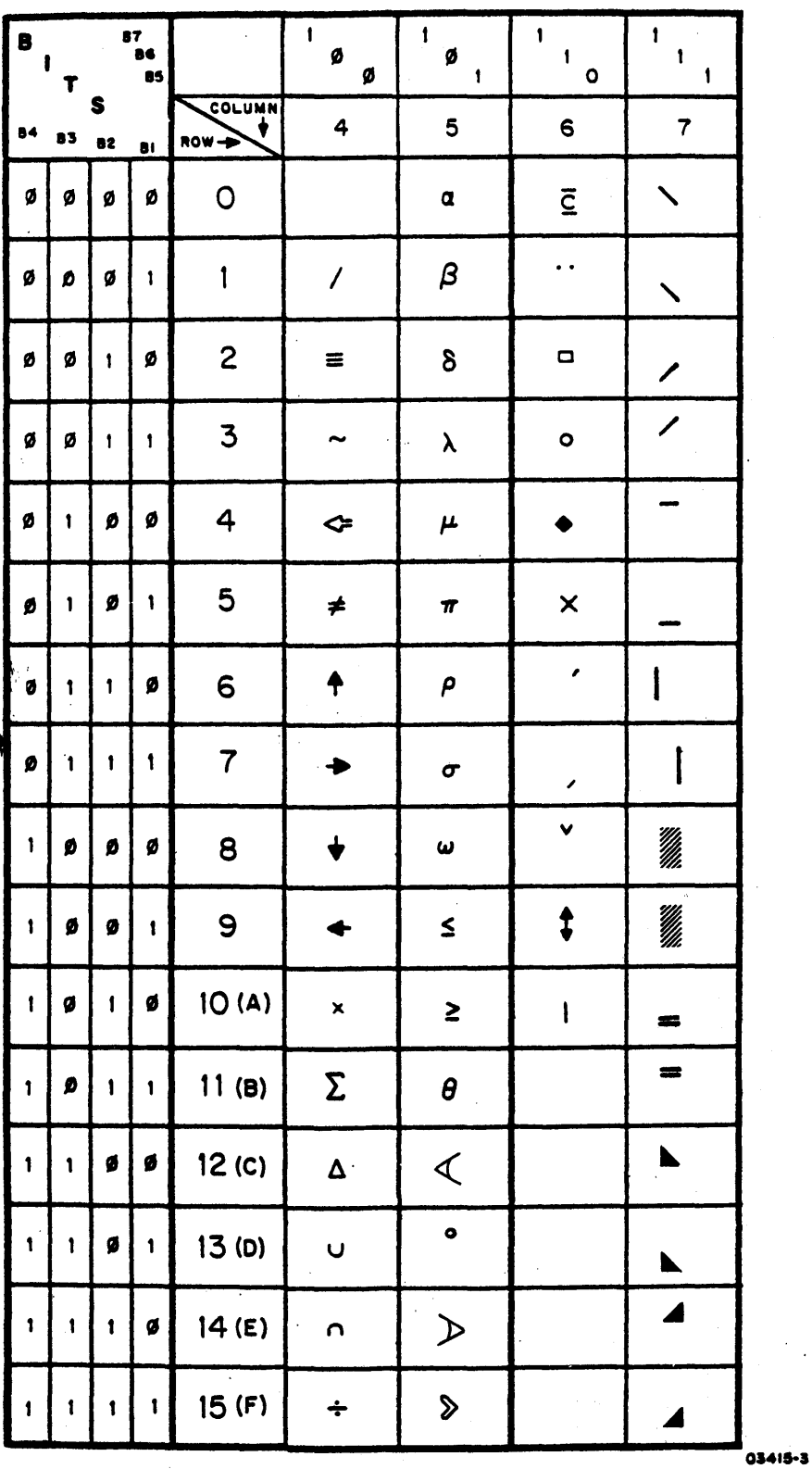

62940076

 $A-3$ 

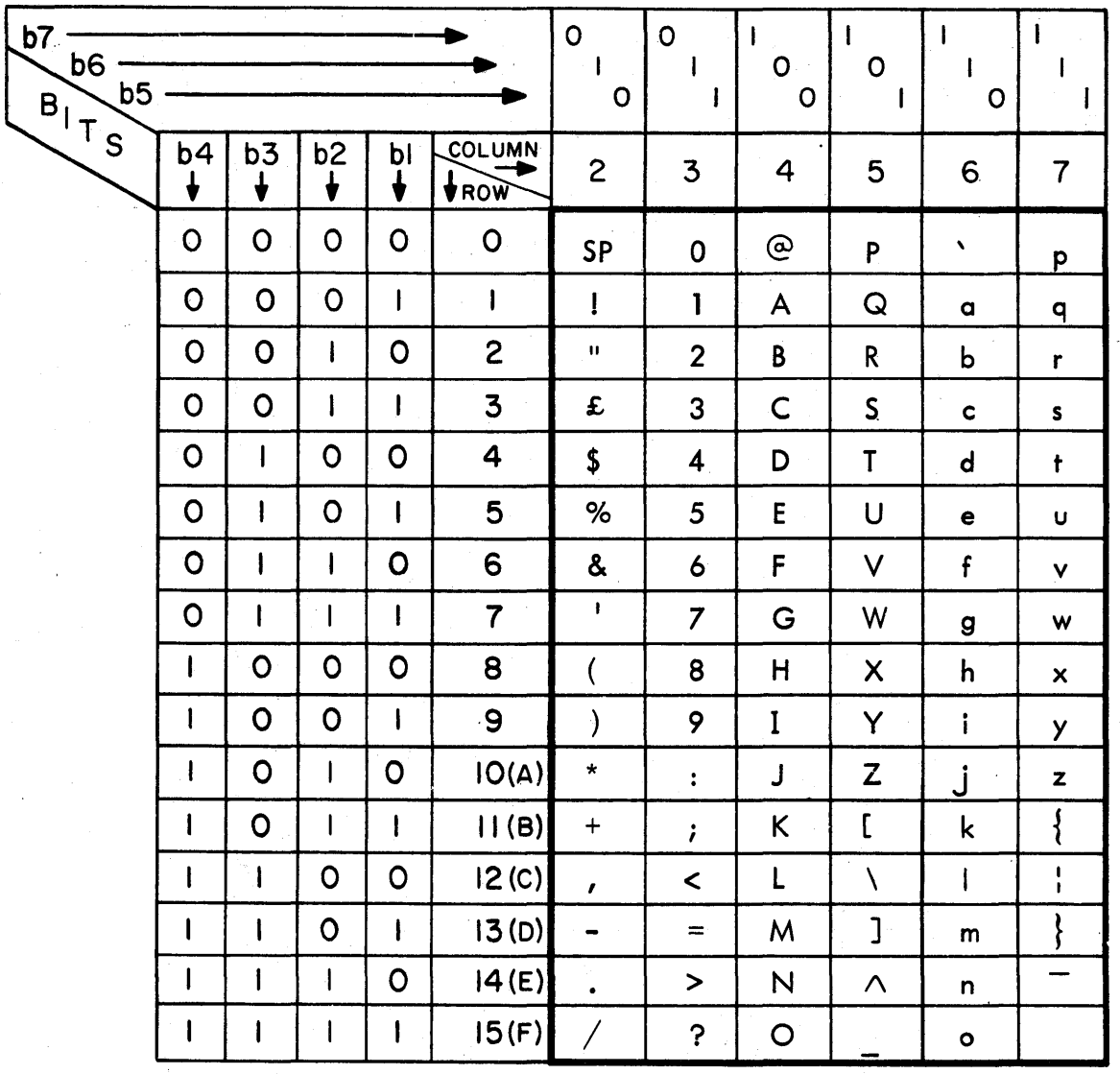

## TABLE A-4. UNITED KINGDOM CHARACTER CODES

02015-8

**Contractor** 

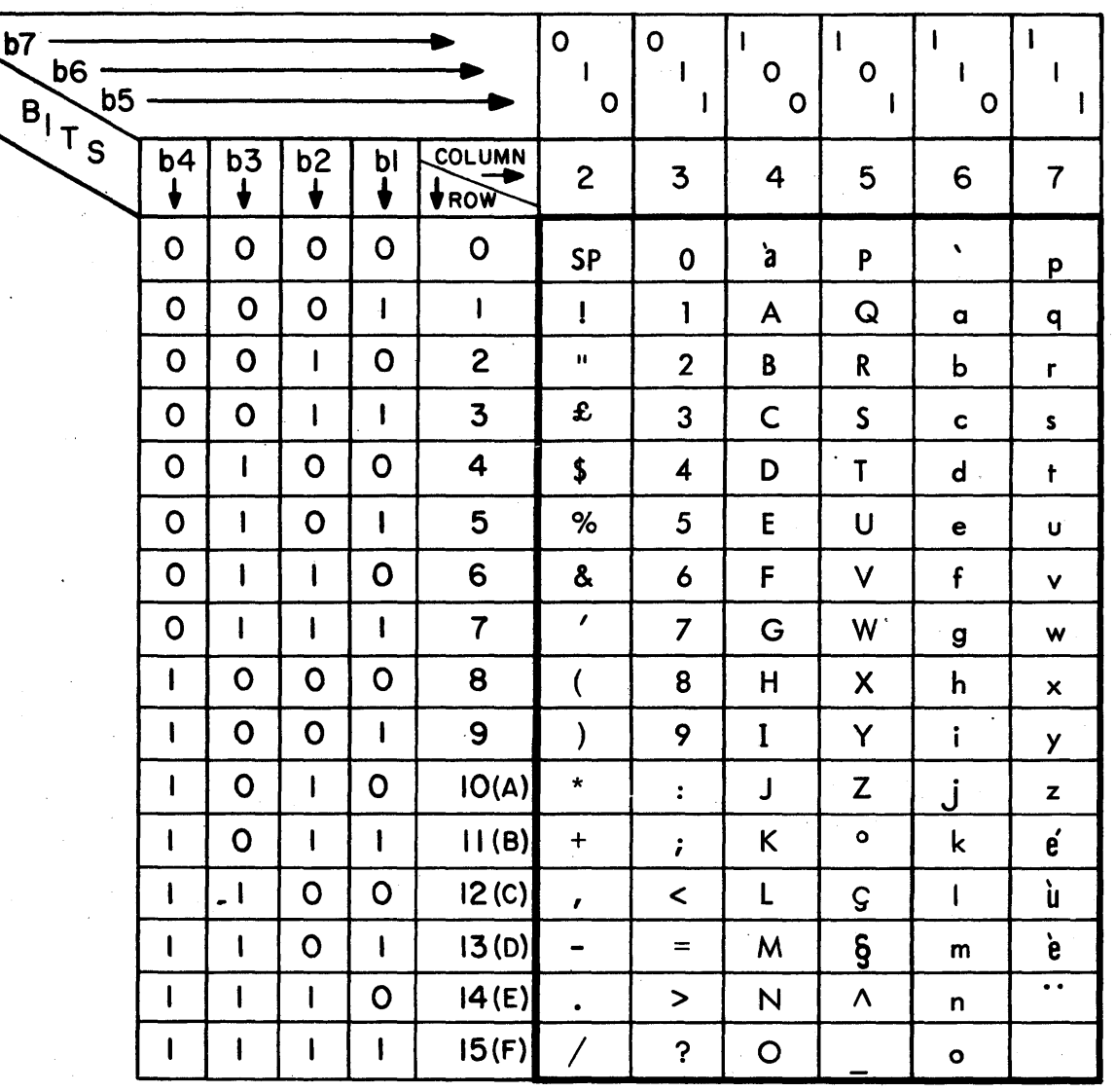

## TABLE A-5. FRENCH CHARACTER CODES

02015-1

 $\left\langle \right\rangle$ 

 $\big)$ 

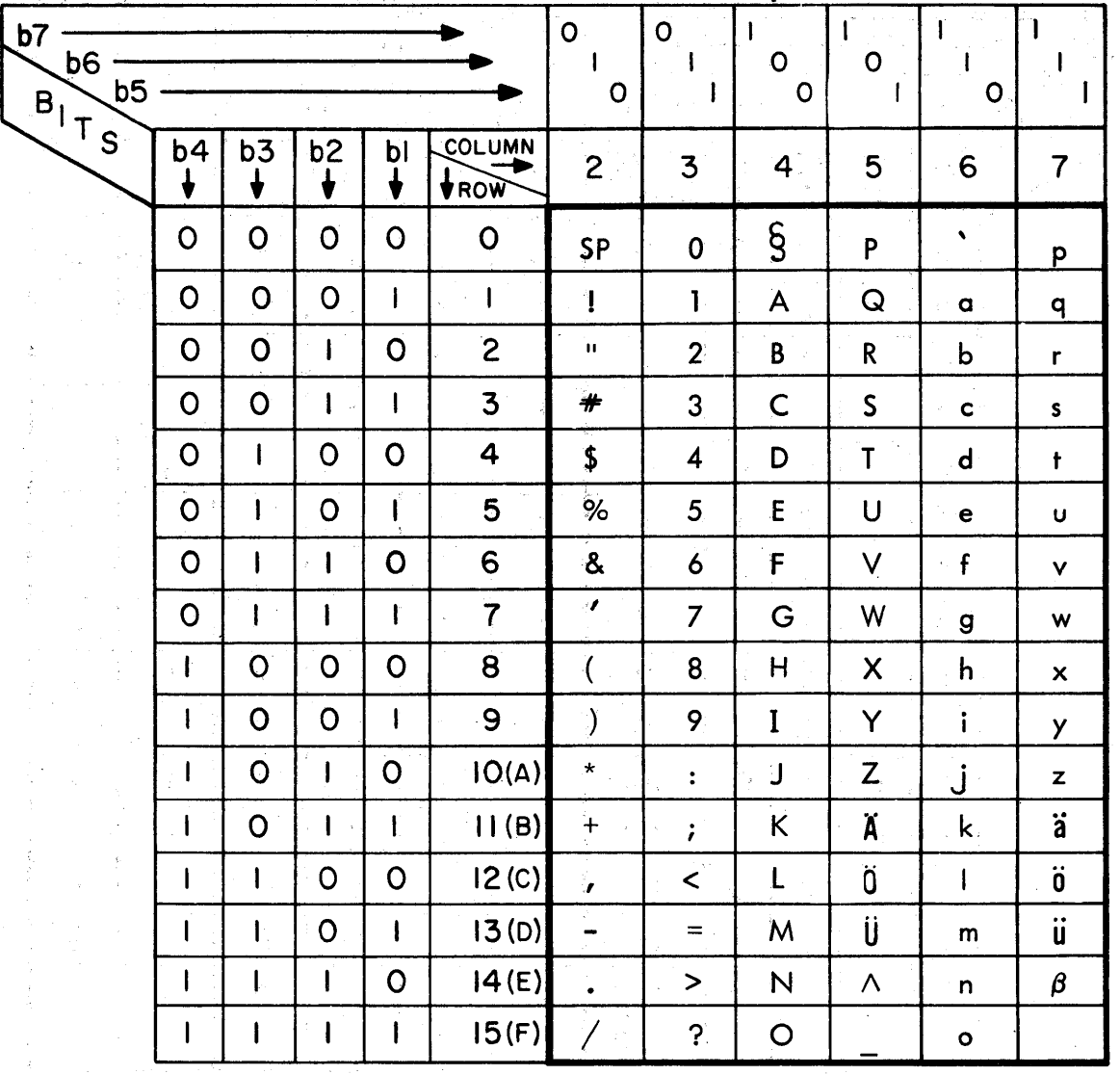

#### TABLE A-6. GERMAN CHARACTER CODES

02015-2

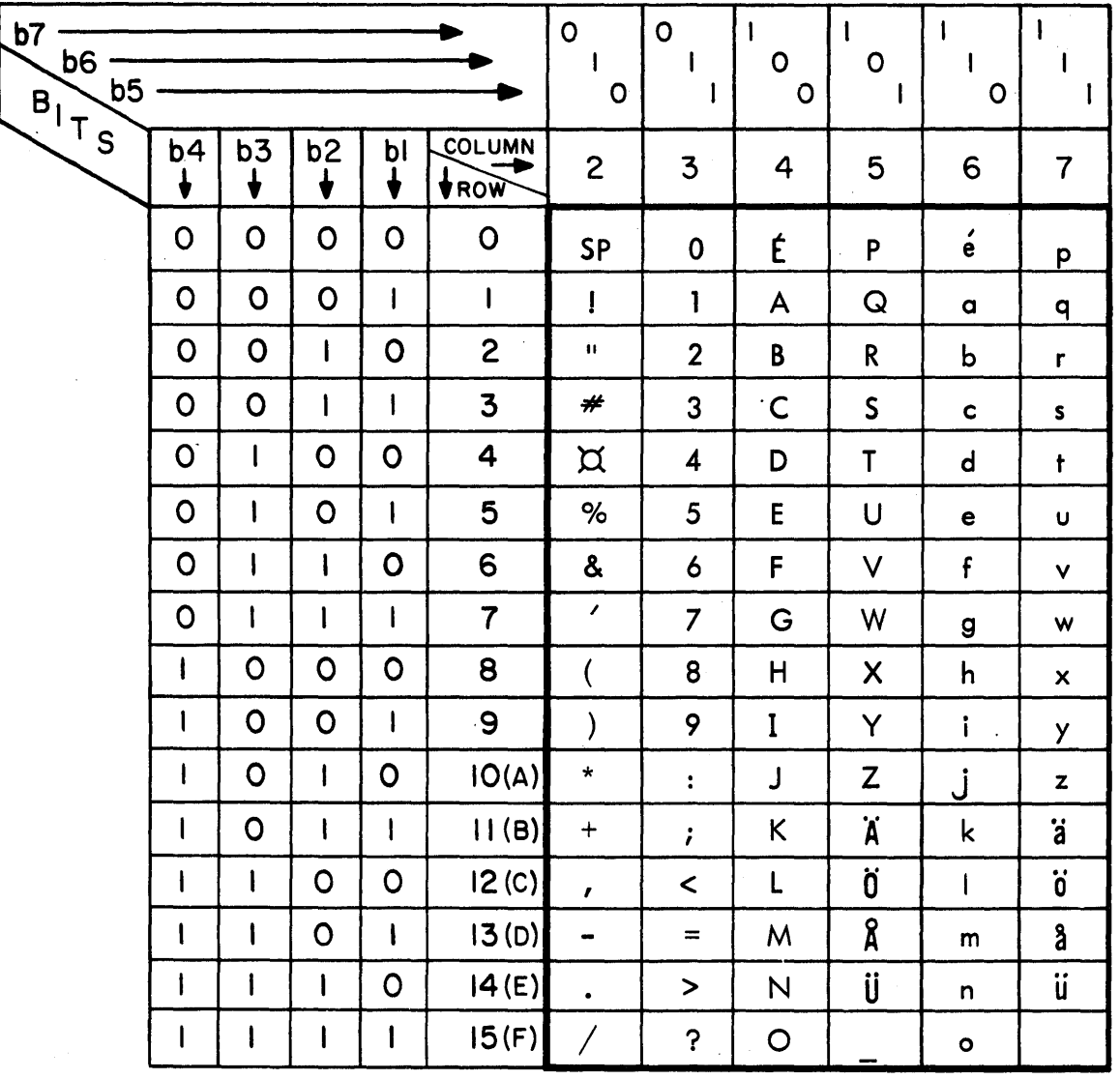

## TABLE A-7. SWEDISH/FINNISH CHARACTER CODES

02015-7

 $\bigl)$ 

 $\bigg)$ 

## TABLE A-8. DANISH/NORWEGIAN CHARACTER CODES

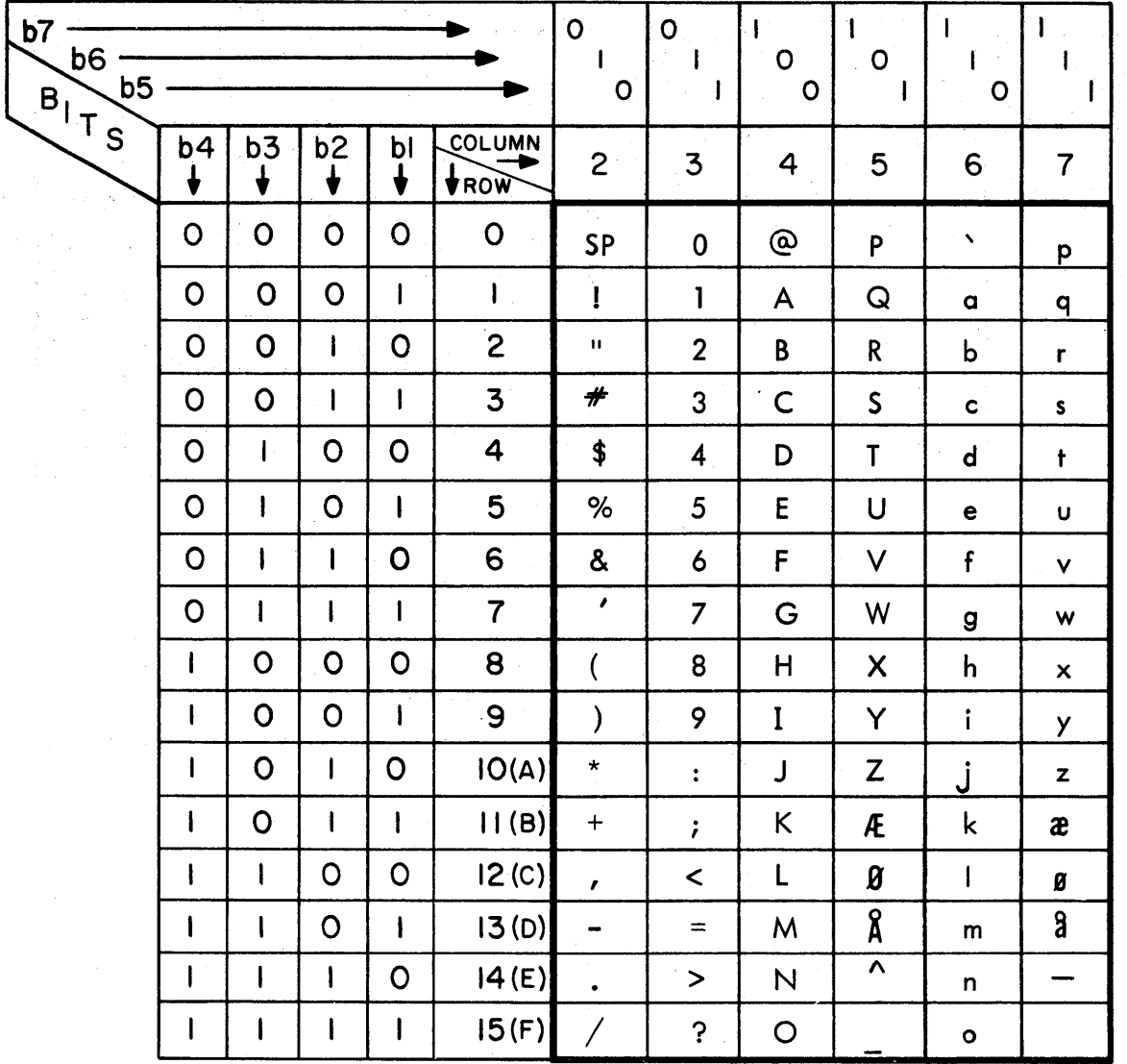

02015-10

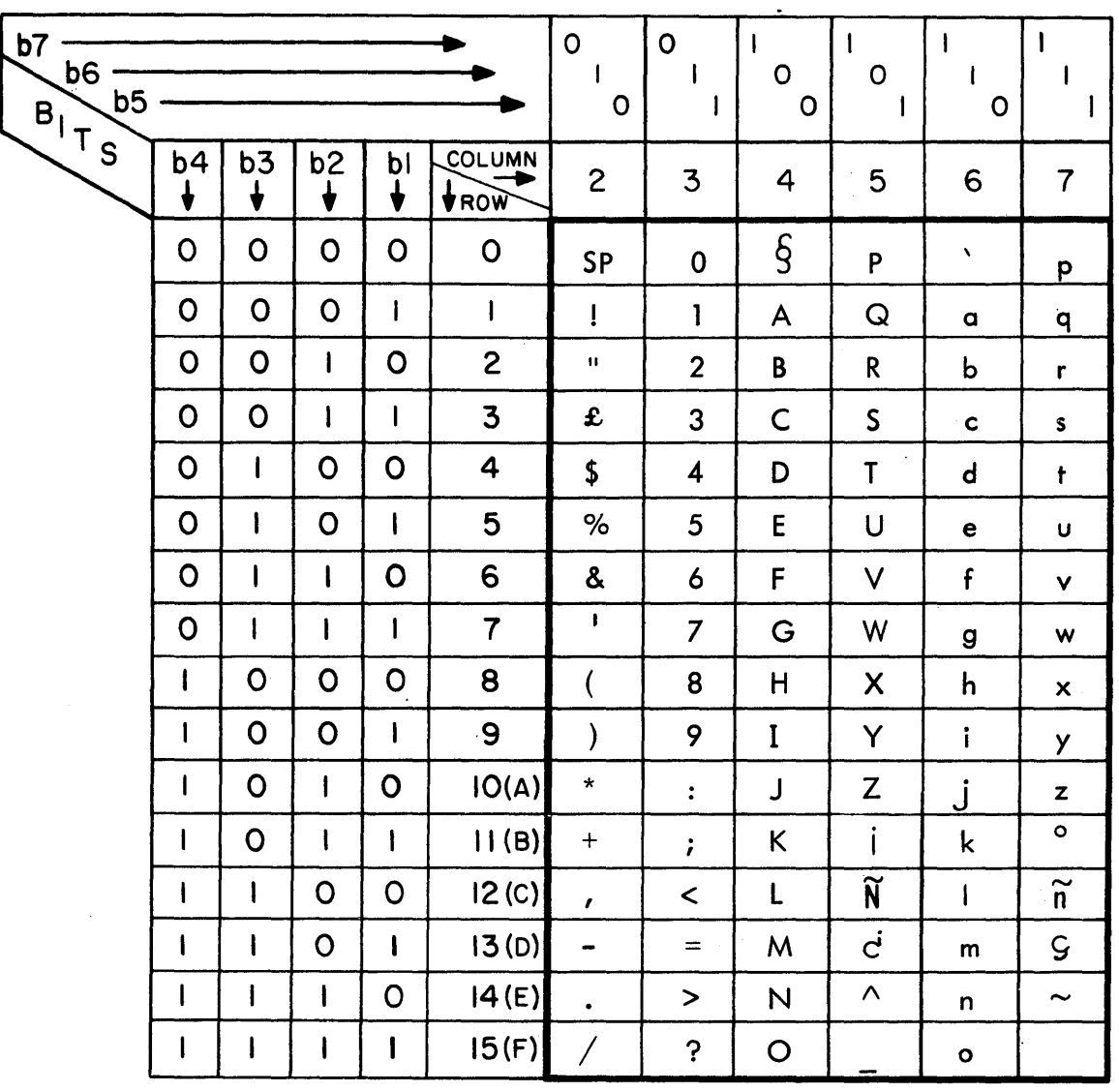

## TABLE A-9. SPANISH CHARACTER CODES

02015-9

 $\sim$ 

 $\sim$ 

 $\sim$ 

 $\label{eq:2.1} \mathcal{F}(\mathcal{F}) = \mathcal{F}(\mathcal{F}) \mathcal{F}(\mathcal{F}) = \mathcal{F}(\mathcal{F}) \mathcal{F}(\mathcal{F}) = \mathcal{F}(\mathcal{F}) \mathcal{F}(\mathcal{F})$  $\sim$   $\sim$  This appendix shows the various keycap configurations of the Type 3 terminal keyboard and lists the keyboard codes.

#### TYPE 3 TERMINAL KEYCAP CONFIGURATIONS

Figures B-1 through B-7 show the variety of keycap configurations that may be used with the terminal. These include the:

- Keyboard with standard English keycaps (figure B-1)
- Keyboard with United Kingdom keycap option (figure B-2)
- Keyboard with French key cap option (figure B-3)
- Keyboard with German keycap option (figure B-4)
- Keyboard with Swedish/Finnish keycap option (figure B-5)
- Keyboard with Danish/Norwegian keycap option ( figure B-6)
- Keyboard with Spanish keycap option (figure B-7)

Each keycap option consists of a user-installed keycap kit. The corresponding characters are displayed by changing the factory-set language in the terminal installation parameters. For changing terminal installation parameters, refer to appendix A of the CDC 721 Display Terminal Operator's Guide/Installation Instructions Manual (publication number is listed in preface).

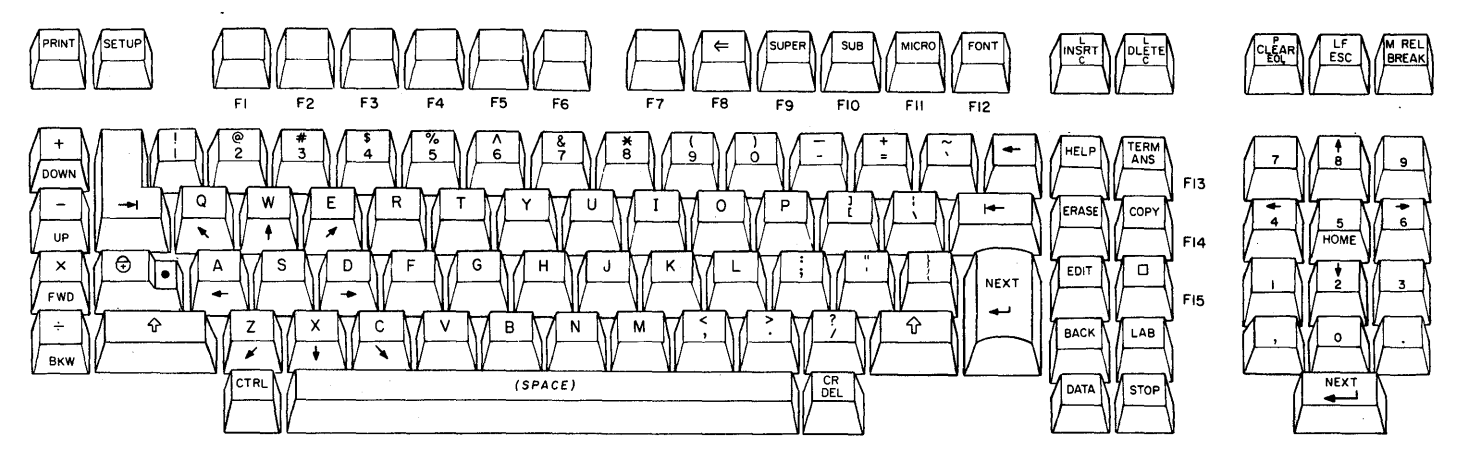

Figure B-1. Type 3 Terminal Keyboard with Standard English Keycaps

 $62940076$  B-1

03942-6

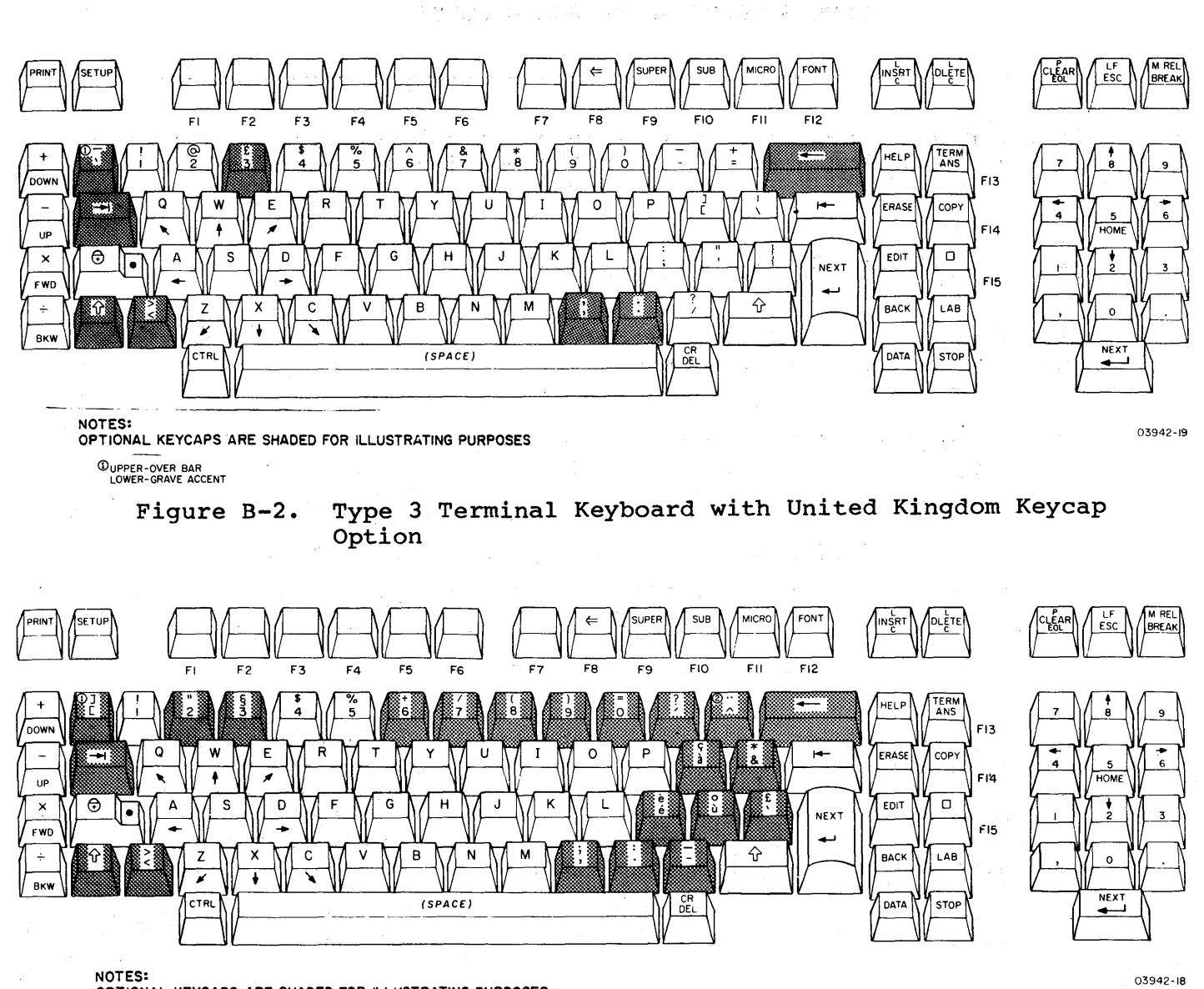

**OPTIONAL KEYCAPS ARE SHADED FOR ILLUSTRATING PURPOSES** 

(DpROVIDED FOR PLATO USAGE. @UPPER-UMLAUT

> **Figure B-3. Type 3 Terminal Keyboard with French Keycap Option**

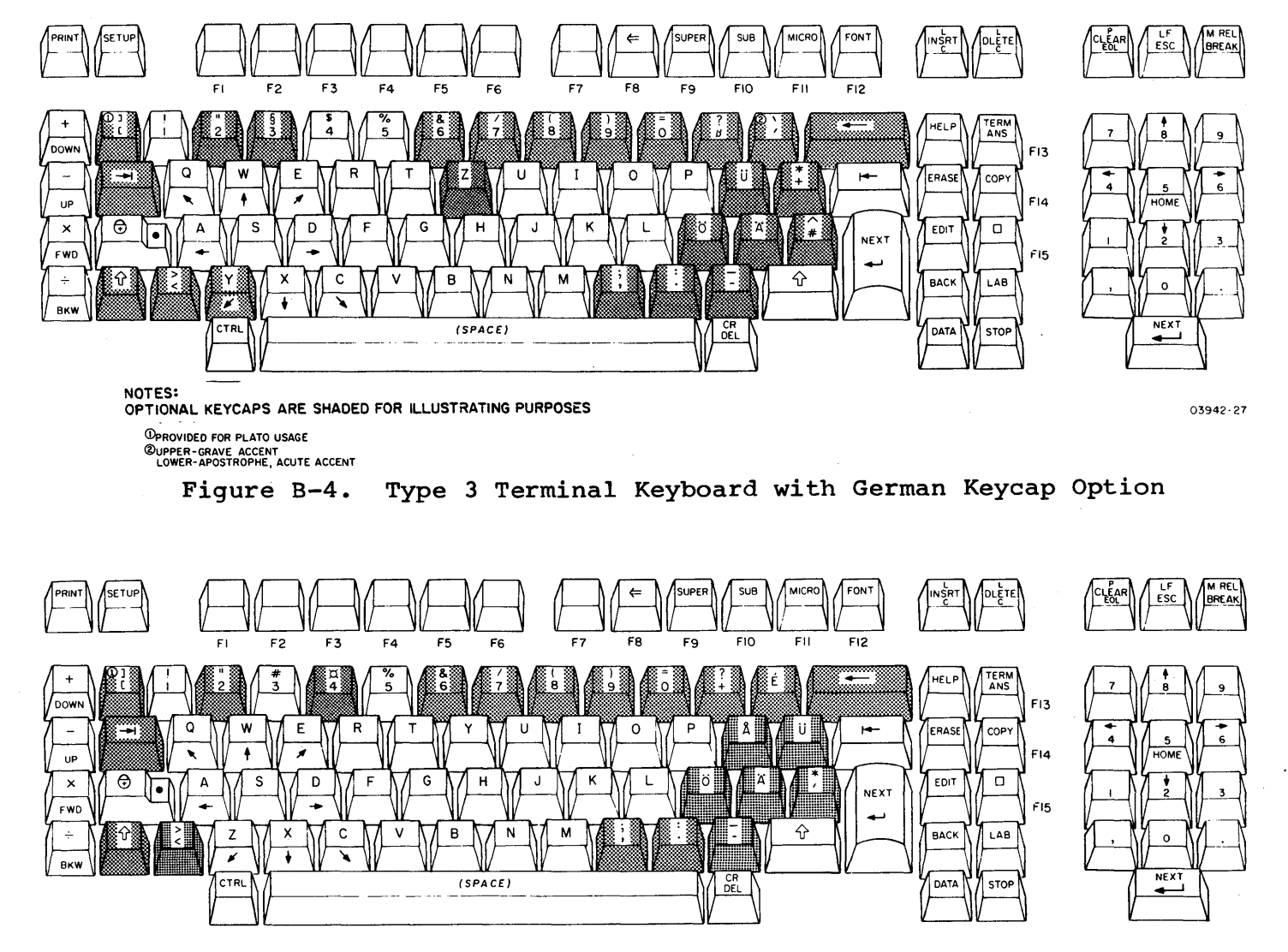

**NOTES: OPTIONAL KEYCAPS ARE SHADED FOR ILLUSTRATING PURPOSES**  (DPROVIDED FOR PLATO USAGE

03942- 28

**Figure B-S. Type 3 Terminal Keyboard with Swedish/Finnish Keycap Option** 

 $\mathbf{1}$ 

 $\,$  )

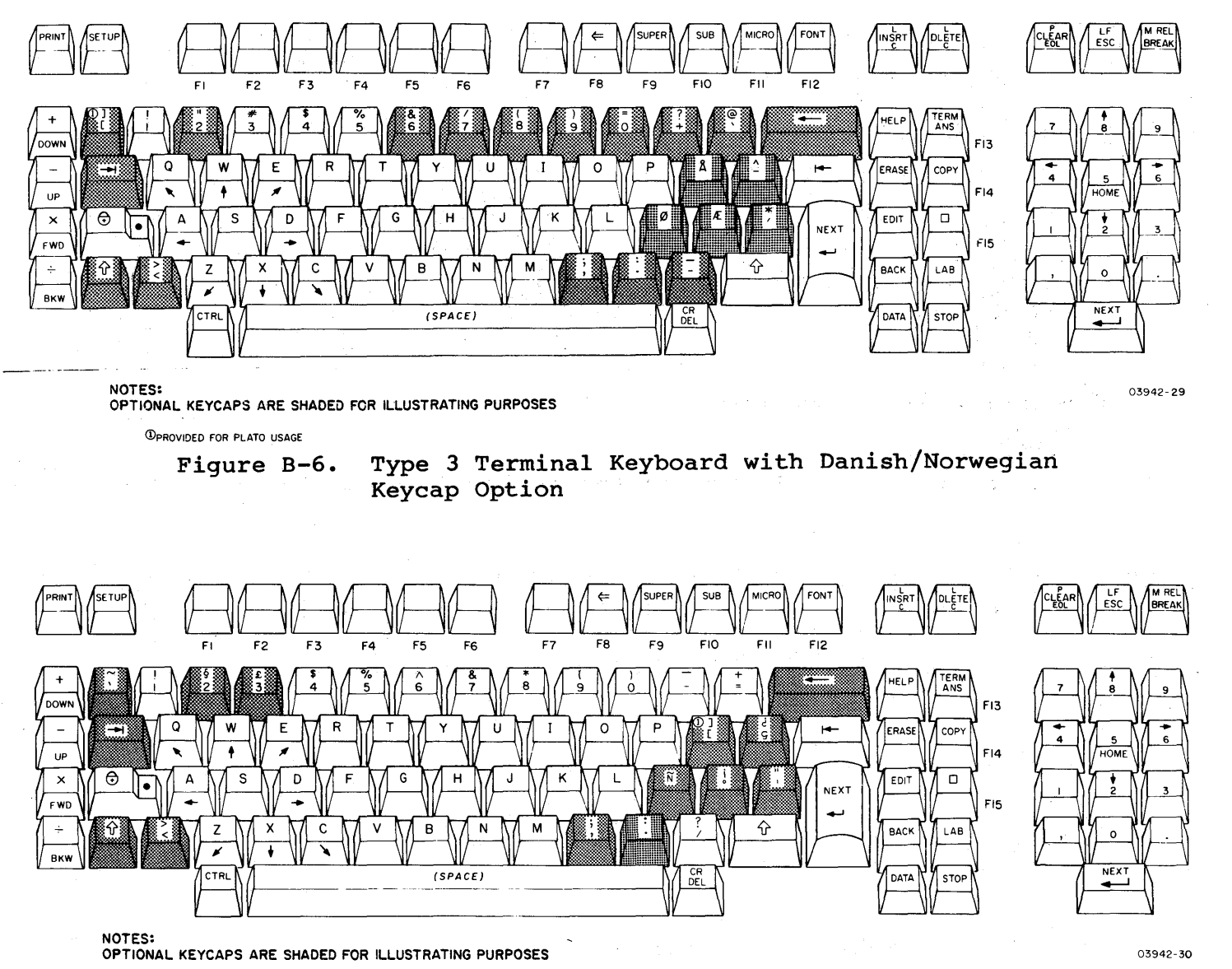

(!)PROVIDED FOR PLATO USAGE

**Figure B-7. Type 3 Terminal Keyboard with Spanish Keycap Option** 

ì

## TYPE 3 TERMINAL KEYBOARD CODES

The keystation numbers assigned to the keys of the terminal keyboard are shown in figure B-8. These keystation numbers are used in tables B-1 and B-2 to indicate the code or function of each key. Table B-1 covers the keycodes generated when in CYBER mode and table B-2 covers the keycodes generated when in compatibility mode. Each of these tables have addendums for the keycap options.

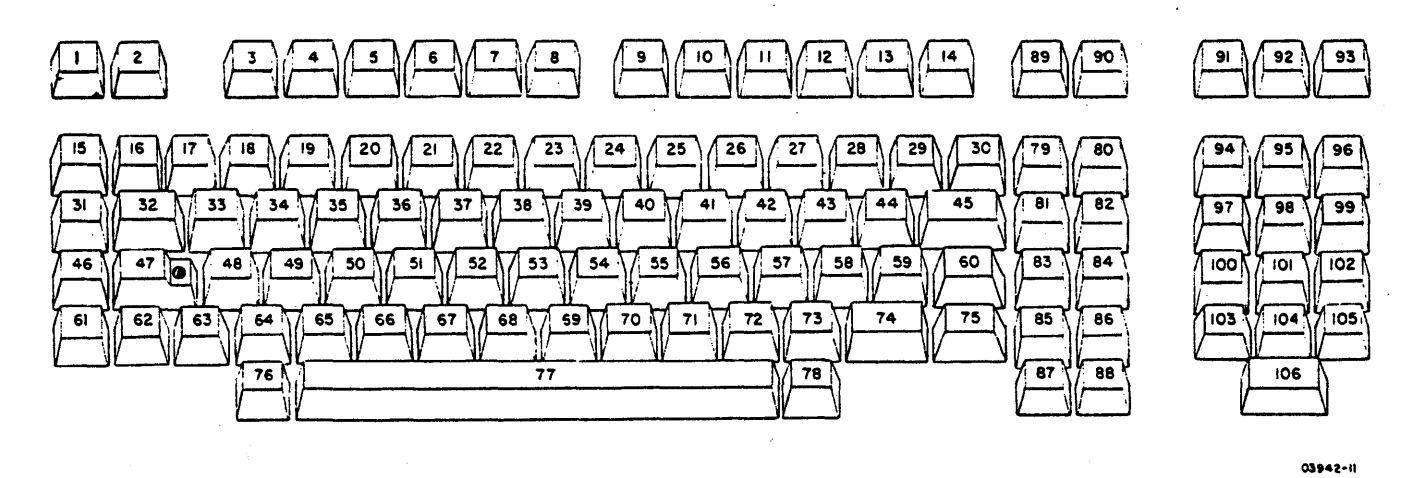

Figure B-8. Keyboard Keystation Assignments for Type 3 Terminal

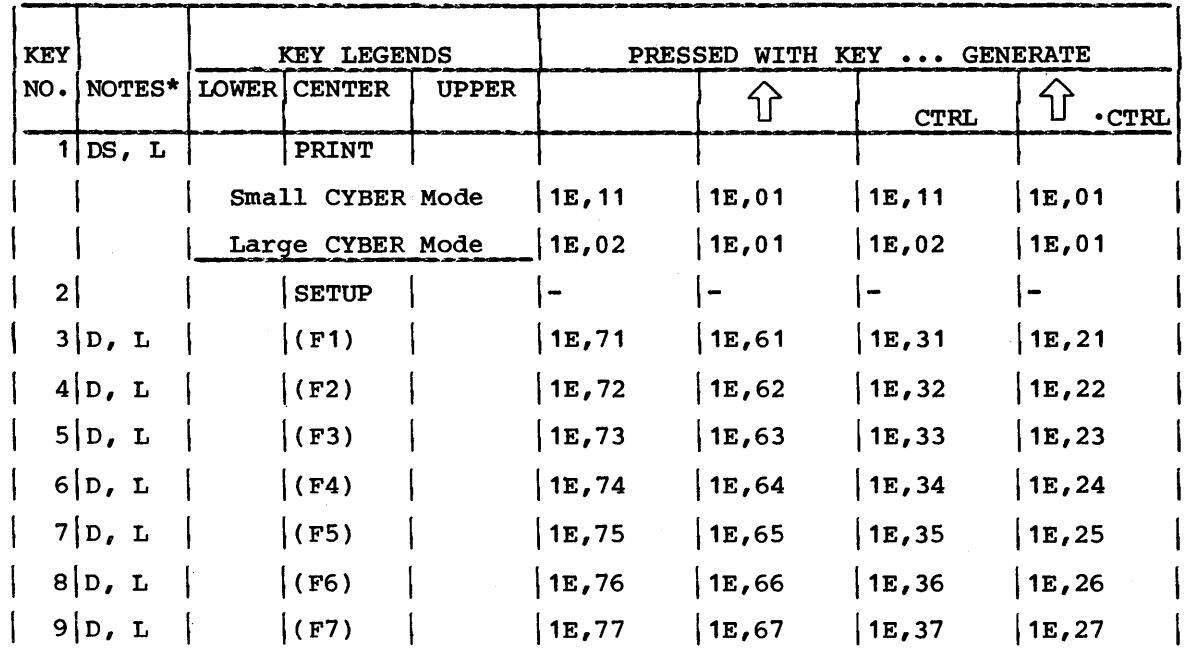

## TABLE B-1. CYBER MODE KEYCODES

62940076

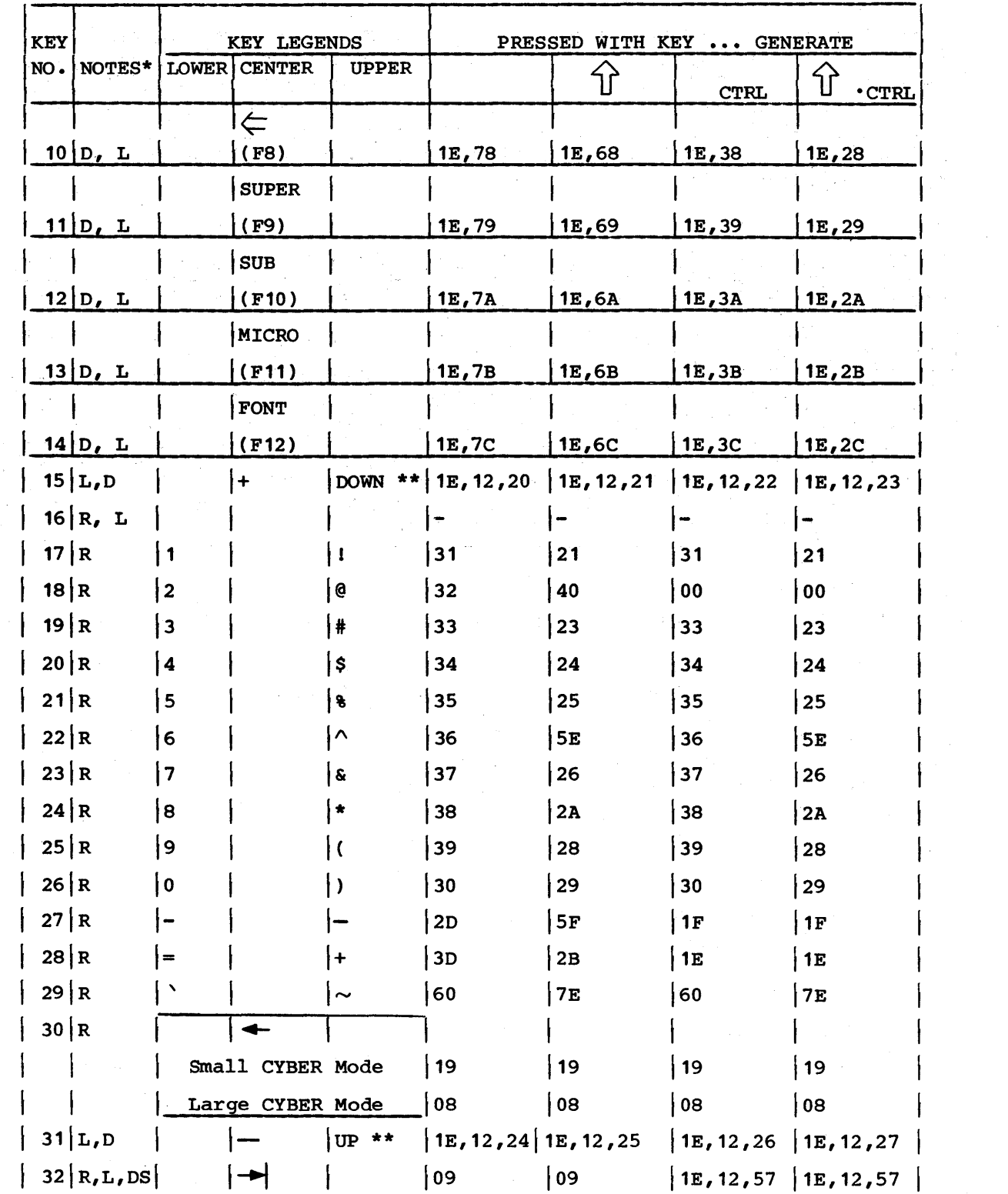

## TABLE B-1. CYBER MODE KEYCODES (CONTD)

 $\bar{\mathcal{A}}$ 

 $\sim 10^{-10}$ 

 $\sim$ 

 $\sim$ 

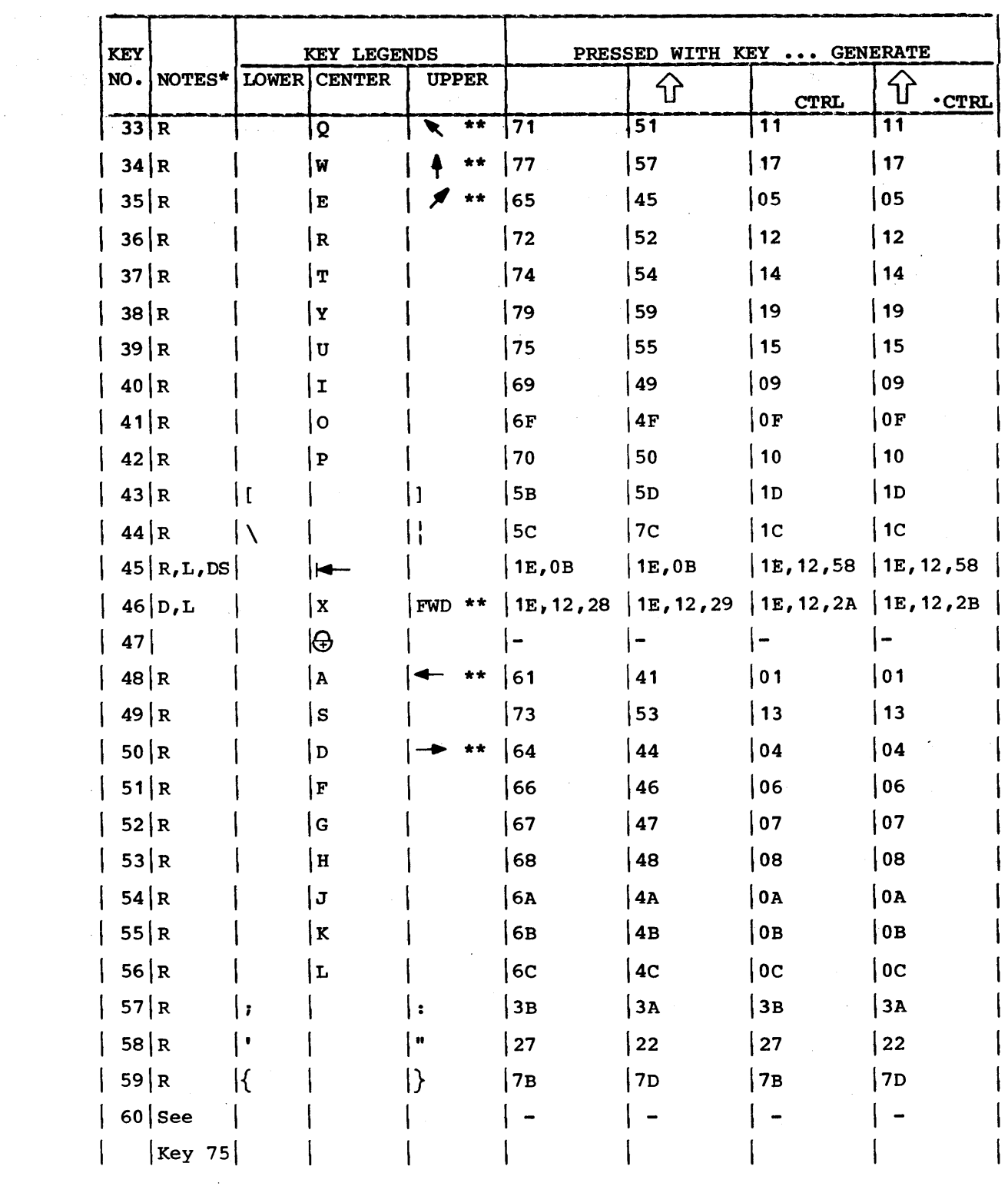

## TABLE B-1. CYBER MODE KEYCODES (CONTD)

 $\sim 10$ 

 $\,$  )

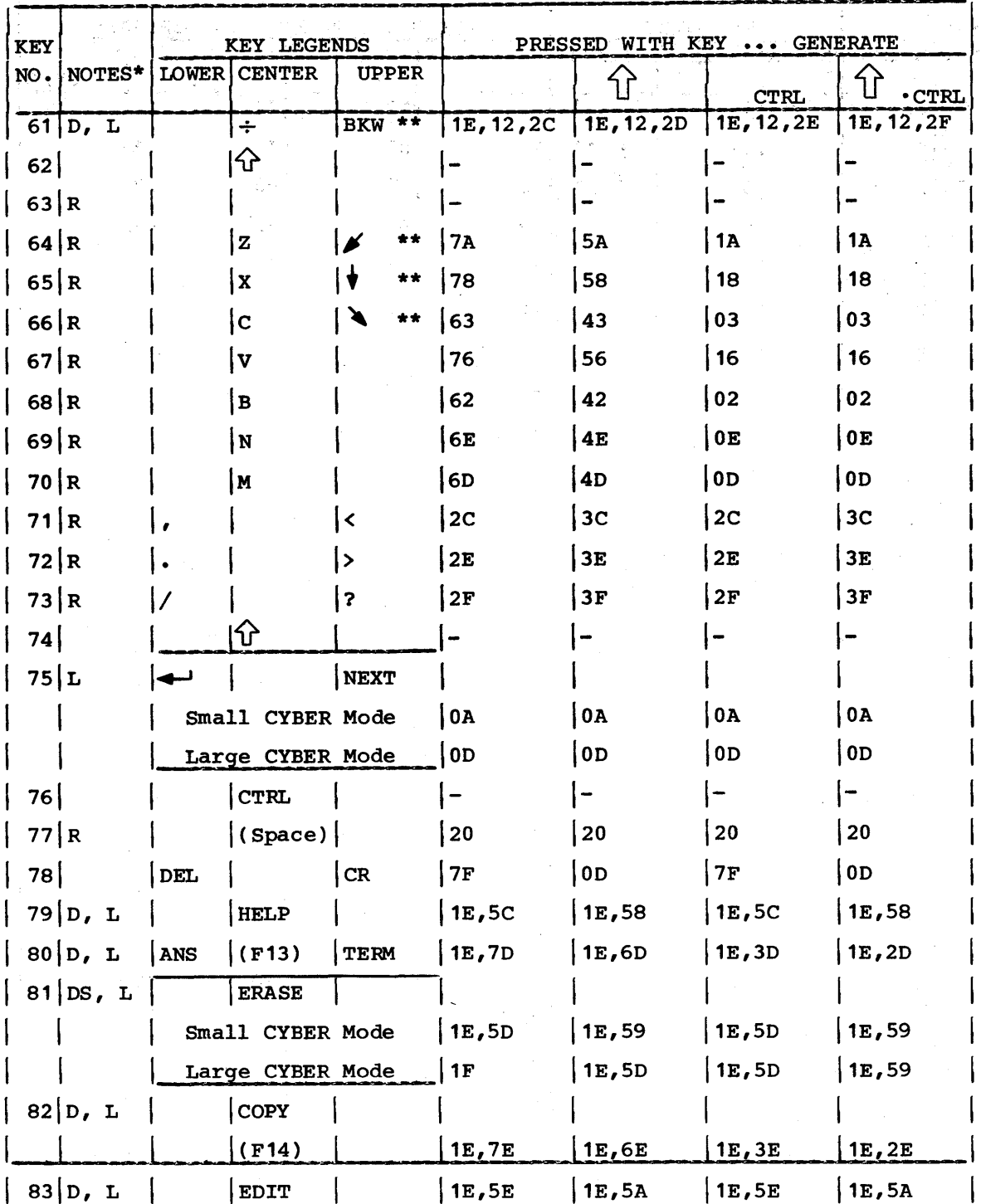

## TABLE B-1. CYBER MODE KEYCODES (CONTD)
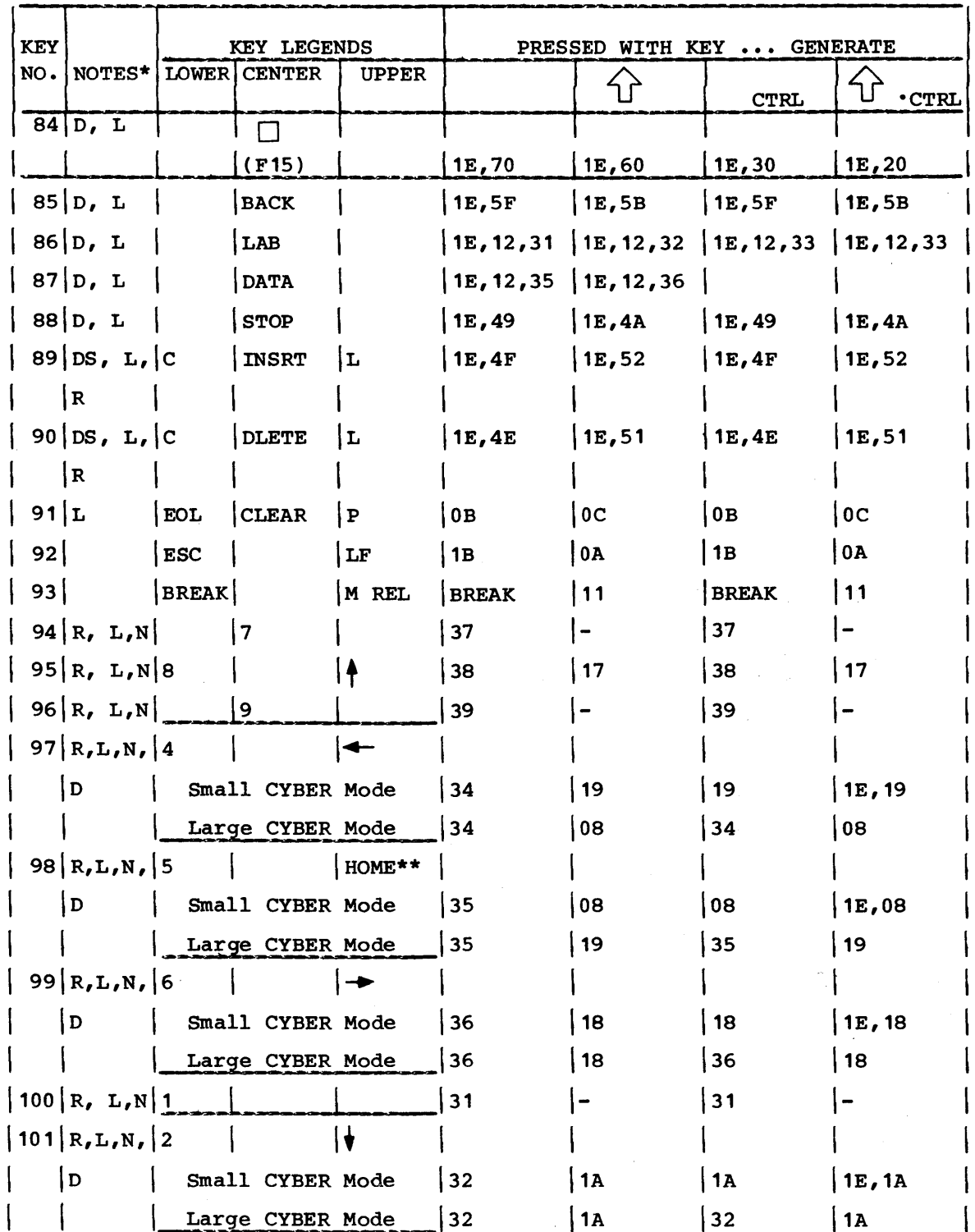

# TABLE B-1. CYBER MODE KEYCODES (CONTD)

 $\bar{z}$ 

 $\big\rangle$ 

 $\big)$ 

 $\mathcal{L}$ 

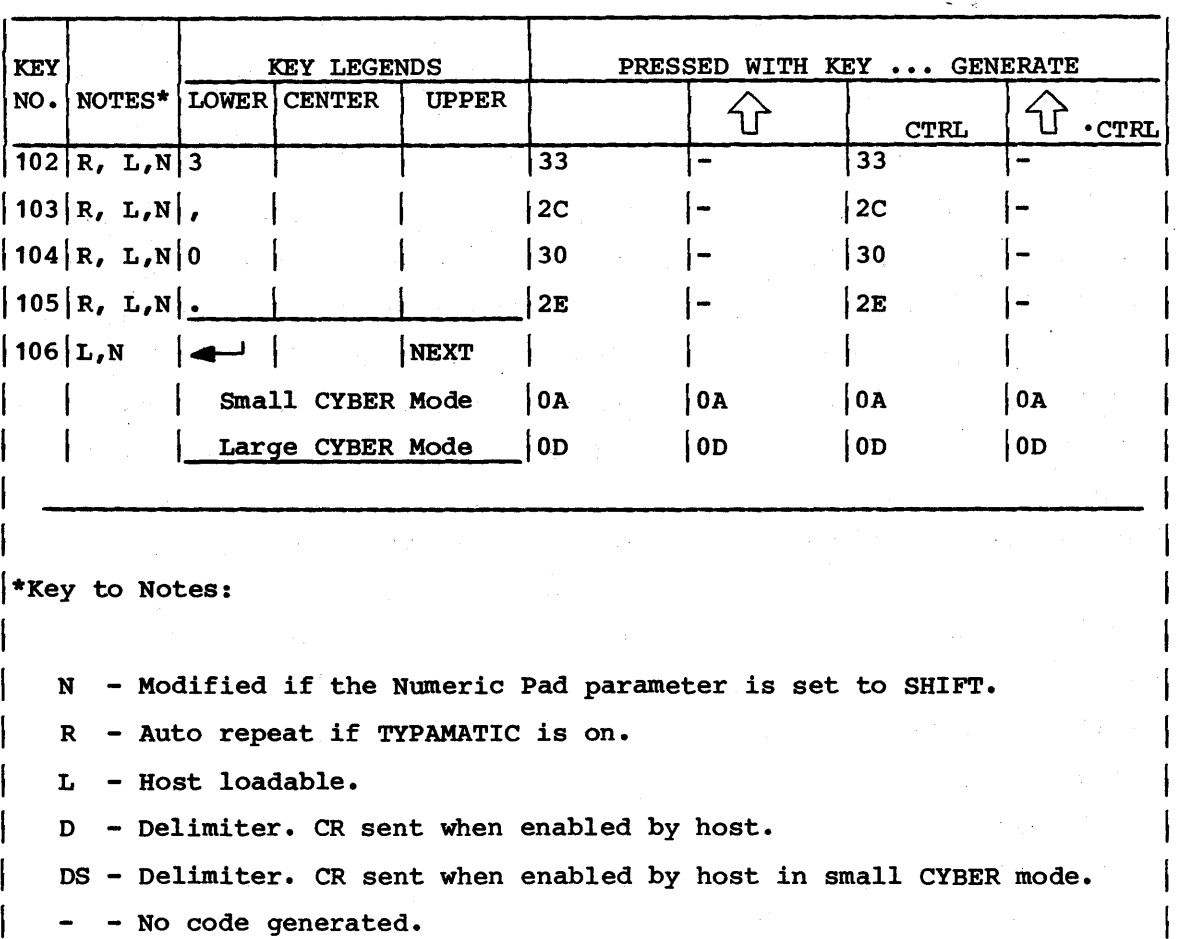

# TABLE B-1. CYBER MODE KEYCODES (CONTD)

\*\* - Labeled on skirt of keycap.

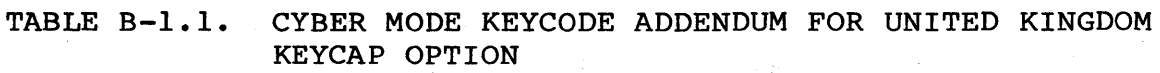

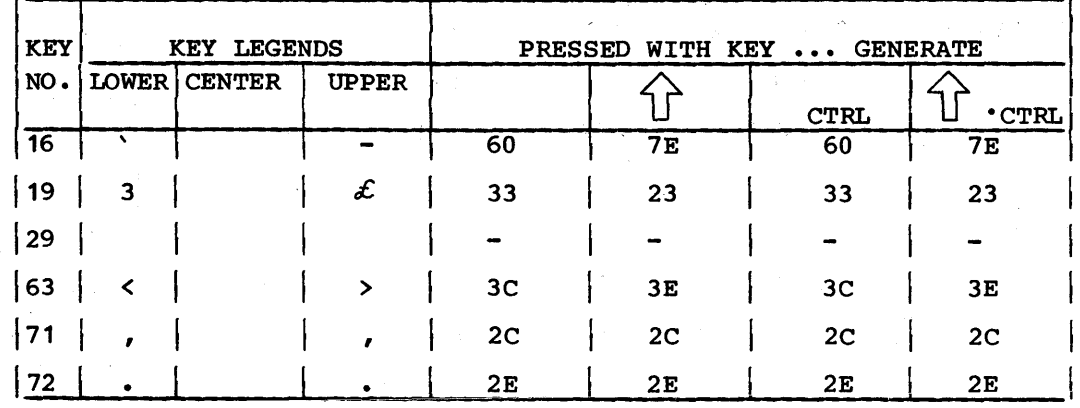

 $\mathbf{I}$ 

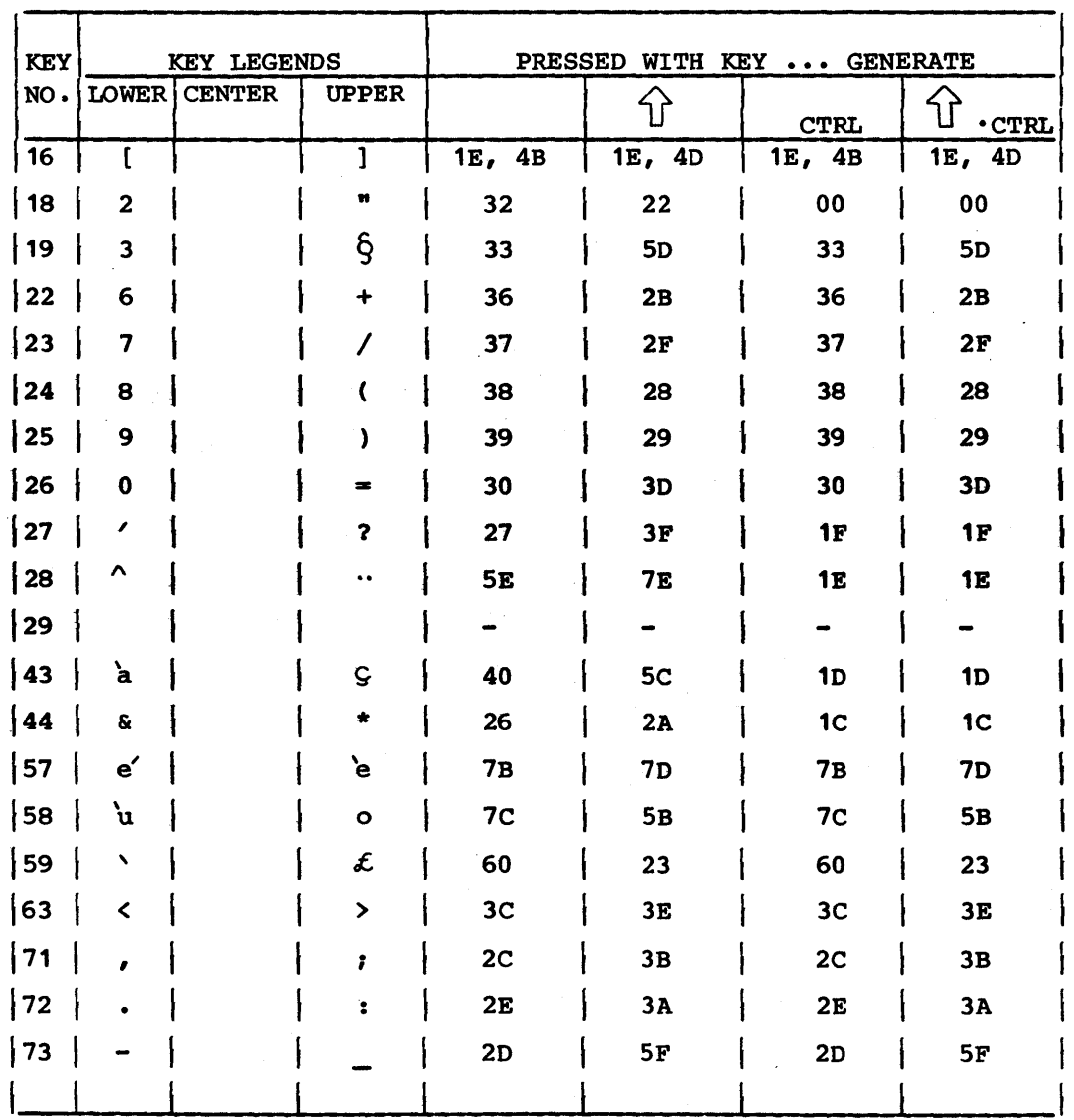

TABLE B-1.2. CYBER MODE KEYCODE ADDENDUM FOR FRENCH KEYCAP OPTION

 $\left\langle \right\rangle$ 

 $\big)$ 

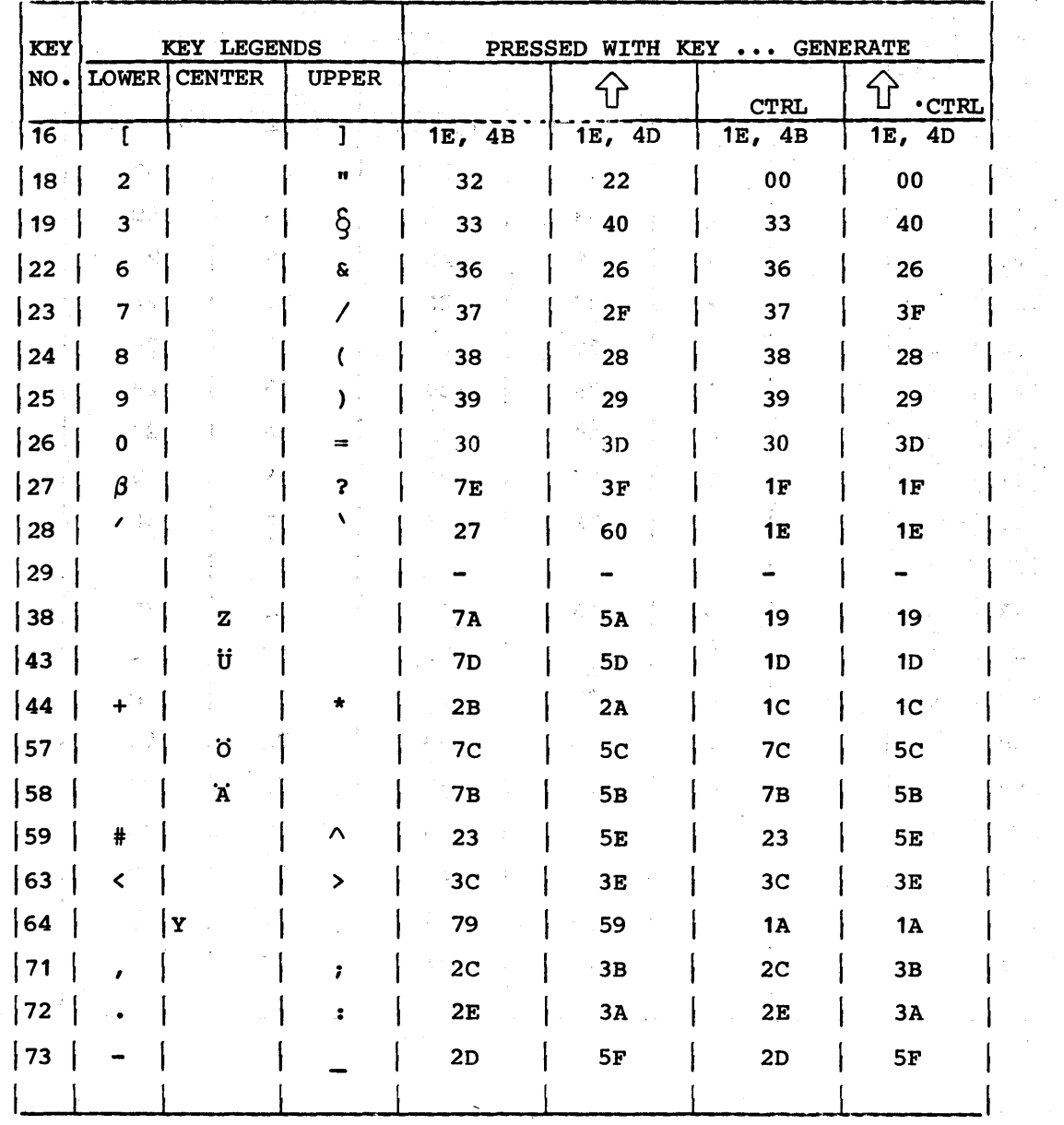

# TABLE B-1.3. CYBER MODE KEYCODE ADDENDUM FOR GERMAN KEYCAP OPTION

 $\Delta\omega$  .

 $\bar{\lambda}$  $\epsilon_{\rm g}$  .  $\sim$   $\sim$  $\hat{\boldsymbol{\theta}}$ 

 $\sim$   $\sim$ 

 $\hat{\mathcal{L}}$ 

 $\hat{\boldsymbol{\gamma}}$ 

 $\mathcal{F}(\mathcal{A}_1)$ 

 $\sim 10^{11}$ 

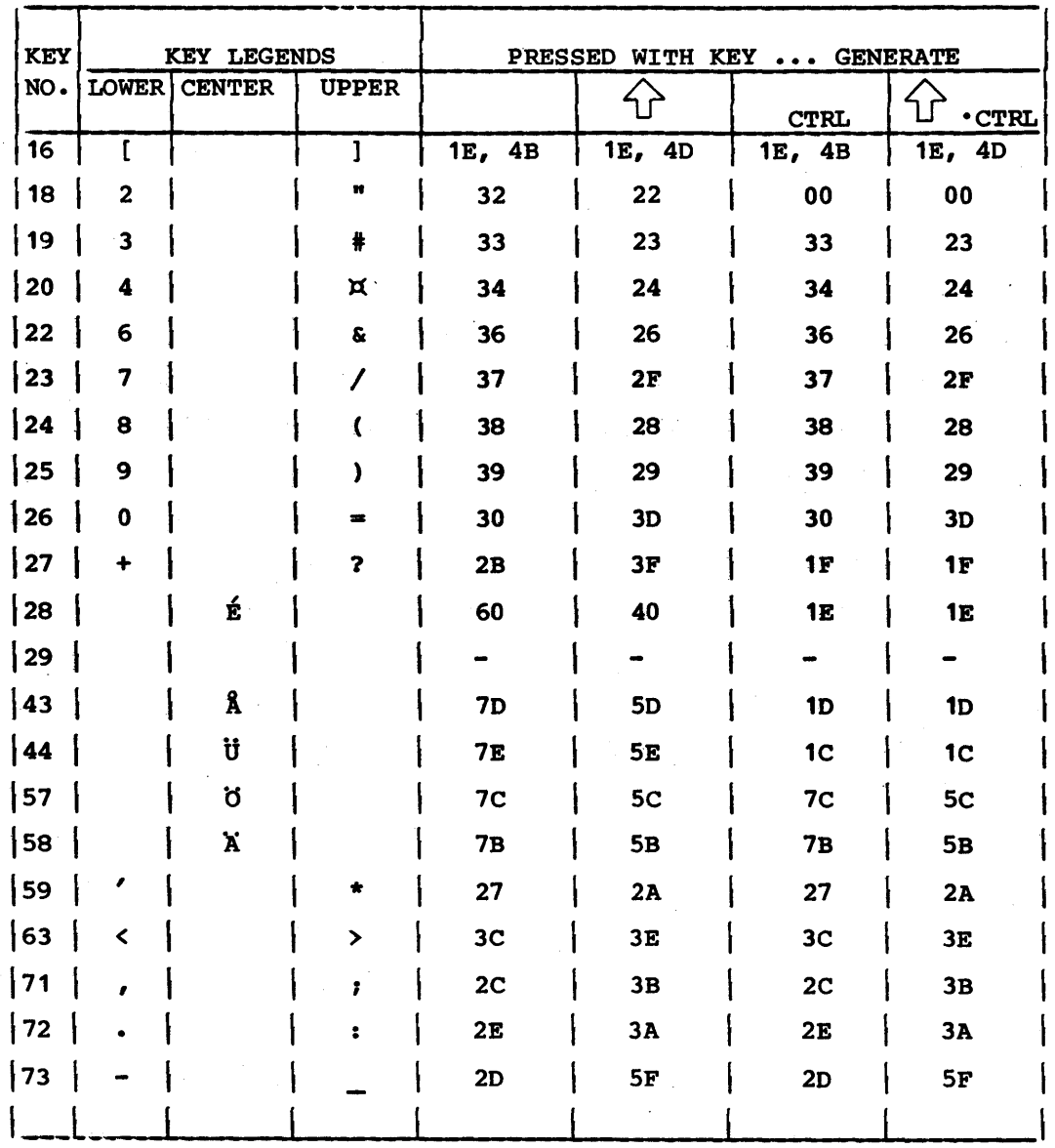

# TABLE B-1.4. CYBER MODE KEYCODE ADDENDUM FOR SWEDISH/FINNISH KEYCAP OPTION

 $\begin{array}{c} \sum\limits_{i=1}^{n} \left( \begin{array}{c} 0 & \mathbf{1} \\ 0 & 0 \end{array} \right) \end{array}$ 

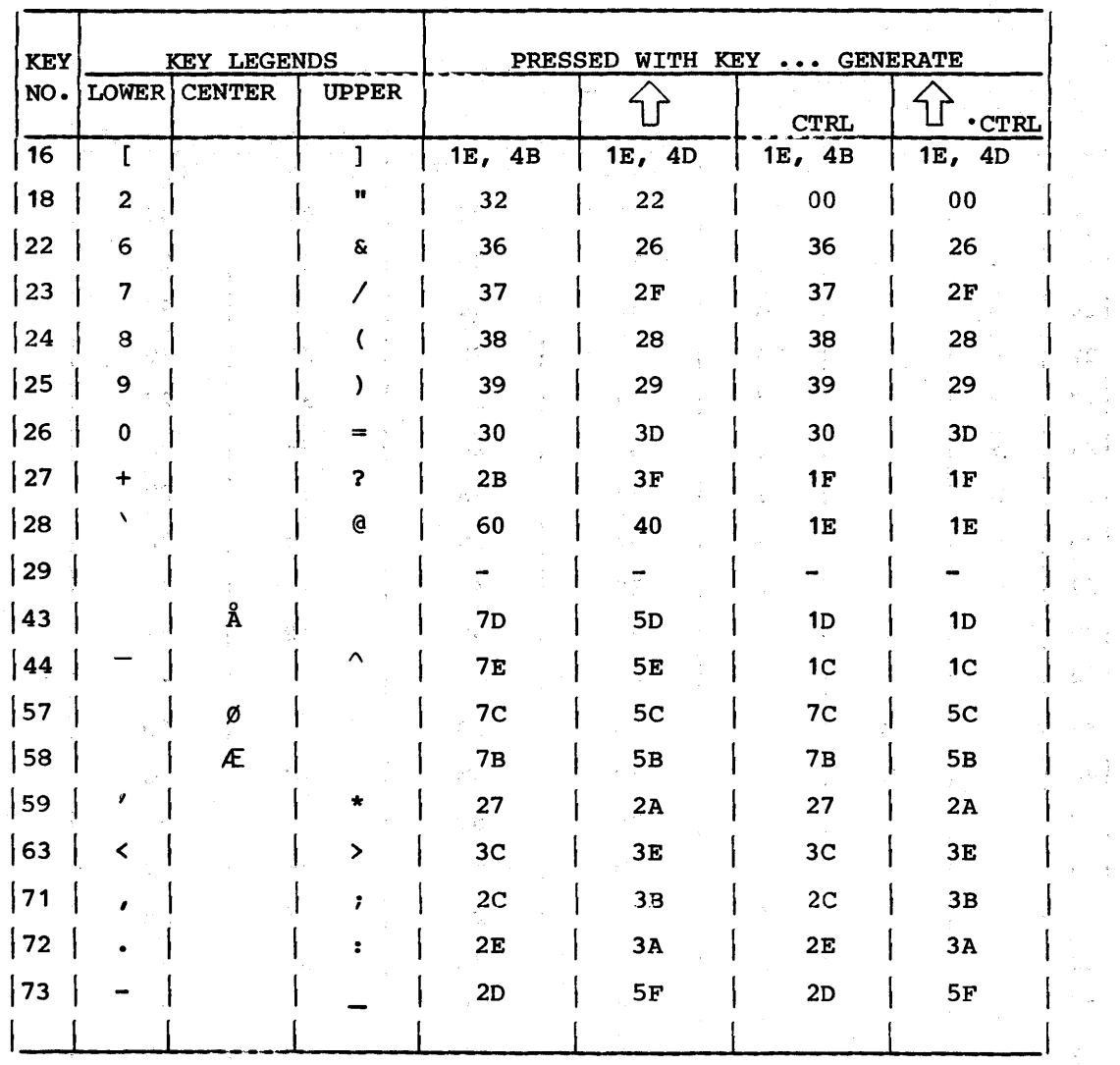

 $\mathcal{L}$ 

 $\sim$   $\sim$ 

# TABLE B-1.5. CYBER MODE KEYCODE ADDENDUM FOR DANISH/NORWEGIAN KEYCAP OPTION

 $\sim$   $\omega$ 

 $\zeta'$ 

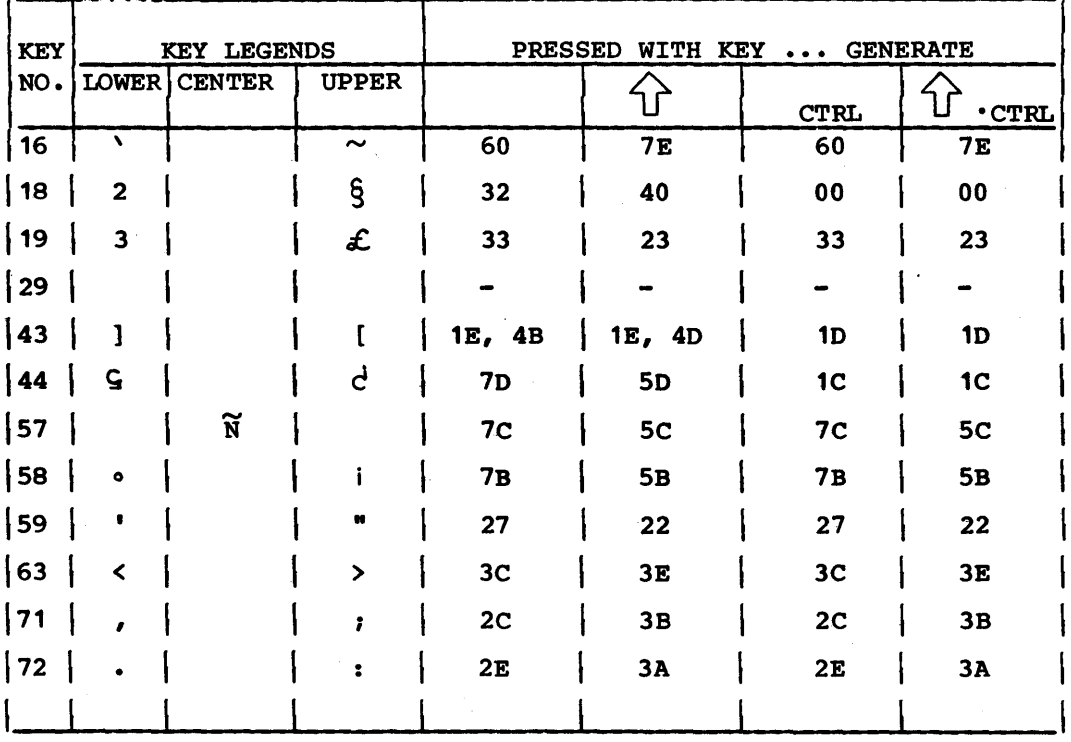

# TABLE B-1.6. CYBER MODE KEYCODE ADDENDUM FOR SPANISH KEYCAP OPTION

TABLE B-2. COMPATIBILITY MODE KEYCODES

| <b>KEY</b>     |        | <b>LEGENDS</b><br>KEY |               |              | <b>PRESSED</b><br>WITH KEY  GENERATE |                 |                 |                 |  |
|----------------|--------|-----------------------|---------------|--------------|--------------------------------------|-----------------|-----------------|-----------------|--|
| NO.            | NOTES* | <b>LOWER</b>          | <b>CENTER</b> | <b>UPPER</b> |                                      |                 | <b>CTRL</b>     | <b>.CTRL</b>    |  |
|                |        |                       | <b>PRINT</b>  |              | Print<br>screen                      | Print<br>screen | Print<br>screen | Print<br>screen |  |
| $\overline{2}$ |        |                       | <b>SETUP</b>  |              | $\bullet$                            |                 |                 |                 |  |
| 3              | 1      |                       | (F1)          |              | 02                                   | 02              | 02              | 02              |  |
| $\vert$        |        |                       | (T2)          |              | 06                                   | 06              | 06              | 06              |  |
| $5\}$          |        |                       | (F3)          |              | 1B, 42                               | 1B, 42          | 1B, 42          | 1B, 42          |  |
| 6              |        |                       | (F4)          |              | 1B, 46                               | 1B,46           | 1B,46           | 1B,46           |  |
| 7              |        |                       | (F5)          |              | 01                                   | 01              | 01              | 01              |  |
| 8              |        |                       | (F6)          |              | 05                                   | 05              | 05              | 05              |  |
| 9              |        |                       | (F7)          |              | 10                                   | 10              | 10              | 10              |  |

 $\cdot$ 

 $\mathbb{R}$ 

 $\left\{ \right\}$ 

 $\overline{\phantom{0}}$ 

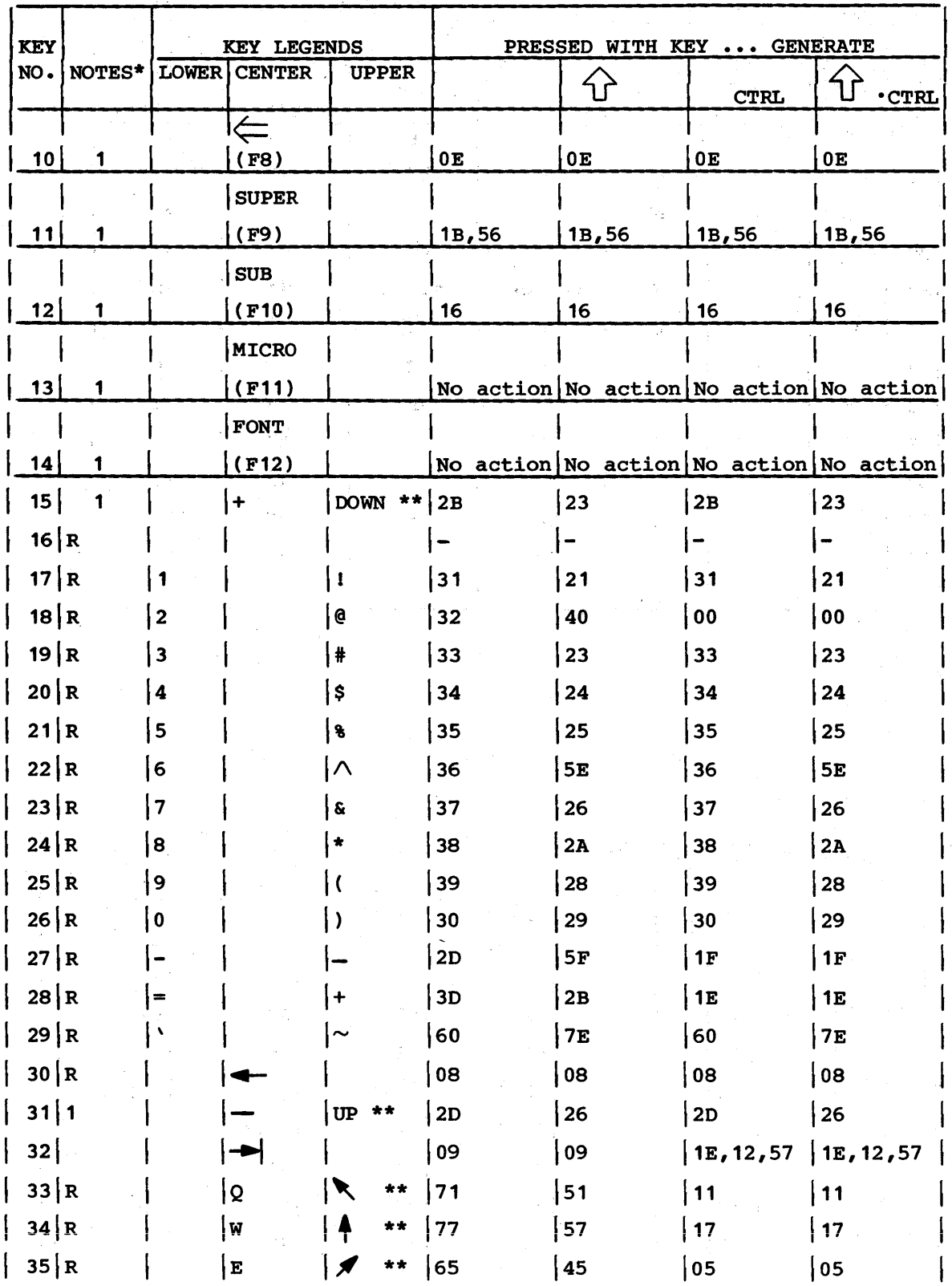

62940076

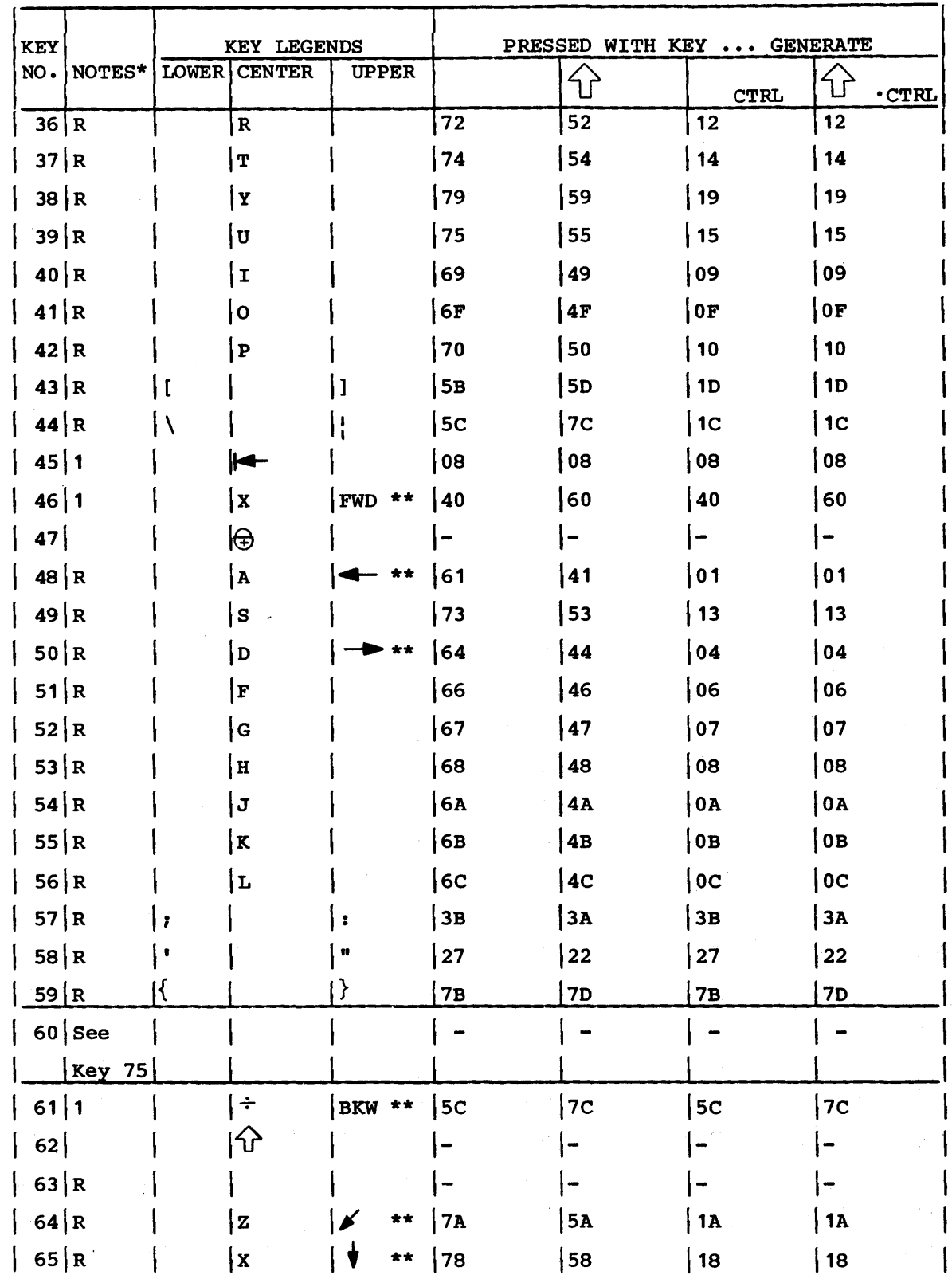

62940076

 $\big)$ 

 $\big)$ 

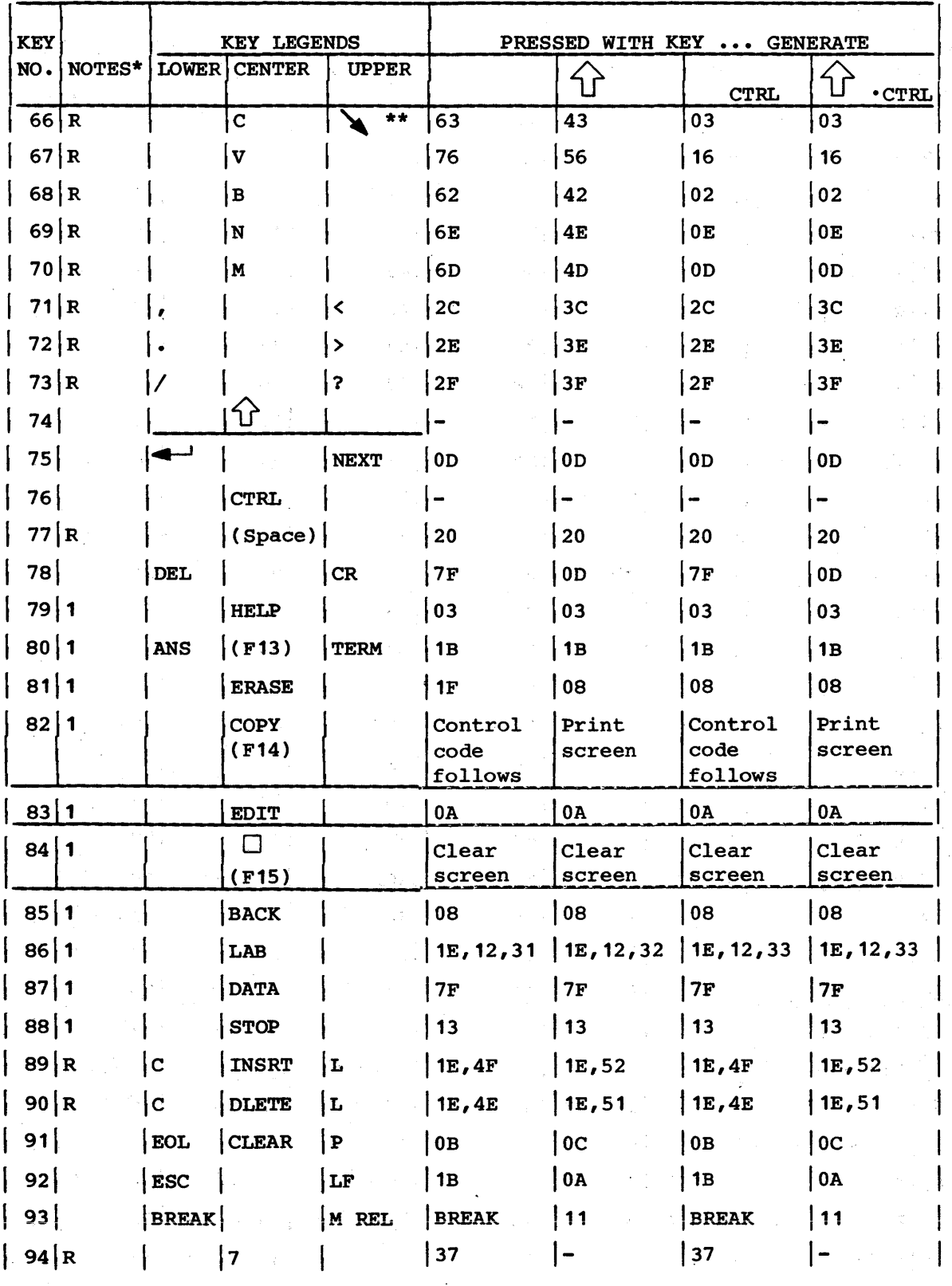

62940076

 $\bar{\lambda}$ 

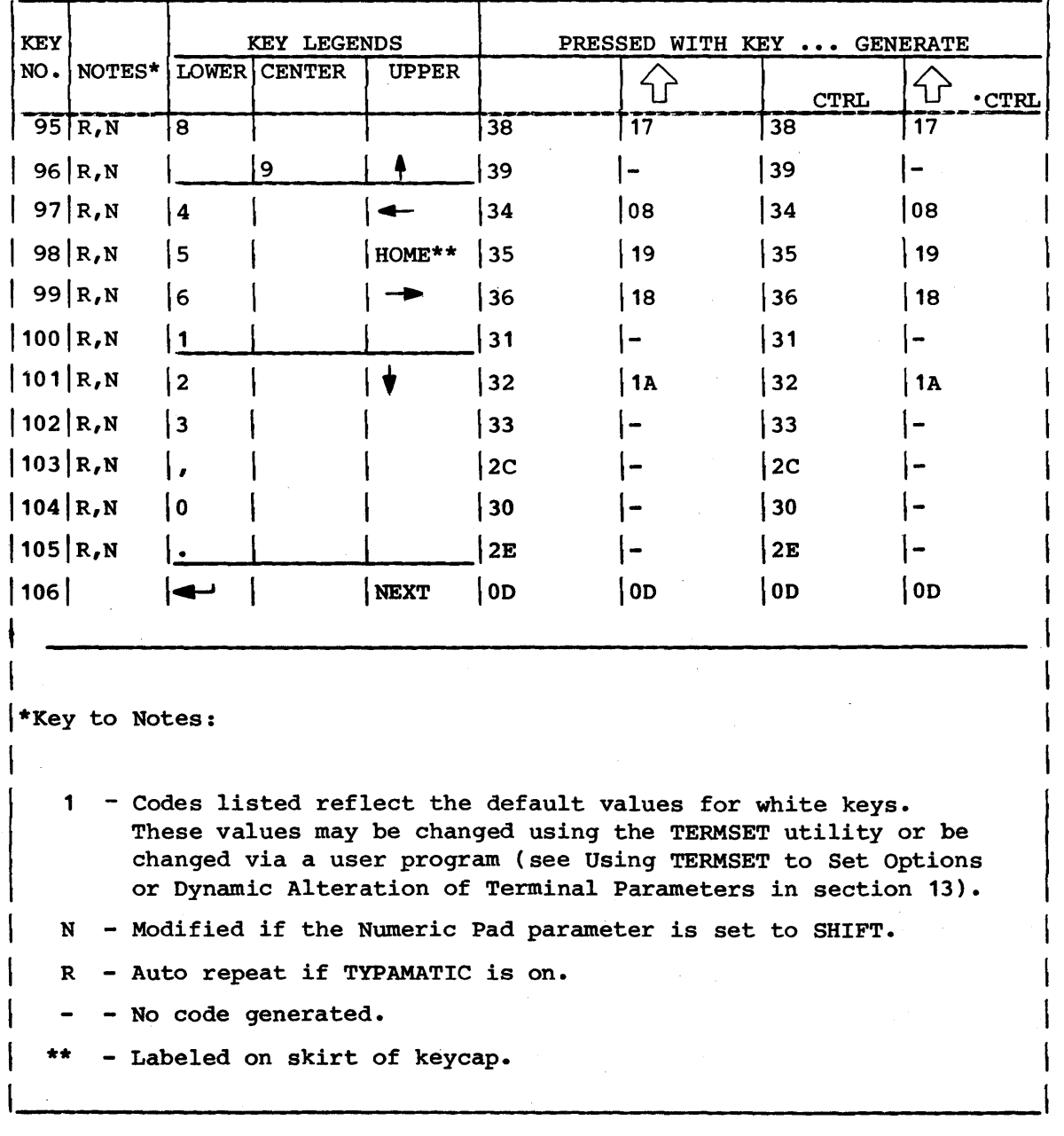

 $\sim$ 

 $\frac{1}{2}$ 

Ĵ

in a

 $\sim$ 

### TABLE B-2.1. COMPATIBILITY MODE KEY FUNCTION ADDENDUM FOR UNITED KINGDOM KEYCAP OPTION

| <b>KEY</b><br>NO. |   | <b>LEGENDS</b><br><b>KEY</b> |              | WITH KEY  GENERATE<br><b>PRESSED</b> |                |                |                |  |  |
|-------------------|---|------------------------------|--------------|--------------------------------------|----------------|----------------|----------------|--|--|
|                   |   | LOWER   CENTER               | <b>UPPER</b> |                                      |                | <b>CTRL</b>    | <b>CTRL</b>    |  |  |
| 16                |   |                              |              | 60                                   | <b>7E</b>      | 60             | 7E             |  |  |
| 19                | 3 |                              | £            | 33                                   | 23             | 33             | 23             |  |  |
| 29                |   |                              |              |                                      |                |                |                |  |  |
| 63                | < |                              | ↘            | 3 <sub>C</sub>                       | 3E             | 3 <sub>C</sub> | 3E             |  |  |
| 71                |   |                              |              | 2 <sub>C</sub>                       | 2 <sub>C</sub> | 2 <sub>C</sub> | 2 <sub>C</sub> |  |  |
| 72                |   |                              |              | 2E                                   | 2E             | 2E             | 2E             |  |  |

TABLE B-2.2. COMPATIBILITY MODE KEY FUNCTION ADDENDUM FOR FRENCH KEYCAP OPTION

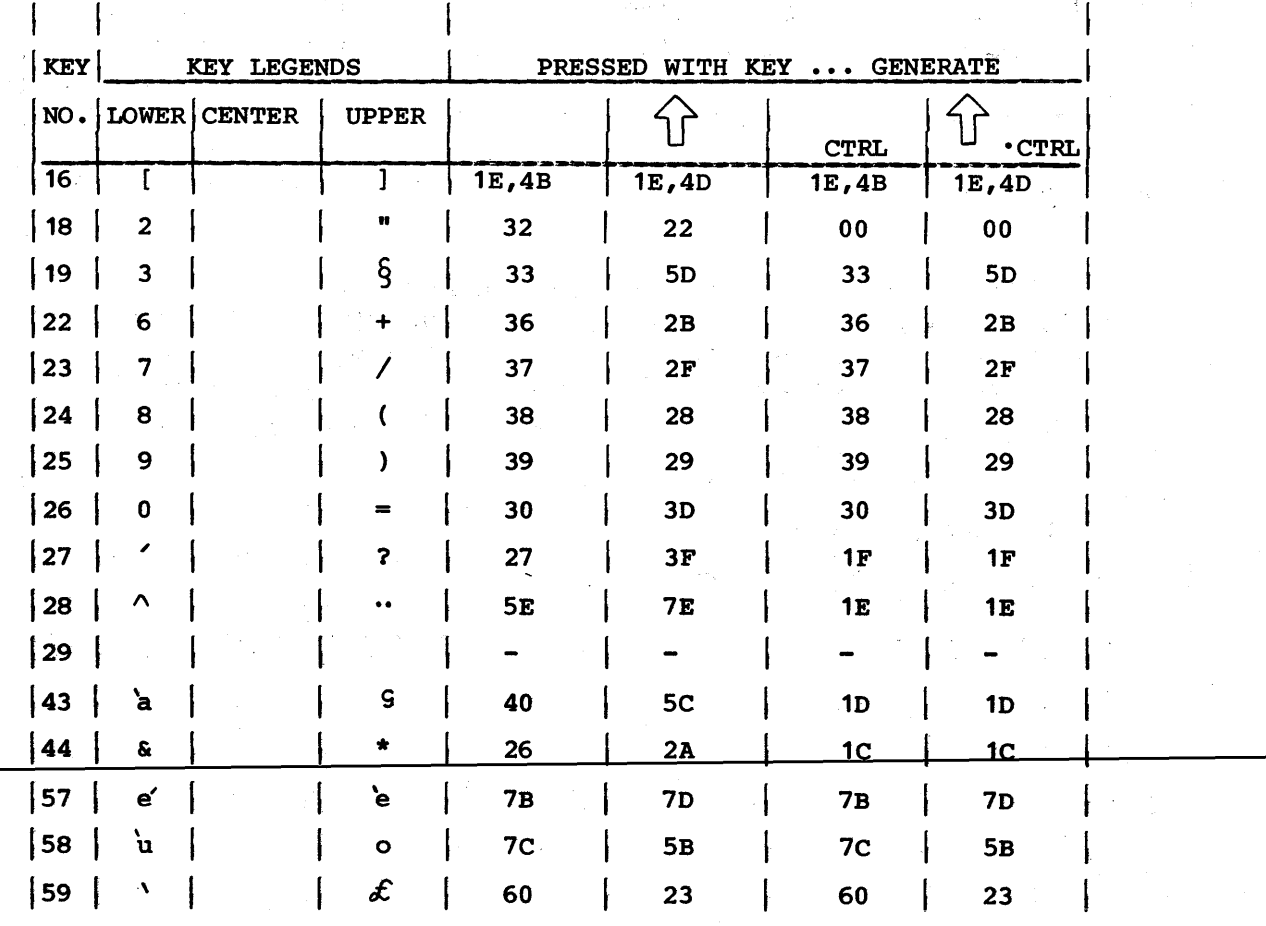

# TABLE B-2.2. COMPATIBILITY MODE KEY FUNCTION ADDENDUM FOR FRENCH KEYCAP OPTION (CONTD)

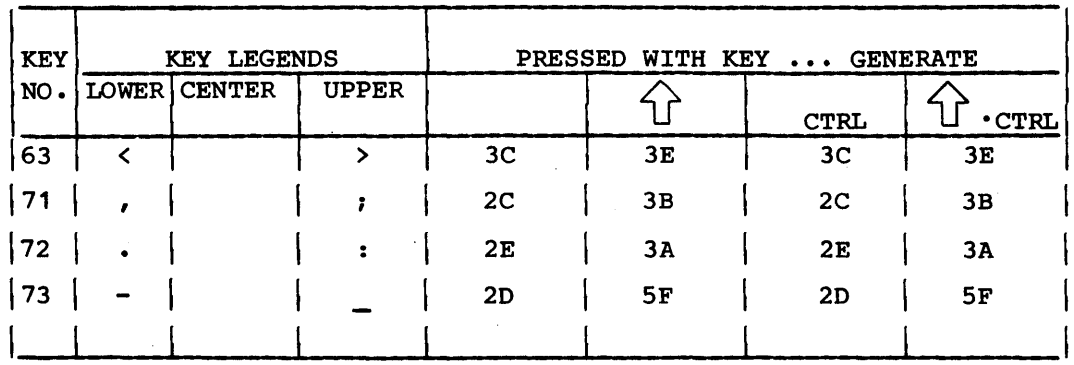

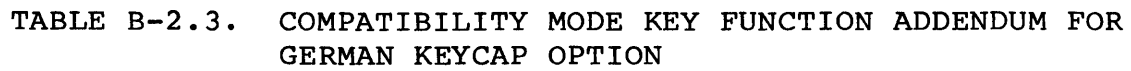

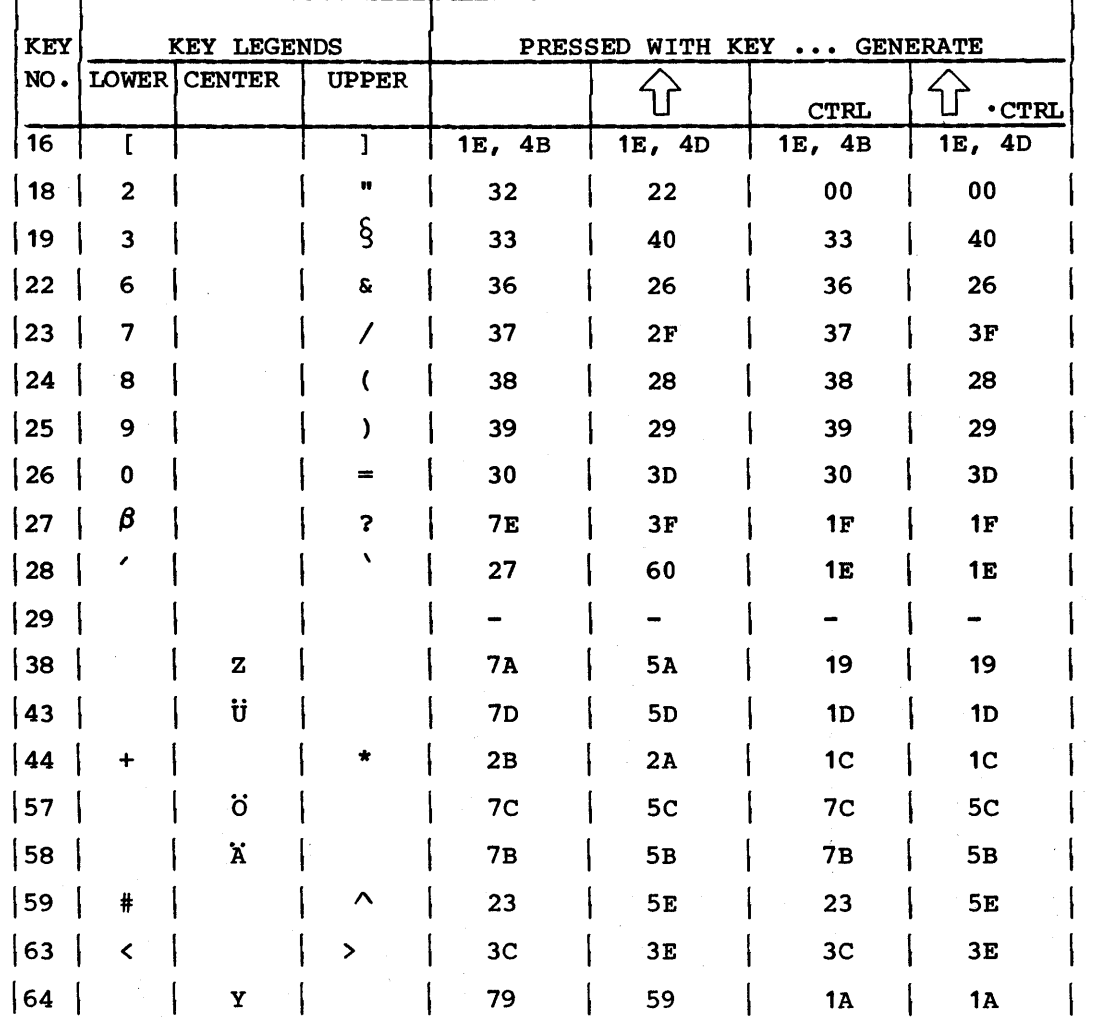

 $\left| \right\rangle$ 

# TABLE B-2.3. COMPATIBILITY MODE KEY FUNCTION ADDENDUM FOR GERMAN KEYCAP OPTION (CONTD)

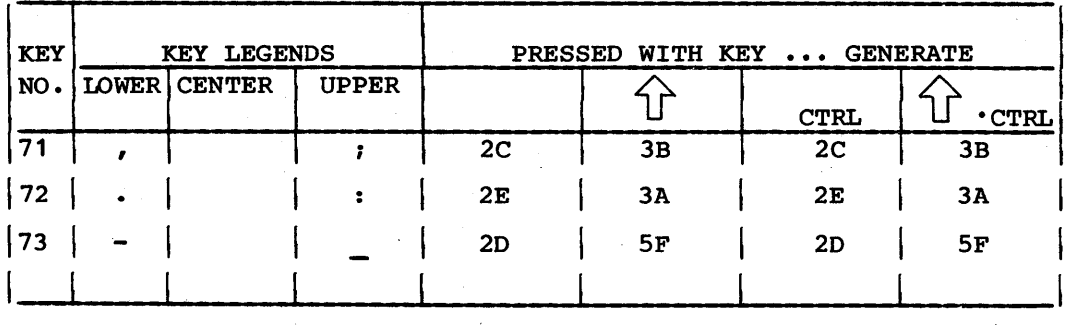

### TABLE B-2.4. COMPATIBILITY MODE KEY FUNCTION ADDENDUM FOR SWEDISH/FINNISH KEYCAP OPTION

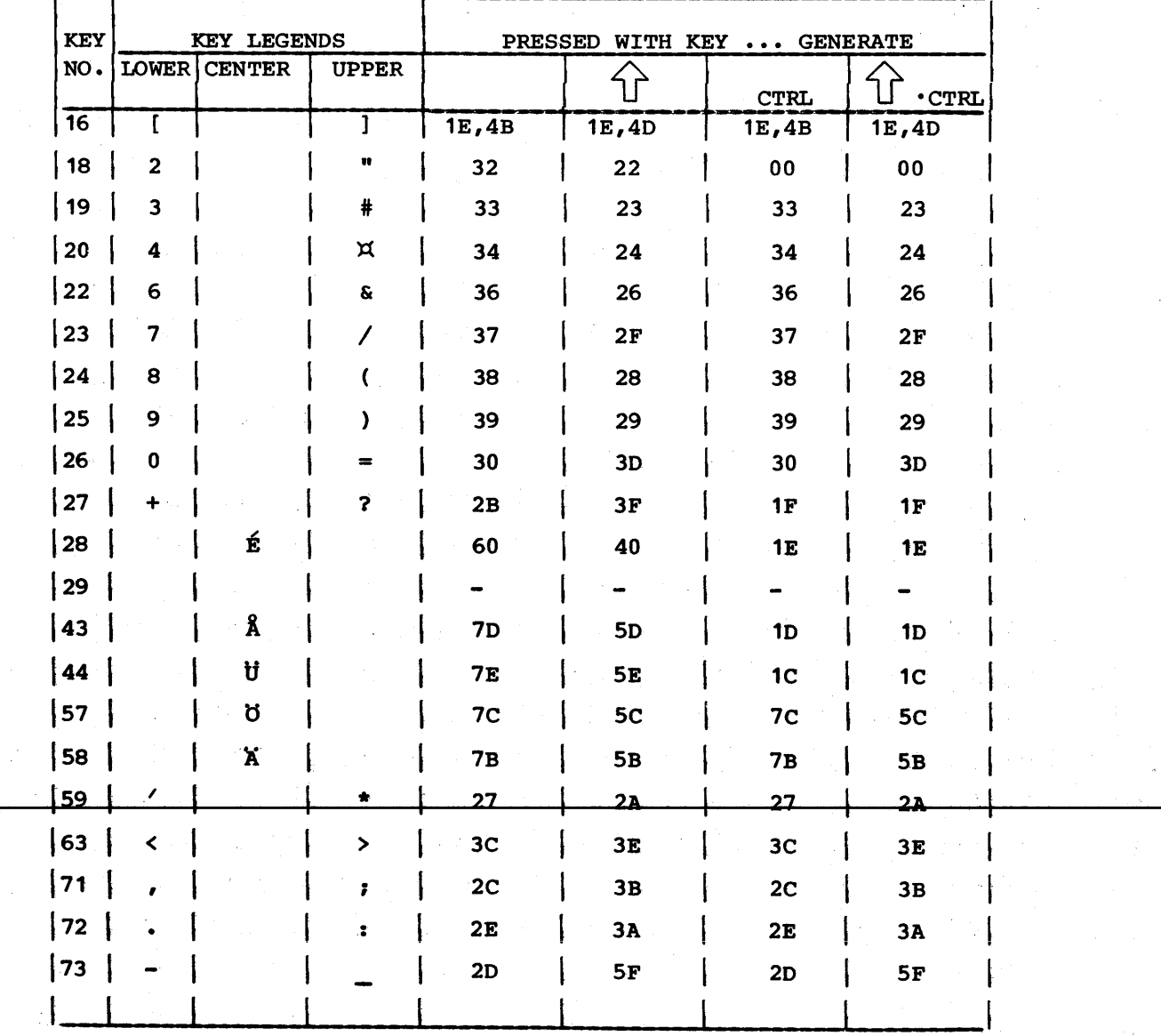

 $\Delta \sim 10^4$ 

 $\sim 10^{-1}$ 

 $\sim$ 

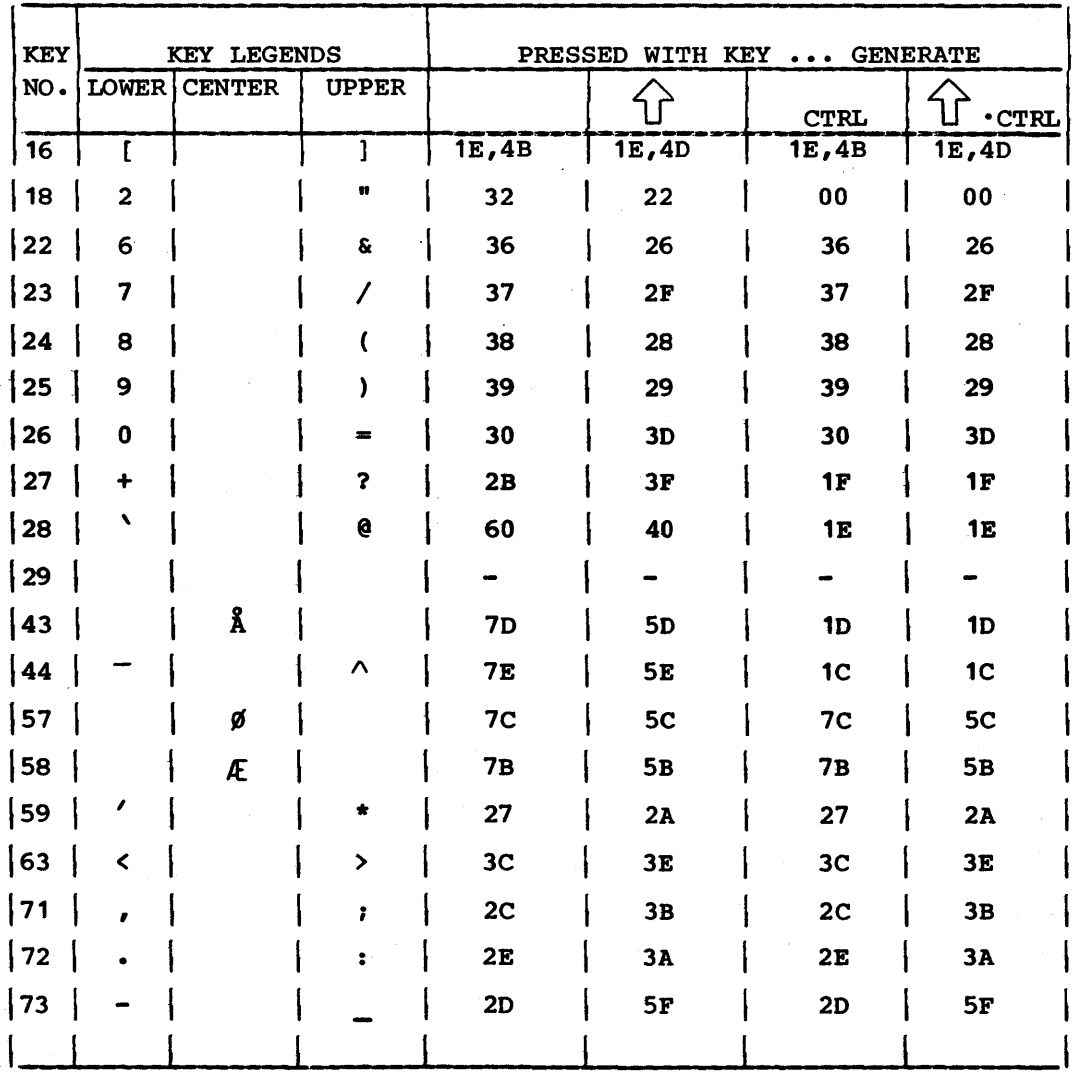

#### COMPATIBILITY MODE KEY FUNCTION ADDENDUM FOR TABLE B-2.5. DANISH/NORWEGIAN KEYCAP OPTION

 $\left\langle \cdot \right\rangle$ 

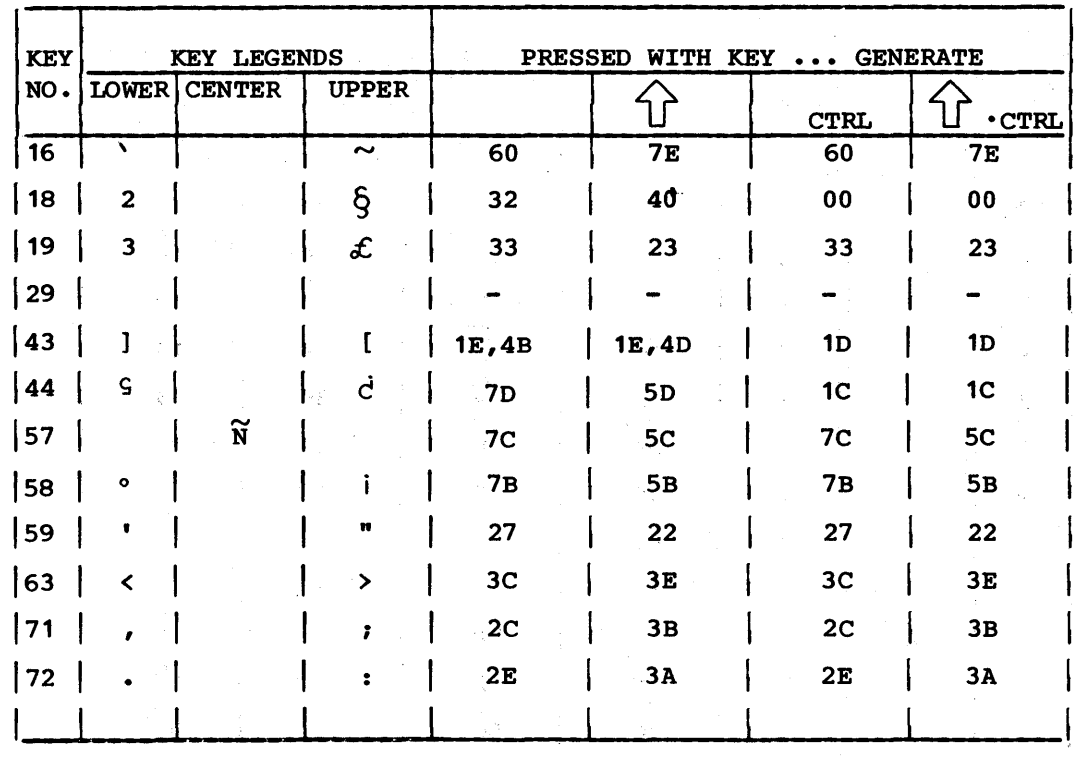

 $\sim 250$ 

 $\mathcal{L}_{\mathcal{A}_{\mathbf{r}}}$  $\mathcal{L}^{(1)}$  $\mathbb{R}^{k}$ 

Ñ.

 $\frac{1}{\sqrt{2}}$ 

i.

 $\hat{\mathcal{L}}_{\text{max}}$ 

# TABLE B-2.6. COMPATIBILITY MODE KEY FUNCTION ADDENDUM FOR SPANISH KEYCAP OPTION

 $\bar{\nu}$ ò.

 $\sim 10^{4}$   $\mu$ 

Admin

 $\mathcal{A}^{\mathcal{A}}$  is

 $\omega_{\rm{max}}$ 

This appendix describes how to check and set the parameters of the Type 3 terminal for running CP/M. The terminal has factory-set parameters for a typically configured terminal. The factory-set parameters have mode 3 assigned as the CP/M mode. A definition of the parameters is given in appendix A of the CDC 721 Display Terminal Operator's Guide/Installation Instructions Manual (publication number is listed in preface).

To check the parameters, do as follows:

- 1. Press RESET button on terminal.
- 2. When self-test is complete and the mode menu display appears, press both the CTRL and SETUP keys to examine the terminal configuration setup. The following values are a minimum configuration to operate with CP/M.
	- F2 000010 (Flexible-disk option in) Additional bits may be set for other options
	- F3 000100 (Parallel-port option in) Additional bits may be set for other options
	- F4 000000 (Auto select disabled)
	- F5 and F6 Ignored by CP/M
	- F7 0 0000 (Characters are to be displayed in English) A first digit other than 0 or 1 will apply if the terminal has a keycap option. The correct number for each keycap option is given in the previously mentioned operator's guide/ installation instructions manual.

F8 and F9 Ignored by CP/M

If no change to these parameters is required, go to step 3. If a change is required, press the F2 through F7 key that corresponds with the numbered block where the change is to be made. This moves the cursor within that block. Use the Space bar to go forward or the Backspace key to go backward and move the cursor to the digit of wrong value. Then key in the correct digit. When all changes have been made, press the COpy key to record them in nonvolatile memory before going to step 3.

3. Press the FlO key. Then press 3 and the NEXT keys to examine the parameters for mode 3 (CP/M mode). The following list gives the factory-set values for this mode.

- F2 100110 (Mode enabled, load external, load from disk)
- F3 000100 (Communication words of 7 data bits, odd-parity bit, and 1 stop bit)
- F4 000000 (Typamatic on, home upper left, auto LF off)
- F5 000000 (Pacing and bias disabled)
- F6 6C25 (6 = alert soft, margin alert on, printer selected, online) <sup>C</sup>= large CYBER, roll screen, alpha lock. 2 = cursor blink, cursor box, background dark.  $5 = 30$  lines, 80 char/line, full duplex.)
- F7 000000 Not used
- F8 000000 Not used
- F9 00 6 6 Not used

If CYBER mode operations under CP/M control are to be performed, the parameters in blocks F3 and F6 for mode 3 must be changed to the following:

- F3 001000 (Changes communication words to 8 data bits with the 8th bit a space and no parity)
- F6 4625 (Deselects printer so printing is not immediately enabled when CP/M mode is entered)

If any changes to mode 3 parameters are to be made, follow the instructions in step 2 for making changes. When changes are made, be sure to press the COpy key to record them in nonvolatile memory.

4. Press Fl key to return to mode menu display. The parameters are set up to load CP/M from the flexible disk drive when the F3 key is pressed with mode menu on the screen.

This appendix gives some notes and cautions on the operation of the Control Data 110 CP/M 2.2 system.

#### TECHNICAL NOTES

- SUBMIT with XSUB
	- The control P character is not allowed in a file of XSUB commands, thus one cannot echo terminal output to the printer while using SUBMIT.
	- Commands cannot be submitted to PIP. Commands submitted to ED must be terminated with a control Z character. Apparently these two programs use BOOS function 10 for input, and the CP/M 2.2 User's Guide states that programs using function 10 cannot use XSUB as a source of input.
- $\bullet$  DD.
	- The Control Data 110 system does not have the capability to execute an RST 7.
	- Assembly language programs can terminate with a RET statement, which causes them to return to the CCP. If these programs are executed under DDT, the last RET statement can cause the system to hang. This problem can be alleviated by replacing the RET with a JMP 0 or by terminating DDT before it reaches the final RET.
- CP/M 2.2 Interface Notes
	- The filename in an FCB is blank filled.
	- On initiation, CP/M 2.2 loads the checksums of the flexible disk in the Type 1 and Type 2 drives into memory. Each time a BOOS call is made, a comparison between the disk checksum and the checksum for that drive stored in memory is done. If the checksums do not match, the drive is defined to be read-only and disk interface functions that alter data on the disk are disallowed. Thus any time a disk in a drive is removed and a new disk is inserted, the new disk is defined to be read-only. The status of the new disk can be changed to read/write by rebooting the system with a control C or by calling the reset drive BDOS function.
- The Search For First and Search For Next BOOS functions place directory information into the OMA. Before the file desired can be accessed, the directory information must be loaded into the FCB for that file. Note that the drive code for the file is not contained in the directory information.
- The Search For Next function requires the original FCB with the imbedded question marks in the filename to operate correctly.
- Hazeltine Escape Sequences The first tilde  $(\sim)$  is, not printed out on the screen because it is a preface to an escape sequence and is used in the same manner as the ESC key.
- Use direct BIOS call to send to terminal values which are (or may be) null.

#### CAUTION

If the control P character locks the Type I printer in the print mode, it can be switched into the feed mode by pressing the PRINT and FEEO buttons simultaneously.

This appendix contains a description of the commands used to direct the Type 3 terminal in CYBER mode and the resulting operations. However, preceding that are paragraphs that describe the CYBER submodes and the means of transferring between compatibility mode and CYBER mode.

#### CYBER SUBMODES

CYBER mode has two selectable submodes called large CYBER mode and small CYBER mode, which control the way the terminal translates commands. In the operator parameters of the terminal, large CYBER mode is always to be selected. When operating under CP/M, this is necessary to make terminal translation compatible with CP/M (this is described in more detail in section 12 under Changing Terminal Characteristics.

When CYBER mode is entered, the operator parameter selection of large CYBER causes the terminal to respond only to commands applicable in large CYBER mode (commands which apply only to large CYBER mode or small CYBER mode are indicated in table E-l later in this appendix). However, small CYBER operations can be performed in CYBER mode by the user program issuing:

RS, DC2 , 'A'

As defined in table E-l, this code sequence commands the terminal to enter small CYBER mode. This overrides the large CYBER parameter selection and when small CYBER mode operations are complete, the program must issue the following command sequence to return to large CYBER mode before exiting to CP/M.

#### RS,DC2,'B'

#### TRANSFERRING FROM COMPATIBILITY MODE

Compatibility mode is in effect when the terminal is under CP/M control (the terminal characteristics in compatibility mode are discussed under Terminal Characteristics in section 12). To transfer from compatibility mode to CYBER mode requires that the user program issue the terminal an ESCape sequence of:

ESC, ESC, 'b' , 'b'

 $62940076$  E-1

Þ

 $\sum_{\nu}$ 

#### TRANSFERRING FROM CYBER MODE

The following ESCape sequence transfers the Type 3 terminal from  $CYBER$  mode back to compatibility mode.

### $\texttt{esc}, \texttt{esc}, \texttt{'}c, \texttt{'c'}$

#### CYBER MODE COMMANDS AND RESPONSES

Table E-l describes the commands and responses of the Type 3 terminal while operating in CYBER mode. Some terms in these descriptions may be unfamiliar. For definitions, refer to the CDC 721 Display Terminal Hardware Reference Manual (publication number is listed in preface). That manual covers the characteristics of the terminal while operating in resident CYBER mode. Those characteristics also apply while operating in CYBER mode under CP/M control.

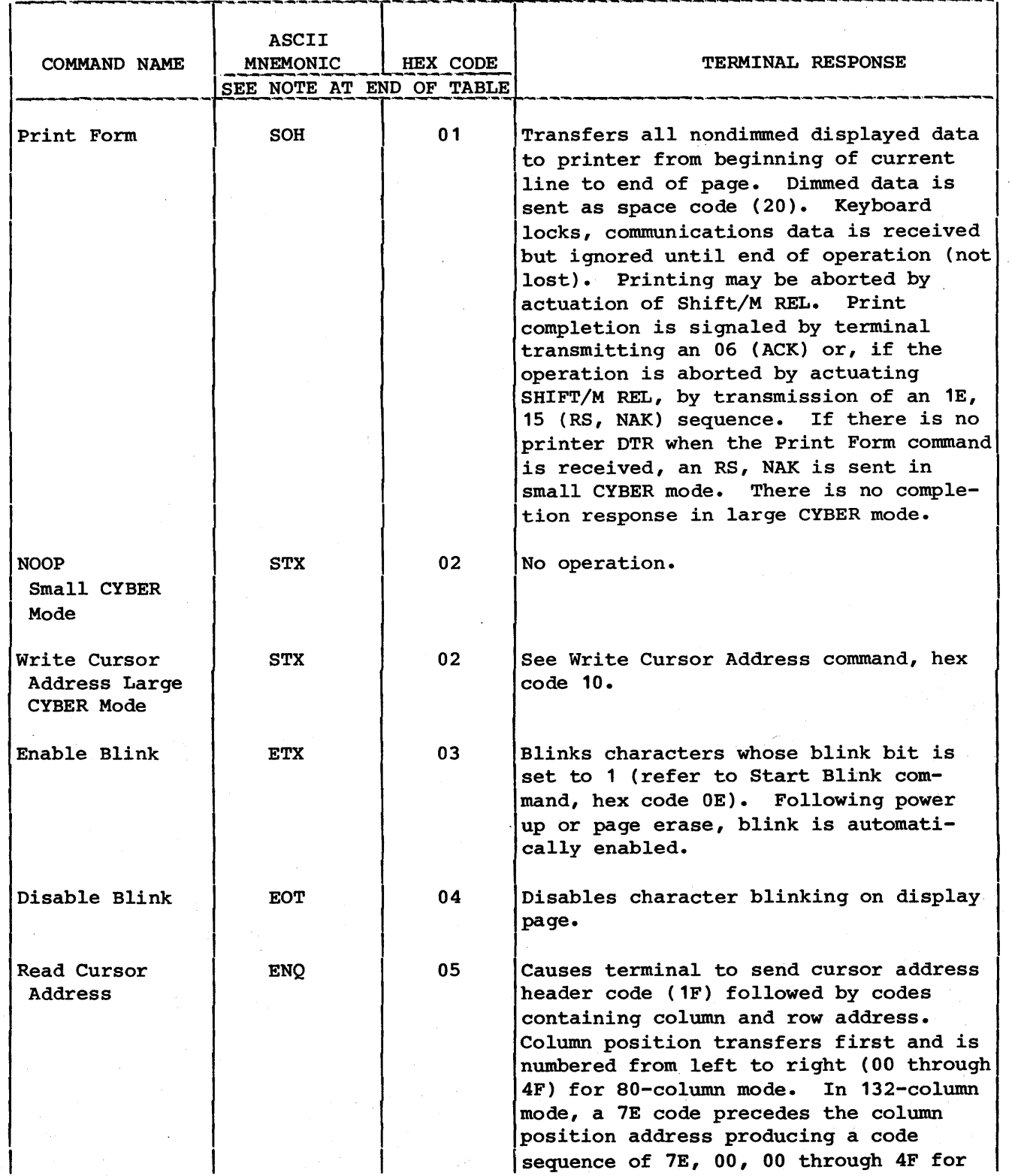

 $\big\}$ 

à

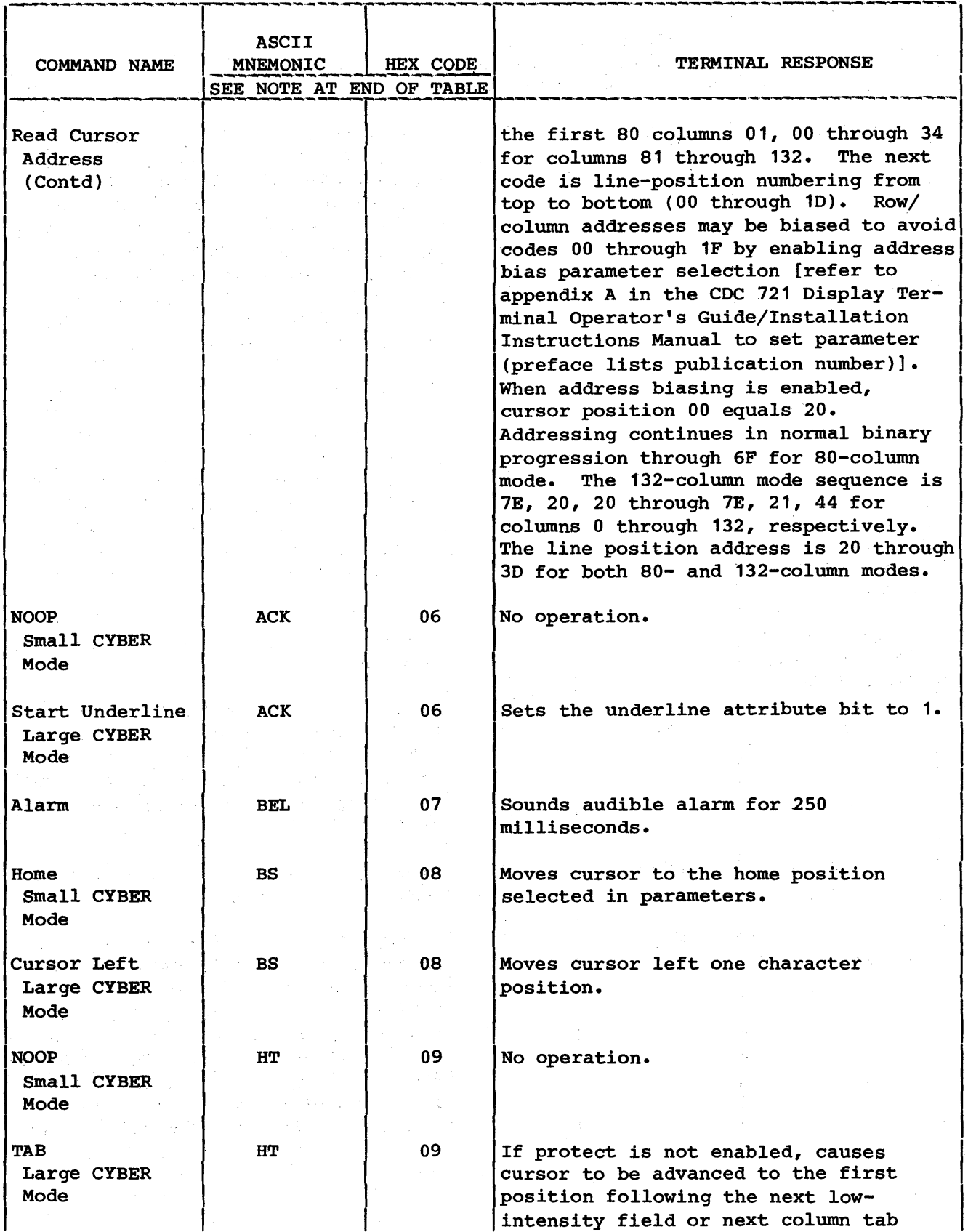

in San

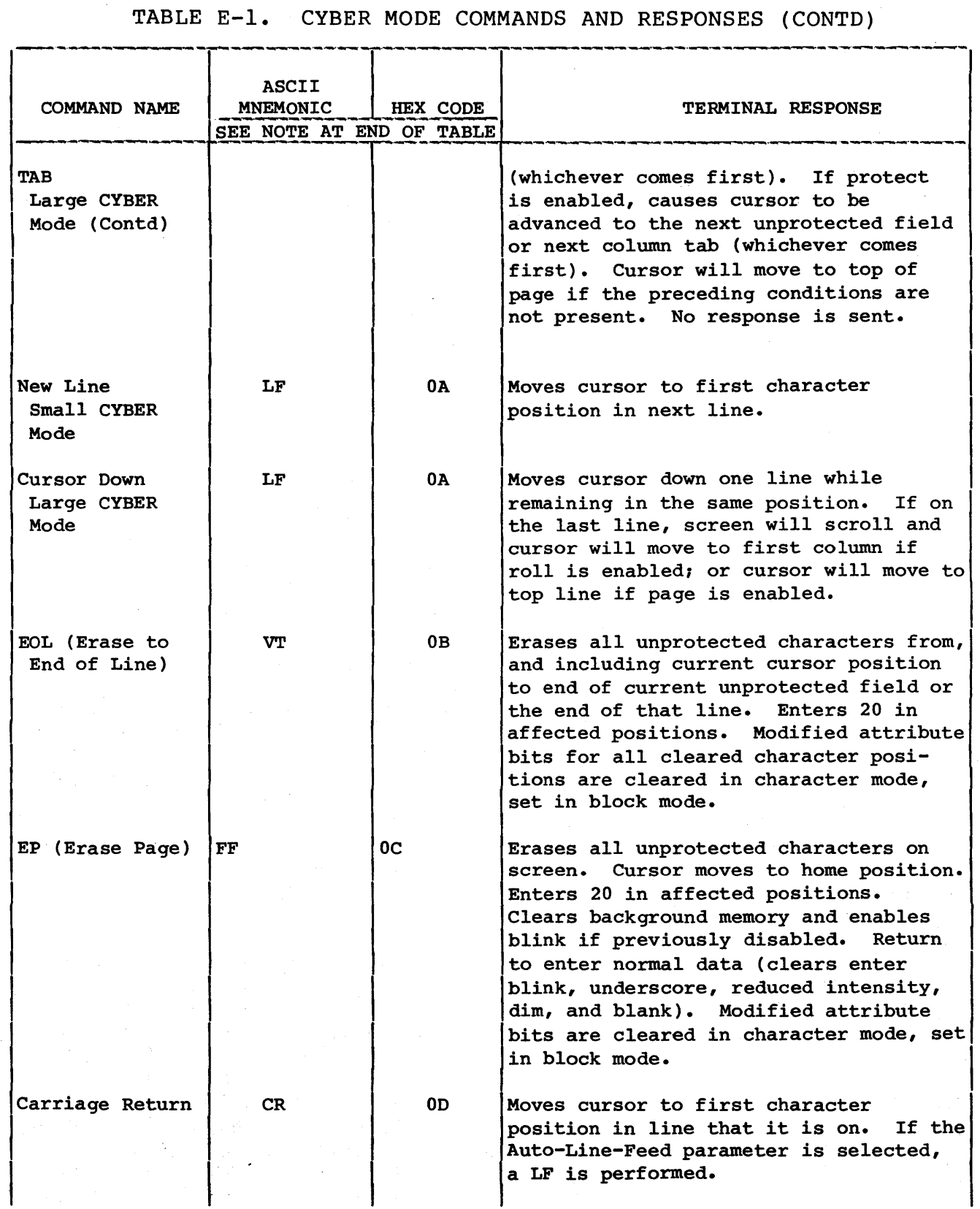

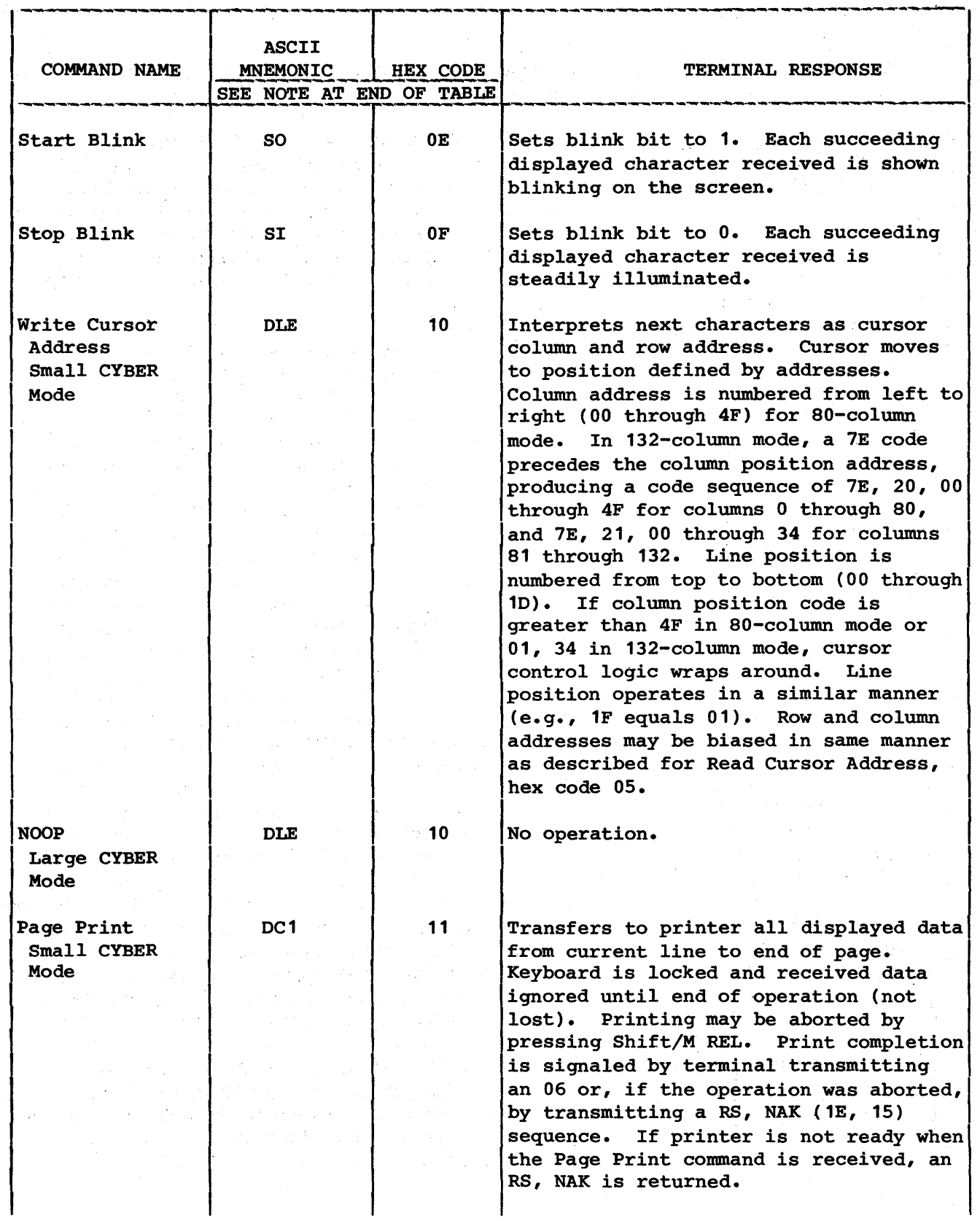

 $\mathcal{L}_{\mathcal{A}}$ 

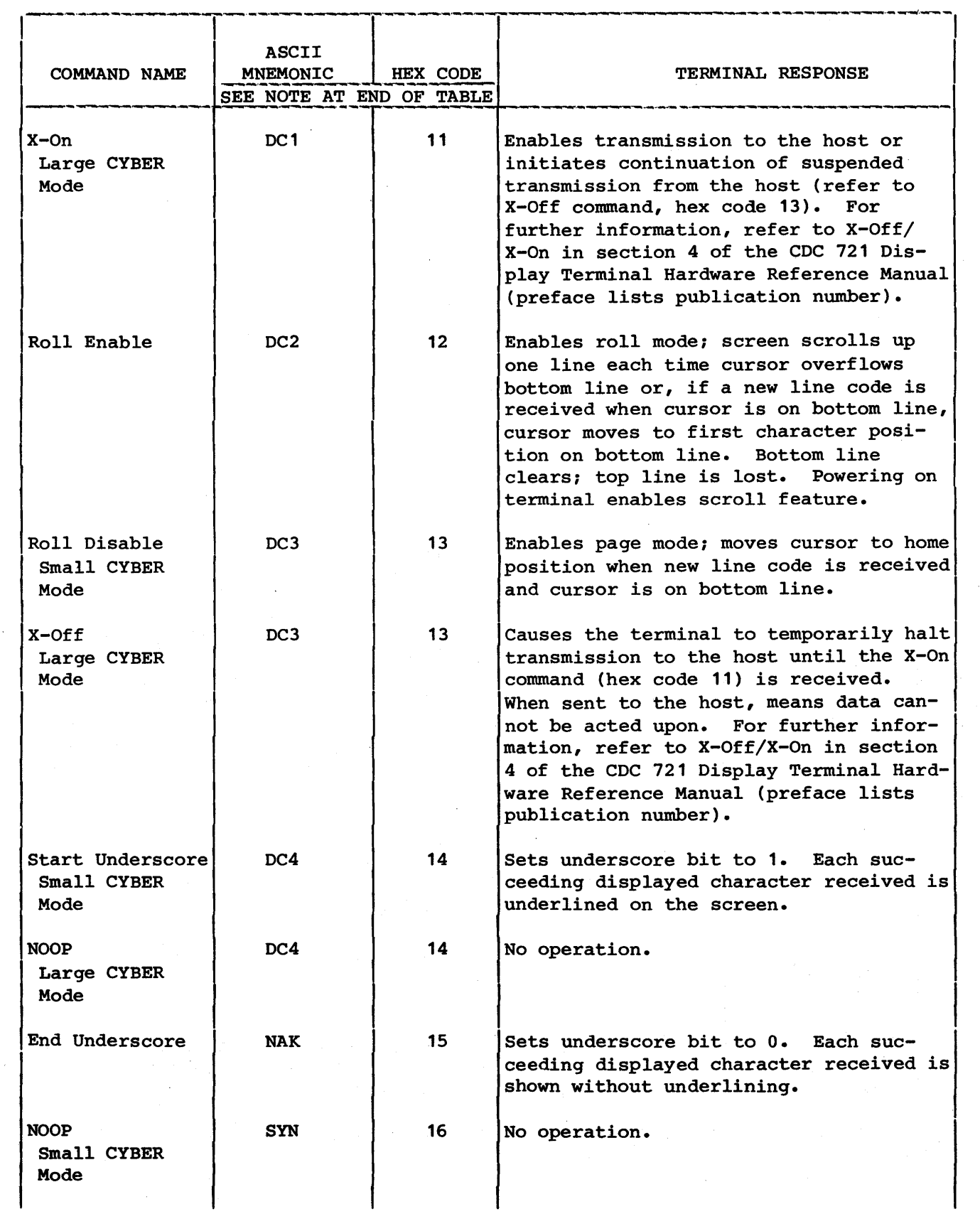

 $\frac{\chi}{f}$ 

 $\hspace{0.1cm}$  )

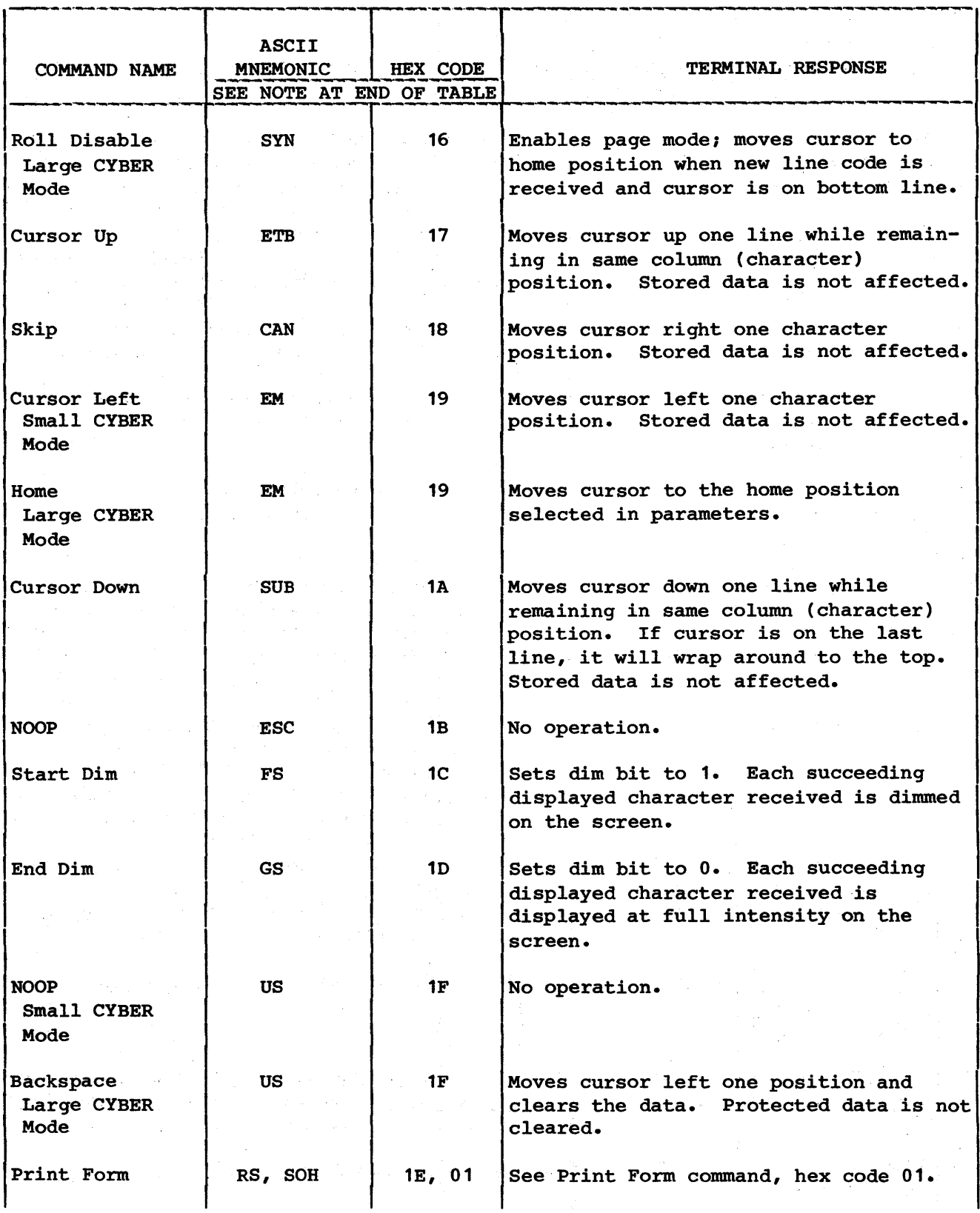

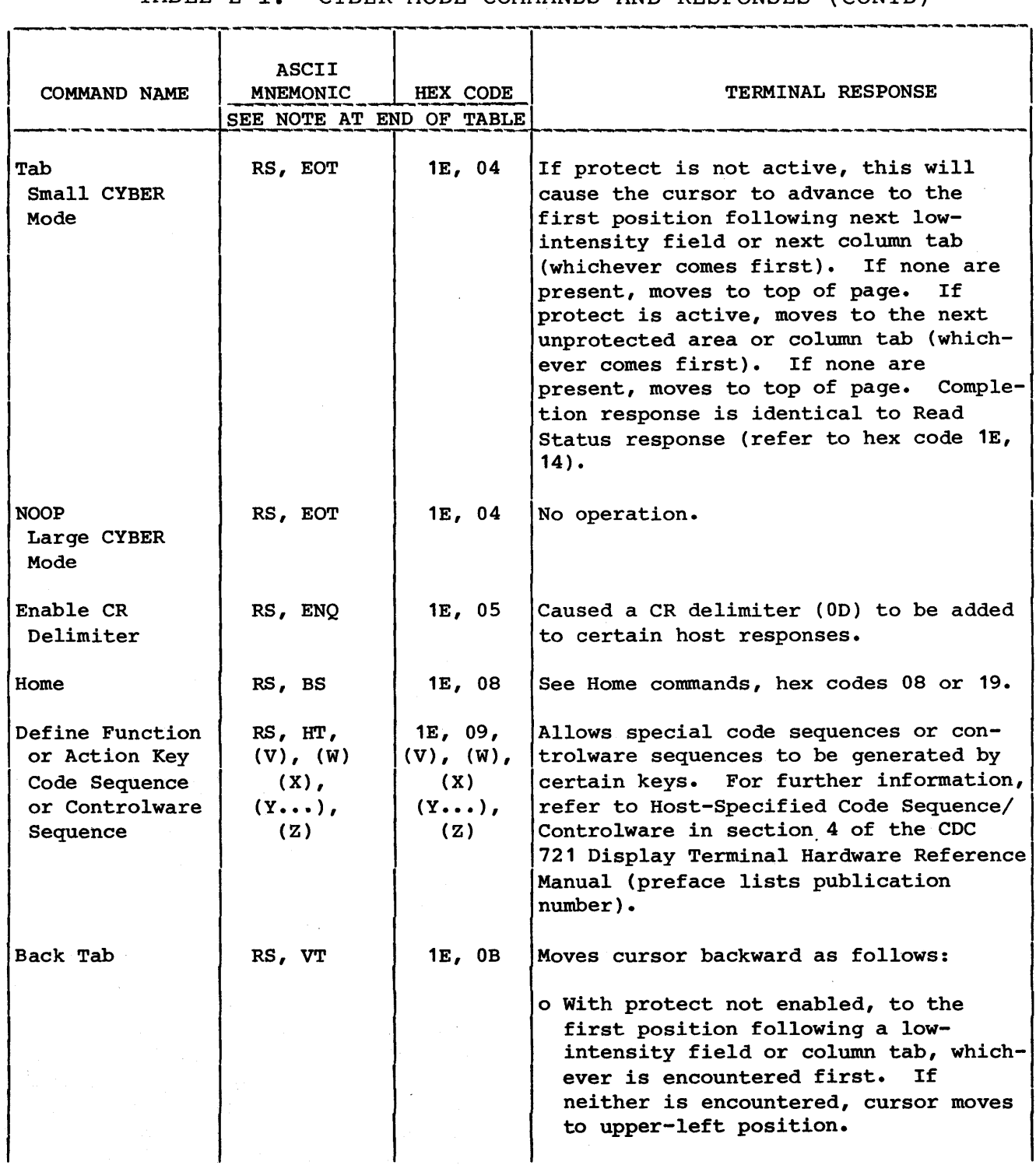

 $\big)$ 

 $\left| \right\rangle$ 

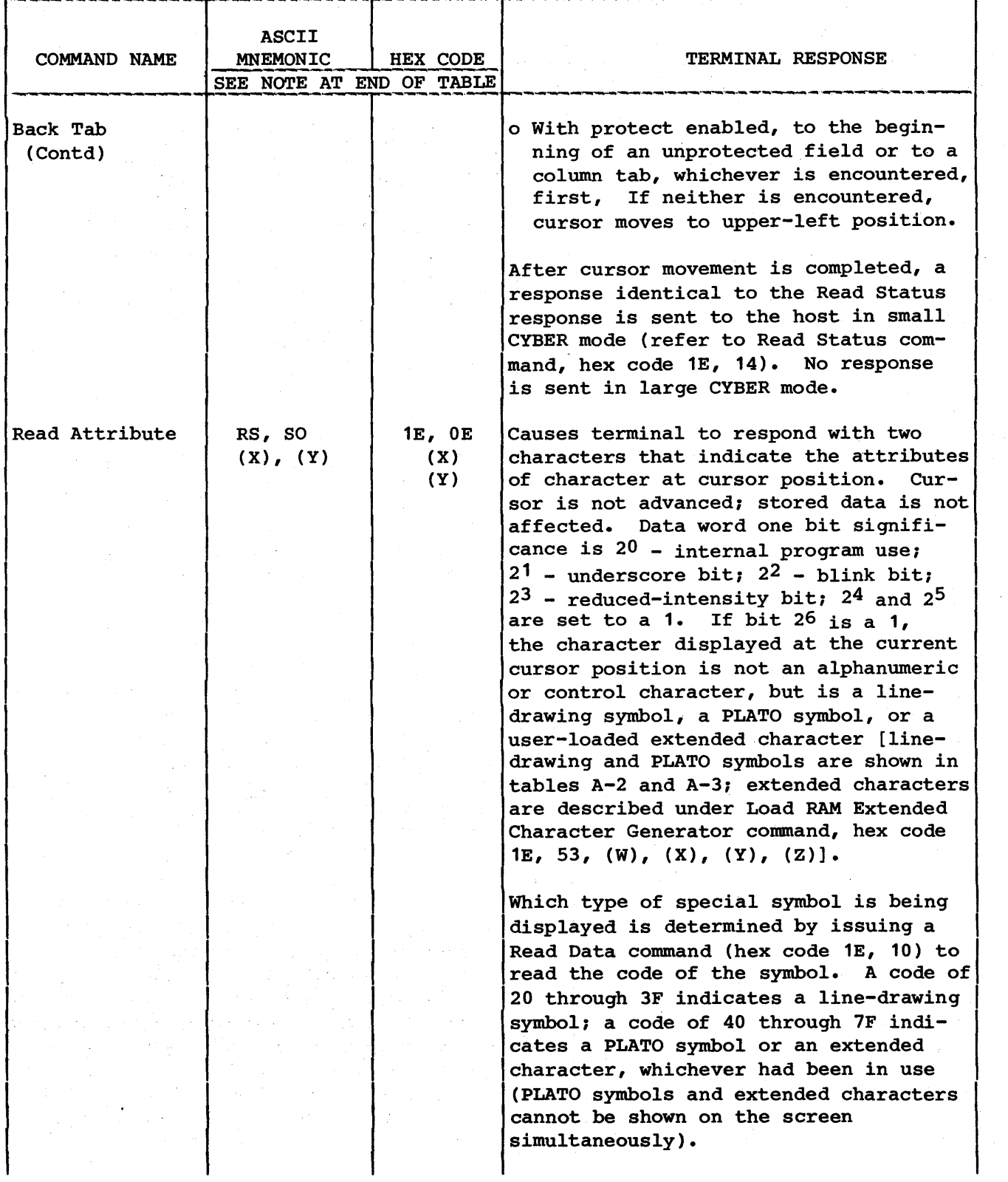

 $\mathcal{L}_{\mathcal{A}}$  and  $\mathcal{L}_{\mathcal{A}}$  and  $\mathcal{L}_{\mathcal{A}}$ 

 $\omega_{\rm{max}} = 1.5$  and  $\omega_{\rm{max}} = 0.001$  . We show

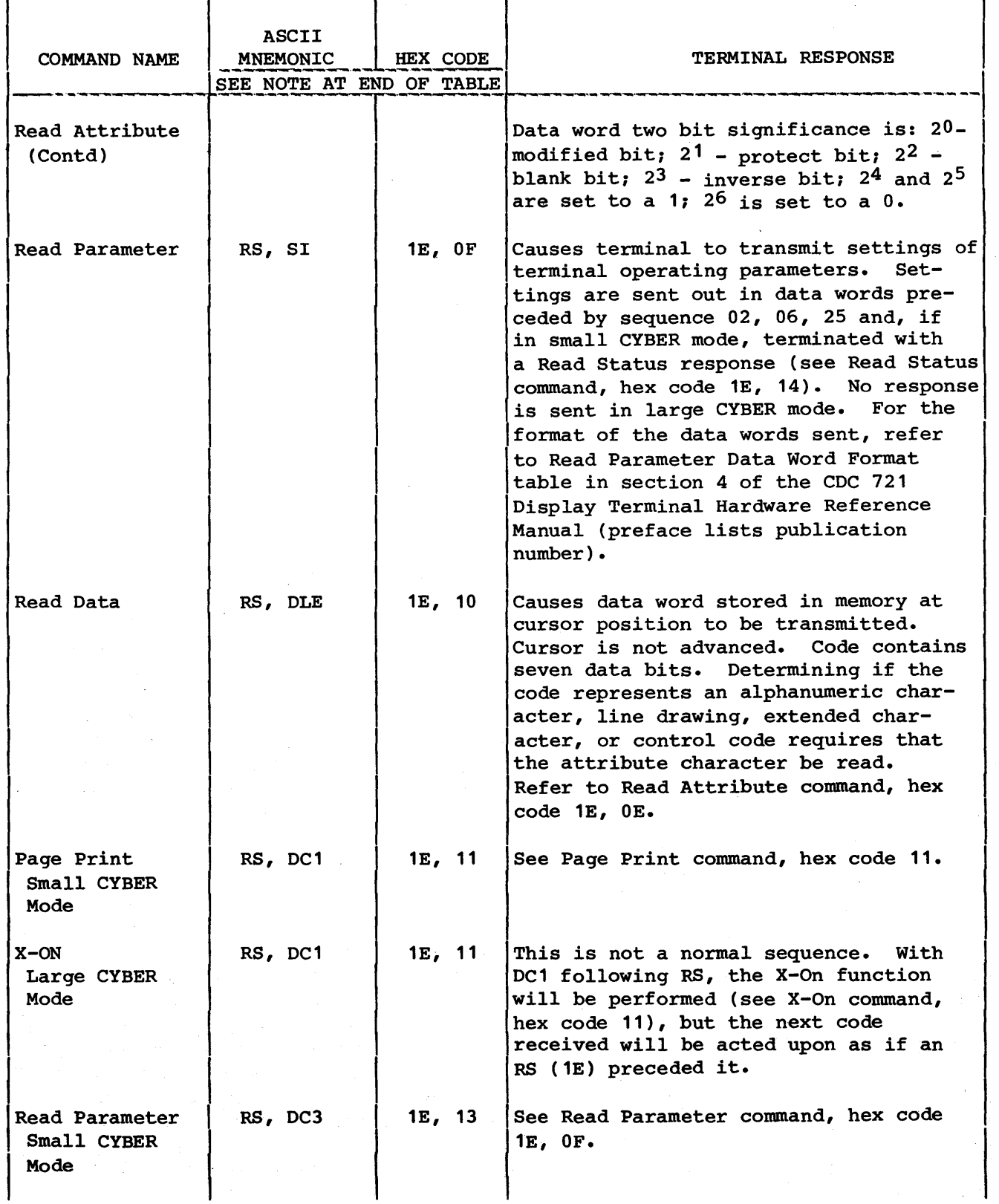

 $\big)$ 

 $\frac{\lambda}{f}$ 

 $\hat{\mathcal{A}}$ 

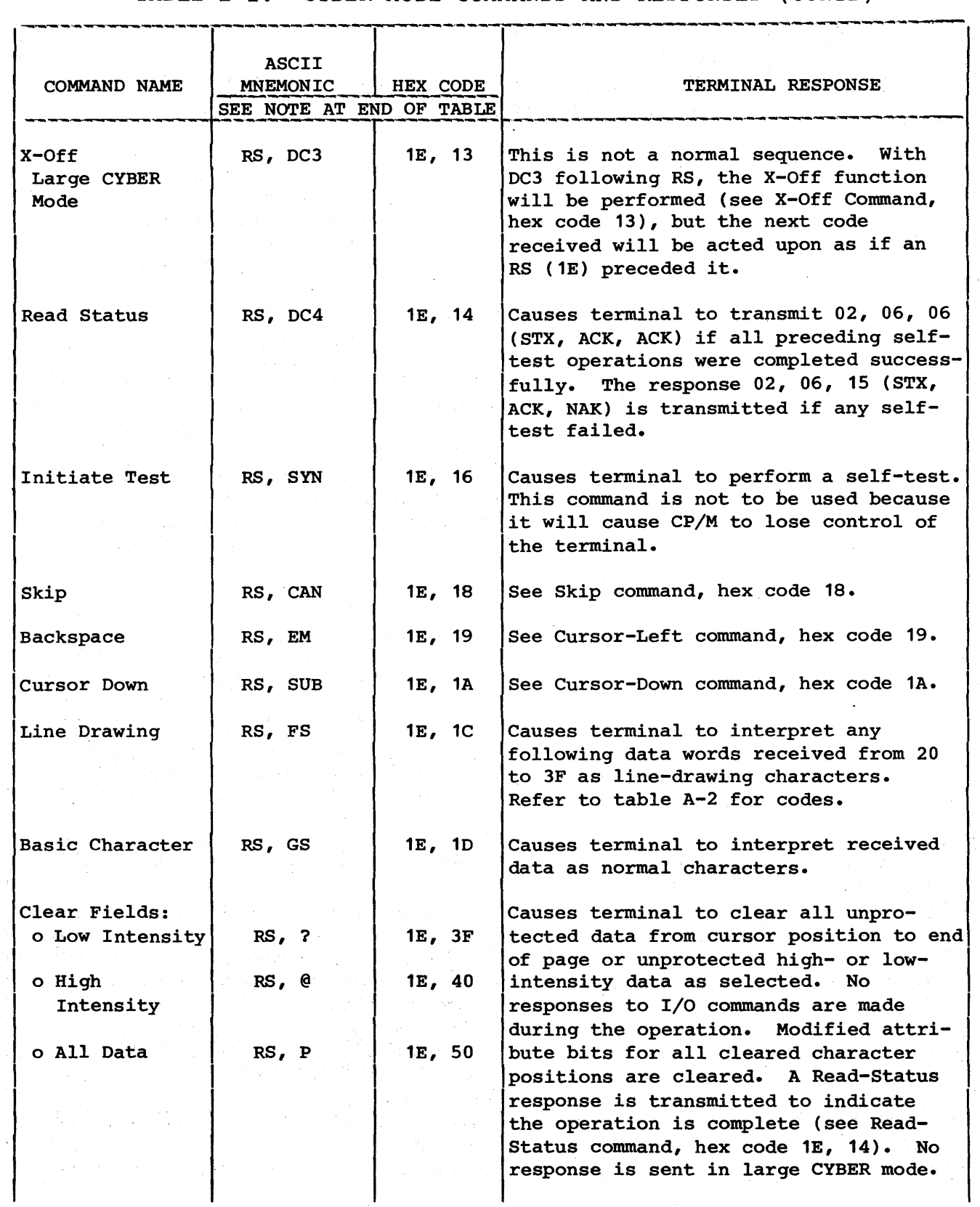

\_ \_ \_ \_ \_ \_ \_ \_ \_

\_\_\_\_\_\_\_\_\_\_\_\_\_\_\_\_\_\_\_

------

-----------------------------------

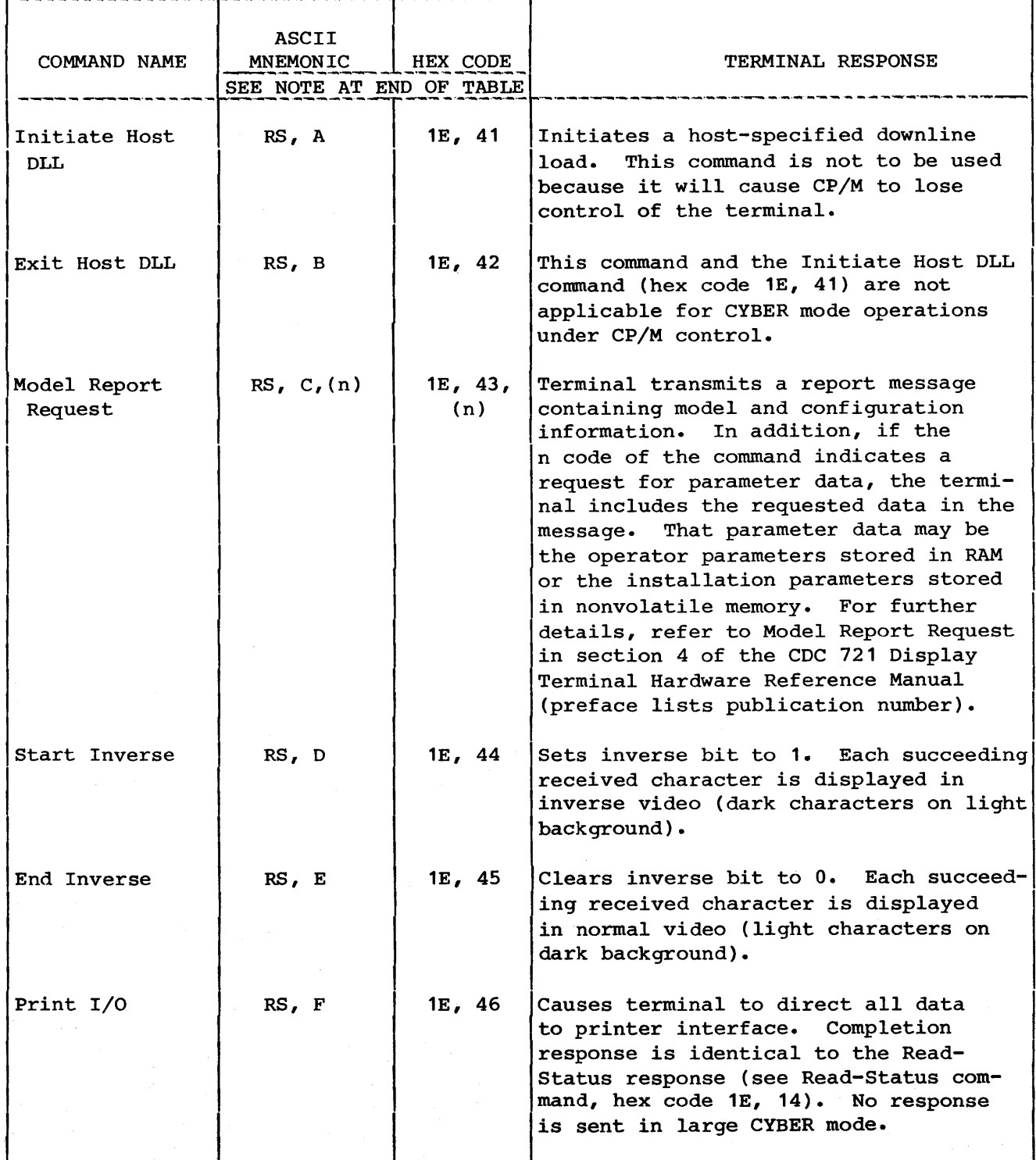

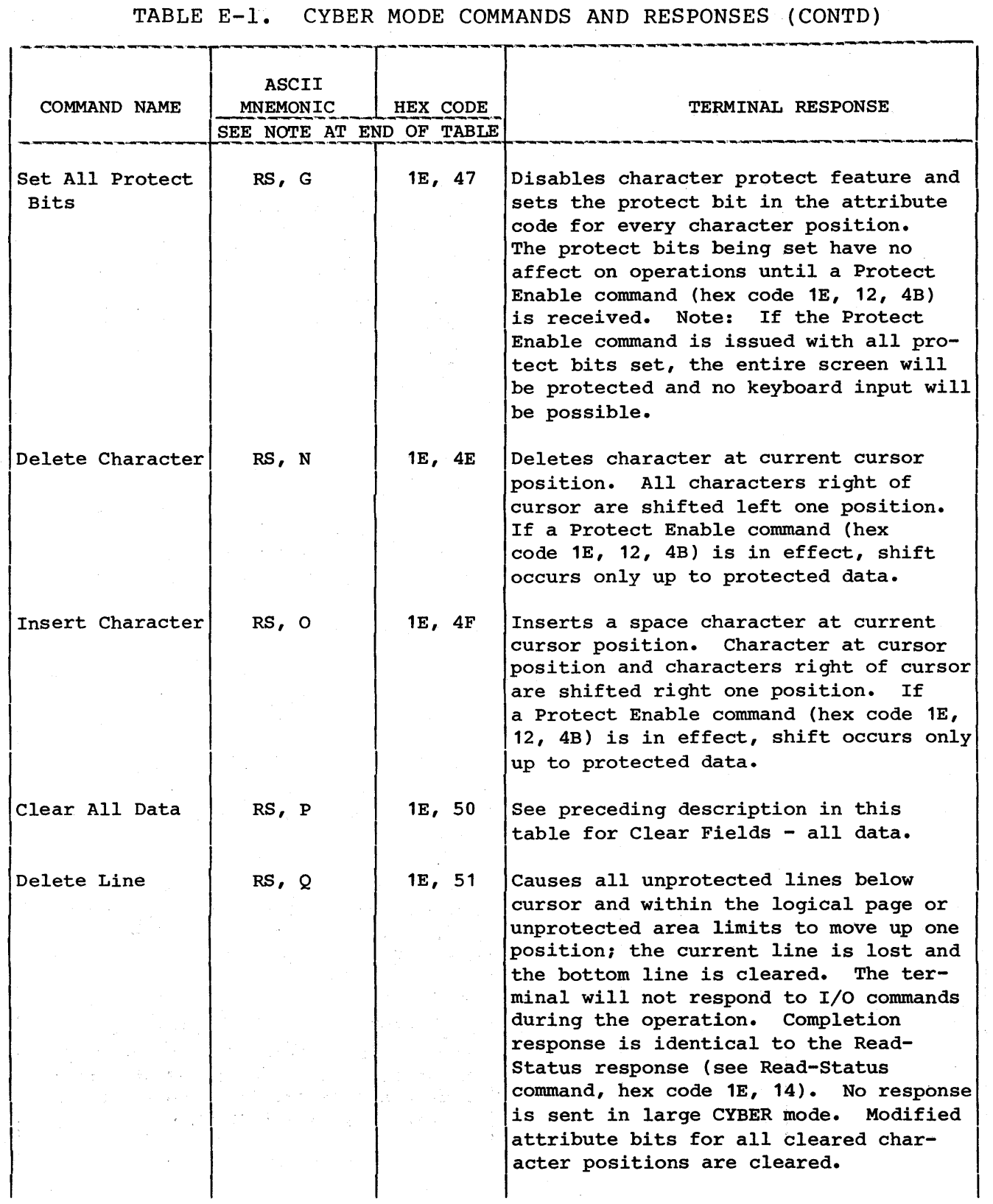

 $\sim$   $\sim$ 

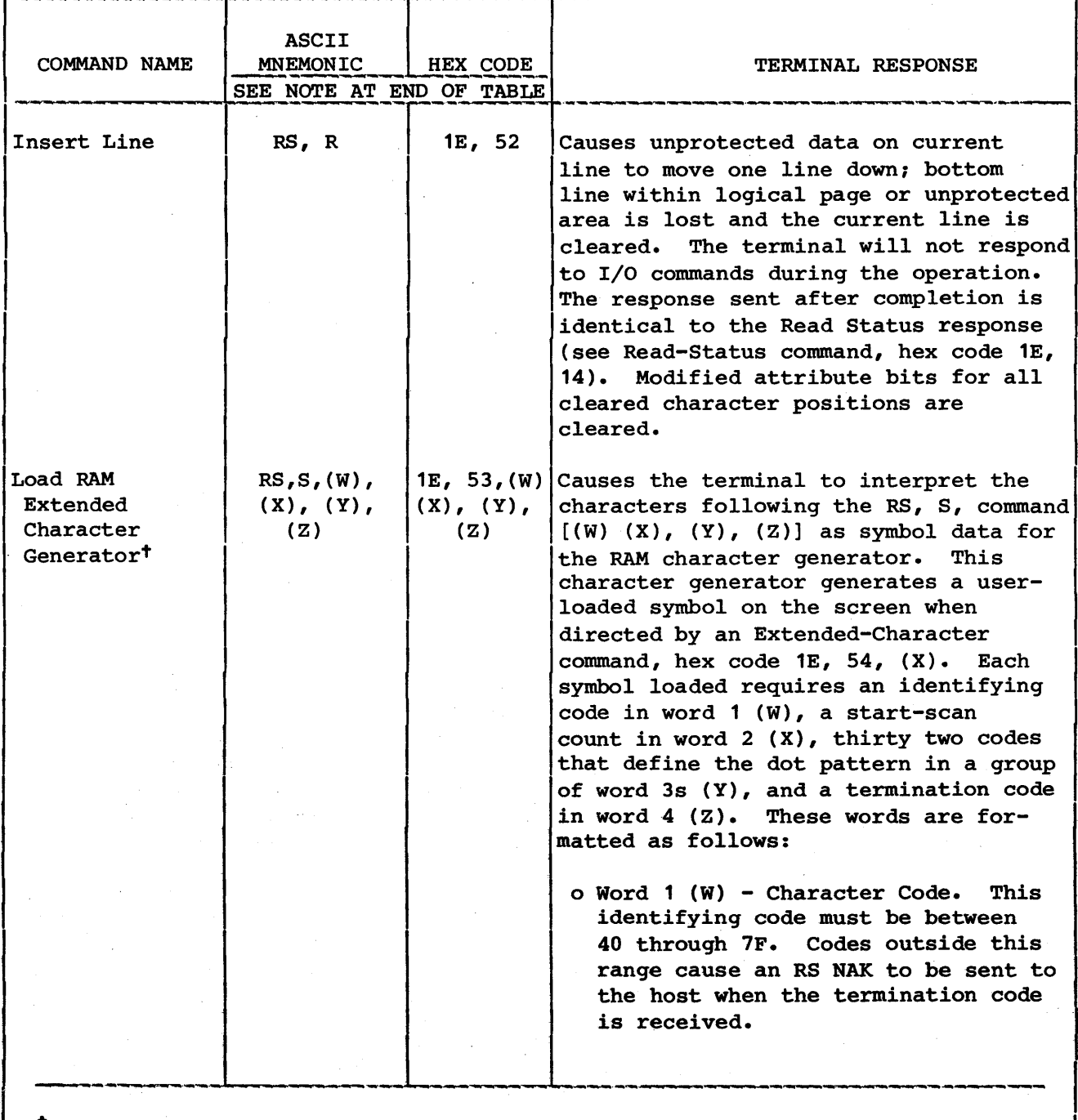

~Resequence per dual hexadecimal code.

 $\ddot{\phantom{a}}$ 

 $\sim$ 

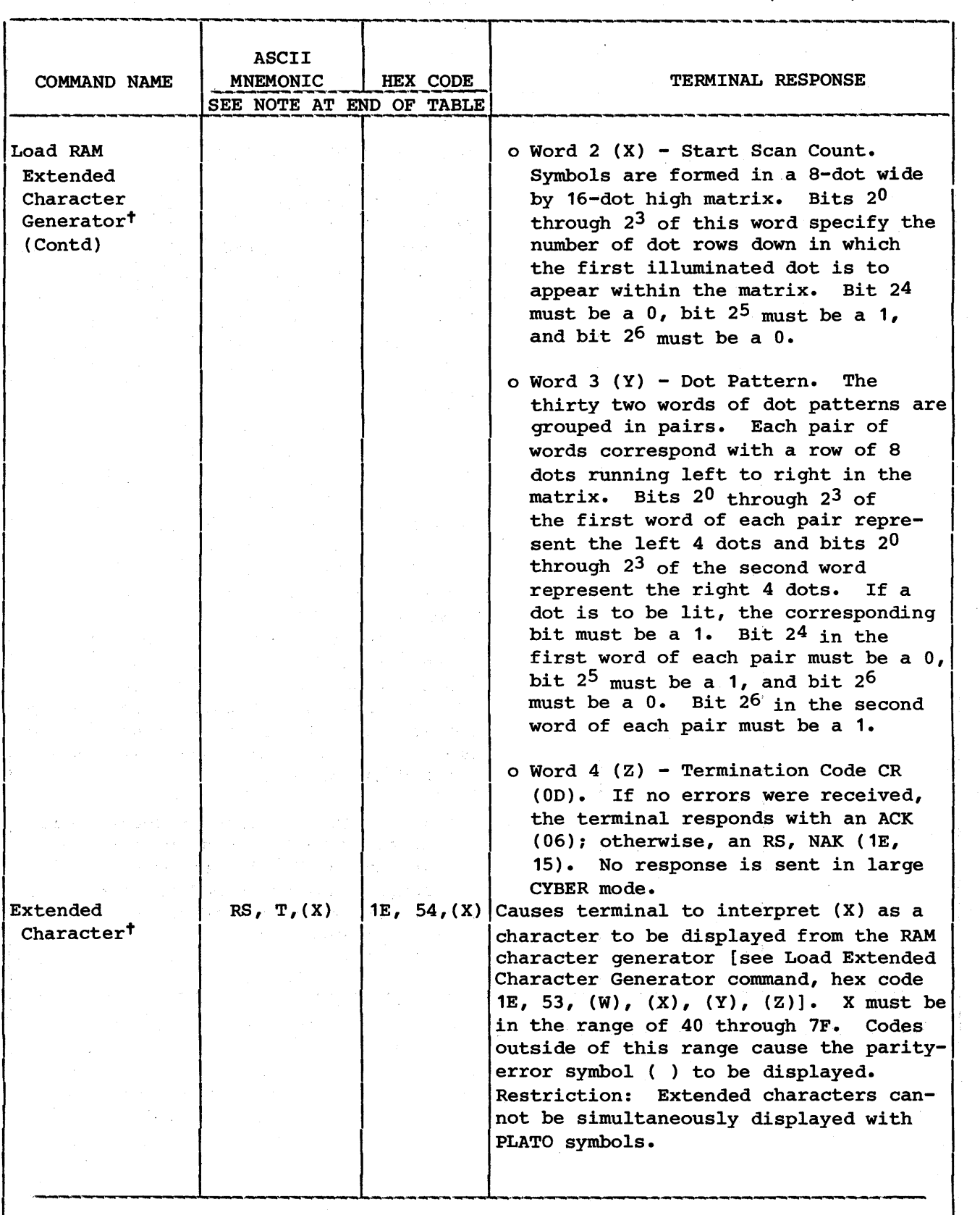

tResequence per dual hexadecimal code.
# TABLE E-l. CYBER MODE COMMANDS AND RESPONSES (CONTD)

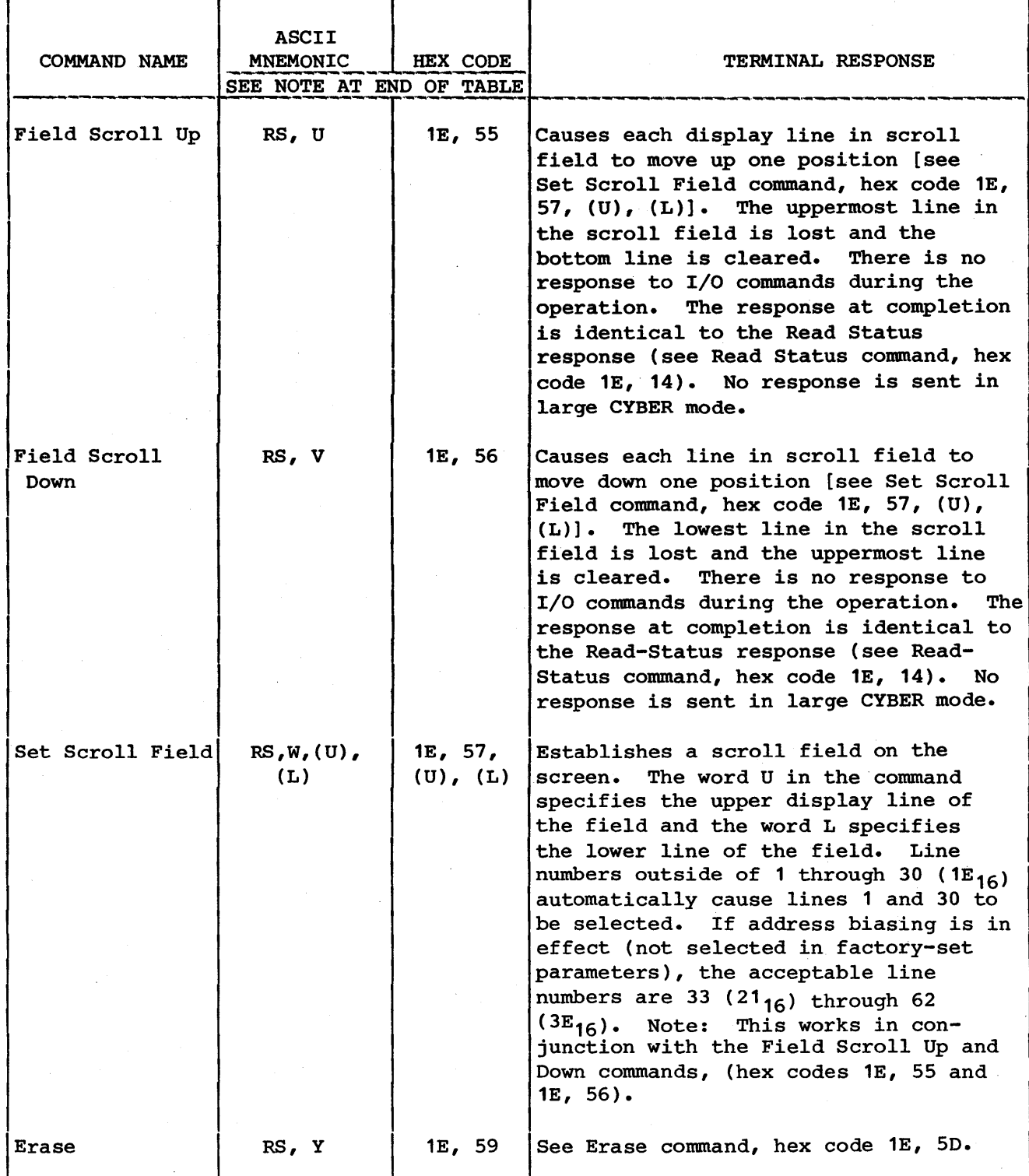

 $\mathcal{L}^{\text{max}}_{\text{max}}$  and

 $\sim 10^{11}$  km

# TABLE E-l. CYBER MODE COMMANDS AND RESPONSES (CONTD) ------------............... ---....... ,----,~.~ ..... ,---.

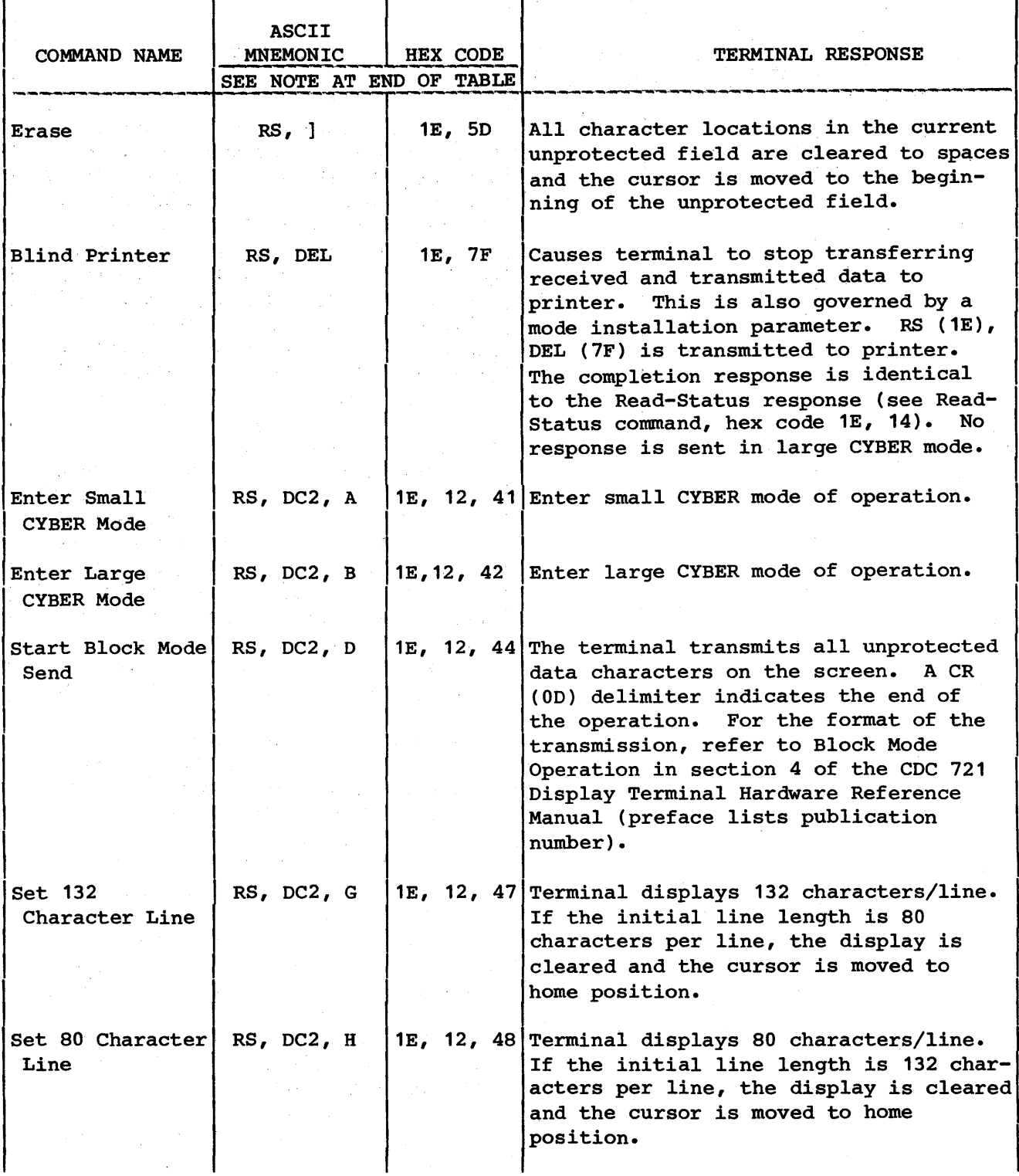

 $\frac{1}{2}$  ,  $\frac{1}{2}$  ,  $\frac{1}{2}$  ,  $\frac{1}{2}$ 

 $\sim 10^7$ 

# TABLE E-l. CYBER MODE COMMANDS AND RESPONSES (CONTD)

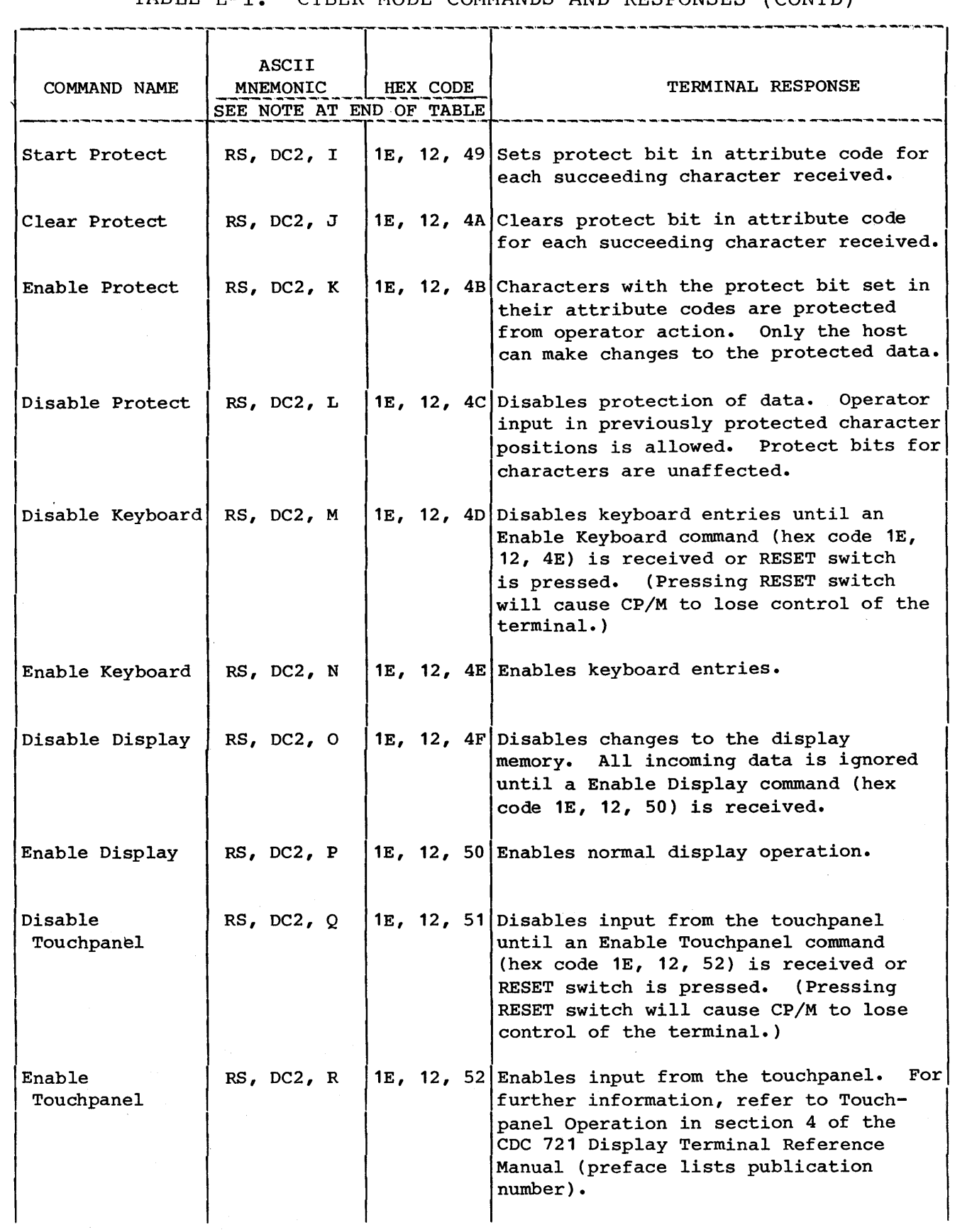

 $\uparrow$ 

 $\,$   $\,$ 

# TABLE E-1. CYBER MODE COMMANDS AND RESPONSES (CONTD)

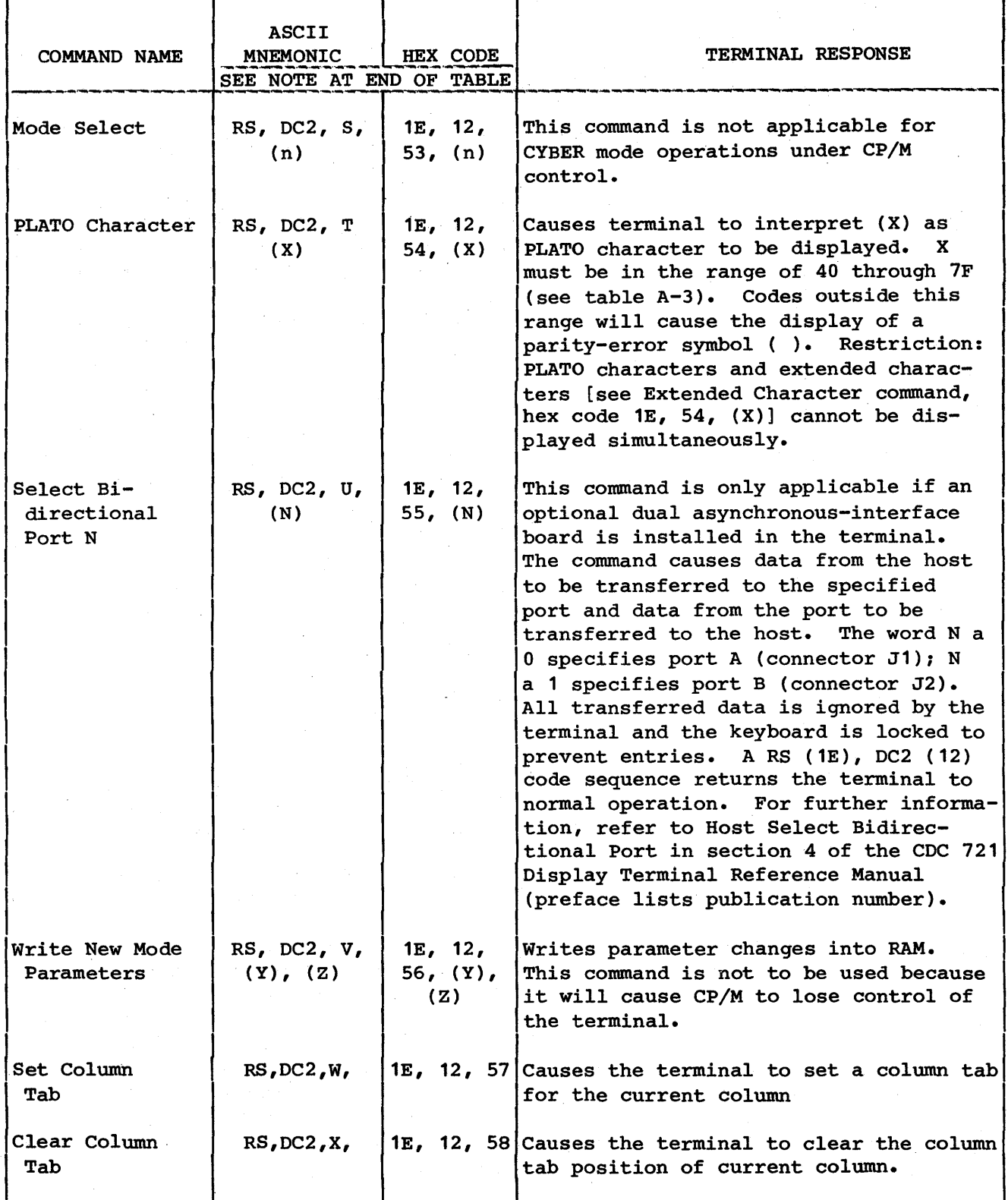

-----

 $\mathcal{L}_{\rm{max}}$  , and

ه.

# TABLE E-l. CYBER MODE COMMANDS AND RESPONSES (CONTD)

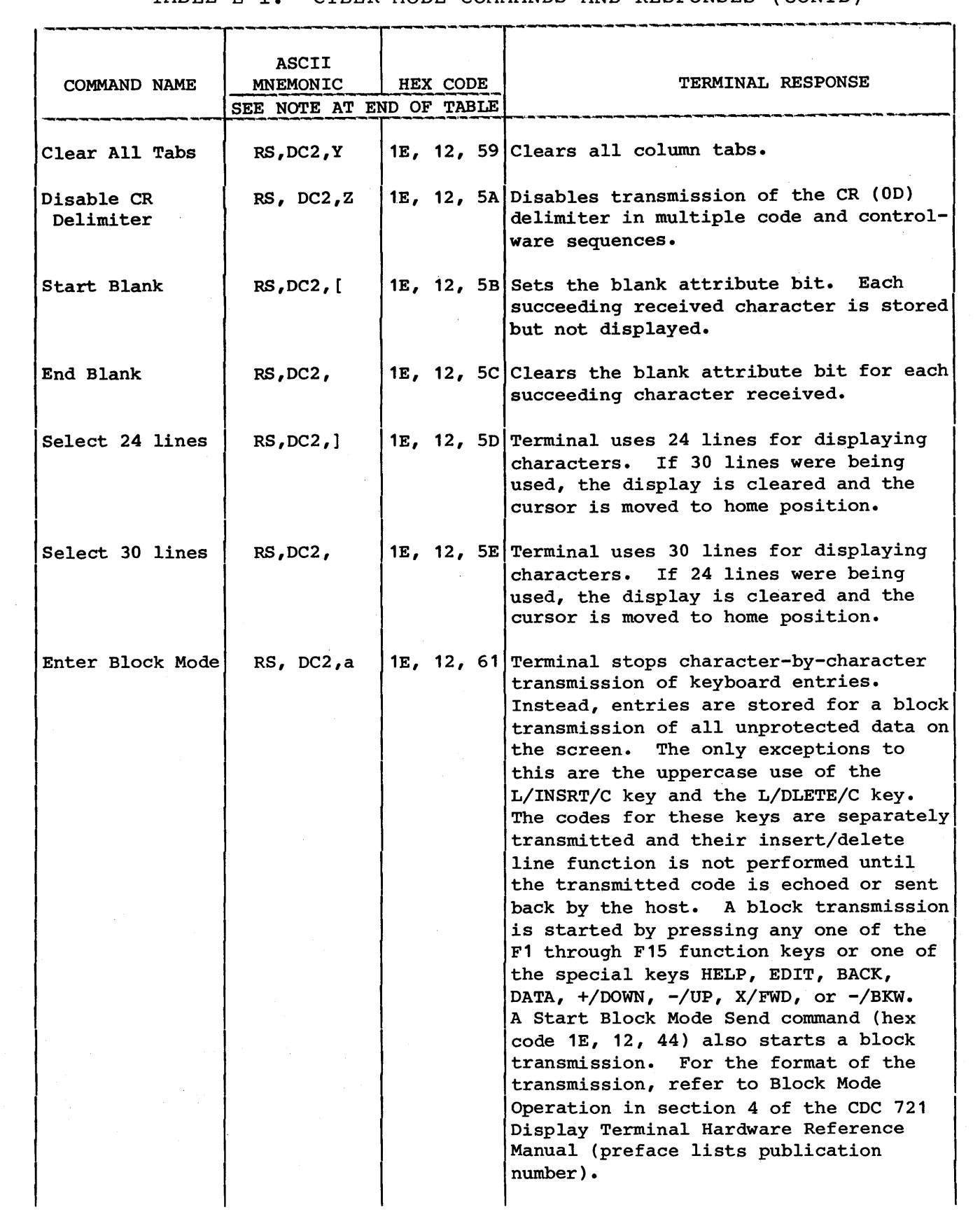

 $\sim 1^{\circ}$ 

 $\left\langle \right\rangle$ 

 $\rightarrow$ 

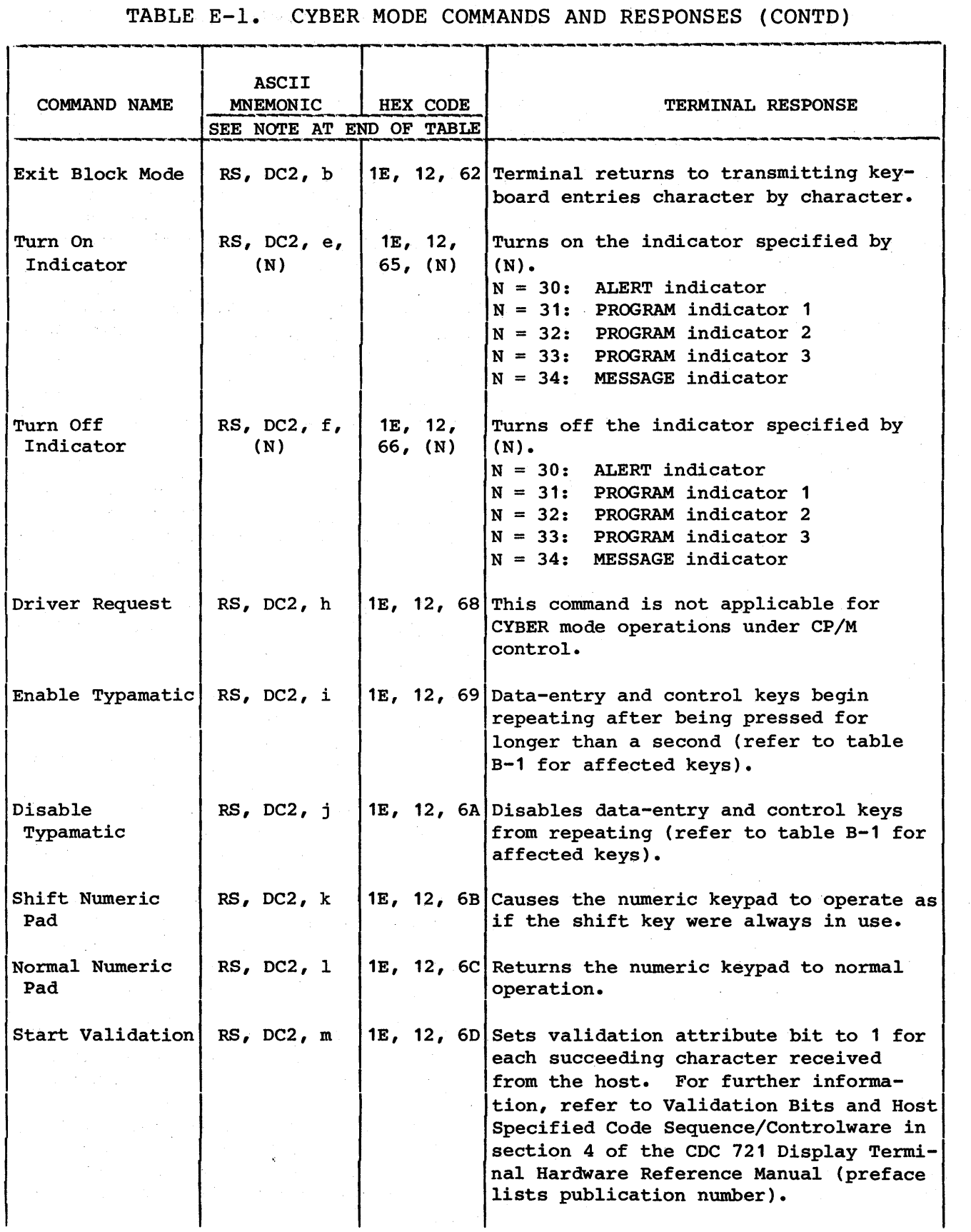

#### TABLE E-l. CYBER MODE COMMANDS AND RESPONSES (CONTD)

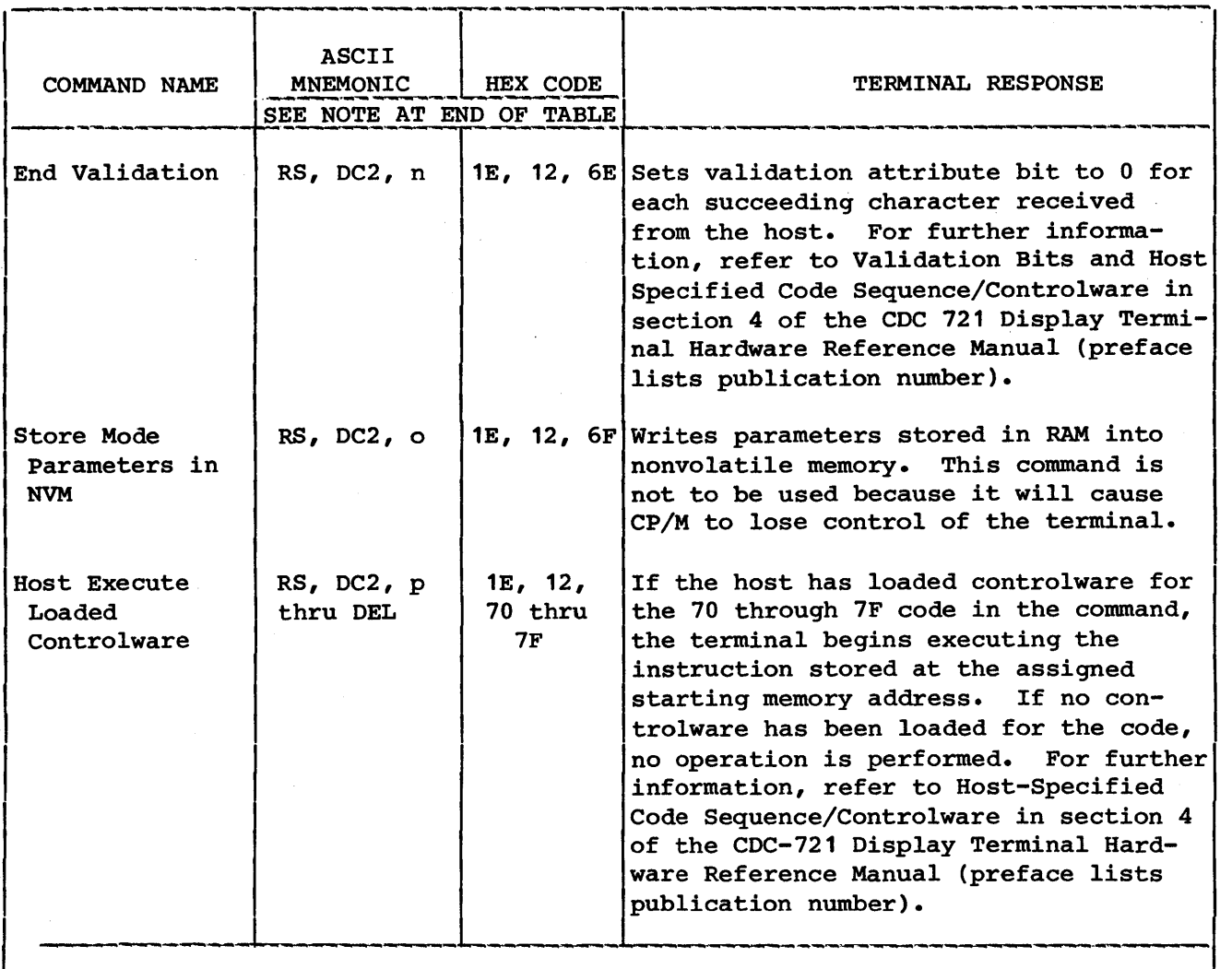

#### Note:

Codes are listed in hexadecimal order. Unlisted codes cause no operation except codes 20 through 7F. Those codes display the characters or symbols of the code set which is in effect. The normal code set is the language character set<br>established in block F7 of terminal installation parameters (appendix C out established in block F7 of terminal installation parameters (appendix C outlines the parameters, and tables A-1 and A-4 through A-9 in appendix A contain the code sets for the various languages). Line-drawing symbols, PLATO symbols, or extended characters become the effective code set through the Line-Drawing command (hex code 1E, 1C); the PLATO-Character command [hex code 1E, 12, 54,  $(X)$ ]; or the Extended-Character command [hex code 1E, 54,  $(X)$ ]. Those commands are defined in this table and the code sets for the line-drawing and PLATO symbols are in tables A-2 and A-3 in appendix A. The code set and symbols for extended characters are user-defined.

 $\mathcal{L}^{\text{max}}_{\text{max}}$  and  $\mathcal{L}^{\text{max}}_{\text{max}}$  are the set of the set of the set of the set of the set of the set of the set of the set of the set of the set of the set of the set of the set of the set of the set of the se  $\label{eq:2.1} \frac{1}{\sqrt{2}}\int_{\mathbb{R}^3}\frac{1}{\sqrt{2}}\left(\frac{1}{\sqrt{2}}\right)^2\frac{1}{\sqrt{2}}\left(\frac{1}{\sqrt{2}}\right)^2\frac{1}{\sqrt{2}}\left(\frac{1}{\sqrt{2}}\right)^2\frac{1}{\sqrt{2}}\left(\frac{1}{\sqrt{2}}\right)^2\frac{1}{\sqrt{2}}\left(\frac{1}{\sqrt{2}}\right)^2\frac{1}{\sqrt{2}}\frac{1}{\sqrt{2}}\frac{1}{\sqrt{2}}\frac{1}{\sqrt{2}}\frac{1}{\sqrt{2}}\frac{1}{\sqrt{2}}$  $\sim$   $\lambda$  This appendix describes the interface commands issued from the terminal to the rigid-disk adapter. There are nine commands:

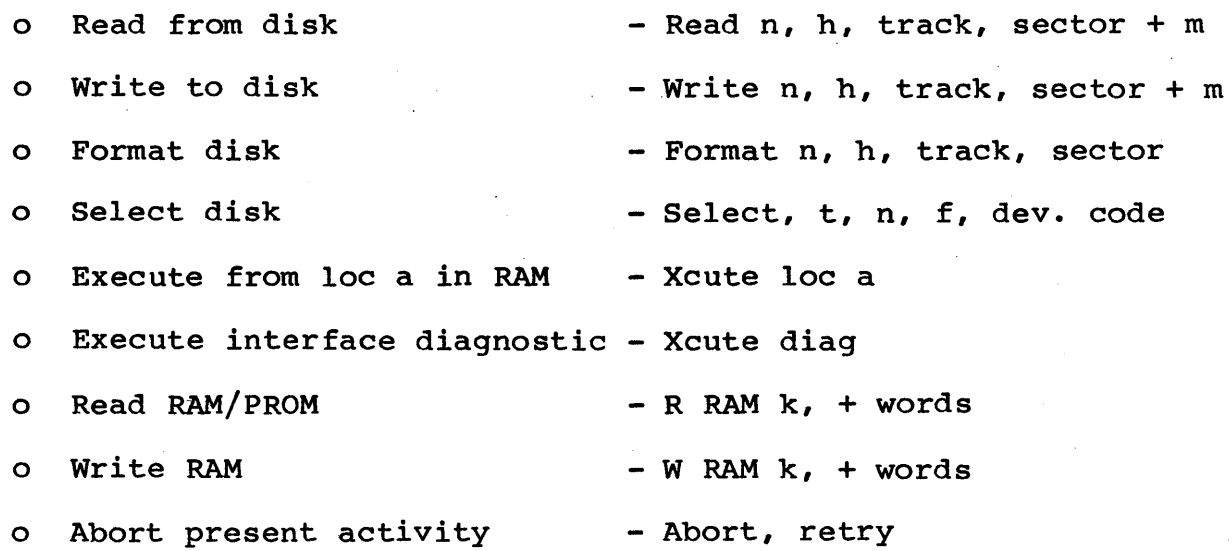

READ FROM DISK

The Read-from-disk command is a two-word command with the following format:

Read n, h, track, sector + m

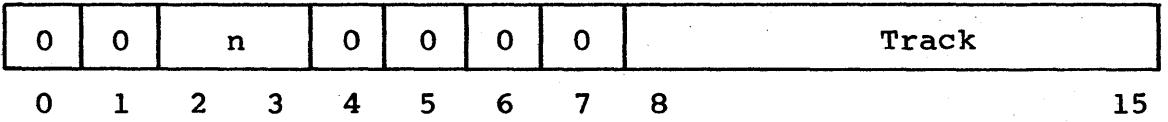

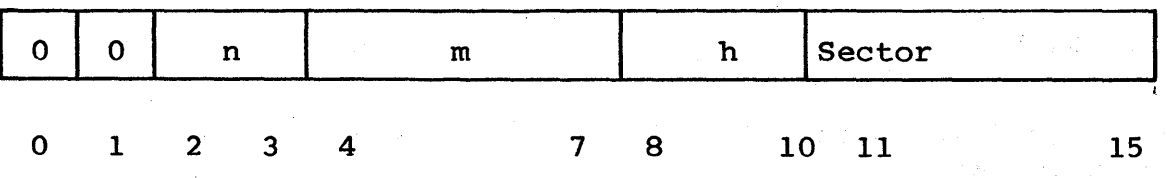

Where·:

n indicates drive number (should be 00 for CP/M operation)

h indicates head number

- 1

j

đ

m indicates number of following sectors (- 1) to be transferred from the disk (not applicable in this operation)

sector defines first sector to be read

At the end of an operation the rigid-disk adapter sends a status word to the terminal. The format of the status word is:

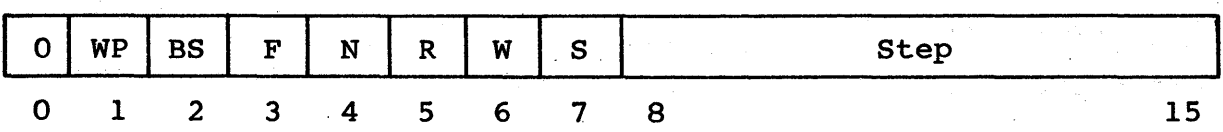

Where:

- S if set denotes fatal seek during operation.
- W if set denotes bad write operation (not used in this operation).
- R if set denotes bad read operation.
- WP if set denotes write-protect flag set (not applicable in this operation).
- N if set denotes there is no device installed.

BS denotes bad-sector mark detection.

F if set denotes error during format operation (not used in this operation).

If an error occurs during the read operation, the step field is set to  $m + 1$ . If there are no errors, the step field is cleared If there are no errors, the step field is cleared to all zeros.

WRITE TO DISK

The Write-to-disk command is a two-word command with the following format:

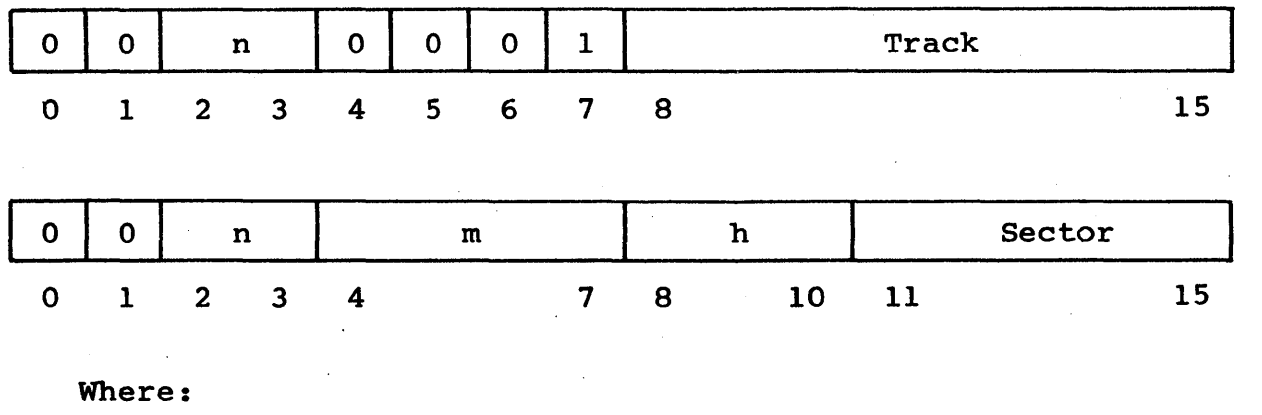

- n indicates drive number (should be 00 for this operation)
- h indicates head number

m indicates how many following sectors will be transferred to the disk (should be 00 for this operation)

track and sector define initial track and sector

During a multiple-sector-write operation, the rigid-disk adapter issues a seek-to-next-sector whenever the command requires that data be written to sectors on the next track. A maximum of 16 sectors can be written to during one operation. At the end of the write operation, the rigid-disk adapter sends a status word to the terminal. The terminal driver changes mode from output to input in order to receive the status word. The format of the status word is shown below:

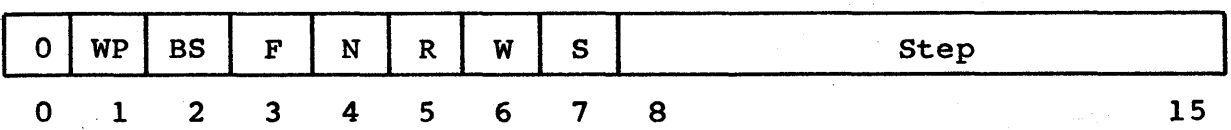

Where:

- S if set denotes fatal seek during operation
- W if set denotes bad write operation
- WP if set indicates write-protect flag set
- BS if set denotes bad-sector mark set during a format of this sector
- R if set denotes bad read operation (not applicable during this operation)
- N if set denotes there is no device installed
- F if set denotes error during format operation (not applicable during this operation)

If an error occurs during the write operation, the step field is set to  $m + 1$ . If an error occurs during multiple-sector write, data transfer to the disk is halted, but the rigid-disk adapter continues to retrieve data from the terminal until all data sectors are transferred from the terminal to the rigid-disk adapter.

#### FORMAT DISK

The Format-disk command is a two-word command with the following format:

Format n, h, track, sector,

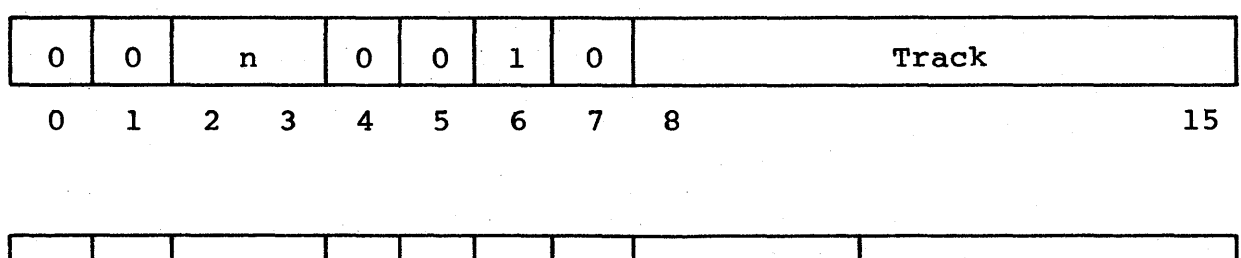

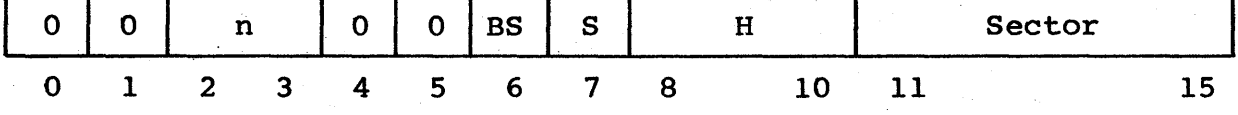

#### Where:

- n indicates drive number (should be 00 for CP/M operation)
- h indicates head number
- s if set denotes that whole surface must be formatted
- BS-if set denotes that bad-sector mark will be set in the formatted sector. Marking the whole surface with the bad-sector flag is not allowed and results in setting illegal curl bit to one.

 $\sim$   $\sigma$  .

The rigid-disk adapter sends a status word to the terminal. The format of the status word is:

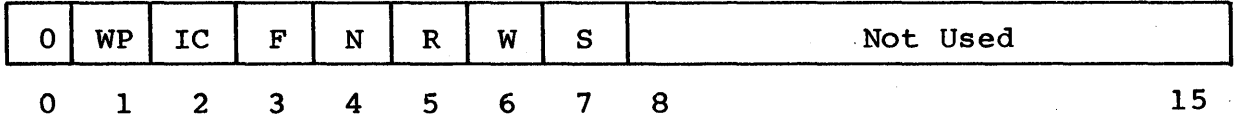

Where:

- S if set denotes fatal seek during operation
- W if set denotes bad write operation (not applicable in this operation)
- R if set denotes bad read operation (not applicable in this operation)
- N if set denotes there is no device installed
- F if set denotes error during format operation
- IC denotes illegal command parameter--attempt to mark whole surface with bad-sector flag
- WP denotes write-protect switch set

#### SELECT DISK

The Select-disk command is a one-word command with the following format:

Select t, n, f, device code

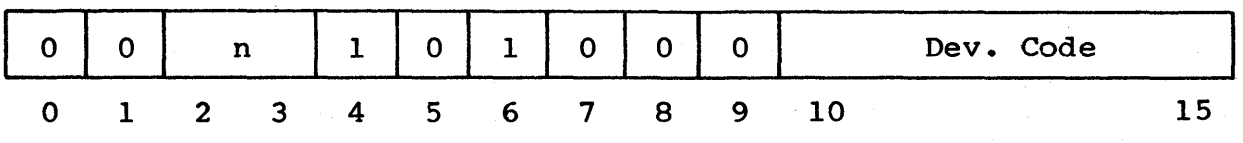

Where:

n indicates drive number (should be 00 for this operation)

ļ

)

This command is a multipurpose command which does the following:

- 1. Selects the disk controller associated with the device code parameter
- 2. Sets the type of disk in the type field
- 3. Checks if the device is ready to receive commands and data
- 4. Checks if the write/protect flag is set

If the device code is specified and does not correspond to  $26<sub>8</sub>$ ,  $368$ ,  $468$  or  $568$ , the previous device code selection remains unchanged.

At the end of an operation the rigid-disk adapter sends a status word to 'the terminal. The format of the status word is:

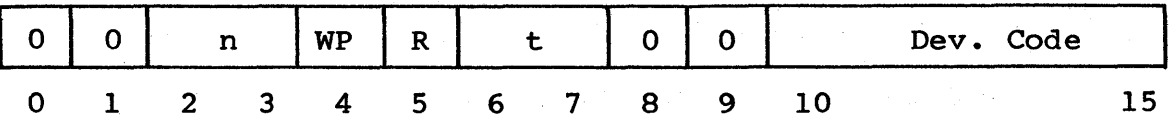

Where:

t describes type of disk

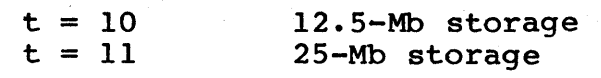

- WP indicates write/protect flag is set
- <sup>R</sup>when set indicates disk drive is ready for operation

This command must be used at the beginning of the session to describe the type of disk, mode, and device code. Duringa session, this command can select a different device, change the' mode, and also orient the system software. For example, when the command Select  $o$ , n,  $o$ ,  $o$  is issued and the device code is  $26<sub>8</sub>$ and  $n = o$  for a 25 mB rigid disk, the status word is as follows:

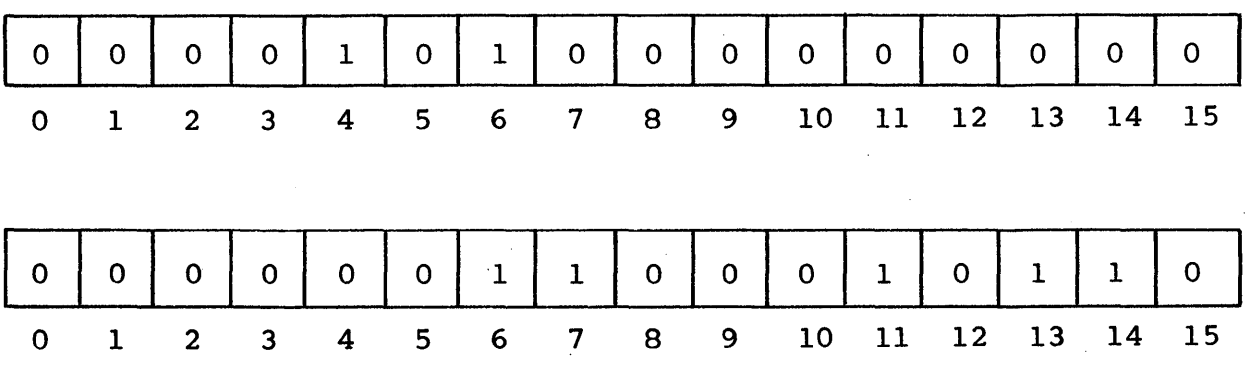

EXECUTE FROM LOCATION A IN RAM

The Execute-from-location-a-in-RAM command is a one-word command with the following format:

Xcute loc a

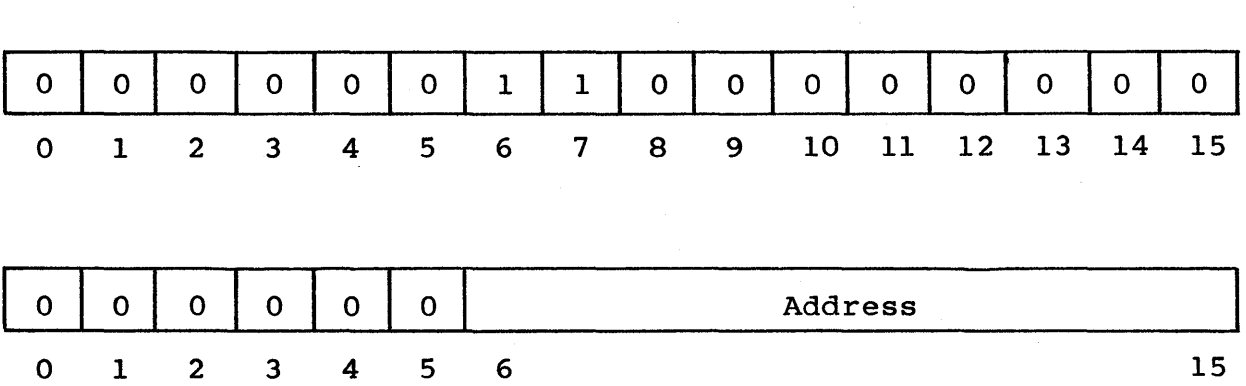

This command causes the rigid-disk adapter to jump to location  $A_6$  . . .  $A_{15}$  of the interface RAM. The code to be executed must be NEED CORRECT TERM MP100-type object code. This command is useful for writing patches and executing some diagnostic routines.

### EXECUTE INTERFACE DIAGNOSTICS

The Execute-interface-diagnostics command is a.one~word command with the format:

 $62940076$  F-7

Xcute diag.

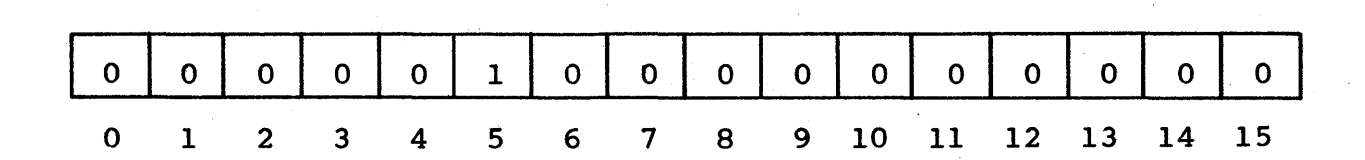

This command invokes the interface diagnostic test stored in the firmware. The self-test includes a RAM test by ROM checksum. Test C checks the I/O devices. After the interface diagnostics routine the rigid-disk adapter presents a status word to the terminal. The format of the status word is:

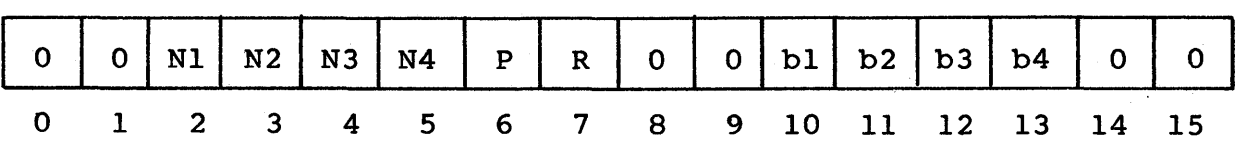

Where:

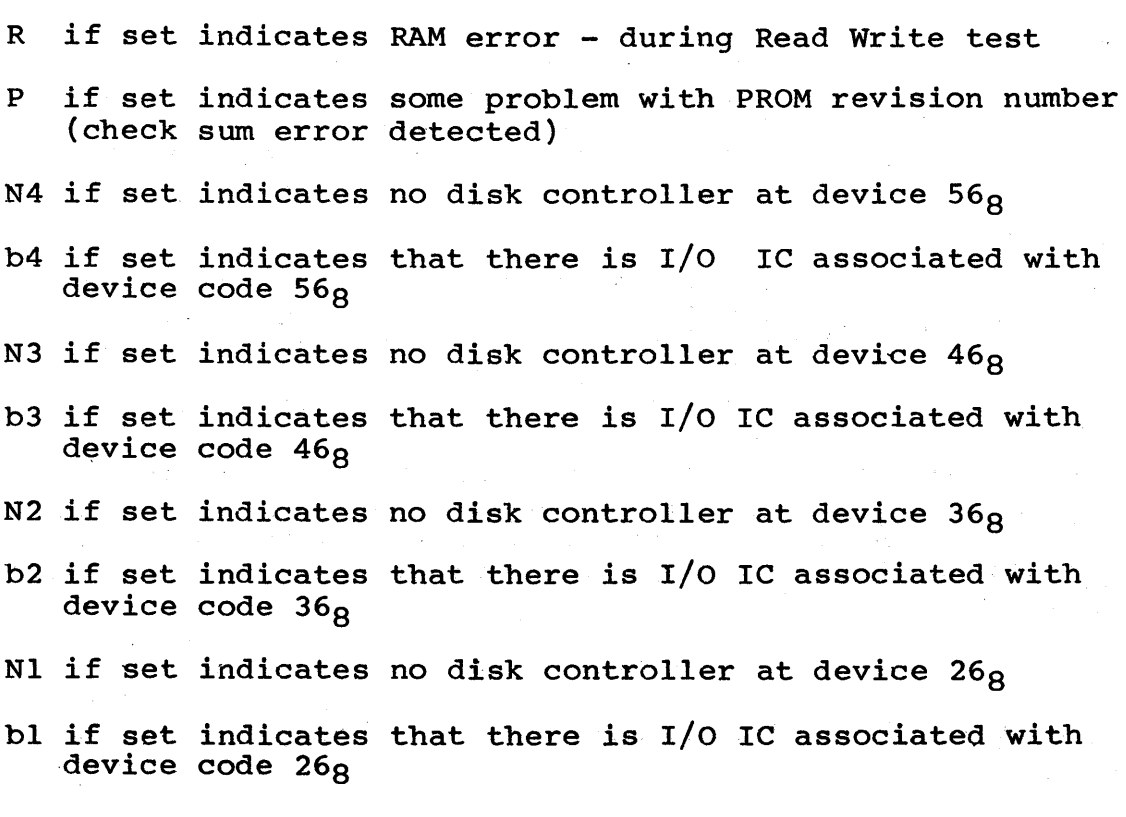

#### READ RAM/PROM

R RAM k, + words

o 1 2 3 4 5

The Read-RAM/PROM instruction is a two-word command with the following format:

o o o o o 1 1 o Words o 1 2 3 4 5 6 7 8  $0 \mid k \mid 0 \mid 0 \mid$ 15

Where:

- 5 thru 15 specifies beginning address
- k when set allows the user to read ROM memory

when  $k = 0$ , RAM is being read

This command allows the system to read a block of RAM memory up to 256 words, starting at the address specified by the second word.

#### WRITE RAM

The Write-RAM command is a two-word command with the format:

W RAM k, + words

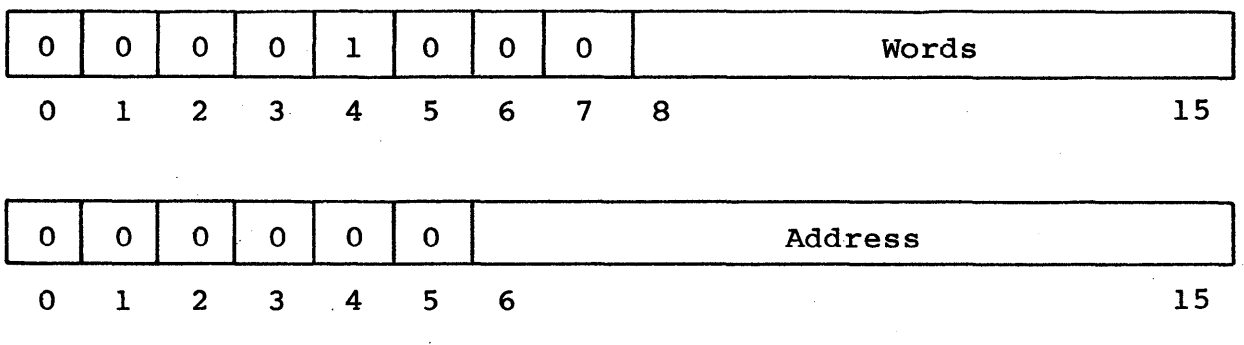

 $\bar{L}$ 

 $62940076$  F-9

15

#### Where:

6thru 15 specifies beginning address

The Write-RAM command allows the system to write into the interface RAM. The words field defines how many words are written in the block. This command must be used with caution because writing in block 0 might destroy the interrupt handler, and only a reset from the terminal will bring the  $I/F$  under control.

#### ABORT, RETRY

The Abort, Retry command is a one-word command with the format:

Abort, retry

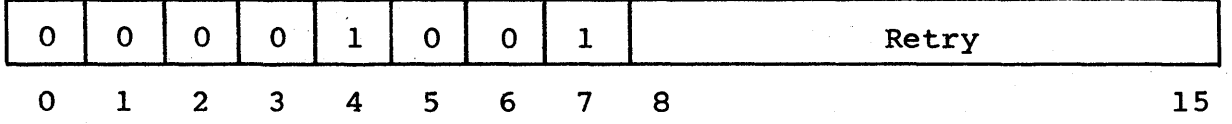

The abort instruction causes the rigid-disk adapter to abandon the present task. The rigid-disk adapter issues a universal clear on the I/O channel. If retry is specified and different from 0, the retry counter is set to the value specified in the retry field. At power up, the firmware automatically sets the retry counter to 10.

This appendix includes information about the graphics option. Table G-l shows the character sizes. Figure G-l illustrates the letter A in each of the five character sizes. Coordinate conversion information is also provided.

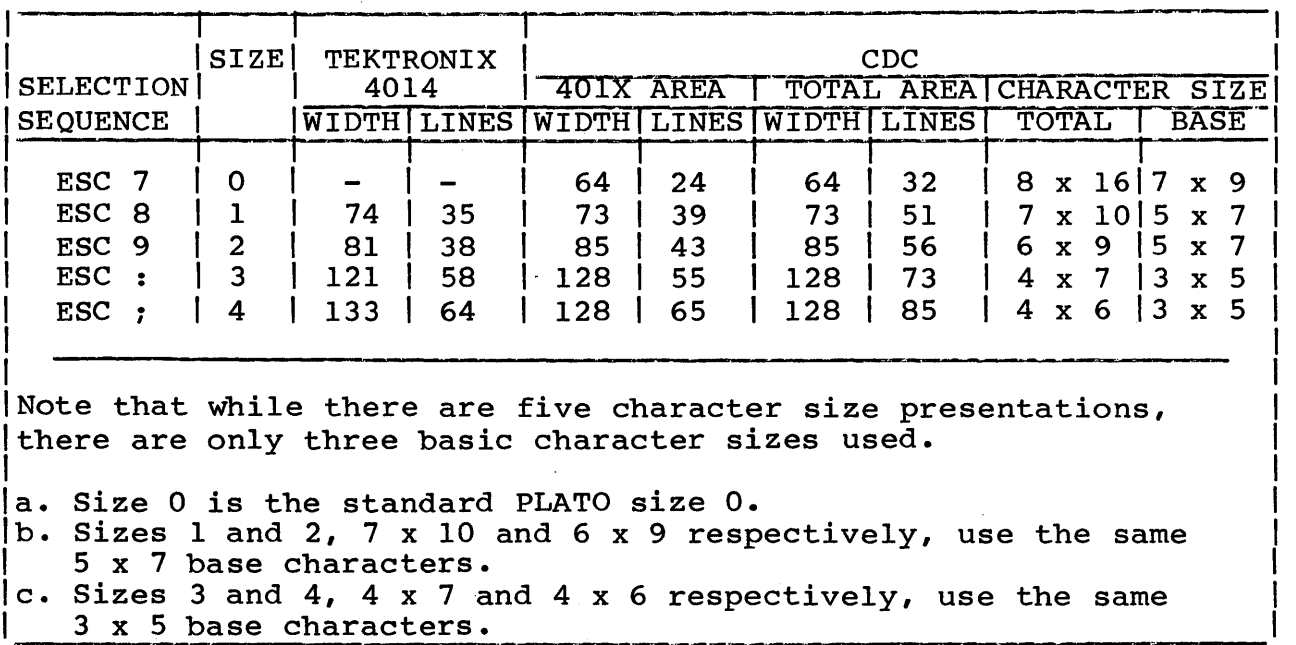

TABLE G-l. CHARACTER SIZES

The point-plot, line, and block modes all require sets of coordinates. To specify coordinate positions, the 10-bit X coordinate and the 10-bit Y coordinate must be converted to ASCII characters as follows:

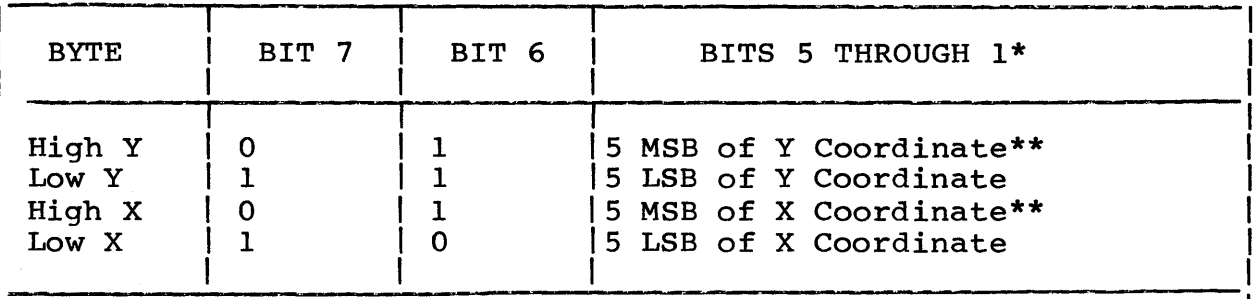

\*MSB is most significant bit: LSB is least significant bit. \*\*Since the resolution of this terminal is 512 by 512, the MSB (bit 10) of each coordinate is outside the screen display area. Coordinates exceeding 511 yield unpredictable results. If either scale mode is selected, all X and Y coordinates are scaled down bya factor of two, and the Y coordinate is then biased upward by 122 dots if scaling with Y bias is selected.

The terminal retains the last High Y, Low Y, and High X addresses when switched to operations that do not require coordinate information. When returned to an operation requiring coordinate information, only Low X must be received by the terminal to reset to its previous coordinates. It is not necessary that all four ASCII characters describing the coordinate be transmitted. **The** Table G-2 shows the coordinate byte transmission requirements. Table G-3 is a coordinate conversion chart.

To use Table G-3, find the coordinate value in the body of the chart; follow that column to the bottom of the chart to find decimal value, hex value, or ASCII character which represents the High Y or High X byte; go to the right in the row containing the coordinate value to find the Low Y byte or go to the left to find the Low X byte. EXAMPLE: 200Y, 48X equals 38 104 33 80 in<br>decimal character equals & h ! P in ASCII character equals 26 68 21 50 in hexadecimal character.

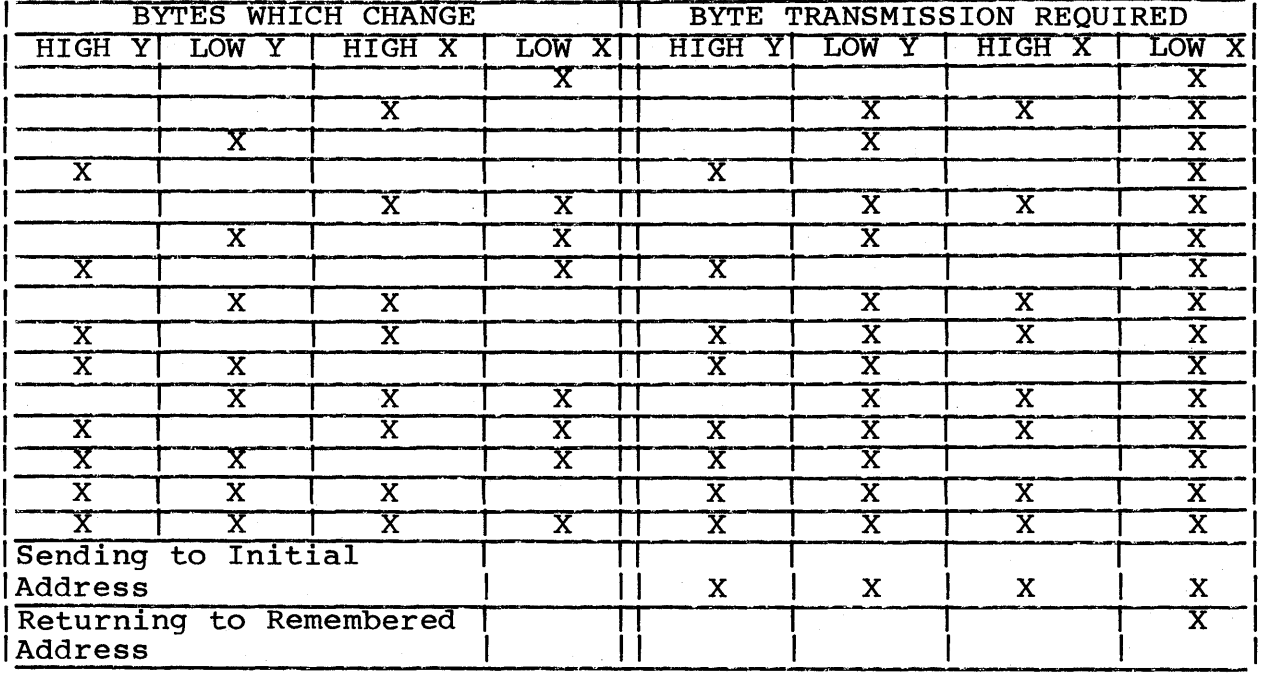

TABLE G-2. Coordinate Byte Transmission Requirements

#### COORDINATE CONVERSION CHART

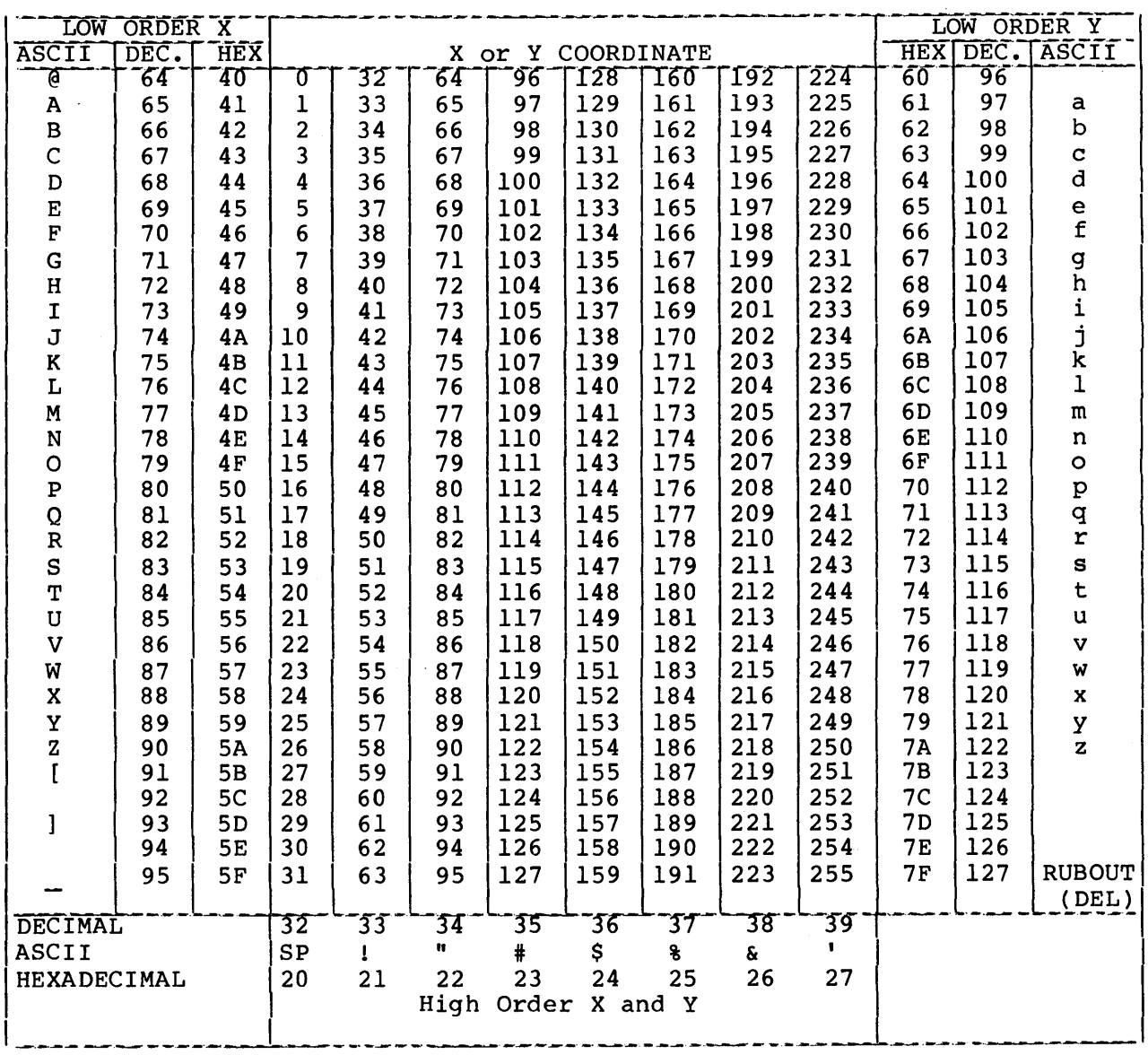

INSTRUCTIONS:

Find coordinate value in body of chart; follow that column to bottom of chart to find decimal value, hex value, or ASCII character which represents the High Y or High X byte; go to the right in the row containing the coordinate value to find the Low Y byte or go to the left to find the Low X byte. EXAMPLE: 200Y, 48X equals 38 104 33 80 in decimal<br>character equals & h ! P in ASCII character equals 26 68 21 50 in hexadecimal character.

COORDINATE CONVERSION CHART (CONTD)

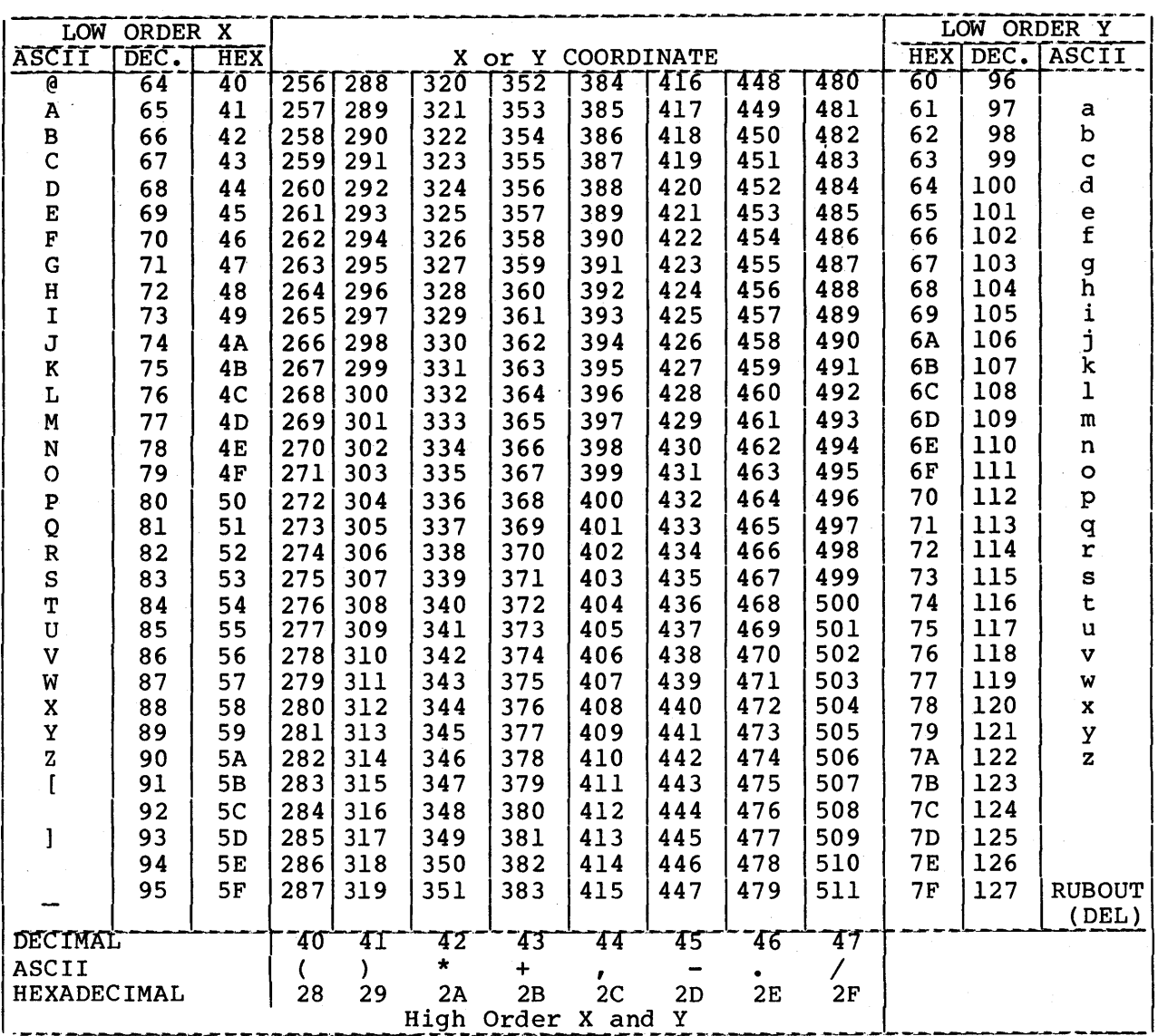

## COORDINATE CONVERSION CHART (CONTD)

 $\sim 10^{-11}$ 

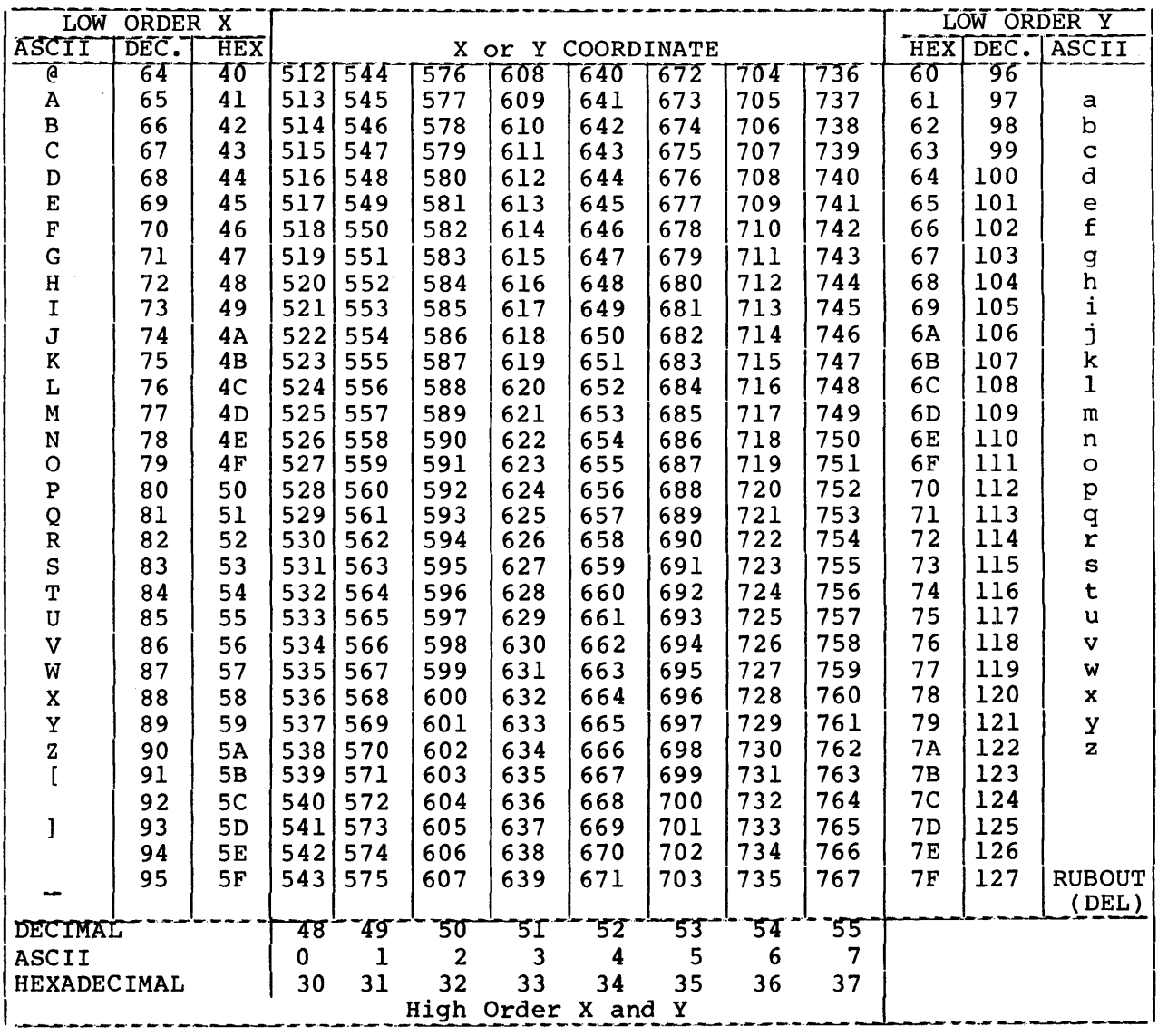

J.

 $\big)$ 

 $\left| \right|$ 

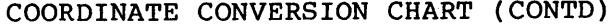

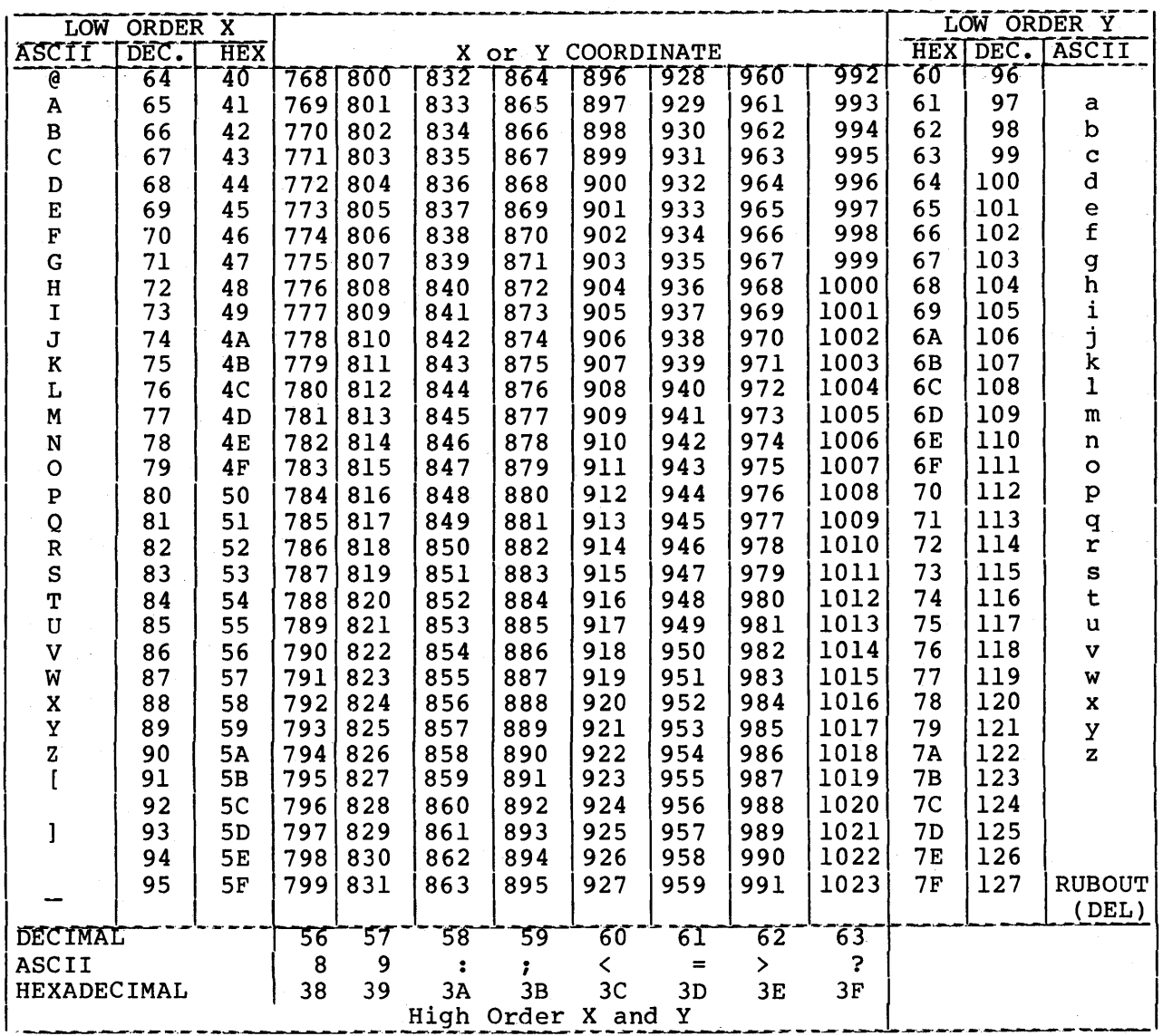

This appendix summarizes the escape sequences used with the graphics option.

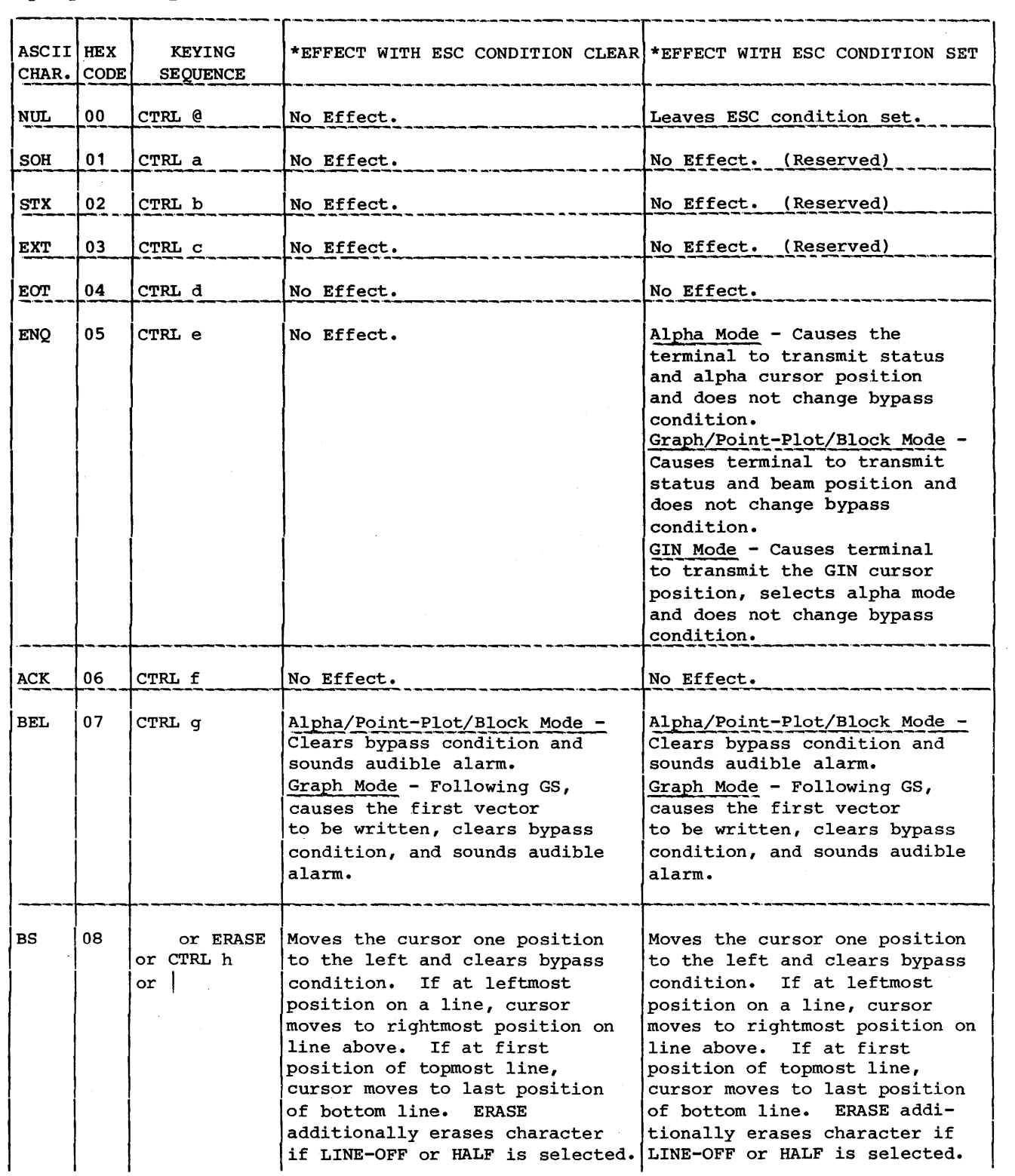

 $H-1$ 

 $\hat{L}$ 

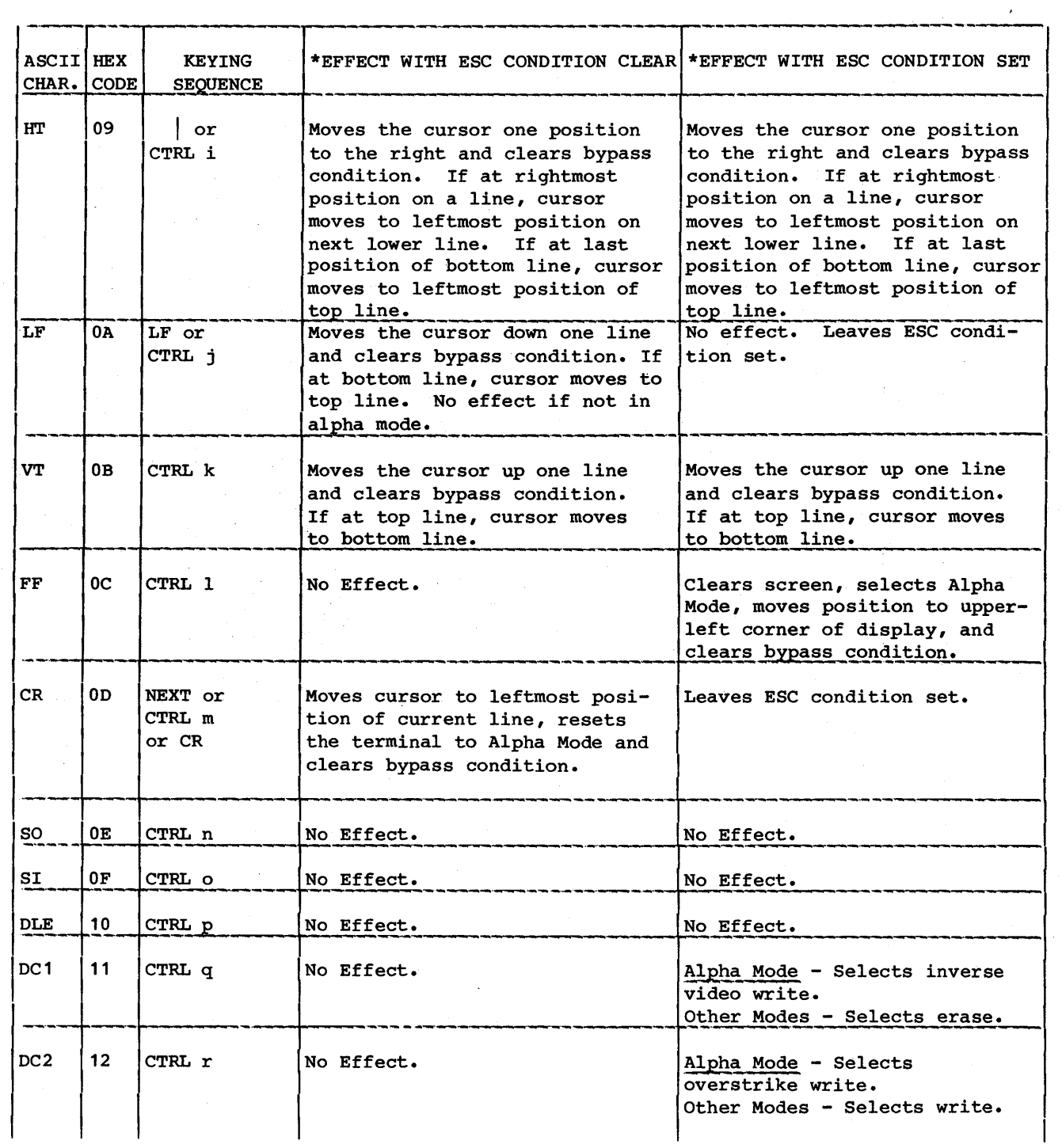

 $\sim$ 

 $\label{eq:2.1} \frac{1}{\sqrt{2}}\sum_{i=1}^n\frac{1}{\sqrt{2}}\left(\frac{1}{\sqrt{2}}\right)^2\left(\frac{1}{\sqrt{2}}\right)^2\left(\frac{1}{\sqrt{2}}\right)^2\left(\frac{1}{\sqrt{2}}\right)^2.$ 

 $\bar{\beta}$ 

 $\hat{\mathcal{A}}$ 

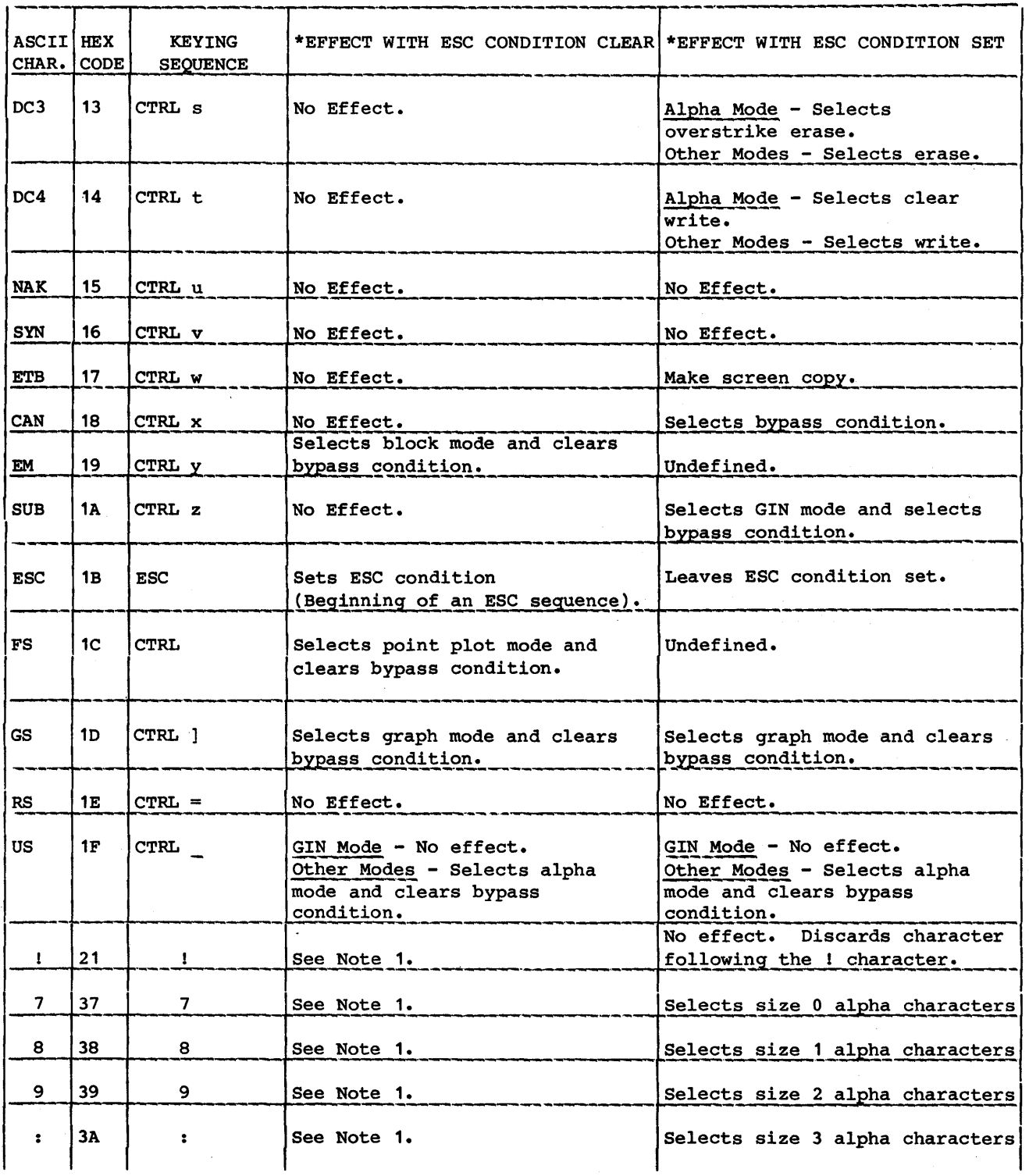

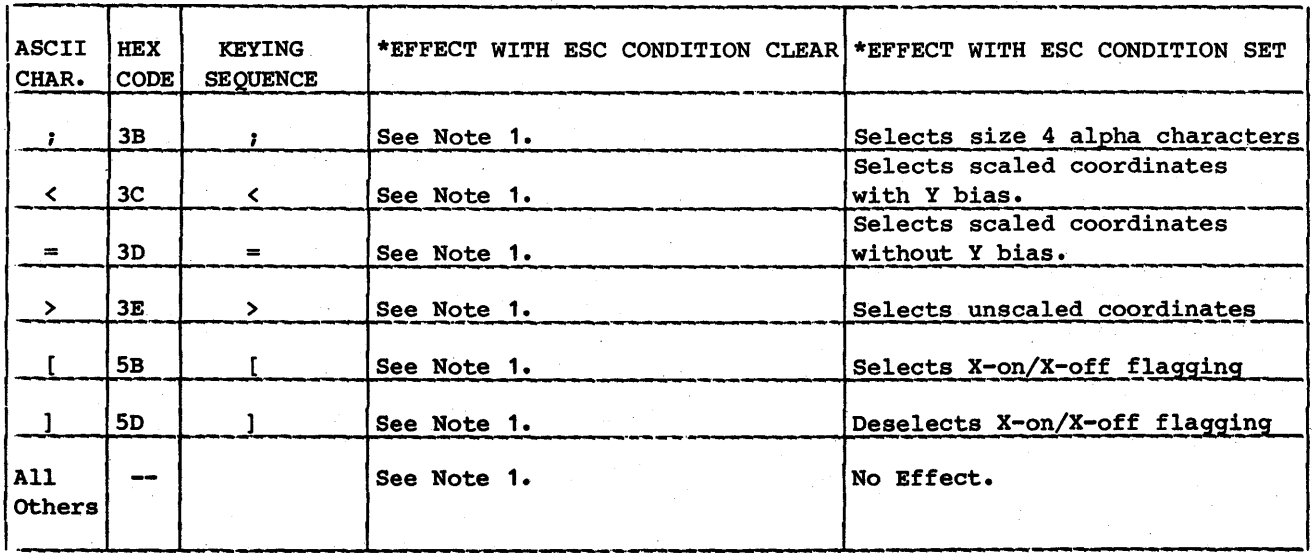

\*ESC Condition is initiated by receipt of an ESC character and terminates following the receipt of the following character unless otherwise shown.

Note 1: Code is displayable character in alpha mode, or part of a coordinate in point-plot, and graph and block modes.

#### COMMENT SHEET

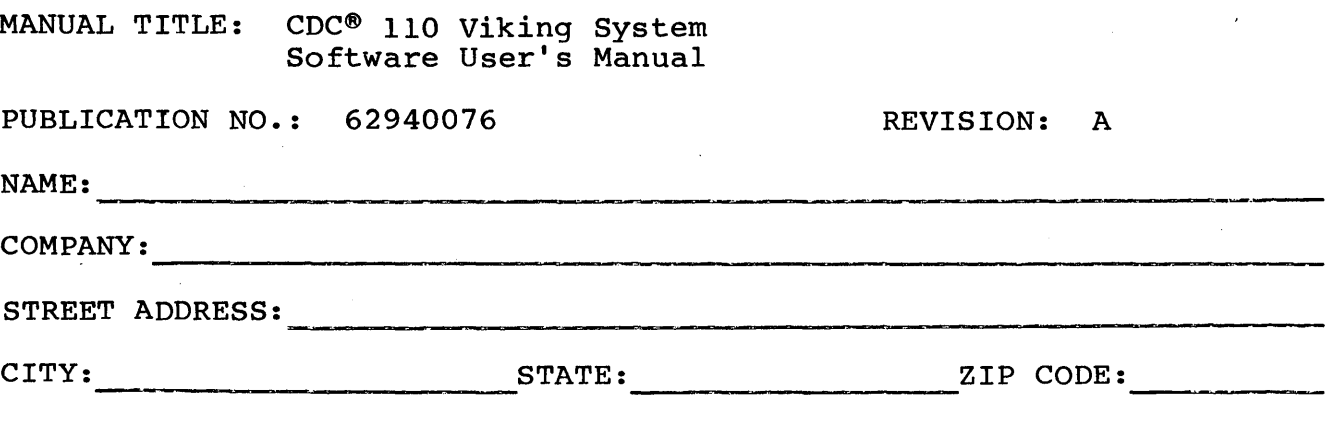

This form is not intended to be used as an order blank. Control Data Corporation welcomes your evaluation of this manual. Please indicate any errors, suggested additions or deletions, or general comments below (please include page number references).

### NO POSTAGE STAMP NECESSARY IF MAILED IN U.S.A.

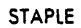

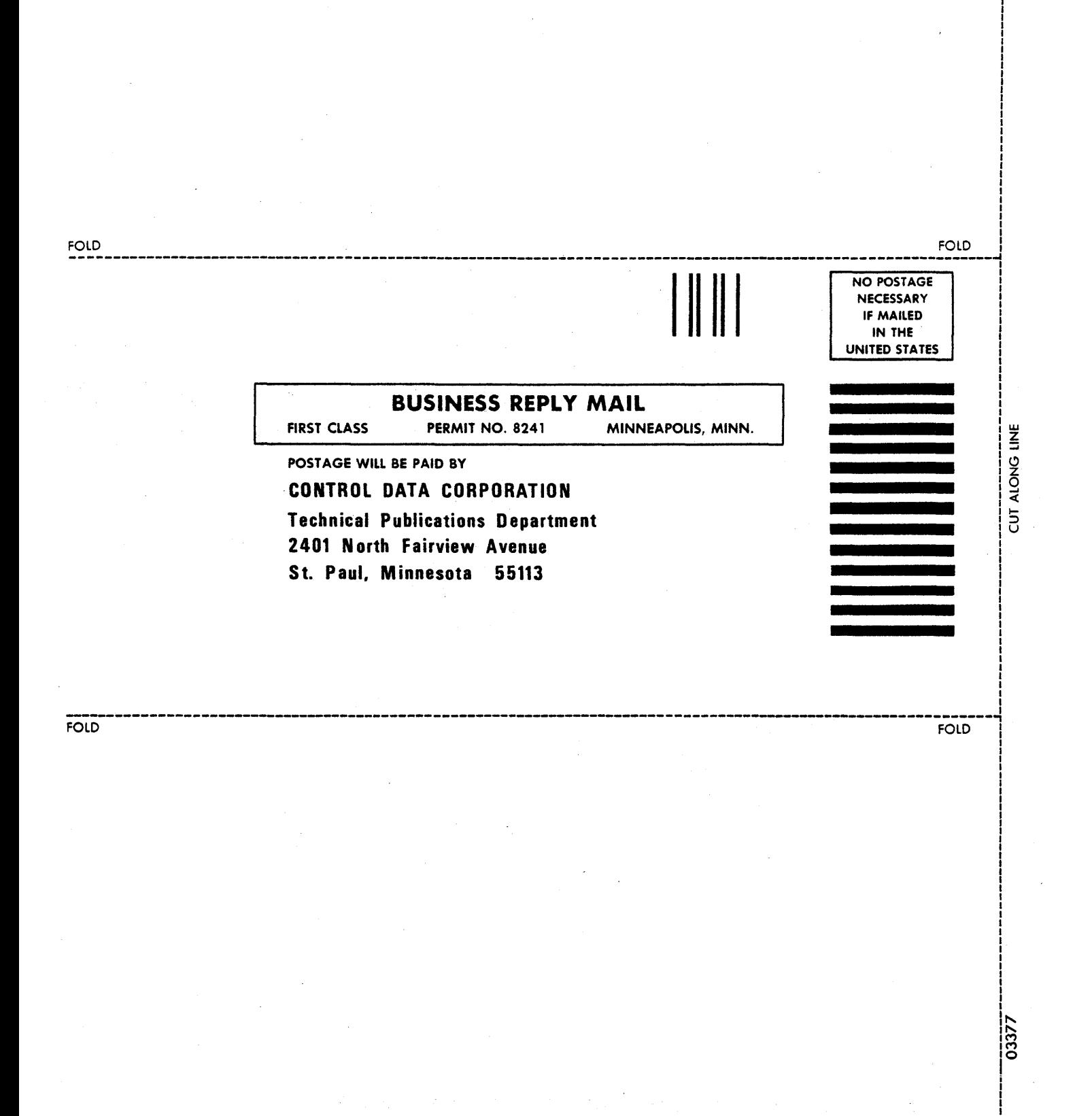

 $\label{eq:2.1} \frac{1}{2}\sum_{i=1}^n\frac{1}{2}\sum_{j=1}^n\frac{1}{2}\sum_{j=1}^n\frac{1}{2}\sum_{j=1}^n\frac{1}{2}\sum_{j=1}^n\frac{1}{2}\sum_{j=1}^n\frac{1}{2}\sum_{j=1}^n\frac{1}{2}\sum_{j=1}^n\frac{1}{2}\sum_{j=1}^n\frac{1}{2}\sum_{j=1}^n\frac{1}{2}\sum_{j=1}^n\frac{1}{2}\sum_{j=1}^n\frac{1}{2}\sum_{j=1}^n\frac{1}{2}\sum_{j=1}^n\$  $\mathcal{O}(\mathcal{O}(\log n))$  .  $\label{eq:2.1} \begin{split} \mathcal{L}_{\text{max}}(\mathbf{X}) &= \mathcal{L}_{\text{max}}(\mathbf{X}) \mathcal{L}_{\text{max}}(\mathbf{X}) \mathcal{L}_{\text{max}}(\mathbf{X}) \mathcal{L}_{\text{max}}(\mathbf{X}) \mathcal{L}_{\text{max}}(\mathbf{X}) \mathcal{L}_{\text{max}}(\mathbf{X}) \mathcal{L}_{\text{max}}(\mathbf{X}) \mathcal{L}_{\text{max}}(\mathbf{X}) \mathcal{L}_{\text{max}}(\mathbf{X}) \mathcal{L}_{\text{max}}(\mathbf{X}) \mathcal{L}_{\text{max}}(\mathbf{X}) \$  $\sim 10^{-10}$  $\mathcal{F}^{\text{in}}_{\text{in}}$  $\frac{1}{2}$ 

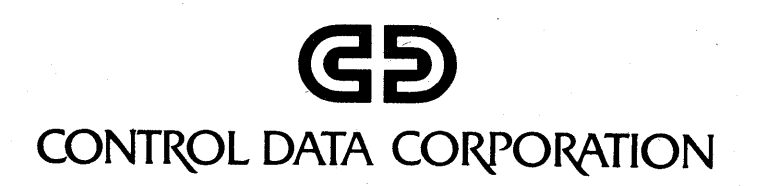